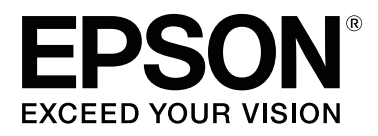

# **SC-P5000** Series

# **Guida utente**

CMP0089-00 IT

# <span id="page-1-0"></span>**Copyrights e Marchi registrati**

Nessuna parte di questa pubblicazione può essere riprodotta, memorizzata in sistemi informatici o trasmessa in qualsiasi forma o con qualsiasi mezzo, elettronico, meccanico, con fotocopie, registrazioni o altro mezzo, senza il consenso scritto di Seiko Epson Corporation. Le informazioni qui contenute riguardano solo questa stampante Epson. Epson non è responsabile per l'utilizzo di queste informazioni in riferimento ad altre stampanti.

Né Seiko Epson Corporation, né suoi affiliati sono responsabili verso l'acquirente di questo prodotto o verso terzi per danni, perdite, costi o spese sostenuti o patiti dall'acquirente o da terzi in conseguenza di: incidenti, cattivo uso o abuso di questo prodotto o modifiche, riparazioni o alterazioni non autorizzate effettuate sullo stesso o (esclusi gli Stati Uniti) la mancata stretta osservanza delle istruzioni operative e di manutenzione di Seiko Epson Corporation.

Seiko Epson Corporation non è responsabile per danni o problemi originati dall'uso di opzioni o materiali di consumo altri da quelli designati come prodotti originali Epson o prodotti approvati Epson da parte di Seiko Epson Corporation.

Seiko Epson Corporation non può essere ritenuta responsabile per danni cagionati da interferenze elettromagnetiche che avvengono per l'uso di cavi di interfaccia diversi dai prodotti approvati Epson specificati da Seiko Epson Corporation.

EPSON®, Epson UltraChrome®, SpectroProofer®, EPSON EXCEED YOUR VISION, EXCEED YOUR VISION e i rispettivi loghi sono marchi registrati o marchi di Seiko Epson Corporation.

Microsoft®, Windows®, Windows Vista® and PowerPoint® are registered trademarks of Microsoft Corporation.

Apple®, Macintosh®, and Mac OS® are registered trademarks of Apple Inc.

Intel® is a registered trademark of Intel Corporation.

PowerPC® is a registered trademark of International Business Machines Corporation.

Adobe®, Photoshop®, Lightroom®, and Adobe® RGB (1998) are either registered trademarks or trademarks of Adobe Systems Incorporated in the United States and/or other countries.

*Avviso generale: gli altri nomi di prodotto qui riportati sono utilizzati solo a scopo identificativo e possono essere marchi dei rispettivi proprietari. Epson non riconosce alcun altro diritto relativamente a tali marchi.*

© 2016 Seiko Epson Corporation. All rights reserved.

# **Sommario**

# **[Copyrights e Marchi registrati](#page-1-0)**

# **[Introduzione](#page-5-0)**

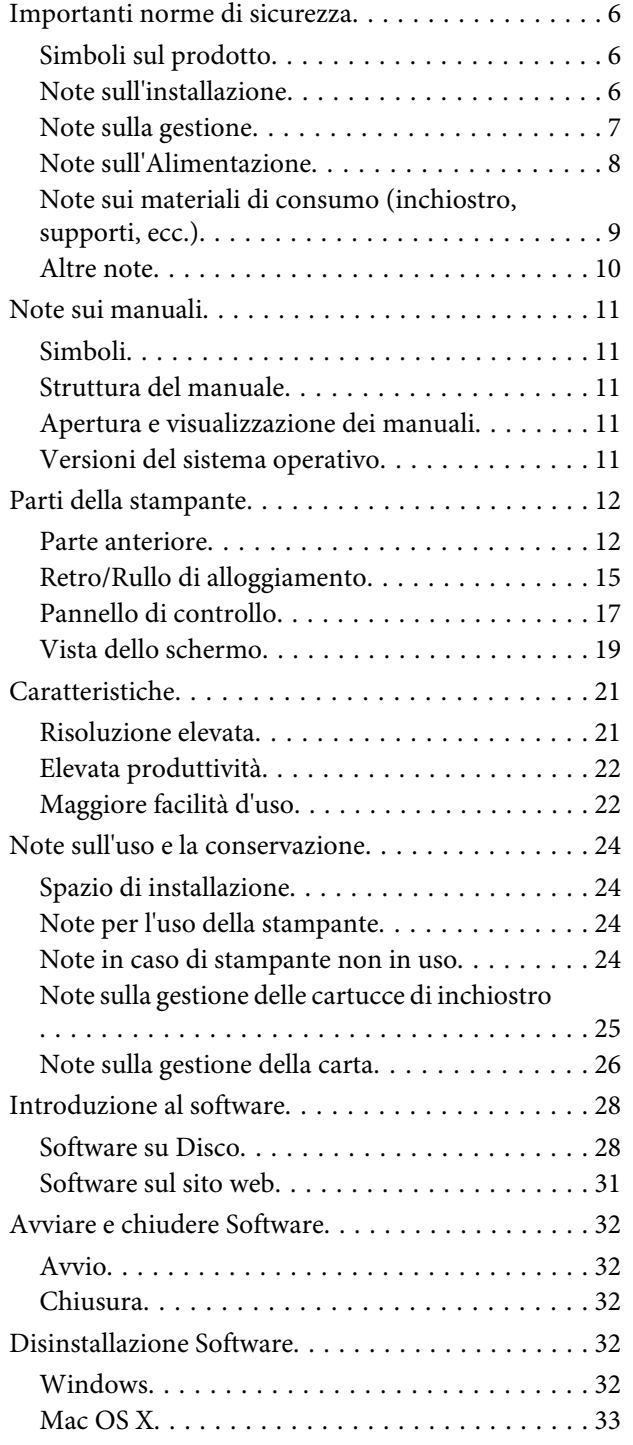

# **[Funzionamento generale](#page-33-0)**

[Caricamento e rimozione della carta in rotolo. . . . 34](#page-33-0)

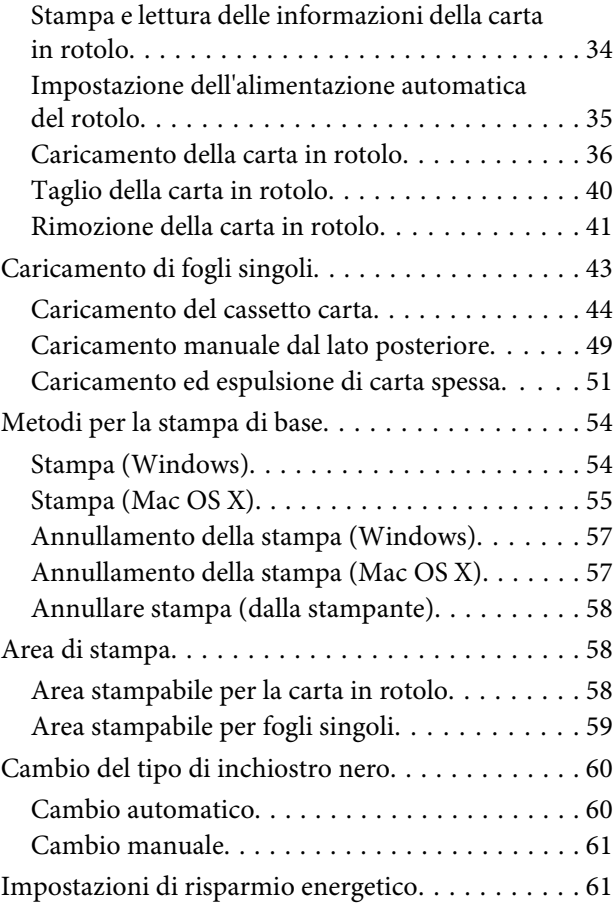

# **[Uso del driver della stampante](#page-62-0)  [\(Windows\)](#page-62-0)**

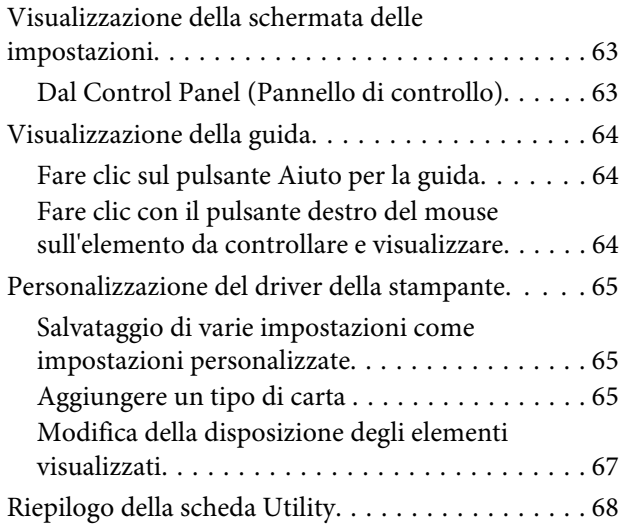

### **[Uso del driver della stampante](#page-69-0)  [\(Mac OS X\)](#page-69-0)**

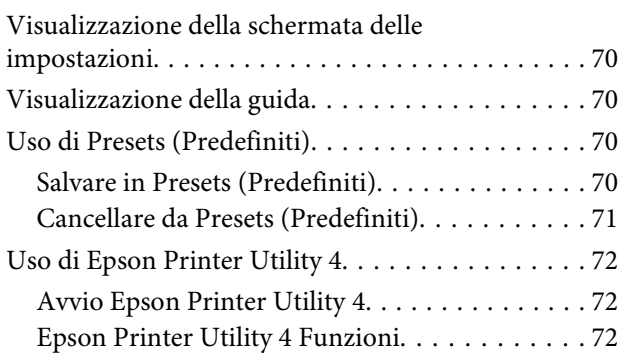

# **[Vari tipi di stampa](#page-73-0)**

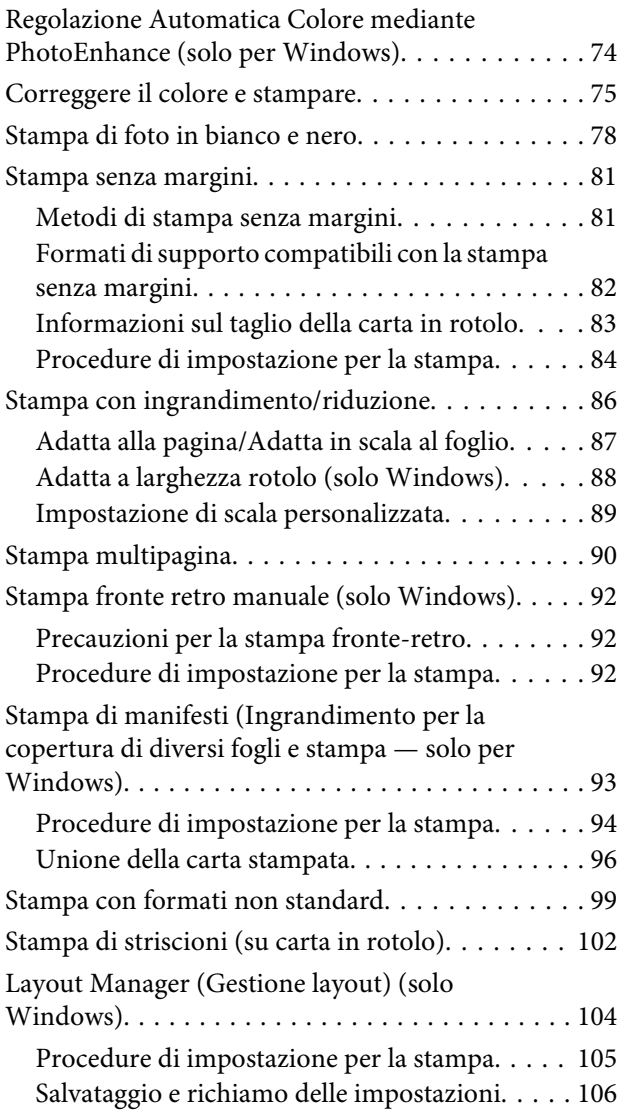

# **[Stampa con gestione del colore](#page-106-0)**

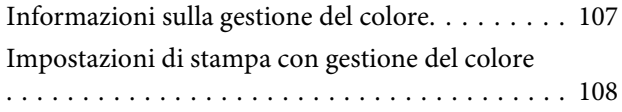

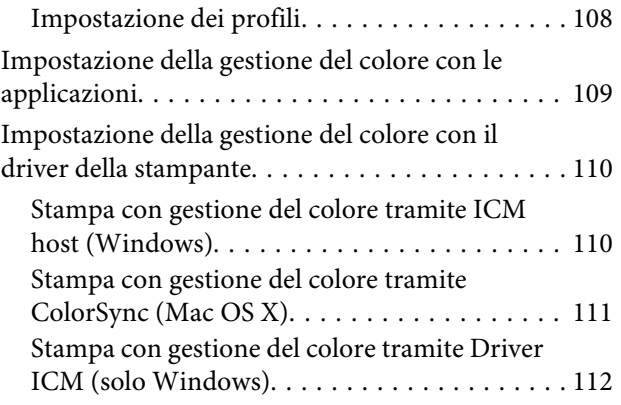

# **[Utilizzo dei menu del pannello di](#page-113-0)  [controllo](#page-113-0)**

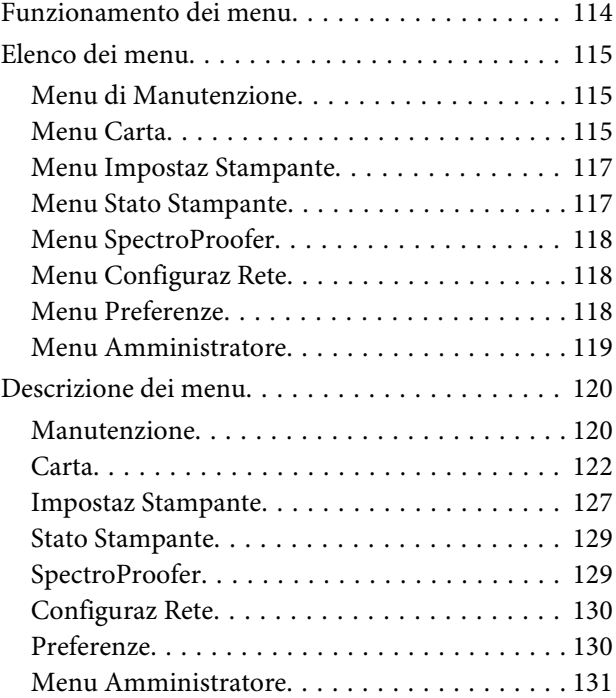

# **[Manutenzione](#page-132-0)**

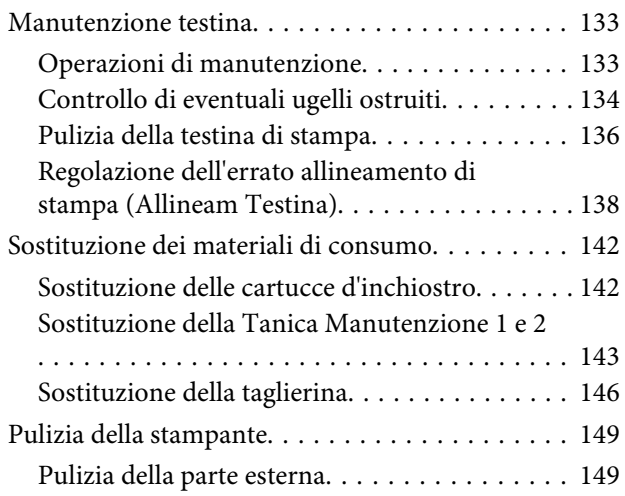

#### **Sommario**

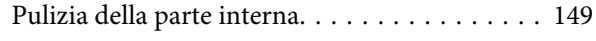

# **[Risoluzione dei problemi](#page-152-0)**

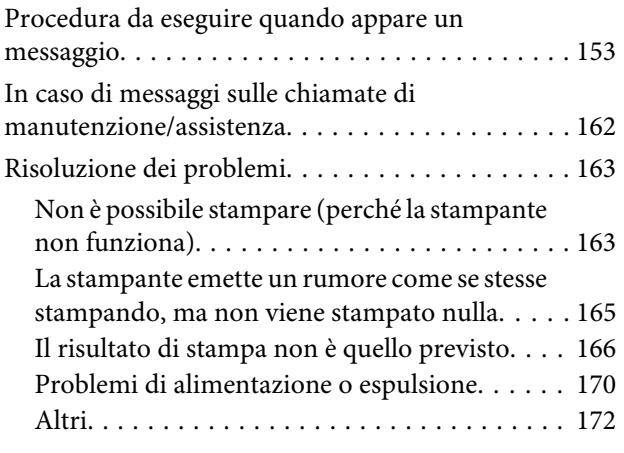

# **[Appendice](#page-174-0)**

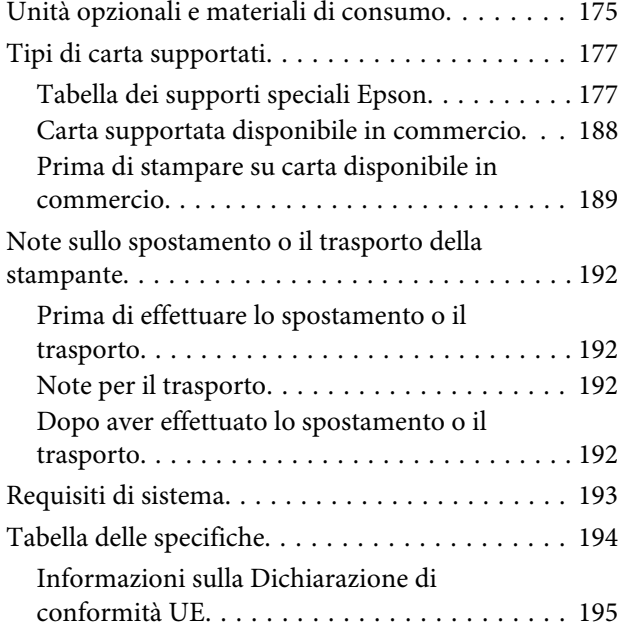

# **[Dove rivolgersi per l'assistenza](#page-195-0)**

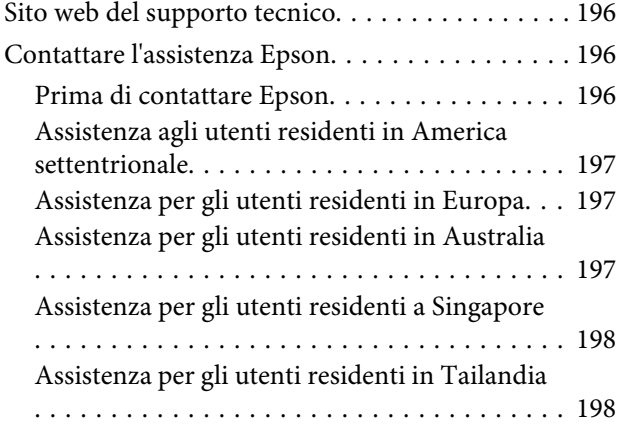

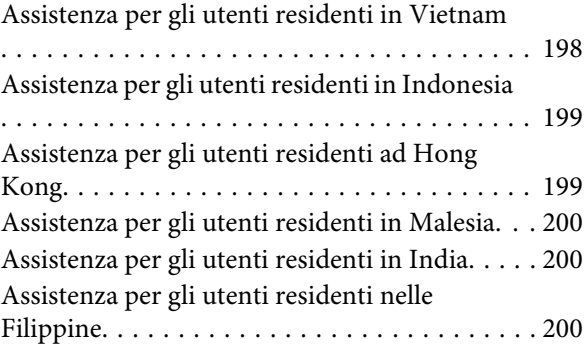

# **[Termini della licenza software](#page-201-0)**

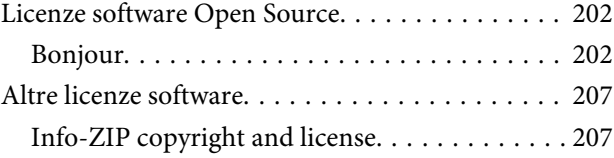

# <span id="page-5-0"></span>**Importanti norme di sicurezza**

Prima di iniziare a usare la stampante, leggere attentamente queste avvertenze. Assicurarsi inoltre di seguire tutte le avvertenze e le istruzioni applicate sulla stampante.

#### **Per gli utenti residenti in Europa**

#### **Avvertenza:**

Questo è un prodotto di Classe A. All'interno di un ambiente domestico esso potrebbe causare interferenze radio; in tal caso è possibile che l'utente debba adottare misure adeguate.

# **Simboli sul prodotto**

I simboli su questo prodotto Epson sono utilizzati al fine di garantire la sicurezza e il corretto uso del prodotto e per evitare pericoli per i clienti e altre persone, e danni materiali.

I simboli hanno il seguente significato. Assicuratevi di aver compreso pienamente il significato dei simboli su questo prodotto prima di utilizzarlo.

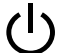

Stand-by

Corrente alternata

# **Note sull'installazione**

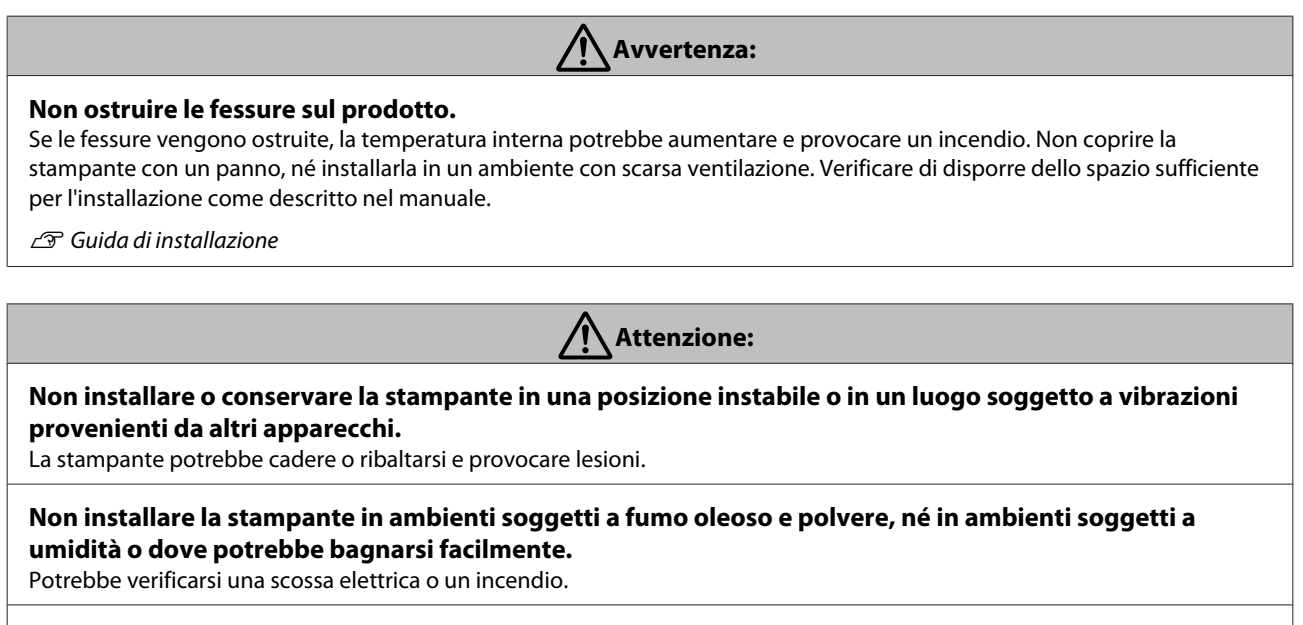

**Non inclinare il prodotto di più di 10 gradi in avanti, all'indietro, verso destra o sinistra mentre lo si sposta.** La mancata osservanza di tali precauzioni potrebbe causare la caduta della stampante, provocando incidenti.

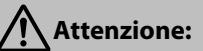

#### <span id="page-6-0"></span>**Poiché il prodotto è pesante, non deve essere trasportato da una sola persona.**

Sono necessarie due persone per disimballare o trasportare la stampante. Vedere quanto segue per maggiori informazioni sul peso del prodotto.

 $\mathcal{F}$  Guida di installazione

**Assicurarsi di utilizzare la corretta postura durante il sollevamento del prodotto.**

Utilizzare una postura sbagliata durante il sollevamento potrebbe causare un infortunio.

#### **Assicurarsi di sollevare il prodotto nei punti indicati dal manuale.**

Se la si solleva impugnando altre parti, la stampante può cadere, schiacciare le dita e causare un infortunio. Vedere quanto segue per maggiori informazioni sul sollevamento del prodotto.

 $\mathcal{D}$  Guida di installazione

#### **Quando si posiziona il prodotto su un supporto con rotelle (ruote), assicurarsi di bloccare le rotelle prima di effettuare l'operazione per impedire che si muovano.**

Uno spostamento del supporto mentre si esegue l'operazione potrebbe causare un infortunio.

# **Note sulla gestione**

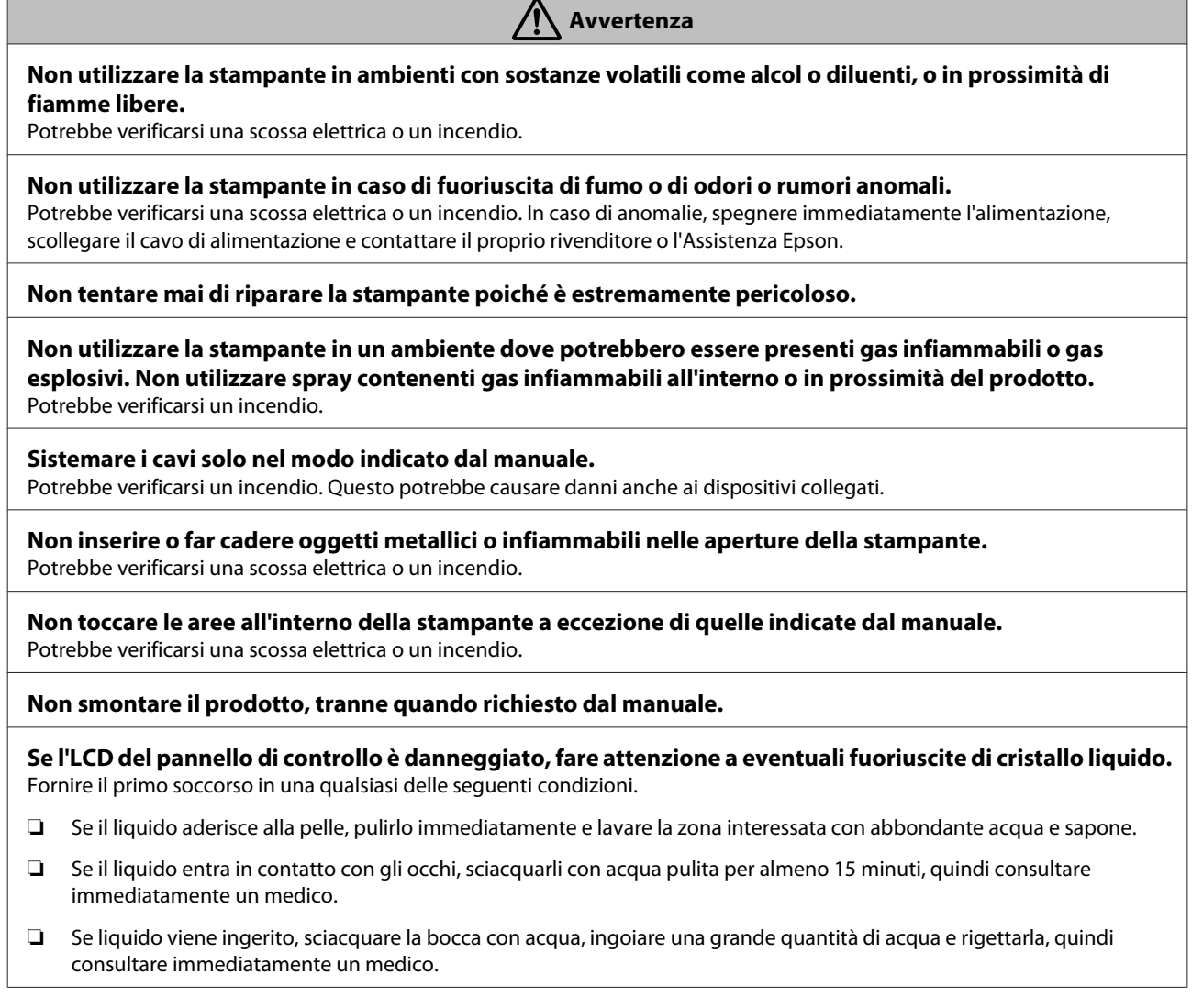

<span id="page-7-0"></span>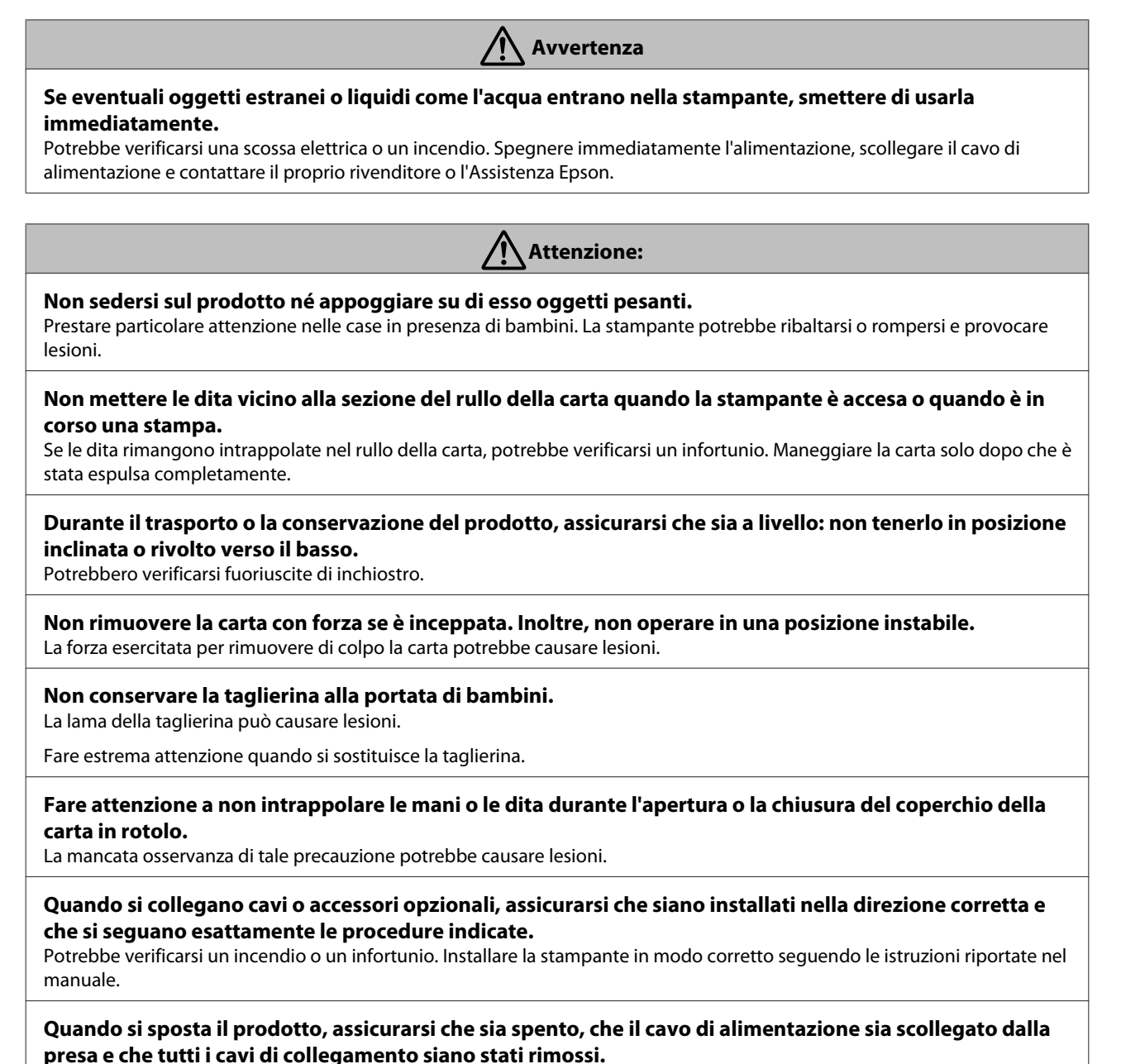

Se i cavi sono danneggiati, potrebbe verificarsi una scossa elettrica o un incendio.

# **Note sull'Alimentazione**

 **Avvertenza**

**Assicurarsi che i poli della spina siano inseriti completamente nella presa di corrente.** Potrebbe verificarsi una scossa elettrica o un incendio.

**Estrarre la spina regolarmente e pulire lo spazio tra i poli e attorno alla base degli stessi.** Se la spina è inserita per un lungo periodo di tempo, la polvere si accumula intorno alla base dei poli e potrebbe verificarsi un corto circuito o incendio.

### **Quando si scollega la spina, afferrare la spina; non tirare il cavo di alimentazione.**

Se il cavo è danneggiato o la spina è deformata, potrebbero verificarsi scosse elettriche o incendi.

<span id="page-8-0"></span>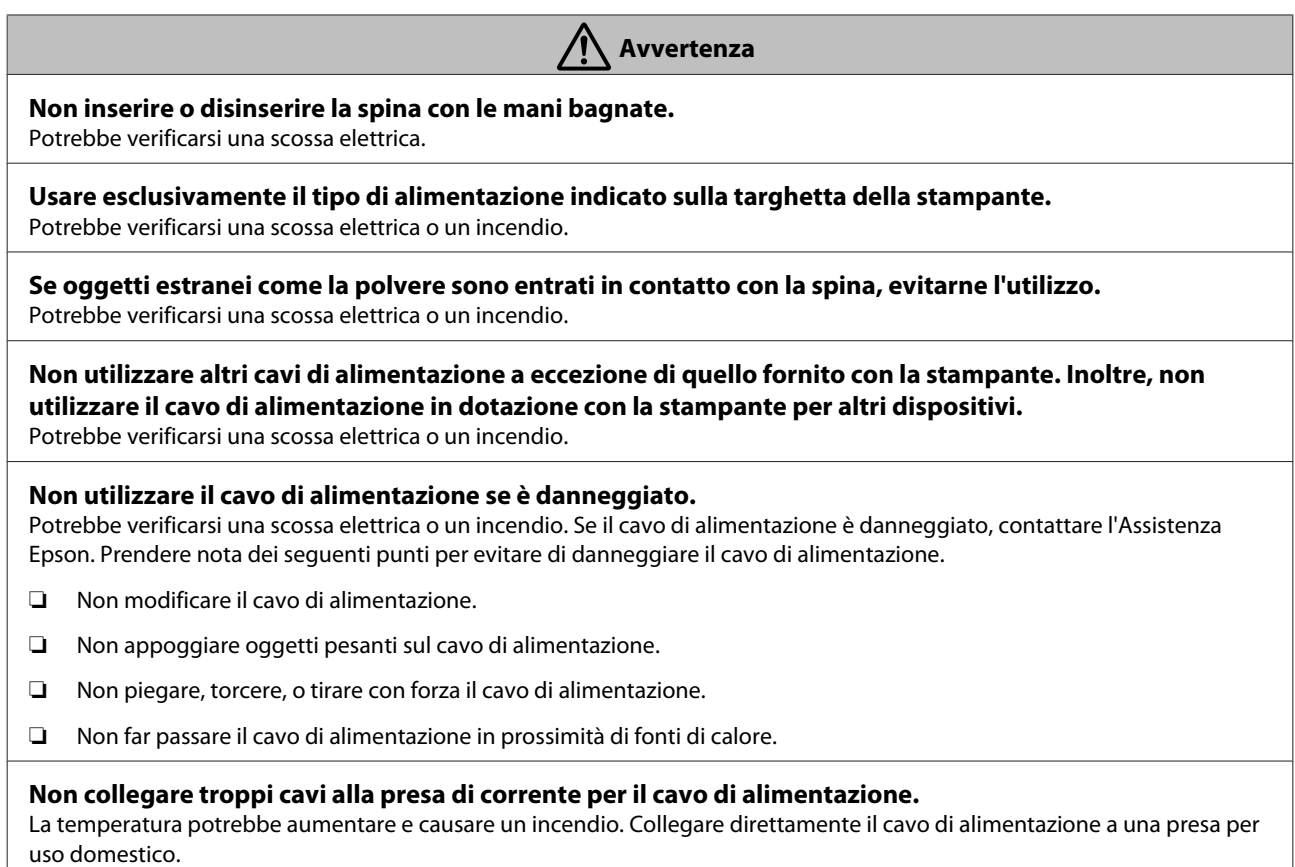

**Attenzione:** /!`

**Se non si intende utilizzare la stampante per un periodo prolungato, scollegare la stampante per motivi di sicurezza.**

# **Note sui materiali di consumo (inchiostro, supporti, ecc.)**

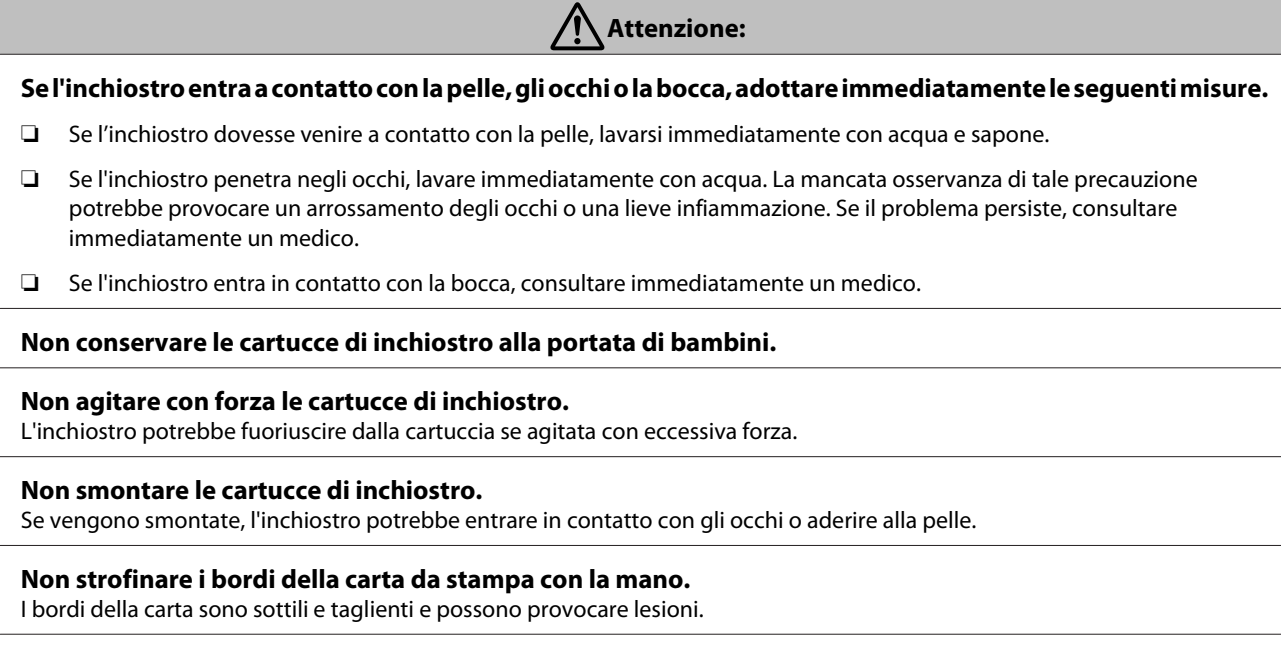

# <span id="page-9-0"></span>**Altre note**

- ❏ Assicurarsi che il cavo di alimentazione sia conforme agli standard di sicurezza relativi alla zona in cui si prevede di utilizzarlo.
- ❏ Collegare tutte le apparecchiature a delle prese elettriche dotate di messa a terra.
- ❏ Non inserire le mani all'interno del prodotto e non toccare le cartucce d'inchiostro durante la stampa.
- ❏ Non inserire le mani all'interno del prodotto e non toccare la testina della stampante durante la stampa.
- ❏ Non inserire le mani all'interno del prodotto e non toccare il cavo piatto di colore bianco durante la stampa.

# <span id="page-10-0"></span>**Note sui manuali**

# **Simboli**

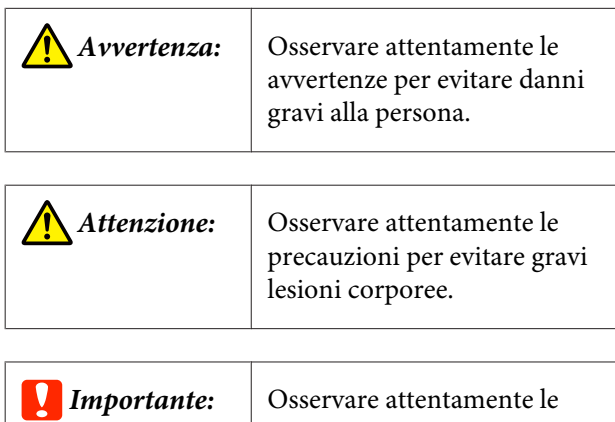

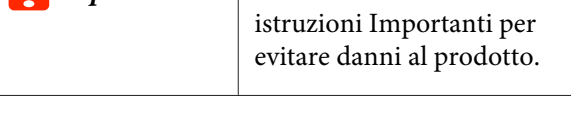

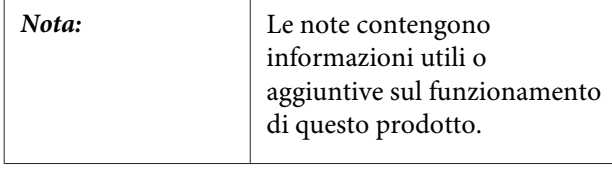

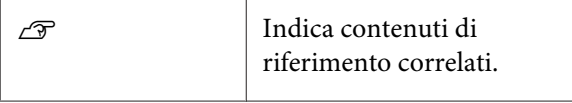

# **Struttura del manuale**

I manuali del prodotto sono strutturati come indicato di seguito.

È possibile visualizzare i manuali in formato PDF con Adobe Reader o Anteprima (Mac OS X).

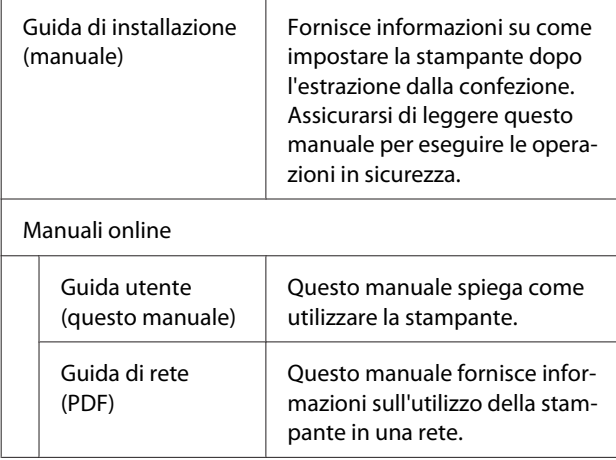

# **Apertura e visualizzazione dei manuali**

# **Apertura dei manuali**

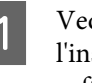

A Vedere la "Guida di installazione" ed eseguire l'installazione del software dal disco del software in dotazione o da Setup Navi.

> Al termine dell'installazione, sul desktop del computer in uso viene creata l'icona **Manuali EPSON**.

- 
- B Fare doppio clic sull'icona **Manuali EPSON** sul desktop.

Selezionare il manuale che si desidera visualizzare.

# **Versioni del sistema operativo**

Nella presente documentazione, vengono utilizzate le seguenti abbreviazioni.

#### **Windows**

In questo manuale, "Windows" si riferisce a "Windows 10", "Windows 8.1", "Windows 8", "Windows 7", "Windows Vista", "Windows XP", "Windows Server 2012", "Windows Server 2008" e "Windows Server 2003".

#### **Mac OS X**

In questo manuale, "Mac OS X" si riferisce a "OS X El Capitan", "OS X Yosemite", "OS X Mavericks", "OS X Mountain Lion", "OS X Lion" e "Mac OS X v10.6.8".

# <span id="page-11-0"></span>**Parti della stampante**

# **Parte anteriore**

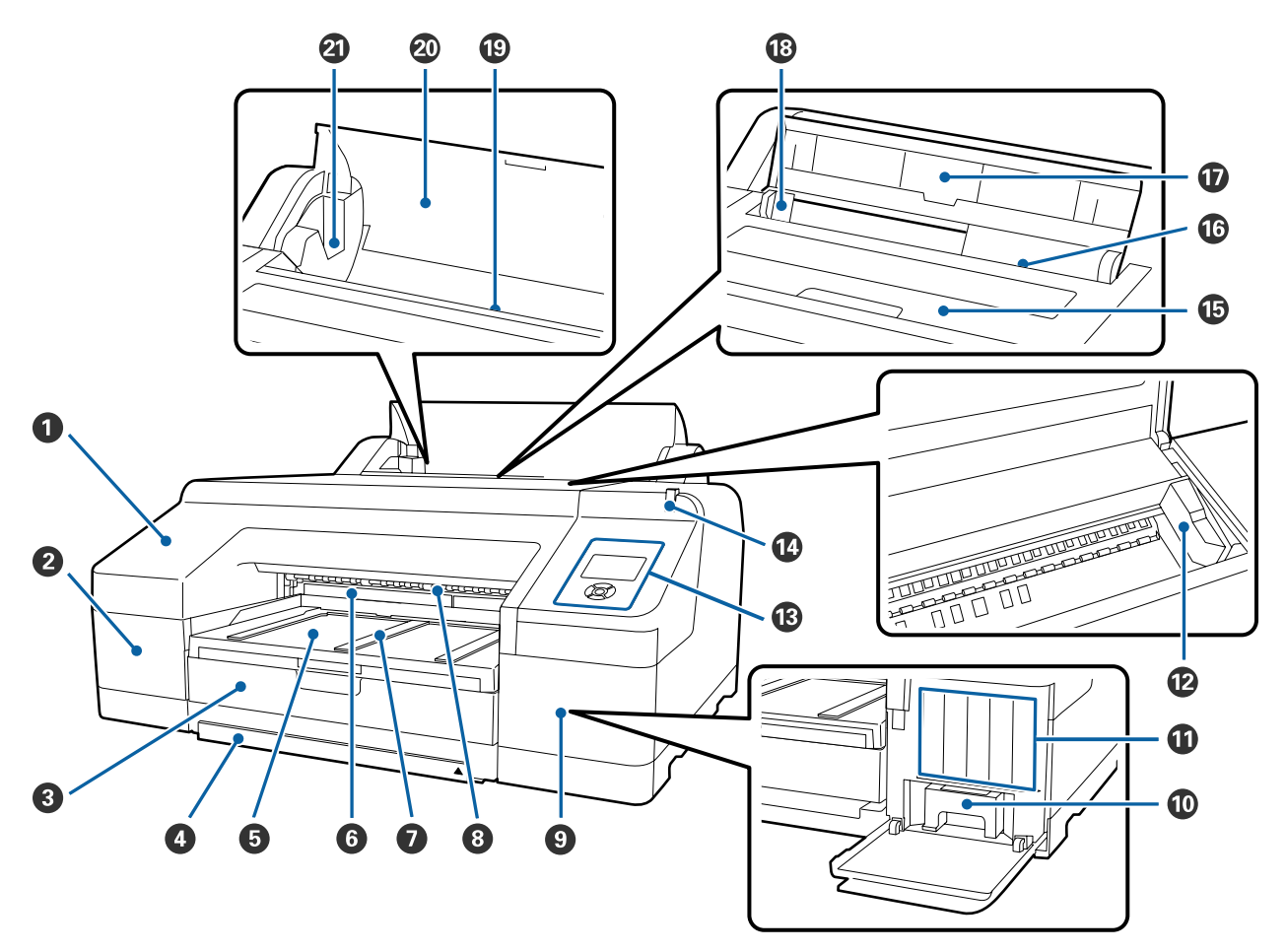

#### A **Coperchio anteriore**

Da rimuovere quando si sostituisce la taglierina incorporata o si installa lo strumento SpectroProofer opzionale. Risulta installato durante l'uso normale della stampante.

#### B **Coperchio delle cartucce (sinistra)**

Da aprire quando si sostituiscono le cartucce di inchiostro.

U["Sostituzione delle cartucce d'inchiostro" a pagina 142](#page-141-0)

#### **<sup>6</sup>** Cassetto carta

Consente di caricare fogli singoli con larghezza da 8 a 17 pollici.

U["Caricamento del cassetto carta" a pagina 44](#page-43-0)

#### D **Coperchio del cassetto carta**

Per evitare che la polvere penetri all'interno della stampante, fissare il coperchio al cassetto carta durante la stampa di fogli singoli in formato Super A3 o superiore.

Non è necessario utilizzare il coperchio per gli altri casi.

U["Caricamento del cassetto carta" a pagina 44](#page-43-0)

#### E **Vassoio di uscita**

Consente la raccolta della carta espulsa. Da estendere in base al formato della carta in espulsione.

#### F **Maintenance Box (Tanica di manutenzione) 2**

Questa tanica consente la raccolta dell'inchiostro residuo quando si stampa oltre i bordi della carta nella stampa senza margini.

U["Sostituzione della Tanica Manutenzione 2" a pagina 144](#page-143-0)

#### G **Supporto di espulsione carta**

Consente un'espulsione uniforme della carta sollevando il supporto di espulsione della carta quando si stampa su carta comune in rotolo e quando è installato lo strumento SpectroProofer opzionale.

 $\mathscr{D}$  ["Caricamento della carta in rotolo" a pagina 38](#page-37-0)

#### $\Theta$  Alimentatore manuale anteriore

Consente di alimentare la carta nella fessura apposita quando si stampa su fogli singoli con spessore di 0,8 mm o superiore.

U["Caricamento ed espulsione di carta spessa" a pagina 51](#page-50-0)

#### **<sup>©</sup>** Coperchio delle cartucce (destra)

Da aprire quando si sostituiscono le cartucce di inchiostro o la Maintenance Box (Tanica di manutenzione) 1.

U["Sostituzione delle cartucce d'inchiostro" a pagina 142](#page-141-0)

U["Sostituzione della Tanica Manutenzione 1" a pagina 143](#page-142-0)

#### **Maintenance Box (Tanica di manutenzione) 1**

Tanica per la raccolta dell'inchiostro residuo.

#### **Cartucce d'inchiostro**

Installare le cartucce di inchiostro a sinistra e a destra per un totale di 11 colori. Ordine delle cartucce di inchiostro

U["Vista dello schermo" a pagina 19](#page-18-0)

#### L **Testina di stampa**

Eroga l'inchiostro tramite ugelli ad alta densità durante lo spostamento destra-sinistra per la stampa.

Non spostare la testina di stampa manualmente.

#### M **Pannello di controllo**

U["Pannello di controllo" a pagina 17](#page-16-0)

#### N **Spia di avviso grande**

Si accende o lampeggia in caso di errore o avviso della stampante.

- On : Si è verificato un errore. Controllo dei contenuti dell'errore sullo schermo del pannello di controllo.
- Lampeggia : Avviso di inchiostro o carta in via di esaurimento. È possibile specificare per quale materiale di consumo attivare questo avviso. L'impostazione predefinita è Off (nessun avviso).

U["Preferenze" a pagina 130](#page-129-0)

Disattiva : Nessun errore.

#### O **Coperchio stampante**

Da aprire quando occorre caricare carta spessa, pulire l'interno della stampante o rimuovere la carta inceppata. Risulta chiuso durante l'uso normale della stampante.

#### P **Alimentatore manuale posteriore**

Alimentare manualmente la carta nell'apposita fessura quando si stampano fogli singoli uno alla volta.

 $\mathscr{D}$  ["Caricamento manuale dal lato posteriore" a pagina 49](#page-48-0)

#### Q **Supporto carta**

Sollevare questo supporto quando si alimenta manualmente la carta in modo che il caricamento risulti corretto. Sostiene la carta al fine di evitarne la caduta in avanti o indietro.

#### R **Guida laterale**

Da spostare a sinistra e a destra a seconda del formato della carta da caricare. Impedisce che la carta venga caricata in modo irregolare.

#### S **Alimentatore per rotoli**

Fessura di alimentazione carta per la stampa su carta in rotolo.

#### U["Caricamento della carta in rotolo" a pagina 36](#page-35-0)

#### $\omega$  Coperchio della carta in rotolo

Per evitare che la polvere penetri all'interno della stampante, mantenerlo chiuso tranne durante la sostituzione della carta in rotolo.

#### U **Supporti per rullo di alloggiamento**

Trattiene il rullo di alloggiamento caricato con la carta in rotolo. Ne è presente uno su entrambi i lati sinistro e destro.

U["Caricamento della carta in rotolo" a pagina 38](#page-37-0)

<span id="page-14-0"></span>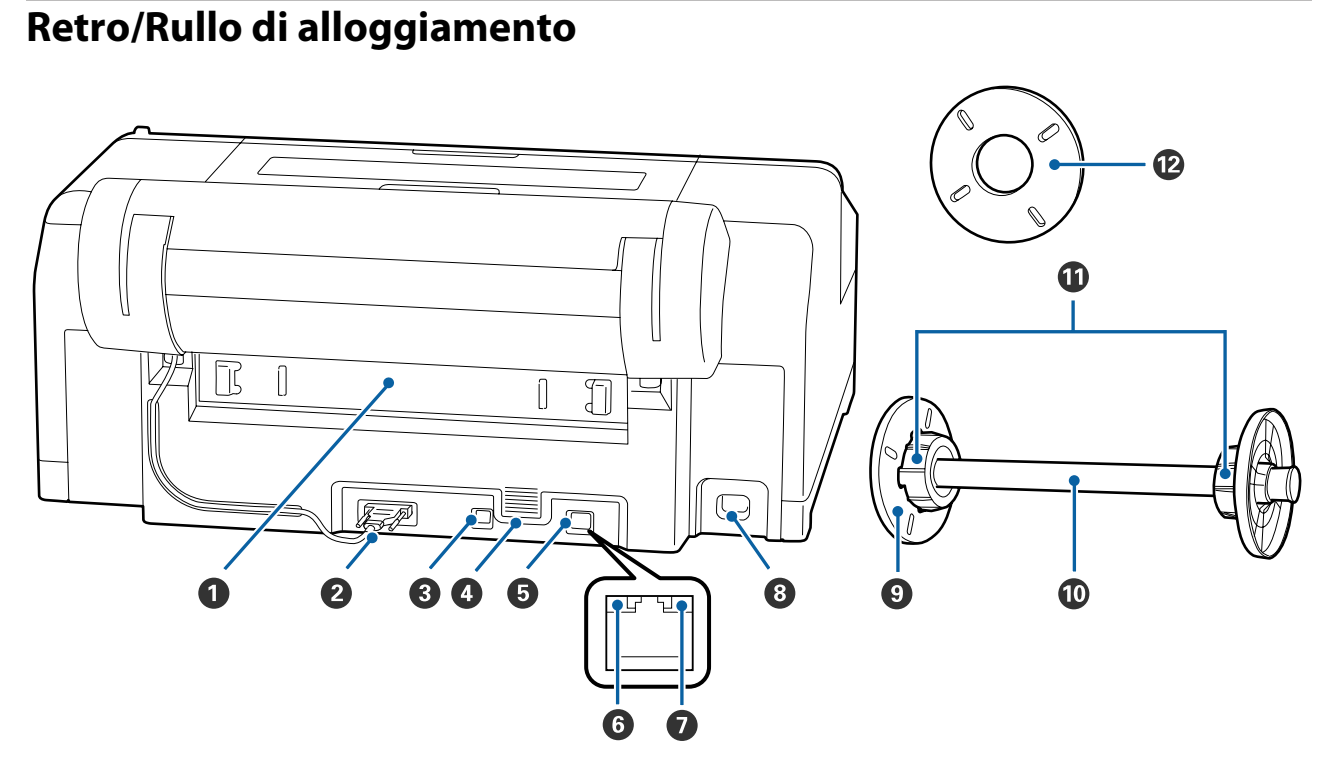

#### A **Unità posteriore**

Da rimuovere se la carta si inceppa; quindi, estrarre la carta inceppata. Risulta installato durante l'uso normale della stampante.

#### B **Connettore per unità di supporto rotolo**

Utilizzare sempre con il cavo collegato.

#### **<sup>6</sup>** Porta USB

Consente la connessione del cavo USB.

#### D **Fessure di ventilazione**

Convogliano l'aria utilizzata per raffreddare l'interno della stampante.

#### E **Porta LAN**

Consente la connessione del cavo LAN.

#### F **Spia di stato (verde e rossa)**

Il colore indica la velocità di trasmissione in rete.

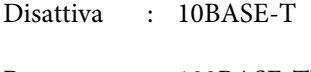

Rossa : 100BASE-TX

Verde : 1000BASE-T

#### G **Spia dati (arancione)**

Lo stato di connessione in rete e la ricezione dati vengono segnalate da una spia accesa o lampeggiante.

On : Connessa.

Lampeggia : Ricezione dati.

#### **&** Ingresso CA

Consente di collegare il cavo di alimentazione.

#### $\odot$  Flangia mobile (nera)

Fissa la carta in rotolo posizionata nel rullo di alloggiamento. Da rimuovere e installare quando si carica o si rimuove la carta in rotolo sul rullo di alloggiamento.

#### $\bf{O}$  Rullo di alloggiamento

Quando si desidera caricare un rotolo di carta nella stampante, posizionare la carta in rotolo nel rullo di alloggiamento.

#### *Adattatore*

Da installare quando si posiziona carta in rotolo con anima rotolo di tre pollici sul rullo di alloggiamento.

#### L **Distanziatore per stampa senza margini**

Installarlo e utilizzarlo quando si esegue la stampa senza margini su carta in rotolo con anima da 2 pollici.

Larghezze di carta che necessitano di distanziatore installato per la stampa senza margini

U["Formati di supporto compatibili con la stampa senza margini" a pagina 82](#page-81-0)

# <span id="page-16-0"></span>**Pannello di controllo**

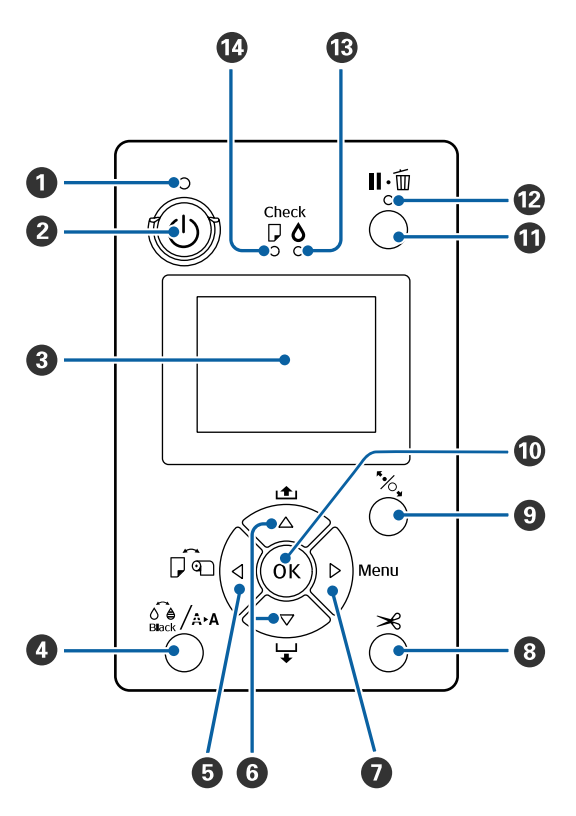

#### A **Spia** P **(Spia di alimentazione)**

Lo stato di funzionamento della stampante viene indicato da una spia accesa o lampeggiante.

Accesa : La stampante è accesa.

Lampeggia : Fase di ricezione dati o di esecuzione di processi quali lo spegnimento della stampante, la pulizia della testina, il controllo ugelli automatico o la modifica del tipo di inchiostro nero.

#### B **Tasto** P **(Tasto di alimentazione)**

Consente di accendere e spegnere la stampante.

#### C **Schermo**

Visualizza lo stato, i menu, i messaggi di errore della stampante e altro ancora.  $\mathscr{F}$  ["Vista dello scher](#page-18-0)[mo" a pagina 19](#page-18-0)

#### D **Tasto** [ **(Tasto di manutenzione)**

Se premuto nello stato di stampante pronta, viene visualizzato il **Manutenzione** sullo schermo e risulta possibile pulire la testina di stampa, eseguire un controllo ugelli o cambiare il tipo di inchiostro nero. Se premuto mentre la stampa è temporaneamente interrotta (in pausa), è possibile eseguire solo un controllo degli ugelli o una pulizia della testina. U["Menu di Manutenzione" a pagina 115](#page-114-0)

#### E **Tasto** l **(Tasto di origine carta)**

❏ Se premuto nello stato di stampante pronta o quando non è caricata della carta, viene visualizzato il menu Tipo Carta e risulta possibile commutare tra carta in rotolo e fogli singoli e controllare il metodo di caricamento della carta. Quando le impostazioni vengono modificate, le icone sullo schermo variano come mostrato di seguito.

È inoltre possibile effettuare le stesse impostazioni dal driver della stampante. Quando si stampa dal driver della stampante, le impostazioni del driver ricevono la priorità indipendentemente dalle impostazioni sul pannello di controllo.

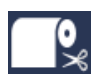

: Stampa su carta in rotolo con taglio automatico dopo la stampa di ciascuna pagina.

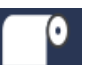

Stampa su carta in rotolo. Non tagliare dopo la stampa.

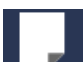

: Stampa su fogli singoli.

❏ Ritorna alla schermata precedente (Parametro > Voce > Menu > Pronta) se premuto durante la visualizzazione del Menu sullo schermo.

Spenta : La stampante è spenta.

#### **<b>□** Tasti  $\Psi$ /▲ (tasti di Alimentazione carta)

❏ Quando è caricata carta in rotolo, è possibile far avanzare (tasto  $\blacktriangledown$ ) o riavvolgere (tasto  $\blacktriangle$ ) il rotolo di carta. È possibile far avanzare fino a un massimo di 3 metri di carta tenendo premuto il tasto  $\nabla$ . È inoltre possibile aumentare la velocità di avanzamento carta tenendo premuto il tasto per almeno due secondi.

È possibile riavvolgere fino a 20 cm di carta tenendo premuto il tasto  $\blacktriangle$ .

- ❏ Se si preme il tastod quando non è caricata carta in rotolo ed è selezionato **Fogli Singoli** dal menu Tipo Carta, la carta viene alimentata dal cassetto carta ed espulsa.  $\mathscr{F}$  ["Pulizia del percorso di stampa del](#page-148-0) [cassetto carta" a pagina 149](#page-148-0)
- ❏ Quando si alimentano fogli singoli dall'alimentatore manuale posteriore, premere il tasto  $\blacktriangledown$  per far avanzare la carta e per attivare lo stato di stampante pronta.  $\mathscr{D}$  ["Caricamento manuale dal lato](#page-48-0) [posteriore" a pagina 49](#page-48-0)
- ❏ Se premuto durante la visualizzazione del Menu, risulta possibile la selezione di voci e parametri. U["Funzionamento dei menu" a pagina 114](#page-113-0)

#### *O* Tasto  $\triangleright$  (tasto Menu)

- ❏ Se premuto nello stato di stampante pronta o quando non è caricata carta, viene visualizzato il Menu.  $\mathcal{D}$  ["Funzionamento dei menu" a pagina 114](#page-113-0)
- ❏ Passa alla schermata successiva (Menu > Voce > Parametro) se premuto durante la visualizzazione del Menu.

#### **<b>** $\bullet$  Tasto  $×$  (tasto di taglio carta)

Premere per tagliare la carta in rotolo con la taglierina incorporata.  $\mathscr{F}$  ["Metodo di taglio manuale"](#page-40-0) [a pagina 41](#page-40-0)

#### **<sup>0</sup>** Tasto  $\mathbb{X}$  (tasto di impostazione carta)

- ❏ Blocca o sblocca il rullo di pressione. U["Caricamento ed espulsione di carta spessa" a](#page-50-0) [pagina 51](#page-50-0) U["Caricamento della carta in rotolo" a pagina 38](#page-37-0)
- ❏ Quando premuto al termine della stampa di carta in rotolo, il rullo di pressione viene sbloccato, la carta in rotolo viene automaticamente riavvolta e può essere rimossa. Quando **Imposta Resto Carta** del Menu è impostato su **On**, la carta in rotolo viene riavvolta dopo la stampa di un codice a barre sul bordo della carta che indica informazioni sulla carta quali la guantità di carta in rotolo rimanente.  $\mathscr{F}$  ["Stampa e](#page-33-0) [lettura delle informazioni della carta in rotolo" a](#page-33-0) [pagina 34](#page-33-0)

#### $\Phi$  **Tasto OK**

- ❏ Se questo è premuto mentre è selezionato un parametro dal Menu, tale parametro viene impostato o eseguito.
- ❏ Se premuto mentre l'inchiostro è in fase di asciugatura, il processo di asciugatura viene annullato.

#### $\mathbf{\mathbf{\Phi}}$  **Tasto II**  $\mathbf{\mathbf{\hat{m}}}$  (tasto di pausa/annullamento)

❏ La stampante viene impostata in stato di pausa se premuto durante la stampa. Per annullare lo stato di pausa, premere di nuovo il tasto II · i o selezionare **Annulla Pausa** nello schermo e quindi premere il tasto OK.

Per annullare i lavori di stampa in elaborazione, selezionare **Annulla Lavoro** nello schermo e quindi premere il tasto OK.

❏ Se premuto durante la visualizzazione del Menu, il Menu viene chiuso e si ritorna allo stato di stampante pronta.

#### L **Spia** W **(spia di pausa)**

Indicate se la stampante è pronta o meno.

- Accesa : Non può stampare. In pausa o in fase di annullamento lavoro.
- Spenta : Pronta per stampare.

#### M **Spia** H **(spia di controllo inchiostro)**

Lo stato dell'inchiostro viene indicato da una spia accesa o lampeggiante.

- Accesa : Indica errori quali una cartuccia di inchiostro esaurita, una cartuccia non installata o una cartuccia errata. Controllo dei contenuti dell'errore sullo schermo del pannello di controllo.
- Lampeggia : L'inchiostro scarseggia. Si consiglia di sostituirla quanto prima poiché l'inchiostro potrebbe esaurirsi durante la stampa.

Spenta : Nessun errore.

#### N **Spia** b **(spia di controllo carta)**

Lo stato della carta viene indicato da una spia accesa o lampeggiante.

- <span id="page-18-0"></span>Accesa : Indica un errore quale mancanza carta o che la carta si differenzia dall'impostazione della carta. Controllo dei contenuti dell'errore sullo schermo del pannello di controllo.
- Lampeggia : Indica un errore quale un inceppamento della carta o che la carta è distorta. Controllo dei contenuti dell'errore sullo schermo del pannello di controllo.
- Spenta : Nessun errore.

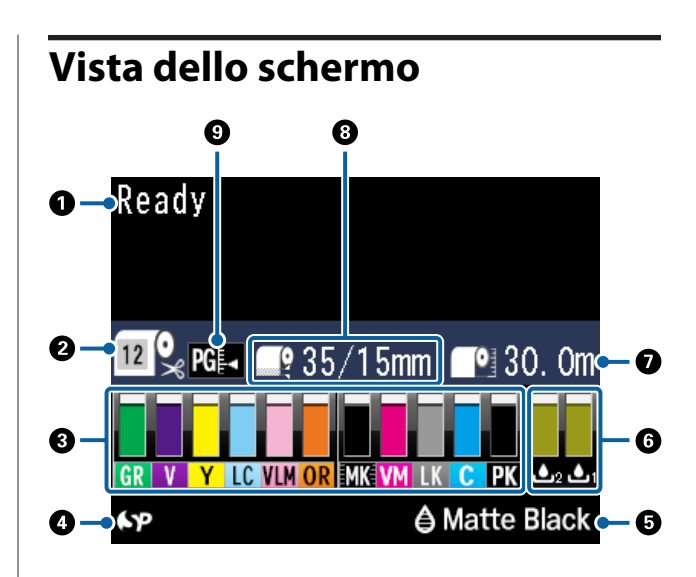

#### A **Messaggi**

Visualizza lo stato della stampante, attività e messaggi di errore.

U["Procedura da eseguire quando appare un](#page-152-0) [messaggio" a pagina 153](#page-152-0)

U["Utilizzo dei menu del pannello di controllo" a](#page-113-0) [pagina 114](#page-113-0)

#### B **Tipo Carta**

Gli stati dell'impostazione Tipo Carta (carta in rotolo o fogli singoli) e dell'impostazione Taglio automatico (carta in rotolo) che sono stati selezionati con il tasto l sono indicati dalle icone nella seguente tabella. Quando è selezionato **Carta Personalizz** viene

visualizzato un numero sull'icona della carta. U["Carta" a pagina 122](#page-121-0)

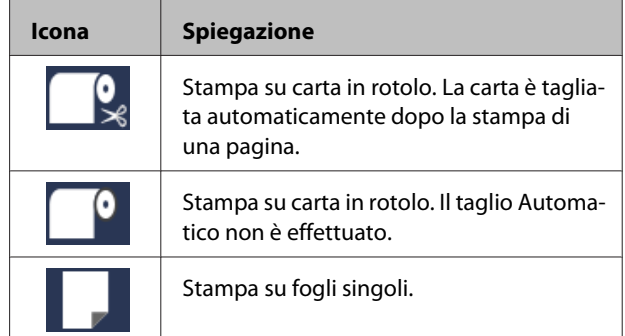

#### C **Stato della cartuccia di inchiostro**

Visualizza il livello approssimato di inchiostro rimanente e lo stato corrente. Le icone dello stato cartuccia cambiano nel modo che segue quando l'inchiostro scarseggia o si verifica un errore.

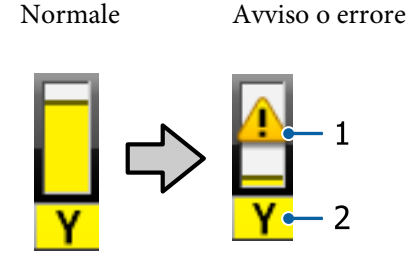

#### **1. Indicatori di stato**

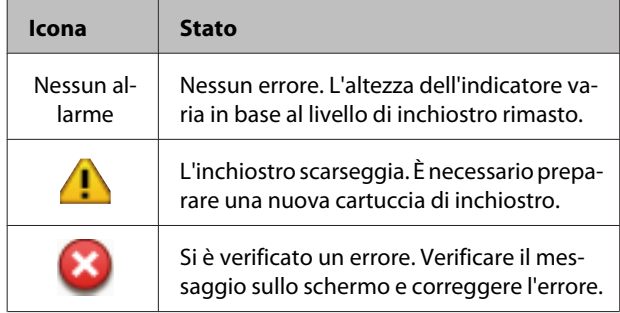

#### **2. Codici inchiostro**

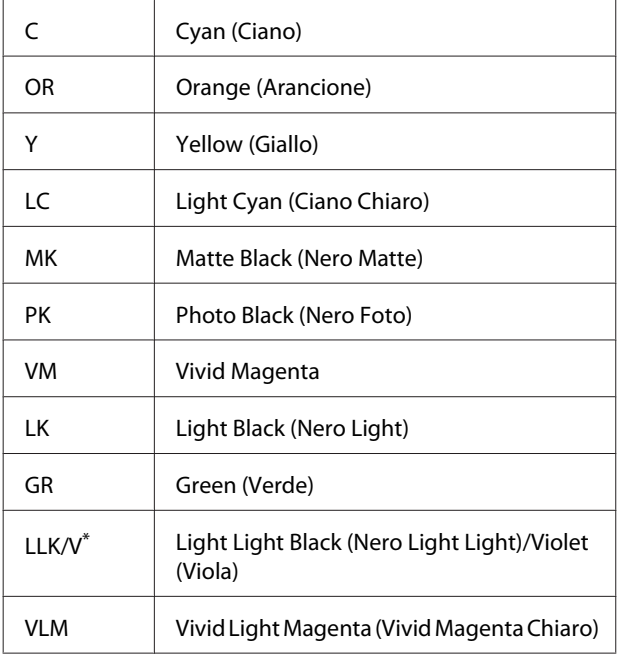

\* La visualizzazione differisce a seconda dei set di inchiostri utilizzati.

#### D **Stato dell'uso di SpectroProofer**

Le seguenti icone indicano lo stato dell'installazione dello strumento SpectroProofer opzionale.

#### **SpectroProofer Mounter 17" (Dispositivo di montaggio SpectroProofer 17")**

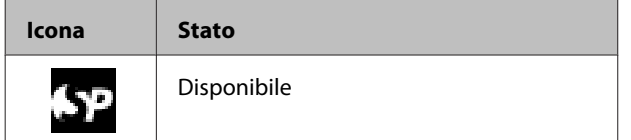

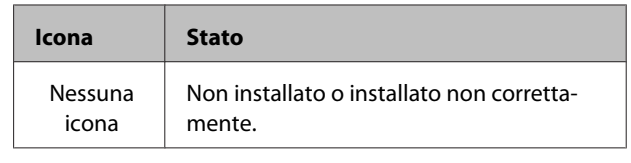

#### E **Stato d'uso inchiostro nero**

Visualizza l'inchiostro nero selezionato.

#### F **Stato della Maintenance Box (Tanica di manutenzione)**

Visualizza la quantità approssimativa di spazio nella Maintenance Box (Tanica di manutenzione).

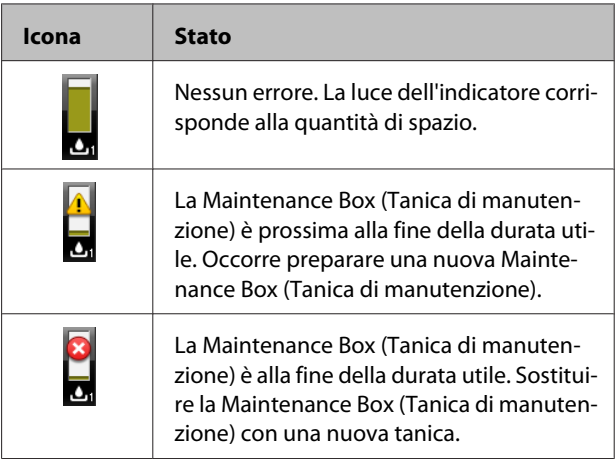

#### G **Carta rimanente**

Le seguenti icone indicano la quantità di carta caricata rimanente.

Una delle seguenti icone viene visualizzata a seconda dell'impostazione di carta in rotolo o di fogli singoli come origine carta.

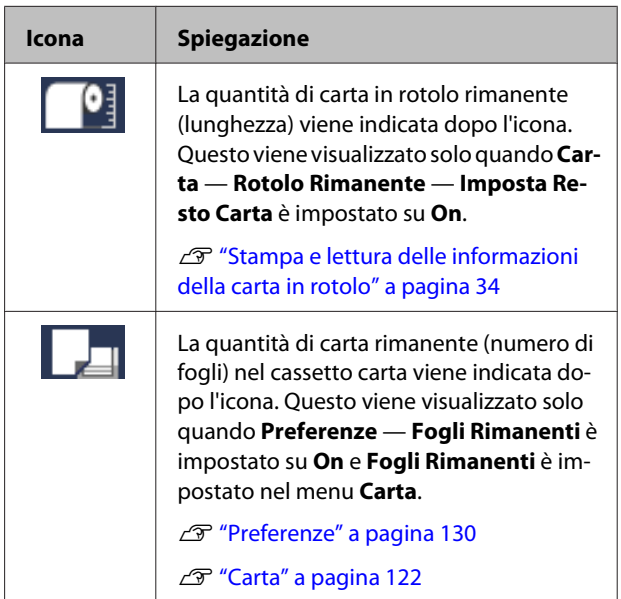

#### <span id="page-20-0"></span> $\odot$  **Margine Carta Rotolo**

Visualizza il valore impostato per **Margine Carta Rotolo**.

- ❏ Automatico: è impostato **Standard**
- ❏ 15 mm: è impostato **Sup/Inf 15mm**
- ❏ 35/15 mm: è impostato **Sup 35/Inf 15mm**
- ❏ 3 mm: è impostato **3mm**
- ❏ 15 mm: è impostato **15mm**

U["Carta" a pagina 122](#page-121-0)

#### I **Impostazioni di Spessore**

Visualizza le impostazioni di **Spessore**. U["Impostaz Stampante" a pagina 127](#page-126-0)

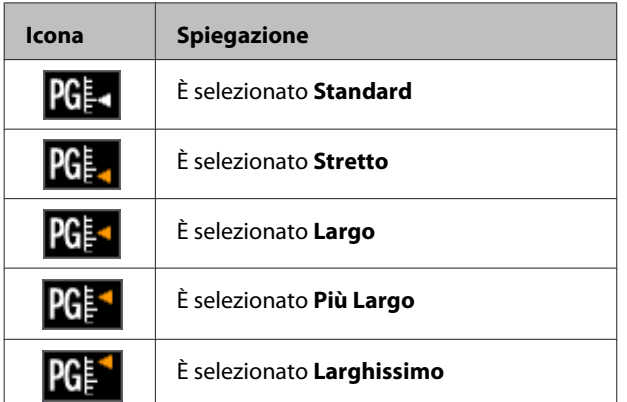

# **Caratteristiche**

Le funzionalità principali di questa stampante vengono descritte di seguito.

# **Risoluzione elevata**

La tecnologia dell'inchiostro Epson UltraChrome HDX offre stampa ad alta risoluzione per soddisfare le esigenze professionali di fotografia, belle arti e prove.

# **Inchiostri pigmentati con resistenza superiore**

Gli inchiostri pigmentati mantengono le stampe più belle e più brillanti per un lungo periodo di tempo con la loro alta resistenza alla luce. Inoltre, sono estremamente resistenti allo sbiadimento e possono essere visualizzati con sicurezza alla luce diretta del sole. In aggiunta, l'elevata resistenza all'acqua e all'ozono è ideale non solo per la stampa di foto, ma permette anche l'uso per espositori per negozi e striscioni, esposizioni all'aperto di manifesti e così via. Quando si stampa per l'utilizzo esterno, avvalersi dell'elaborazione di laminazione.

## **Due tipi di inchiostro nero con nero a densità massima (maximum black density — Dmax)**

Adattandosi automaticamente al tipo di carta usata, i due tipo di inchiostro nero forniti sono Photo Black (Nero Foto) che realizza una finitura professionale liscia su carta lucida, e Matte Black (Nero Matte) che aumenta la densità ottica nera con carta opaca. La densità massima (Dmax) migliora i precedenti inchiostri neri e mette in evidenza le delicate differenze di tono nelle sfumature.

U["Cambio del tipo di inchiostro nero" a](#page-59-0) [pagina 60](#page-59-0)

# **Scelta tra due tipi di inchiostri di 10 colori in base alle esigenze**

Di seguito sono mostrati i due set di inchiostri disponibili per Epson UltraChrome HDX. L'inchiostro non può essere cambiato una volta che ne è stato iniziato l'utilizzo.

- <span id="page-21-0"></span>❏ Inchiostro Light Light Black (Nero Light Light) ideale per le sfumature Tre tipi di densità dell'inchiostro nero, Photo Black (Nero Foto), Light Black (Nero Light) e Light Light Black (Nero Light Light), consentono di mettere in evidenza delicate differenze di tono in immagini in bianco e nero. In aggiunta, gli altri sette colori, inclusi Orange (Arancione) e Green (Verde), realizzano una riproduzione dei colori superiore creando immagini brillanti e vivaci dal verde al giallo e dal giallo al rosso.
- ❏ L'inchiostro Violet (Viola) fornisce una vasta gamma di riproduzione dei colori Così come Orange (Arancione) e Green (Verde), questo set è dotato di inchiostri di otto colori tra cui il Violet (Viola) recentemente sviluppato. Realizzando una riproduzione superiore dei colori creando immagini brillanti e vivaci dal verde al giallo e dal giallo al rosso, così come profonde sfumature di blu, abbiamo raggiunto un ottimo rapporto di copertura PANTONE del settore.

# **Elevata produttività**

## **Stabilità del colore ottimale per una stampa efficiente**

Il colore si stabilizza in breve tempo consentendo un utilizzo sicuro per flussi di lavoro pre-stampa ed editing del colore e raggiungendo un'elevata efficienza dell'elaborazione.

### **Elevata produttività tramite la stampa continua**

I cassetti carta, utilizzabili anche per la carta patinata, possono contenere fino a 250 fogli di carta comune (per carta con spessore di 0,1 mm) o fino a 100 fogli di carta per revisione Epson.

Inoltre, il vassoio di uscita può contenere fino a 50 fogli di carta stampata (il numero massimo di fogli nel cassetto carta quando ci sono meno di 50 fogli caricati nel cassetto carta). Ciò consente di ridurre operazioni di gestione della carta in uscita o di rifornitura dei fogli singoli.

U["Caricamento del cassetto carta" a pagina 44](#page-43-0)

# **Velocità di taglio carta**

Con l'introduzione di una taglierina rotante ad alta velocità, è possibile tagliare la carta con velocità superiore.

 $\mathscr{D}$  ["Taglio della carta in rotolo" a pagina 40](#page-39-0)

# **Gestione automatica del colore (Dispositivo di montaggio SpectroProofer)**

Installando l'opzionale SpectroProofer Mounter 17" (Dispositivo di montaggio SpectroProofer 17"), è possibile effettuare operazioni di stampa, asciugatura e misura del colore in sequenza su carta in rotolo. È possibile utilizzare un altro colorimetro opzionale ILS30EP per diverse condizioni di misura del colore incluso il nuovo standard M1. (Supporta M0/M1/M2)

Inoltre, con l'aggiunta di una funzione che impedisce posizioni di misura disallineate, questo modello fornisce letture più accurate rispetto ai modelli tradizionali.

Per usare questo è necessario un software RIP disponibile in commercio.

# **Maggiore facilità d'uso**

### **Commutazione automatica tra carta in rotolo e fogli singoli per la stampa**

È possibile caricare contemporaneamente carta in rotolo nella stampante e fogli singoli nel cassetto carta. La carta richiesta viene automaticamente alimentata se si specifica l'origine carta in fase di stampa.

U["Caricamento della carta in rotolo" a pagina 38](#page-37-0)

# **Controllo automatico degli ugelli per la prevenzione degli errori di stampa**

Eventuali punti mancanti vengono rilevati in tutti gli ugelli in modo estremamente rapido e la pulizia della testina viene eseguita automaticamente. Ciò previene errori di stampa e riduce costi non necessari o sprechi di tempo.

U["Manutenzione testina" a pagina 133](#page-132-0)

## **Controllo a distanza dello stato di funzionamento corrente anche a distanza, grazie a una grande spia di avviso**

Quando si verifica un errore o quando l'inchiostro o la carta scarseggiano, è possibile verificare agevolmente lo stato della stampante anche a distanza tramite una grande spia di avviso ad alta visibilità.

Ciò consente di evitare sprechi di tempo dovuti a stampe interrotte a causa di esaurimento dell'inchiostro o della carta.

# **Operazioni di impostazione semplificate di sostituzione della carta in rotolo**

Quando si commuta tra molteplici tipi di carta in rotolo per la stampa, è possibile effettuare delle impostazioni automatiche tramite la funzione di stampa del codice a barre, in quanto la stampante legge le informazioni registrate relative al tipo di carta, alla quantità di carta in rotolo rimanente e ai valori di avviso di carta in esaurimento.

U["Stampa e lettura delle informazioni della carta in](#page-33-0) [rotolo" a pagina 34](#page-33-0)

## **Funzione di regolazione del colore migliorata (Epson Color Calibration Utility)**

Il software Epson Color Calibration Utility nel disco software fornito consente di effettuare facilmente la taratura del colore con sensori integrati nella stampante.

#### **Regolare tutte le stampe con una taratura**

Salvando i dati di taratura nella stampante, non è necessario effettuare la taratura per ogni tipo di carta o modalità. Inoltre non è necessario effettuare calibrazioni personalizzate quando si condivide la stampante con più utenti.

#### **Effettuare la gestione colore per più stampanti**

È possibile effettuare la gestione colore per più stampanti che utilizzano lo stesso set di inchiostro.

Vedere il manuale Epson Color Calibration Utility per i dettagli.

### **Miglioramento dell'efficienza energetica con modalità di sospensione e Power Off Timer**

Quando non sono in esecuzione lavori di stampa oppure quando non si eseguono operazioni per un certo periodo di tempo, la stampante entra in modo riposo per ridurre il consumo di corrente. Inoltre, se la funzione Power Off Timer è attivata, la stampante può automaticamente spegnersi per evitare sprechi di corrente. Questa funzione si attiva quando la stampante non riceve lavori di stampa e non si effettuano operazioni sul pannello di controllo per un determinato periodo di tempo in assenza di uno stato di errore della stampante.

U["Impostazioni di risparmio energetico" a](#page-60-0) [pagina 61](#page-60-0)

# <span id="page-23-0"></span>**Note sull'uso e la conservazione**

# **Spazio di installazione**

Assicurarsi di predisporre lo spazio che segue e di rimuovere eventuali altri oggetti in modo che l'espulsione della carta e la sostituzione dei materiali di consumo non risulti ostacolata.

Per le dimensioni esterne della stampante, vedere la "Tabella delle specifiche".

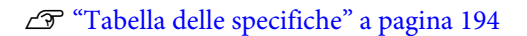

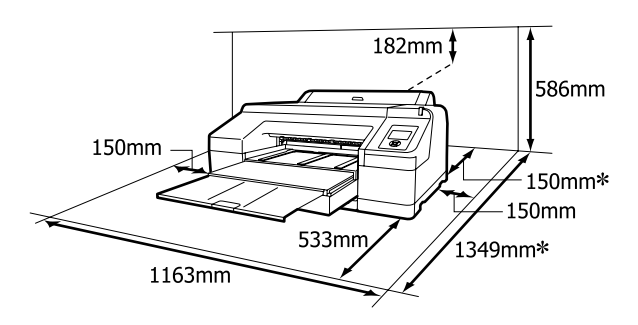

Lo spazio seguente è richiesto sul retro della stampante quando si stampa su carta spessa e quando si stampa da un cassetto carta con lo strumento SpectroProofer opzionale installato.

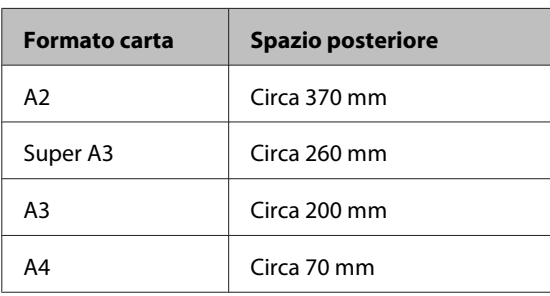

# **Note per l'uso della stampante**

Tenere presente i seguenti punti quando si utilizza la stampante, al fine di evitare rotture, funzionamenti difettosi e diminuzioni della qualità di stampa.

- ❏ Quando si usa la stampante, rispettare gli intervalli dei valori di temperatura operativa e umidità descritti nella "Tabella delle specifiche". U["Tabella delle specifiche" a pagina 194](#page-193-0) Anche quando le condizioni di cui sopra sono soddisfatte, potrebbe non essere possibile stampare in modo corretto se le condizioni ambientali non sono adatte per la carta in uso. Assicurarsi di utilizzare la stampante in un ambiente che consenta di rispettare i requisiti della carta. Per ulteriori dettagli, vedere la documentazione fornita con la carta. Inoltre, quando si opera in luoghi secchi, ambienti con condizionamento d'aria o alla luce solare diretta, mantenere un livello di umidità appropriato.
- ❏ Il sigillamento potrebbe non avvenire (con testina di stampa non posizionata sul lato destro) se la stampante viene spenta durante un inceppamento carta o quando si verifica un errore. Il sigillamento è una funzione di copertura automatica della testina di stampa con un tappo (coperchietto) per evitare che la testina di stampa si secchi. In questo caso, accendere la stampante e attendere qualche istante fino a che il sigillamento viene automaticamente eseguito.
- ❏ Quando la stampante è accesa, non rimuovere la spina di alimentazione o staccare la corrente dall'interruttore generale. La testina di stampa potrebbe non venire sigillata in modo corretto. In questo caso, accendere la stampante e attendere qualche istante fino a che il sigillamento viene automaticamente eseguito.
- ❏ Anche quando la stampante non viene utilizzata, un po' d'inchiostro viene consumato con la pulizia della testina e altre operazioni di manutenzione necessarie per mantenere la testina di stampa in buone condizioni.
- ❏ Utilizzare questa stampante ad altitudini inferiori a 2000 m.

# **Note in caso di stampante non in uso**

Se la stampante non è in uso, tenere presente i seguenti punti per la conservazione della stampante. Se la stampante non viene conservata correttamente, potrebbe non risultare possibile stampare in modo appropriato durante il successivo utilizzo.

- <span id="page-24-0"></span>❏ Se non si stampa per un lungo periodo di tempo, gli ugelli della testina di stampa potrebbero ostruirsi. Si consiglia di stampare almeno una volta alla settimana per evitare che la testina di stampa si ostruisca.
- ❏ Se la carta viene lasciata nella stampante, il rullo di pressione potrebbe lasciare un segno sulla superficie della carta. Ciò può inoltre causare ondulazioni o pieghe nella carta con conseguenti problemi di alimentazione della carta o graffiature della testina di stampa. Rimuovere tutta la carta quando la stampante viene riposta.
- ❏ Riporre la stampante dopo aver verificato che la testina di stampa sia stata sigillata (testina di stampa posizionata nell'angolo destro). Se la testina di stampa viene lasciata priva di sigillatura per un periodo prolungato, la qualità di stampa potrebbe diminuire.

#### *Nota:*

*Se la testina di stampa non è sigillata, accendere e quindi spegnere la stampante.*

- ❏ Chiudere il coperchio della carta in rotolo e il coperchio della stampante prima di riporla. Se la stampante non viene utilizzata per un periodo prolungato, posizionare un panno o una copertura antistatica sulla stampante per prevenire il deposito di polvere. Gli ugelli della testina di stampa sono estremamente piccoli e possono ostruirsi facilmente se della polvere fine raggiunge la testina di stampa; in questo caso, la stampa potrebbe non risultare corretta.
- ❏ Se la stampante non è stata utilizzata per un lungo periodo di tempo, controllare gli ugelli della testina di stampa prima di stampare. Eseguire la pulizia della testina se gli ugelli risultano ostruiti. U["Controllo di eventuali ugelli ostruiti" a](#page-133-0) [pagina 134](#page-133-0)

# **Note sulla gestione delle cartucce di inchiostro**

Tenere presente i seguenti punti quando si maneggiano le cartucce di inchiostro, al fine di mantenere una qualità di stampa ottimale.

- ❏ Le cartucce di inchiostro incluse sono per il caricamento iniziale dell'inchiostro. La prima volta dopo l'acquisto che la stampante viene riempita di inchiostro, questo viene consumato per rendere possibile la stampa. Preparare in anticipo le cartucce di inchiostro di ricambio e le taniche di manutenzione.
- ❏ Si consiglia di conservare le cartucce di inchiostro a temperatura ambiente normale e di utilizzarle entro la data di scadenza riportata sulla confezione della cartuccia.
- ❏ Per ottenere i migliori risultati di stampa, consumare le cartucce di inchiostro entro sei mesi dall'installazione.
- ❏ Se le cartucce vengono spostate da un luogo freddo a un luogo caldo, lasciarle a temperatura ambiente per più di quattro ore prima di utilizzarle.
- ❏ Non toccare i chip IC sui lati delle cartucce d'inchiostro. Potrebbe non risultare possibile stampare correttamente.
- ❏ Installare tutte le cartucce di inchiostro nei rispettivi alloggiamenti. Non è possibile stampare se uno degli alloggiamenti è vuoto.
- ❏ Non lasciare la stampante senza cartucce d'inchiostro installate. L'inchiostro nella stampante potrebbe asciugarsi, realizzando stampe errate. Lasciare le cartucce di inchiostro negli alloggiamenti anche se non si sta utilizzando la stampante.
- ❏ Poiché il chip IC verde contiene le informazioni sulla cartuccia, quali il livello di inchiostro rimanente, è possibile reinstallare e utilizzare la cartuccia di inchiostro dopo averla rimossa dalla stampante.
- ❏ Per evitare che eventuale sporco penetri nella porta di alimentazione inchiostro, conservare le cartucce rimosse in modo appropriato. La porta di erogazione inchiostro è dotata di una valvola interna e non è necessario che sia sigillata.
- ❏ Le cartucce di inchiostro rimosse potrebbero presentare dell'inchiostro attorno alla porta di alimentazione inchiostro; pertanto, fare attenzione a non macchiare di inchiostro l'area circostante quando si rimuovono le cartucce.
- <span id="page-25-0"></span>❏ Per mantenere la qualità della testina di stampa, questa stampante interrompe la stampa prima che le cartucce di inchiostro siano completamente esaurite.
- ❏ Sebbene le cartucce di inchiostro possano contenere materiali riciclati, ciò non influisce sulle funzionalità o sulle prestazioni della stampante.
- ❏ Non disassemblare o modificare le cartucce di inchiostro. Potrebbe non risultare possibile stampare correttamente.
- ❏ Non far cadere o sbattere contro oggetti duri, altrimenti l'inchiostro potrebbe perdere.

# **Note sulla gestione della carta**

Tenere presente i punti che seguono quando si utilizza e si conserva la carta. Se la carta non è in buone condizioni, la qualità di stampa può diminuire.

Verificare la documentazione fornita con ciascun tipo di carta.

### **Note sulla gestione**

- ❏ Utilizzare i supporti speciali Epson in condizioni ambientali normali (temperatura: da 15 a 25 °C; umidità: dal 40 al 60%).
- ❏ Non piegare la carta o graffiare la superficie della carta.
- ❏ Evitare di toccare la superficie stampabile della carta a mani nude. Tracce umide o oleose sulle mani possono avere effetto sulla qualità di stampa.
- ❏ Maneggiare la carta in rotolo tenendola per i bordi. Si consiglia di indossare dei guanti di cotone.
- ❏ I fogli singoli possono risultare ondulati o piegati se la temperatura e l'umidità variano. Fare attenzione a non graffiare o macchiare la carta e appiattirla con la mano prima di caricarla sulla stampante.
- ❏ Non bagnare la carta.
- ❏ Non gettare la confezione della carta, in quanto può essere utilizzata per la conservazione della stessa.
- ❏ Evitare di esporre la stampante alla luce diretta del sole, a fonti di calore elevato o all'umidità.
- ❏ Conservare i fogli singoli nella confezione originale dopo l'apertura, assicurandosi che siano collocati in posizione piana.
- ❏ Rimuovere la carta in rotolo che non viene usata dalla stampante. Riavvolgerla correttamente e quindi conservarla nella confezione originale fornita con il rotolo. Se si lascia la carta in rotolo nella stampante per un periodo prolungato, la qualità della carta può diminuire.

### **Note sulla gestione della carta stampata**

Per ottenere risultati di stampa di lunga durata e qualità ottimale, tenere presente i seguenti punti.

- ❏ Non strofinare o graffiare la superficie stampata. Altrimenti, l'inchiostro potrebbe staccarsi.
- ❏ Non toccare la superficie stampata; la mancata osservanza di questa precauzione potrebbe causare la rimozione dell'inchiostro.
- ❏ Assicurarsi che le stampe siano completamente asciutte prima di piegarle o impilarle; in caso contrario, il colore potrebbe variare nelle aree di contatto (segni sulle stampe). Tali segni scompaiono se le stampe vengono separate immediatamente e lasciate asciugare; rimangono invece in caso contrario.
- ❏ Le stampe possono risultare sfocate se inserite in un album prima di essere completamente asciutte.
- ❏ Non utilizzare un asciugacapelli per asciugare le stampe.
- ❏ Evitare la luce diretta del sole.
- ❏ Seguire le istruzioni nella documentazione della carta al fine di evitare la distorsione del colore in caso di presentazione o conservazione delle stampe.

#### *Nota:*

*Generalmente, le stampe e le foto sbiadiscono nel tempo (distorsione del colore) a causa degli effetti della luce e delle varie sostanze presenti nell'aria. Questo vale anche per i supporti speciali Epson. Tuttavia, con un metodo di conservazione corretto, il grado di distorsione del colore può essere ridotto al minimo.*

- ❏ *Per informazioni dettagliate sulla gestione della carta dopo la stampa, vedere la documentazione fornita con i supporti speciali Epson.*
- ❏ *I colori di foto, manifesti e altri materiali stampati appaiono diversi in condizioni di luce variabili (sorgenti luminose\* ). Anche i colori delle stampe eseguite con questa stampante possono apparire diversi se esposti a sorgenti luminose differenti. \* Le sorgenti luminose includono la luce solare, la luce fluorescente, la luce a incandescenza e altri tipi di illuminazione.*

# <span id="page-27-0"></span>**Introduzione al software**

Così come il driver della stampante, una varietà di pacchetti software sono forniti anche come semplice configurazione di rete e plug-in software per aggiungere funzionalità ai pacchetti disponibili in commercio. È possibile installare il software dal disco software fornito, o scaricandolo dal sito web di Epson.

U"Software su Disco" a pagina 28

U["Software sul sito web" a pagina 31](#page-30-0)

### **Software su Disco**

Il disco del software fornito contiene il seguente software valido solo per Windows.

Se si utilizza Mac OS X o se non si dispone di un'unità disco, visitare <http://epson.sn>ed effettuare una ricerca della stampante in uso. Per dettagli sull'uso del software, vedere i manuali PDF o la guida on-line per il software in questione.

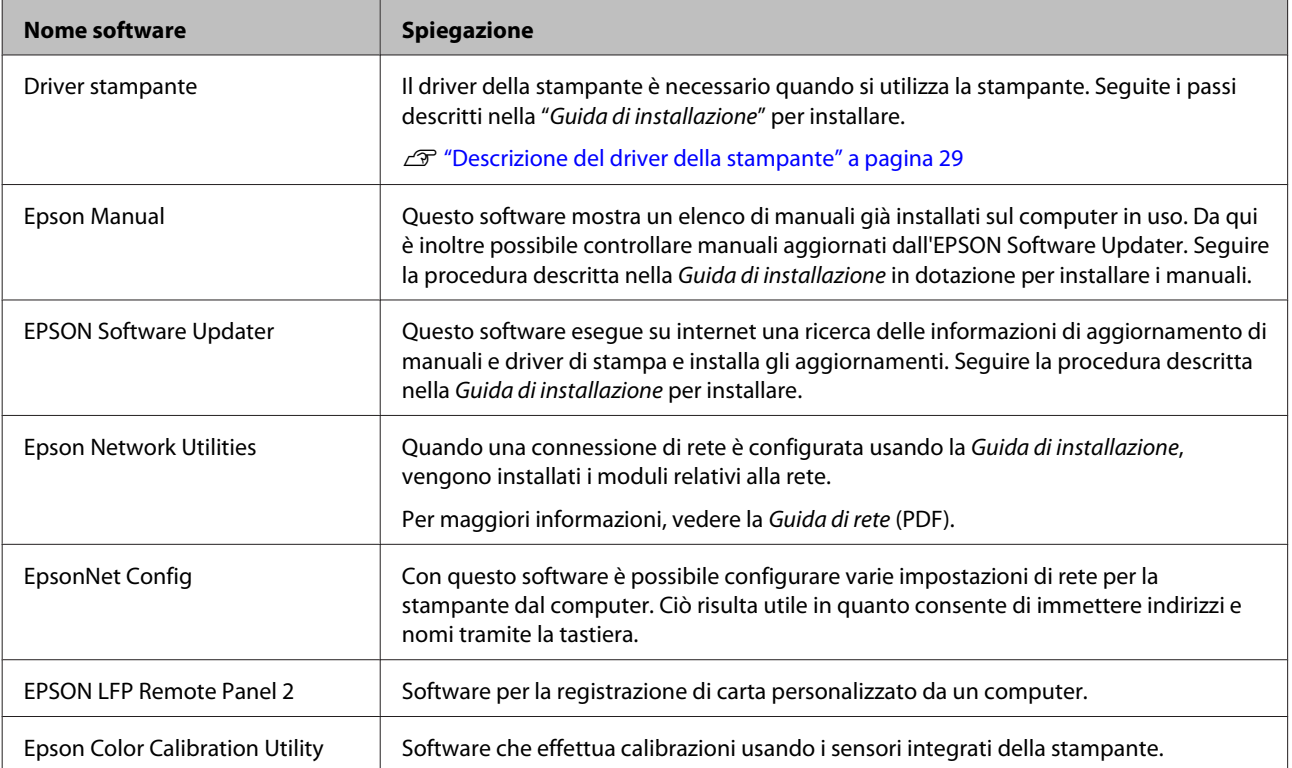

### <span id="page-28-0"></span>**Descrizione del driver della stampante**

Le funzionalità principali di questo driver della stampante vengono descritte di seguito.

- ❏ Converte i dati di stampa ricevuti dalle applicazioni in dati stampabili e li invia alla stampante.
- ❏ Dalle finestre di dialogo delle impostazioni è possibile regolare impostazioni quali formato documento e qualità di stampa.

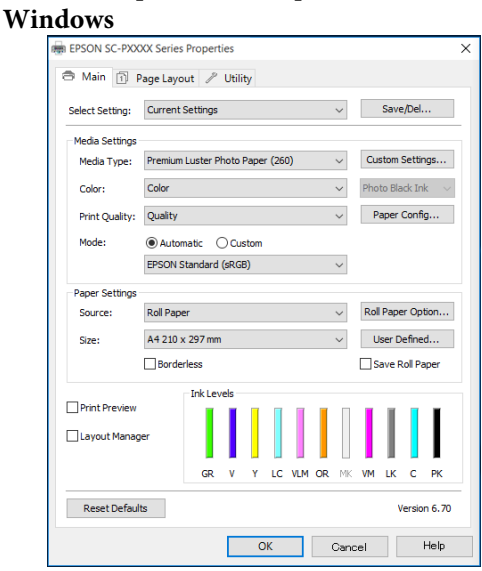

È possibile salvare tali impostazioni e importarle o esportarle in modo agevole.

U["Personalizzazione del driver della](#page-64-0) [stampante" a pagina 65](#page-64-0)

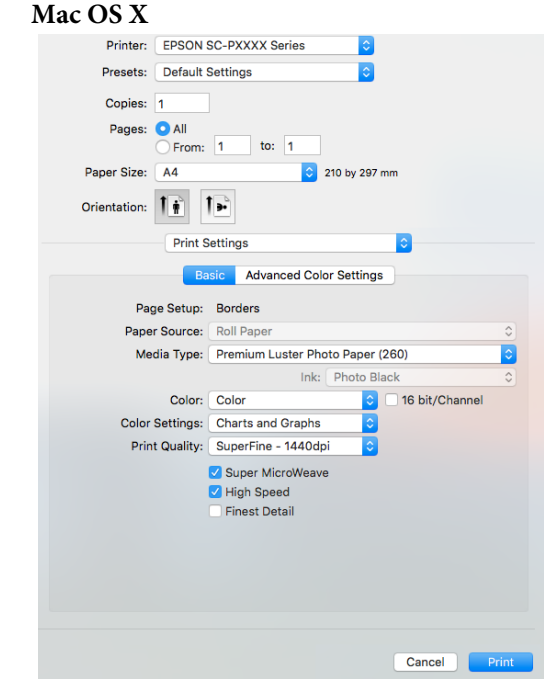

❏ Consente all'utente di eseguire funzioni di manutenzione della stampante per mantenere la qualità di stampa, controllare lo stato della stampante e altro ancora.

#### **Windows**

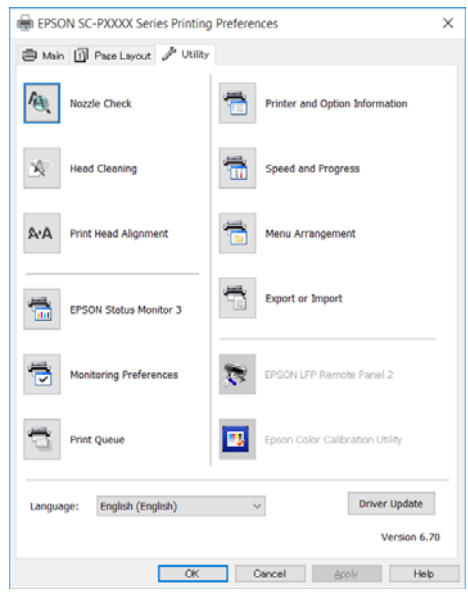

È possibile importare o esportare facilmente le impostazioni del driver.

U["Riepilogo della scheda Utility" a pagina 68](#page-67-0)

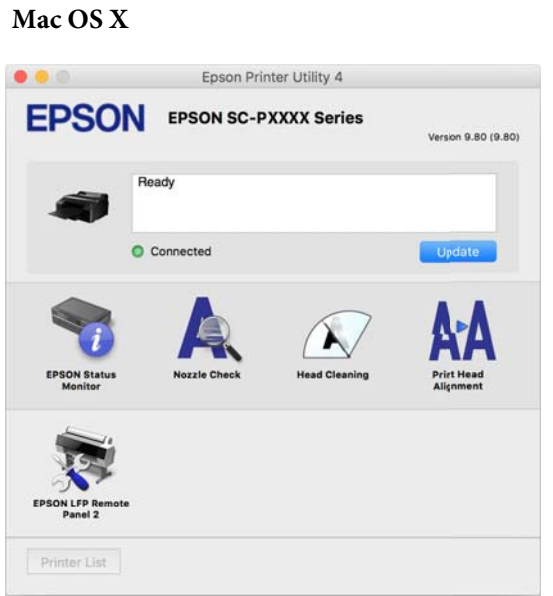

# <span id="page-30-0"></span>**Software sul sito web**

Oltre al software in dotazione sul disco del software, le ultime versioni del software per la stampante si possono trovare anche sul sito web Epson. Scaricare come indicato.

#### <http://www.epson.com>

*Nota:*

*A seconda del paese o della regione, potreste non essere in grado di scaricare il software dal sito web. Per ulteriori dettagli contattare il rivenditore locale o l'assistenza Epson.*

Per dettagli sull'uso del software, vedere i manuali PDF o la guida on-line per il software in questione.

Vedere quanto segue per le istruzioni su come avviare e chiudere il software.

#### U["Avviare e chiudere Software" a pagina 32](#page-31-0)

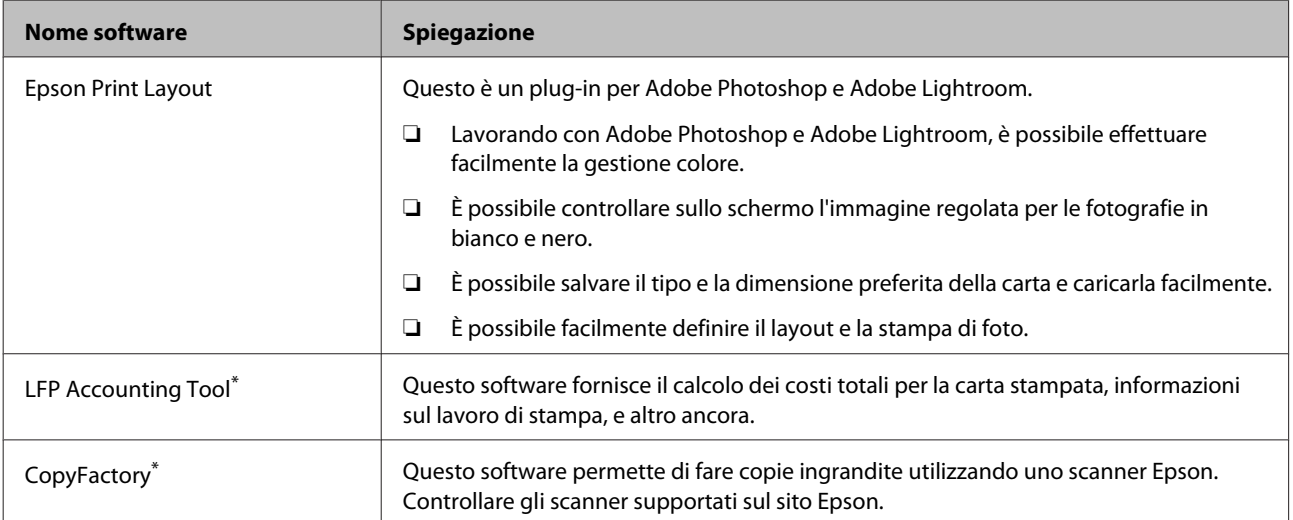

\* Solo Windows

# <span id="page-31-0"></span>**Avviare e chiudere Software**

# **Avvio**

È possibile effettuare l'avvio usando uno qualunque dei seguenti metodi.

#### **Fare doppio clic sull'icona di collegamento sul desktop**

A seconda del software usato, un'icona di collegamento potrebbe non essere creata durante l'installazione.

#### **Avvio dal menu**

- ❏ Windows 8.1/Windows 8 Digitare il nome del software nell'accesso alla ricerca, quindi selezionare l'icona visualizzata.
- ❏ Diverso da Windows 8.1/Windows 8 Fare clic sul tasto Start. Fare clic sul nome del software installato da **All Programs (Tutti i programmi)** (o da **Programs (Programmi)** o **All Applications (Tutte le applicazioni)**), oppure dalla cartella **EPSON**, quindi selezionare il software che si desidera avviare.
- ❏ Mac OS X

Fare clic sul nome del software installato da **Applications (Applicazioni)** o nella cartella EPSON, quindi selezionare il software che si vuole avviare.

#### **Fare clic sull'icona sulla barra delle applicazioni sul desktop (solo per Windows)**

Fare clic sull'icona quindi selezionare il software che si vuole avviare dal menu visualizzato.

# **Chiusura**

L'applicazione può essere chiusa usando uno dei seguenti metodi.

- ❏ Fare clic sul tasto (**Exit (Esci)**, **Close (Chiudi)**,  $\mathbf{x}$ , e così via).
- ❏ Selezionare **Exit (Esci)** dalla barra degli strumenti.

# **Disinstallazione Software**

### **Windows**

#### c*Importante:*

- ❏ *Occorre accedere al computer con un Administrators group (Gruppo Administrators).*
- ❏ *Se viene richiesta una password di Administrator (Amministratore), immettere tale password e continuare l'operazione.*
- 

Spegnere la stampante, quindi scollegare il cavo di interfaccia.

B Andare a **Control Panel (Pannello di controllo)** e fare clic su **Uninstall a program (Disinstalla un programma)** dalla categoria **Programs (Programmi)**.

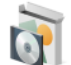

Programs Uninstall a program

Selezionare il software che si vuole rimuovere e quindi fare clic su **Uninstall/Change (Disinstalla/Cambia)** (o su **Change/Remove (Cambia/Rimuovi)**/**Add or remove (Aggiungi o rimuovi)**).

> È possibile rimuovere EPSON Status Monitor 3 e il driver della stampante selezionando **EPSON SC-XXXXX Series Printer Uninstall**.

Selezionare **EPSON LFP Remote Panel 2** per rimuovere EPSON LFP Remote Panel 2.

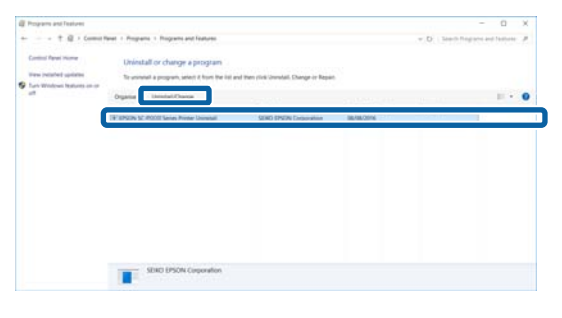

<span id="page-32-0"></span>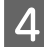

Selezionare l'icona della stampante di destinazione, e quindi fare clic su **OK**.

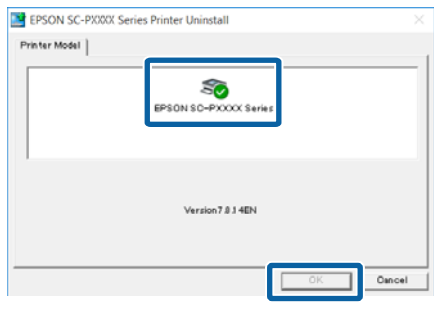

E Seguire le istruzioni visualizzate sullo schermo per continuare.

> Quando viene visualizzato un messaggio di conferma eliminazione, fare clic su **Yes (Sì)**.

Riavviare il computer se si reinstalla il driver della stampante.

# **Mac OS X**

Reinstallando o aggiornando il driver della stampante o altro software, seguire la procedura di seguito per disinstallare prima il software in questione.

#### **Driver stampante**

Usare "Uninstaller (Disinstallatore)".

#### **Scaricamento del programma di disinstallazione**

Scaricare il Uninstaller (Disinstallatore) dal sito Web di Epson.

#### <http://www.epson.com/>

#### **Utilizzo del programma di disinstallazione**

Seguire le istruzioni riportate sul sito Web di Epson.

#### **Altro software**

Trascinare e rilasciare la cartella con il nome del software dalla cartella **Applications (Applicazioni)** in **Trash (Cestino)** per cancellarla.

# <span id="page-33-0"></span>**Funzionamento generale**

# **Caricamento e rimozione della carta in rotolo**

Si consiglia di impostare **Imposta Resto Carta** prima di caricare la carta in rotolo nella stampante. Per ulteriori informazioni sulla definizione di impostazioni, vedere quanto segue.

Inoltre, quando si carica il supporto speciale UltraSmooth Fine Art Paper (Carta ultraliscia per applicazioni artistiche), occorre impostare preventivamente **Autoalimentaz. Rotolo** su **Off**. Per cambiare l'impostazione su **Off**, vedere U["Impostazione dell'alimentazione automatica del](#page-34-0) [rotolo" a pagina 35](#page-34-0)

#### *Nota:*

*La sezione seguente illustra dettagliatamente la carta utilizzabile nella stampante.*

U*["Tipi di carta supportati" a pagina 177](#page-176-0)*

# **Stampa e lettura delle informazioni della carta in rotolo**

La stampante può automaticamente stampare le seguenti impostazioni della carta in rotolo in un codice a barre sul bordo iniziale della carta in rotolo prima che venga rimossa.

- ❏ Rotolo Rimanente
- ❏ Avviso Lungh. Rotolo
- ❏ Tipo Carta

Risulta utile quando si utilizzano diversi rotoli, in quanto il codice a barre viene automaticamente letto e le impostazioni della carta vengono aggiornate quando si sostituisce un rotolo.

Per stampare le informazioni della carta in rotolo in un codice a barre e leggere le informazioni stampate, impostare **Imposta Resto Carta** su **On** e configurare **Lunghezza Rotolo** e **Avviso Lungh. Rotolo** dal Menu.

L'impostazione predefinita di **Imposta Resto Carta** è **Off**. È possibile modificare il Menu tramite le procedure illustrate di seguito.

### c*Importante:*

- ❏ *Assicurarsi di premere il tasto* Y *quando si rimuove la carta in rotolo. Se non si preme il tasto* Y *quando si rimuove la carta in rotolo, il codice a barre non viene stampato e non risulta possibile gestire le informazioni della carta in rotolo.*
- ❏ *Se Verif Formato Carta è su Off nel Menu, la quantità di carta rimanente potrebbe non venire rilevata correttamente. Quando Imposta Resto Carta è su On, non impostare Verif Formato Carta su Off. L'impostazione predefinita di Verif Formato Carta è On.* U*["Menu Impostaz Stampante" a](#page-116-0) [pagina 117](#page-116-0)*

Tasti da utilizzare nelle seguenti impostazioni

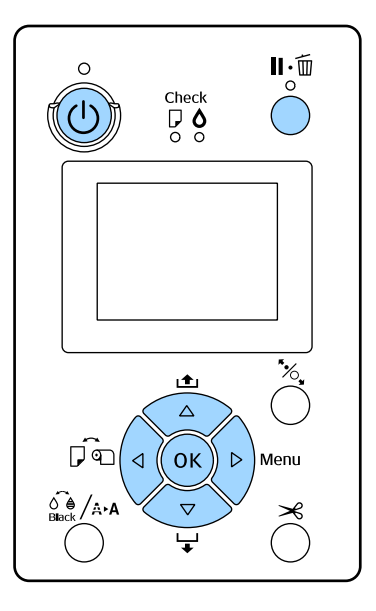

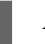

Accendere la stampante premendo il tasto  $\mathcal{O}$ .

2 Controllare che non sia caricata carta nella stampante e quindi premere il tasto  $\blacktriangleright$  per visualizzare il Menu.

premere il tasto $\blacktriangleright$ .

<span id="page-34-0"></span>Usare i tasti  $\nabla/\blacktriangle$  per selezionare **Carta**, quindi

D Selezionare **Rotolo Rimanente**, quindi premere il tasto  $\blacktriangleright$ . E Selezionare **Imposta Resto Carta**, quindi premere il tasto  $\blacktriangleright$ . Premere i tasti **▼/▲** per selezionare On, quindi premere il tasto OK. Premere il tasto < per tornare alla schermata precedente. Premere i tasti  $\nabla/\blacktriangle$  per selezionare **Lunghezza** Rotolo, quindi premere il tasto  $\blacktriangleright$ . Premere i tasti  $\Psi/\blacktriangle$  per impostare la lunghezza della carta in rotolo, quindi premere il tasto OK. 10 Premere il tasto < per tornare alla schermata precedente. Premere i tasti **▼/▲** per selezionare **Avviso** Lungh. Rotolo, quindi premere il tasto  $\blacktriangleright$ . Premere i tasti  $\Psi/\blacktriangle$  per impostare l'avviso di esaurimento carta (quantità di rotolo rimanente), quindi premere il tasto OK. 13 Premere il tasto II · To per chiudere il Menu. **Impostazione dell'alimentazione automatica del rotolo** L'impostazione predefinita di **Autoalimentaz. Rotolo** è **On**.

Quando si utilizza il supporto speciale Epson UltraSmooth Fine Art Paper (Carta ultraliscia per applicazioni artistiche), impostare **Autoalimentaz. Rotolo** su **Off** nel Menu prima di caricarlo nella stampante. UltraSmooth Fine Art Paper (Carta ultraliscia per applicazioni artistiche) con **Autoalimentaz. Rotolo** su **On**, il rullo di pressione potrebbe lasciare un segno sulla superficie della carta. Quando si utilizza carta diversa da UltraSmooth Fine Art Paper (Carta ultraliscia per applicazioni artistiche), impostare su **On**.

#### *Nota:*

*Le seguenti differenze di funzionamento si verificano quando si cambia questa impostazione da On a Off.*

- ❏ *Si verifica un errore se si prova a passare a Fogli Singoli nel menu Tipo Carta mentre è caricata la carta in rotolo. Rimuovere la carta in rotolo e quindi cambiare su Fogli Singoli.*
- ❏ *Si verifica un errore se si prova a stampare specificando il cassetto carta dal driver della stampante mentre la carta in rotolo è caricata. Rimuovere la carta in rotolo, cambiare su Fogli Singoli nel menu Tipo Carta, quindi riprovare.*

Quando si utilizza carta UltraSmooth Fine Art Paper (Carta ultraliscia per applicazioni artistiche), cambiare l'impostazione su **Off** tramite la procedura che segue.

A Accertarsi che la stampante sia accesa.

- 2 Controllare che non sia caricata carta nella stampante e quindi premere il tasto  $\blacktriangleright$  per visualizzare il Menu.
- C Usare i tasti **▼/**A per selezionare **Carta**, quindi premere il tasto  $\blacktriangleright$ .
- **4** Premere i tasti ▼/▲ per selezionare **Impostaz.** 
	- Carta Rotolo, quindi premere il tasto **>**.
- E Selezionare **Autoalimentaz. Rotolo**, quindi premere il tasto  $\blacktriangleright$ .

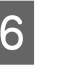

**6** Premere i tasti  $\nabla/\Delta$  per selezionare Off, quindi premere il tasto OK.

Premere il tasto II · m per chiudere il Menu.

# <span id="page-35-0"></span>**Caricamento della carta in rotolo**

### **Rimozione e montaggio dell'adattatore**

Caricare la carta in rotolo nella stampante dopo averla collocata nel rullo di alloggiamento fornito con la stampante.

A seconda delle dimensioni dell'anima del rotolo, effettuare i passaggi che seguono per montare o rimuovere l'adattatore dal rullo di alloggiamento. Al momento dell'acquisto, le flange del rullo sono montate con un adattatore.

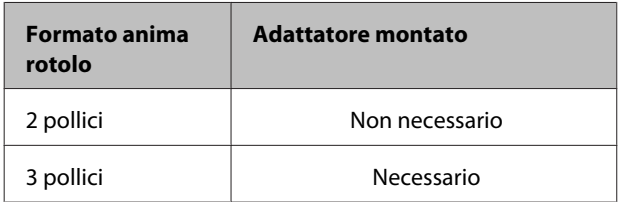

#### **Rimozione dell'adattatore**

Rimuovere l'adattatore da entrambe le flange per utilizzare carta in rotolo con un'anima da 2 pollici.

#### U["Tipi di carta supportati" a pagina 177](#page-176-0)

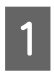

Rimuovere la flangia nera e l'adattatore dal rullo di alloggiamento.

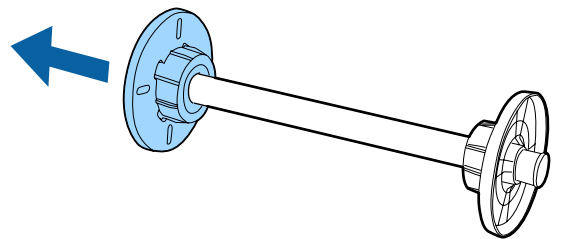

Aprire verso l'esterno i due ganci serrati sulla flangia.

È possibile rimuovere l'adattatore, rilasciando i ganci.

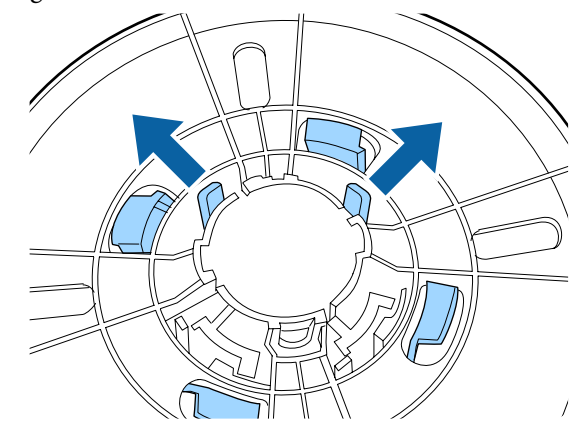

C Allo stesso modo, rimuovere l'adattatore sul lato della flangia fissato al rullo aprendo i ganci verso l'esterno e rimuovendo l'adattatore dal rullo.

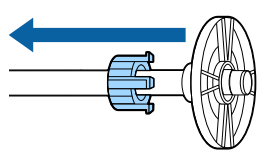

L'adattatore potrebbe essere necessario per la carta in rotolo con anima rotolo da tre pollici, dunque assicurarsi di conservarlo in un posto sicuro dopo averlo rimosso.

#### **Montaggio dell'adattatore**

Montare l'adattatore su entrambe le flange per utilizzare carta in rotolo con un'anima da 3 pollici.

#### U["Tipi di carta supportati" a pagina 177](#page-176-0)

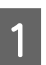

A Rimuovere la flangia nera dal rullo di alloggiamento.
B Allineare i segni triangolari sulla flangia e sull'adattatore, quindi spingere fino allo scatto in posizione dei ganci.

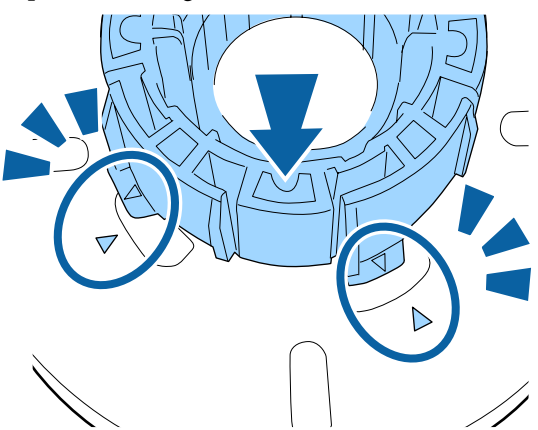

S Allo stesso modo, serrare l'adattatore al lato della flangia fissato al rullo inserendo l'adattatore nel rullo, quindi fissando l'adattatore in posizione.

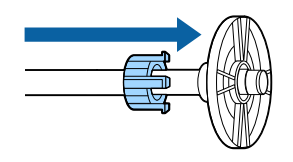

### **Rimozione e installazione del distanziatore**

Quando si esegue la stampa senza margini su carta in rotolo, a seconda della larghezza del rotolo di carta potrebbe essere necessario installare il distanziatore per stampa senza margini fornito con la stampante.

Tuttavia, non è possibile installare il distanziatore per carta in rotolo con anima da 3 pollici, in quanto è già in uso l'adattatore. Larghezze di carta che necessitano di distanziatore installato per la stampa senza margini U["Formati di supporto compatibili con la stampa](#page-81-0) [senza margini" a pagina 82](#page-81-0)

#### **Installazione del distanziatore**

A Rimuovere la flangia nera dal rullo di alloggiamento.

Quando l'adattatore è montato nel rullo di alloggiamento, rimuovere gli adattatori sinistro e destro.

2 Installare il distanziatore nella flangia grigia (parte fissa).

> Spingere il distanziatore fino a far combaciare esattamente i fori del distanziatore e della flangia.

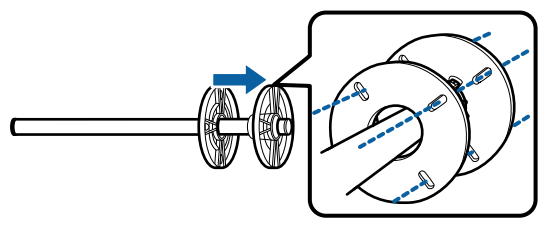

#### **Rimozione del distanziatore**

- A Rimuovere la flangia nera dal rullo di alloggiamento.
- 2 Rimuovere il distanziatore.

Tenere il bordo esterno del distanziatore ed estrarlo direttamente.

### **Inserimento di carta in rotolo nel rullo di alloggiamento**

Per inserire la carta in rotolo nel rullo di alloggiamento in dotazione con la stampante, effettuare i passaggi che seguono.

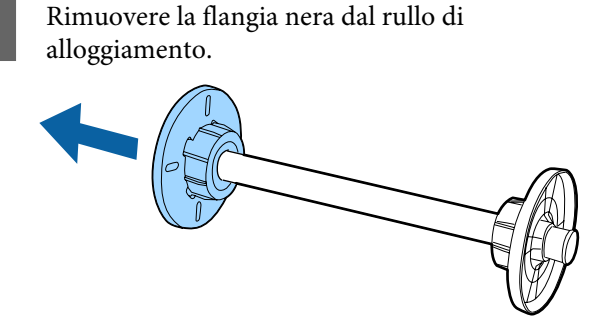

B Inserire il rullo di alloggiamento nella carta in rotolo.

> Collocare la carta in rotolo su una superficie piana dove l'estremità del rotolo sia sporgente verso l'utente e inserire il rullo di alloggiamento da destra.

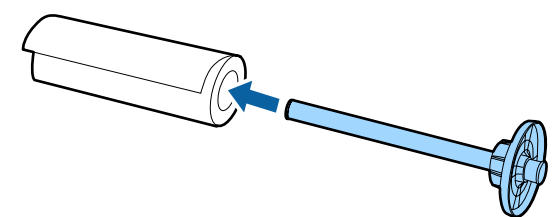

- 
- Spingere il rotolo di carta in modo tale che non vi sia spazio tra esso e la flangia fissata al rullo.

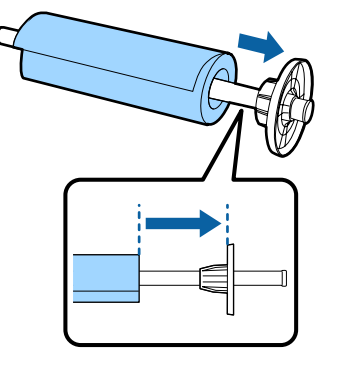

D Spingere la flangia nera in modo tale che non vi sia spazio la flangia fissata al rotolo di carta.

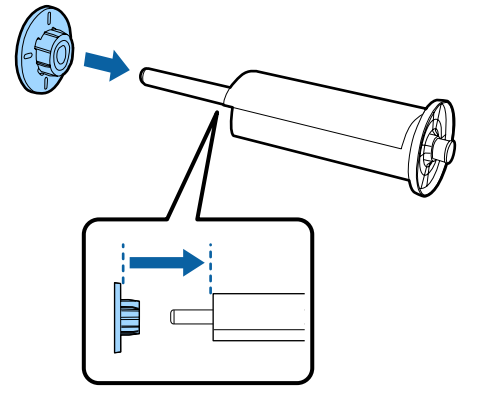

### **Caricamento della carta in rotolo**

Per caricare la carta in rotolo nella stampante, effettuare i passaggi che seguono.

### c*Importante:*

*Inserire la carta appena prima di stampare. Se la carta viene lasciata nella stampante, il rullo di pressione potrebbe lasciare un segno sulla superficie della carta.*

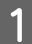

Accertarsi che la stampante sia accesa.

2 Controllare le impostazioni dell'origine carta.

Verificare l'icona di origine carta sullo schermo e se risulta diversa dalla carta da caricare, modificare la relativa impostazione.

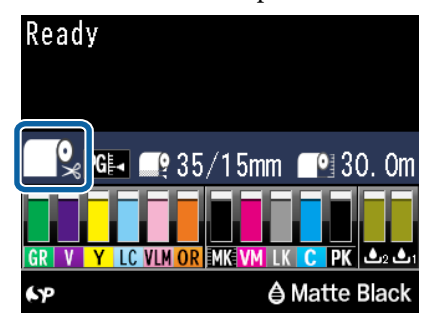

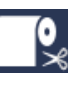

: Stampa su carta in rotolo con taglio automatico dopo la stampa di ciascuna pagina.

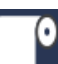

: Stampa su carta in rotolo. Non tagliare dopo la stampa.

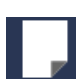

: Stampa su fogli singoli.

Per cambiare l'impostazione, premere il tasto <a Quando sullo schermo è visualizzato il menu Tipo Carta, selezionare **Rotolo Carta/ Taglio** o **Rotolo Carta/Contin.**, quindi premere il tasto OK.

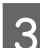

C Aprire il coperchio della carta in rotolo.

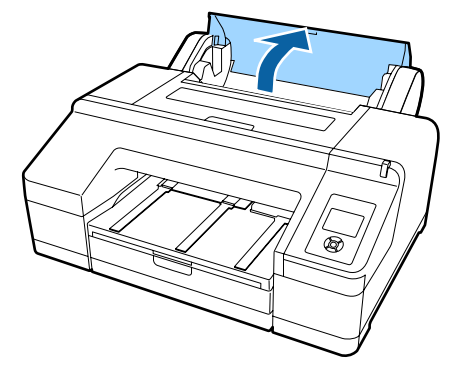

Tenere la flangia grigia (fissa) sulla destra e collocare entrambi i lati del rullo di alloggiamento nel relativo supporto sulla stampante.

> Far corrispondere i colori del supporto per rullo con i colori all'estremità del rullo di alloggiamento.

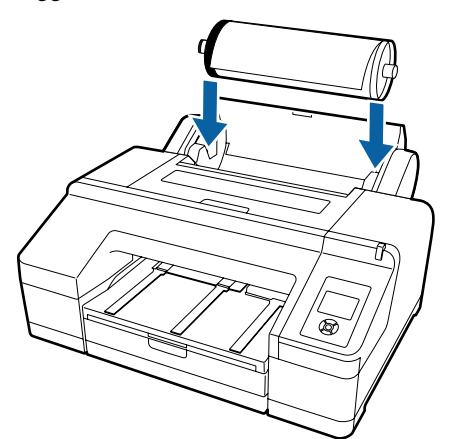

#### c*Importante:*

*Se il rullo di alloggiamento è inserito nella direzione errata, la carta non viene alimentata correttamente.*

E Premere il tasto  $\infty$ , sul pannello di controllo.

Sullo schermo appare il messaggio **Inserire carta fino a cambiare il messaggio in pannello LCD**.

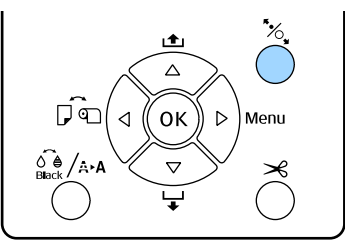

 $\begin{bmatrix} 6 \end{bmatrix}$  Inserire il bordo iniziale della carta in rotolo nell'alimentatore per carta in rotolo.

> Durante l'inserimento, assicurarsi di non piegare il bordo e di tendere gli allentamenti.

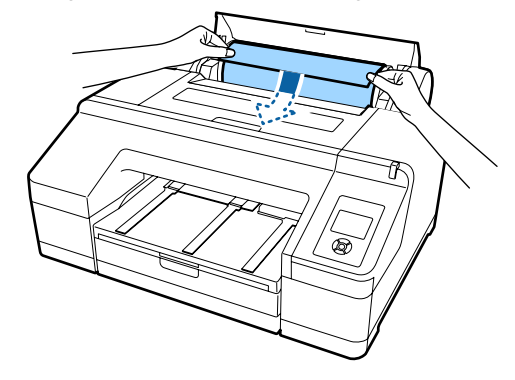

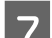

7 Alimentare la carta.

**Quando Autoalimentaz. Rotolo è su On.** Quando la carta è stata inserita per un breve tratto, lo schermo cambia visualizzando il messaggio Premere il pulsante<sup>*\**</sup>.

Controllare che lo schermo sia cambiato e quindi premere il tasto  $\mathcal{K}$  per alimentare automaticamente la carta fino alla posizione iniziale.

**Quando Autoalimentaz. Rotolo è su Off** Inserire la carta (in modo che il bordo della carta fuoriesca dall'alimentatore manuale anteriore) fino a quando la visualizzazione sullo schermo cambia.

Controllare che lo schermo sia cambiato e quindi premere il tasto "%, per alimentare automaticamente la carta fino alla posizione iniziale.

#### *Nota:*

*Quando Autoalimentaz. Rotolo è impostato su On e dal driver della stampante viene specificato un cassetto carta, il rotolo di carta ritorna automaticamente alla sua posizione di attesa e il foglio singolo viene alimentato e stampato dal cassetto carta, anche se il rotolo di carta è stato caricato sulla stampante.*

*L'impostazione predefinita di Autoalimentaz. Rotolo è On.*

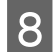

Chiudere il coperchio della carta in rotolo.

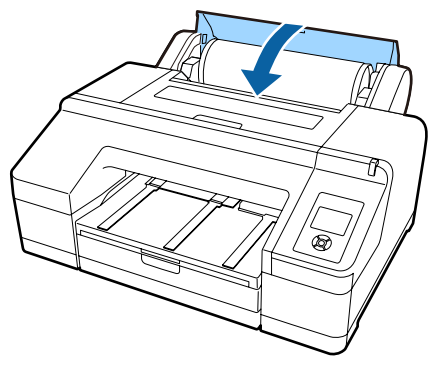

Passare al punto 9 se si carica carta in rotolo sul quale non è stampato un codice a barre.

Passare al punto 10 se si carica carta in rotolo sul quale è stampato un codice a barre.

I Verificare il tipo di supporto.

Sullo schermo appare **Impostazioni corrette?** e viene visualizzato il tipo di supporto attualmente specificato sulla stampante.

Quando il tipo di supporto visualizzato e il tipo di supporto caricato corrispondono, premere i tasti  $\nabla/\blacktriangle$  per selezionare **Sì**, quindi premere il tasto OK.

Se si desidera cambiare il tipo di supporto, selezionare No e premere il tasto OK. Quando è visualizzato il menu Tipo Carta, selezionare la categoria in base al tipo di supporto caricato, quindi premere il tasto >. Selezionare il tipo di supporto, quindi premere il tasto OK.

Far scorrere verso l'esterno il vassoio di uscita fino alle estensioni seconda e terza.

Non sollevare l'aletta. Se l'aletta viene sollevata durante la stampa, la carta potrebbe non essere espulsa correttamente.

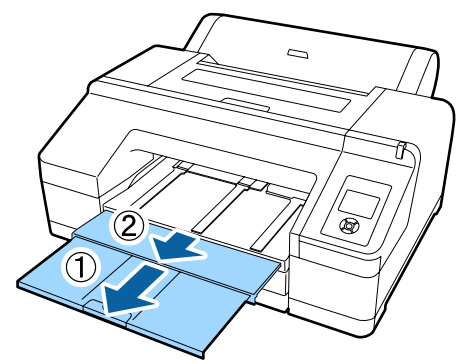

#### c*Importante:*

- ❏ *Il vassoio di uscita può contenere solo un foglio di carta in rotolo alla volta. Rimuovere ciascun foglio di carta in rotolo non appena viene espulso onde evitare che i fogli vengano impilati sul vassoio di uscita. Inoltre, evitare che i fogli singoli e la carta in rotolo vengano impilati insieme.*
- ❏ *Non sollevare l'aletta quando è impostato Rotolo Carta/Contin. nel Menu Tipo Carta o quando si esegue la stampa di striscioni. Se l'aletta viene sollevata durante la stampa, la carta potrebbe non essere espulsa correttamente.*

Sollevare il supporto di espulsione carta in base al tipo di carta.

Sollevare il supporto di espulsione carta quando è caricata la carta comune.

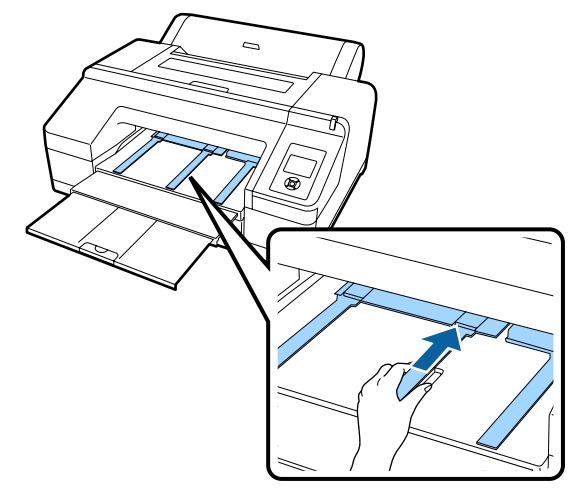

## **Taglio della carta in rotolo**

Dopo la stampa, è possibile tagliare la carta in rotolo in base ai due metodi che seguono. È possibile specificare il metodo dal pannello di controllo o dal driver della stampante. Tuttavia, quando si stampa dal driver della stampante, viene assegnata la priorità alle impostazioni del driver indipendentemente dalle impostazioni del pannello di controllo.

❏ Taglio automatico:

taglia la carta in rotolo automaticamente dopo la stampa di ciascuna pagina tramite la taglierina incorporata.

#### **Funzionamento generale**

❏ Taglio manuale:

Premere il tasto  $\mathcal{L}$  per tagliare la carta in rotolo con la taglierina incorporata o utilizzare una taglierina comune.

#### *Nota:*

- ❏ *Alcuni tipi carta in rotolo non possono essere tagliati utilizzando la taglierina incorporata. Utilizzare una taglierina venduta in un negozio per tagliare la carta.*
- ❏ *Potrebbe servire un po' di tempo per tagliare la carta in rotolo.*

### **Metodi di impostazione**

#### **Impostazione sul computer**

Impostare **Auto Cut (Taglio automatico)** nella schermata **Main (Principale)** — **Roll Paper Option (Opzione carta in rotoli)** della schermata **Properties (Proprietà)** (o **Print Preferences (Preferenze stampa)**) del driver della stampante.

#### **Impostazione dalla stampante**

Premere il tasto < nel pannello di controllo per visualizzare il menu Tipo Carta, quindi selezionare il taglio automatico.

U["Pannello di controllo" a pagina 17](#page-16-0)

### **Metodo di taglio manuale**

Se è impostato **Off** o **Rotolo Carta/Contin.** nel driver della stampante o nel pannello di controllo, è possibile tagliare la carta dopo la stampa tramite la procedura che segue.

Osservando l'interno della stampante tramite la finestrella nel coperchio della stampante, premere il tasto  $\nabla$  per far avanzare la carta in rotolo e regolare la posizione di taglio sul segno  $\rightarrow \mathcal{S}$  sul lato destro all'interno della stampante.

#### *Nota:*

*La lunghezza minima della carta che risulta possibile tagliare con la taglierina incorporata varia da 80 a 127 mm e non può essere modificata. La lunghezza è di 210 mm quando è installato lo strumento SpectroProofer opzionale. Se la posizione di taglio è più corta rispetto alla lunghezza minore sopra riportata, la carta deve essere alimentata automaticamente fino a tale lunghezza, lasciando un margine. Tagliare il margine con una taglierina comune.*

2 Premere il tasto <del>×</del>. Quando il messaggio di conferma viene visualizzato sullo schermo, utilizzare il tasto d per selezionare **Taglia**, quindi premere il tasto OK.

> La carta viene tagliata dalla taglierina incorporata.

#### *Nota:*

*Se la carta in rotolo non può essere tagliata dalla taglierina incorporata, premere il tasto* ▼ *per far avanzare la carta fino alla posizione di taglio manuale.*

### **Rimozione della carta in rotolo**

Rimuovere la carta in rotolo dalla stampante dopo la stampa e riporla. Se la carta in rotolo viene lasciata nella stampante, il rullo di pressione potrebbe lasciare un segno sulla superficie della carta.

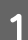

A Accertarsi che la stampante sia accesa.

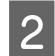

Aprire il coperchio della carta in rotolo.

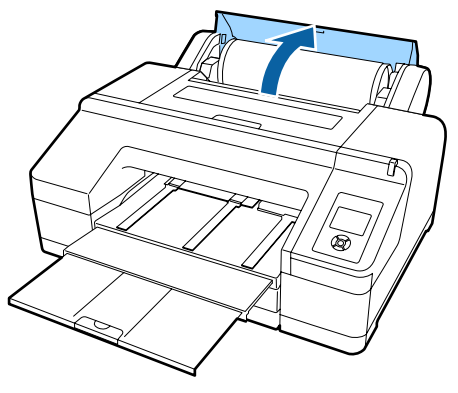

Premere il tasto <sup>\*</sup><br/> sul pannello di controllo per sbloccare il rullo di pressione.

La carta in rotolo viene automaticamente riavvolta dopo il taglio o se è la stampante è in posizione di attesa. La stampante avvia la stampa di un codice a barre se **Imposta Resto Carta** è impostato su **On** nel Menu. Quando la stampa del codice a barre è completata, la carta viene riavvolta.

Se non viene riavvolta automaticamente, ruotare le flange nella direzione opposta per riavvolgere.

#### c*Importante:*

*Assicurarsi di premere il tasto* Y *quando si rimuove la carta in rotolo.*

*Se non si preme il tasto* Y *quando si rimuove la carta in rotolo, il codice a barre non viene stampato anche se Imposta Resto Carta è su On nel Menu e non risulterà possibile gestire le informazioni della carta in rotolo.*

Tenere entrambe le estremità del rullo di alloggiamento e sollevarlo dal relativo supporto.

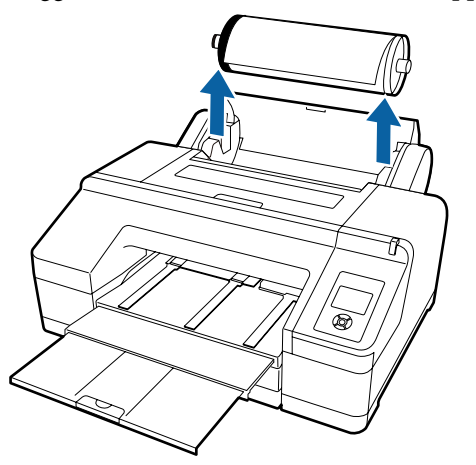

#### c*Importante:*

*Controllare sempre che la carta in rotolo sia riavvolta prima di rimuovere il rullo di alloggiamento.*

*Se la carta in rotolo non è riavvolta, il rullo di alloggiamento potrebbe bloccarsi. Se si prova a rimuovere il rullo di alloggiamento quando è bloccato, la stampante potrebbe danneggiarsi.*

#### *Nota:*

*Quando si rimuove la carta in rotolo, è possibile utilizzare la cinghia opzionale per carta in rotolo per evitare che il rotolo si svolga.*

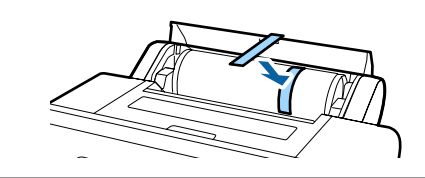

E Rimuovere la flangia nera dal rullo di alloggiamento.

> Tenendo la flangia nera come mostrato in figura, spingere l'estremità del rullo di alloggiamento per sganciare la flangia dal rullo.

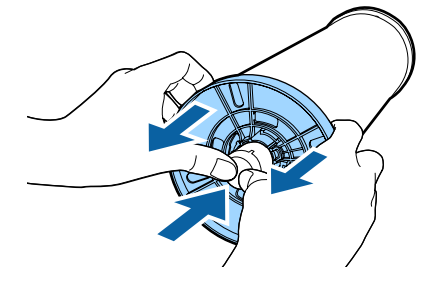

Se la flangia non si stacca facilmente, picchiettare leggermente sull'estremità del rullo di alloggiamento sul lato della flangia nera.

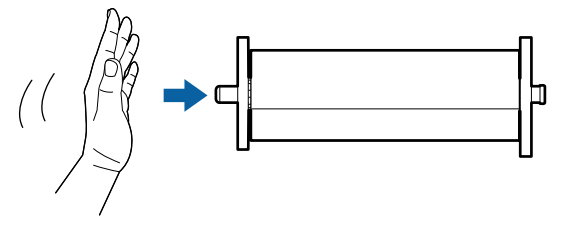

Quando si rimuove una flangia dal rullo di alloggiamento con la sola anima del rotolo rimasta, tenere l'anima e spingere il rullo di alloggiamento.

### <span id="page-42-0"></span>c*Importante:*

*Quando si rimuove la carta in rotolo, non battere violentemente il lato destro del rullo di alloggiamento (lato con flangia grigia) contro il pavimento.*

*Il lato destro del rullo di alloggiamento potrebbe venire danneggiato dall'impatto.*

6 Rimuovere la carta in rotolo dal rullo di alloggiamento.

> Dopo aver riavvolto attentamente la carta in rotolo, conservarla nella confezione originale.

Se non si intende caricare un altro rotolo di carta, montare la flangia nera sul rullo di alloggiamento, caricarlo nella stampante e quindi chiudere il coperchio della carta in rotolo.

# **Caricamento di fogli singoli**

È possibile caricare fogli singoli tramite i tre metodi che seguono.

### c*Importante:*

*Se la carta è ondulata o piegata, appiattirla prima di caricarla nella stampante oppure utilizzare della carta nuova. Se si carica della carta ondulata o piegata, questa stampante potrebbe non riconoscere il formato carta, alimentare la carta o stampare correttamente.*

*Inoltre, si consiglia di riporre la carta nella confezione originale e di tenerla piatta, togliendola dalla confezione soltanto prima di usarla.*

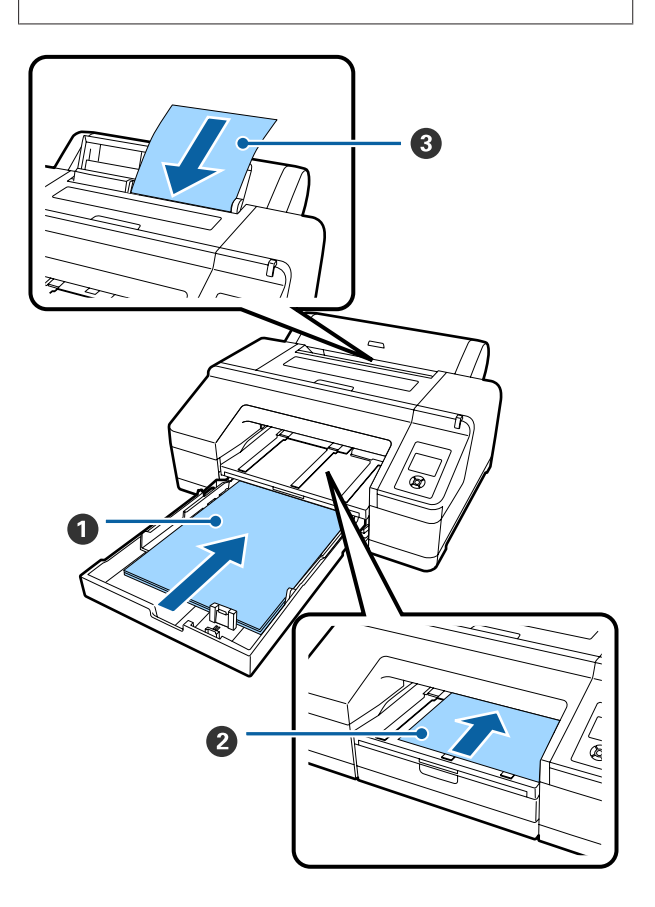

#### A **Cassetto carta**

È possibile caricare una pila di carta se si stampa generalmente sullo stesso tipo di carta o se si stampano molteplici pagine con la stessa carta. È possibile caricare carta con le specifiche seguenti.

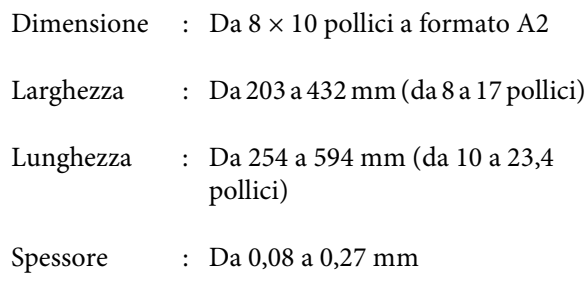

Modalità di caricamento  $\mathscr{D}$  "Caricamento del cassetto carta" a pagina 44

#### B **Alimentatore manuale anteriore (caricamento di carta spessa)**

Dall'alimentatore anteriore è possibile caricare carta spessa con le specifiche seguenti. Tuttavia, non è possibile utilizzare l'alimentatore anteriore quando è installato lo strumento SpectroProofer opzionale.

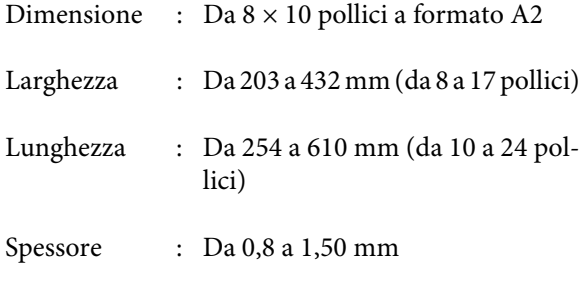

Modalità di caricamento  $\mathscr{F}$  ["Caricamento ed](#page-50-0) [espulsione di carta spessa" a pagina 51](#page-50-0)

#### C **Alimentatore manuale posteriore**

È possibile caricare fogli singoli con le specifiche seguenti, manualmente e uno alla volta. Utilizzare questo metodo di alimentazione per stampare un foglio di un tipo di supporto o formato carta diverso da quelli caricati nel cassetto carta, o quando si misurano i colori su grafici a colori che sono già stati stampati con la Epson Color Calibration Utility.

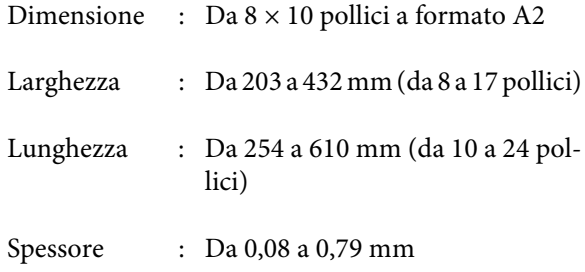

Modalità di caricamento  $\mathscr{F}$  ["Caricamento manua](#page-48-0)[le dal lato posteriore" a pagina 49](#page-48-0)

#### **Spazio sul lato posteriore**

Quando si carica carta spessa o si stampa dal cassetto carta con lo strumento SpectroProofer opzionale installato, la carta viene espulsa una volta dal lato posteriore della stampante prima della stampa. Pertanto, assicurarsi che sia disponibile lo spazio che segue. Se la stampante è collocata accanto a una parete, assicurarsi che vi sia spazio sufficiente sul retro.

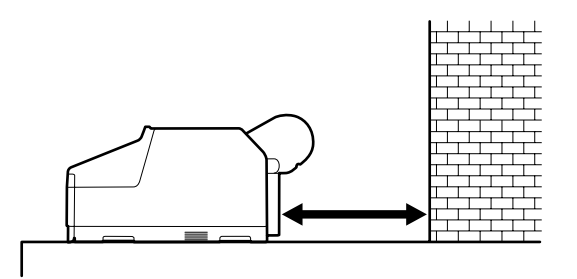

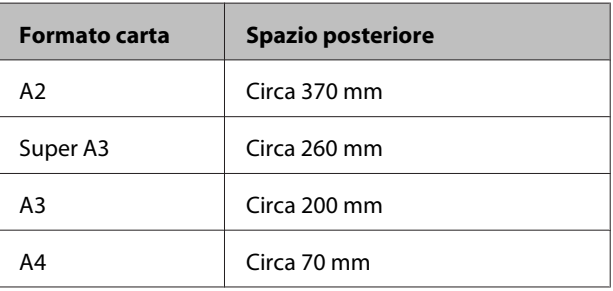

## **Caricamento del cassetto carta**

#### c*Importante:*

- ❏ *Non rimuovere o inserire il cassetto carta durante la stampa. Ciò può causare una diminuzione della qualità di stampa o un inceppamento della carta. Se il cassetto carta viene rimosso durante la stampa, attendere che la stampa sia completata per reinserirlo.*
- ❏ *Per caricare della carta nel cassetto carta, rimuovere sempre il cassetto carta dalla stampante ed effettuare le operazioni sotto riportate. Se la carta viene caricata con il cassetto carta ancora nella stampante, la qualità di stampa può diminuire o possono verificarsi inceppamenti della carta.*

#### **Funzionamento generale**

#### *Nota:*

*Alcuni tipi di carta non possono essere stampati dal cassetto carta.* U*["Tabella dei supporti speciali](#page-176-0) [Epson" a pagina 177](#page-176-0)*

*Per tali tipi di carta, utilizzare l'alimentatore manuale anteriore o posteriore.*

Se non diversamente specificato, queste illustrazioni mostrano il caricamento di carta di formato Super A3 o superiore.

A Rimuovere il vassoio di uscita.

Sollevare leggermente il bordo del vassoio di uscita per rimuoverlo.

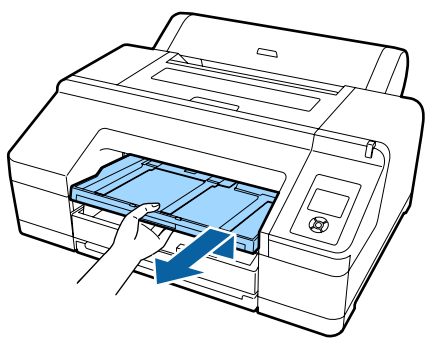

2 Far scorrere verso l'esterno il cassetto carta e quindi tenere entrambi i lati del cassetto per estrarlo.

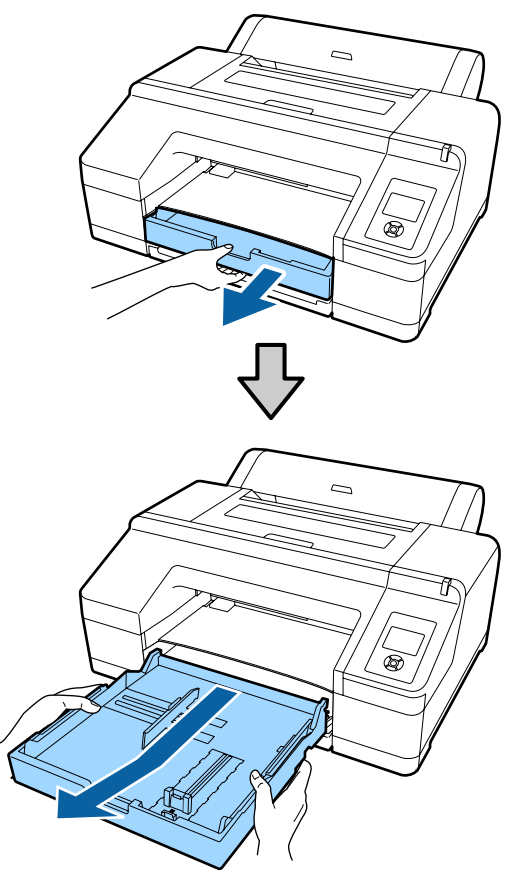

Passare al punto 6 se si carica carta di formato A3 o più piccolo.

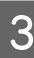

C Rimuovere il coperchio del cassetto carta se si carica carta di formato Super A3 o più grande.

> Usare un panno morbido per rimuovere la polvere sul coperchio del cassetto carta.

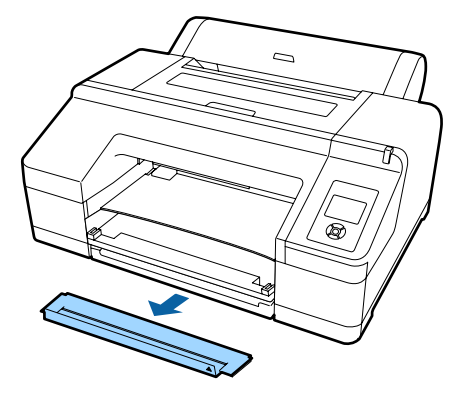

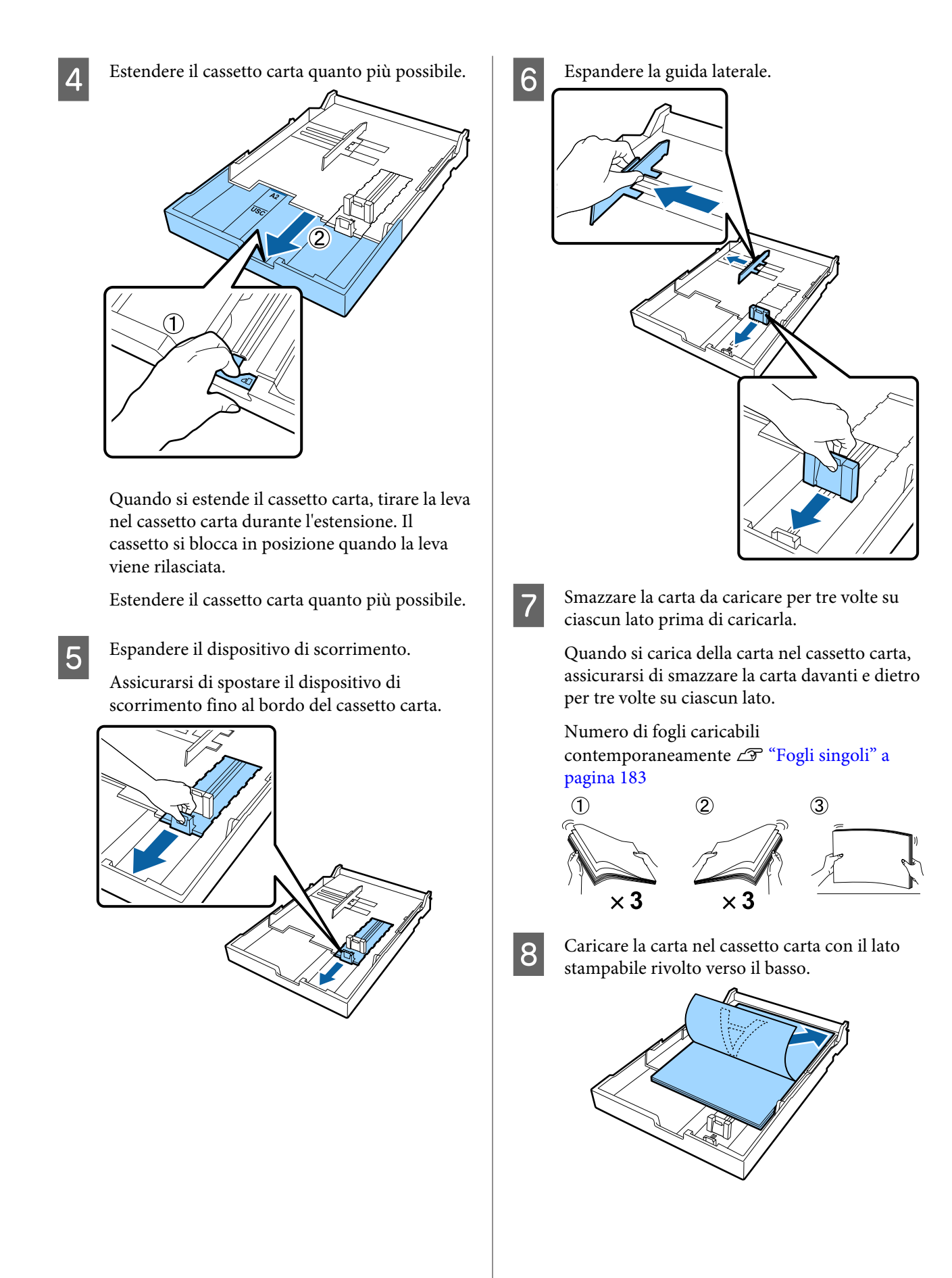

#### **Funzionamento generale**

#### *Nota:*

❏ *È possibile caricare fino a 250 fogli (spessore di 0,1 mm) di carta comune nel cassetto carta. Se la carta viene caricata sopra il segno della guida laterale (*d*), non potrà venire alimentata correttamente. Il numero massimo di fogli caricabili nel cassetto carta varia a seconda del tipo di carta. Per informazioni sul numero massimo di fogli per i supporti speciali Epson, vedere quanto segue.* U*["Fogli singoli" a pagina 183](#page-182-0)*

❏ *Si consiglia di riempire il cassetto carta una volta esaurita la carta, invece di aggiungere carta sopra quella già presente nel cassetto.*

I Adattare la guida laterale contro il bordo della carta.

> Spostare la guida laterale senza muovere il dispositivo di scorrimento.

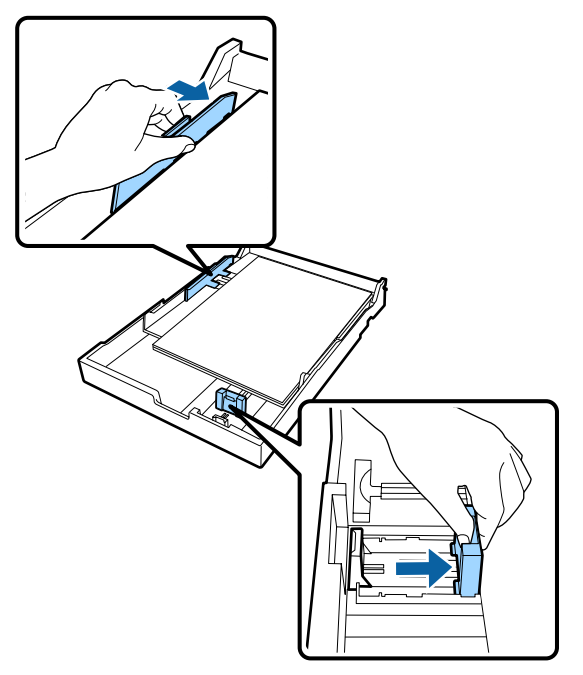

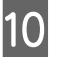

10 Inserire il cassetto carta.

Spingerlo saldamente nella stampante.

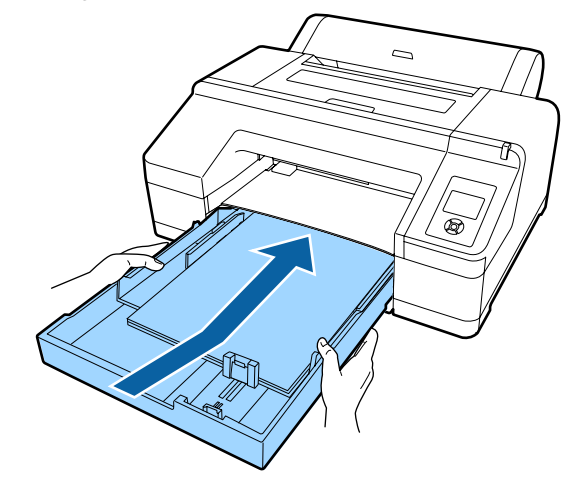

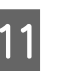

11 Installare il coperchio del cassetto carta rimosso nel passaggio 3 se si carica carta di formato Super A3 o più grande.

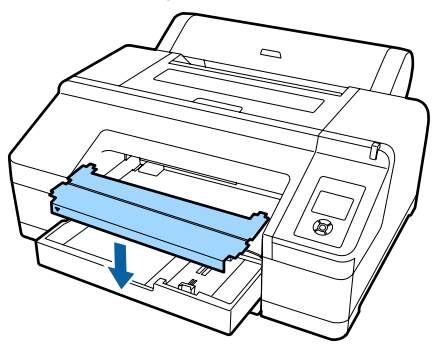

#### *Nota:*

*Ripiegare il coperchio del cassetto carta e riporlo nella parte inferiore anteriore della stampante quando si carica carta di formato A3 o più piccolo.*

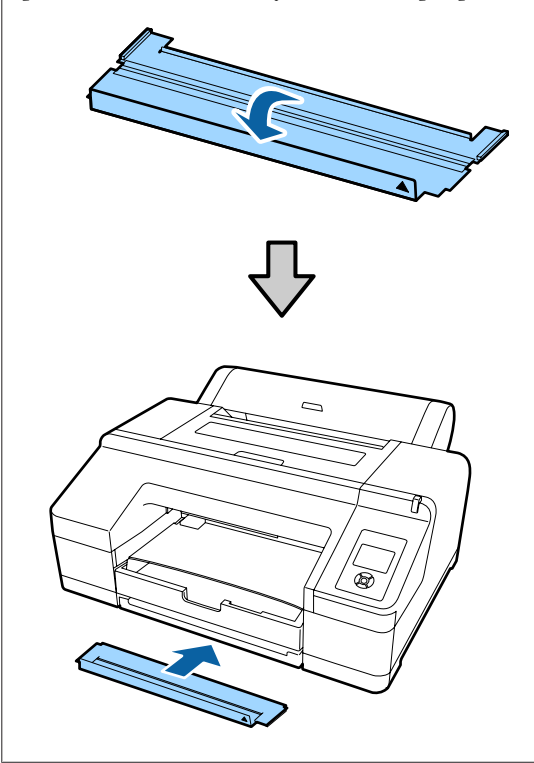

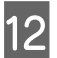

12 Sostituire il vassoio di uscita.

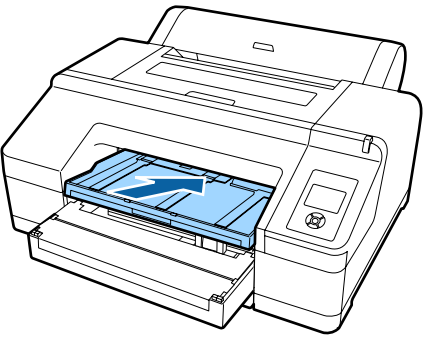

13 Estendere il vassoio di uscita in base al formato della carta e sollevare l'aletta.

> Regolare il vassoio di uscita come segue a seconda del formato della carta caricata nel cassetto carta.

#### **Per formato A4**

Far scorrere verso l'esterno la terza estensione del vassoio di uscita, sollevare l'aletta e quindi riportare in posizione l'estensione.

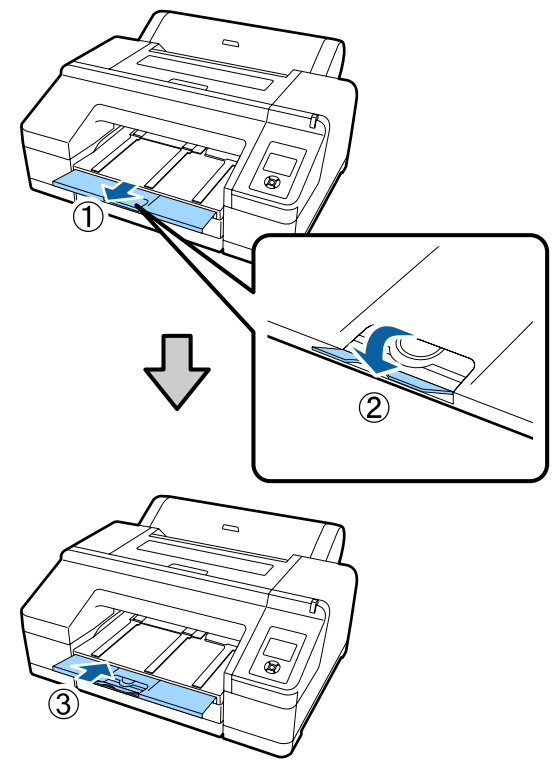

#### **Per formato A3**

Estrarre la terza estensione del vassoio di uscita e quindi sollevare l'aletta.

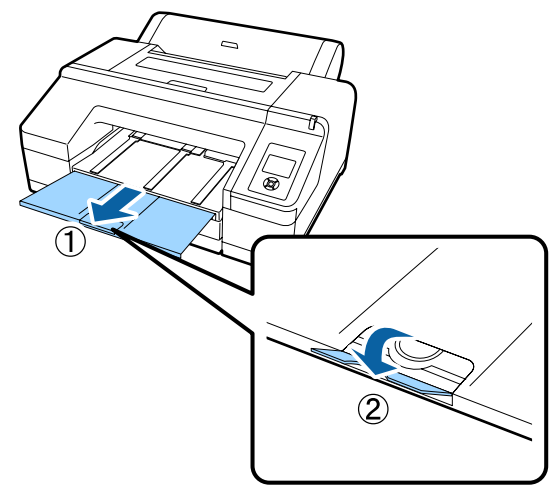

#### **Funzionamento generale**

#### <span id="page-48-0"></span>**Per formato Super A3 o superiore**

Far scorrere verso l'esterno la seconda e la terza estensione del vassoio di uscita e quindi sollevare l'aletta. Assicurarsi di allineare i segni sulla seconda estensione del vassoio di uscita con il cassetto carta.

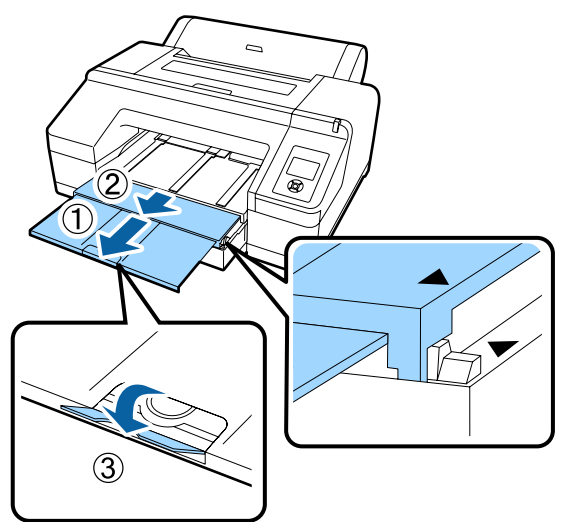

#### c*Importante:*

*Il vassoio di uscita può contenere un massimo di 50 fogli espulsi. Tuttavia, quando il numero di fogli caricabili nel cassetto carta è inferiore a 50, il numero massimo gestibile dal vassoio di uscita risulta identico al numero di fogli nel cassetto carta. Evitare che si accumulino più di 50 fogli sul vassoio di uscita. Inoltre, non mischiare la carta in rotolo e i fogli singoli nel vassoio di uscita.*

*Quando è installato lo strumento SpectroProofer opzionale, rimuovere ciascun foglio non appena viene stampato, indipendentemente dal formato. Se si accumulano molteplici fogli sul vassoio di uscita, la precisione della misurazione del colore potrebbe diminuire.*

#### *Nota:*

*Verificare che il supporto di espulsione carta sia abbassato, se non è installato lo strumento SpectroProofer opzionale. Se il supporto di espulsione carta è sollevato, abbassarlo prima di stampare.*

Accertarsi che la stampante sia accesa.

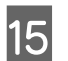

15 Controllare le impostazioni dell'origine carta.

Verificare l'icona di origine carta sullo schermo e se risulta diversa dalla carta da caricare, modificare la relativa impostazione.

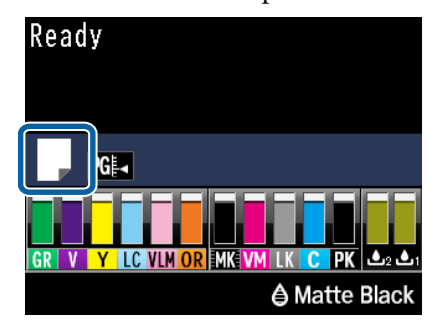

Stampa su carta in rotolo con taglio automatico dopo la stampa di ciascuna pagina.

Stampa su carta in rotolo. Non tagliare dopo la stampa.

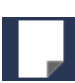

: Stampa su fogli singoli.

Per cambiare l'impostazione, premere il tasto < Quando è visualizzato il menu Tipo Carta sullo schermo, selezionare **Fogli Singoli**, quindi premere il tasto OK.

#### *Nota:*

*Quando Autoalimentaz. Rotolo è impostato su On nel Menu e dal driver della stampante viene specificato un cassetto carta, il rotolo di carta ritorna automaticamente alla sua posizione di attesa e il foglio singolo viene alimentato e stampato dal cassetto carta, anche se il rotolo di carta è stato caricato sulla stampante.*

*Tuttavia, se dal driver della stampante viene specificato il rotolo di carta in un lavoro successivo, il rotolo di carta viene alimentato e stampato automaticamente.*

*L'impostazione predefinita di Autoalimentaz. Rotolo è On.*

## **Caricamento manuale dal lato posteriore**

Accertarsi che la stampante sia accesa.

B Controllare le impostazioni dell'origine carta.

Verificare l'icona di origine carta sullo schermo e se risulta diversa dalla carta da caricare, modificare la relativa impostazione.

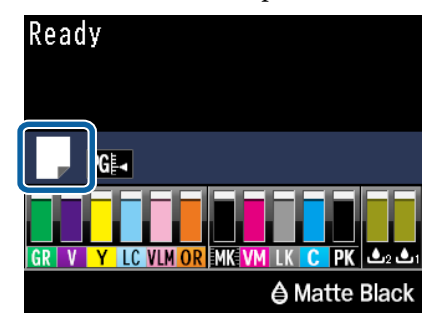

Stampa su carta in rotolo con taglio automatico dopo la stampa di ciascuna pagina.

: Stampa su carta in rotolo. Non tagliare dopo la stampa.

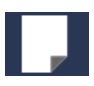

: Stampa su fogli singoli.

Per cambiare l'impostazione, premere il tasto <a Quando è visualizzato il menu Tipo Carta sullo schermo, selezionare **Fogli Singoli**, quindi premere il tasto OK.

Sollevare il supporto carta.

Estendere il supporto carta quando si carica carta formato A3 o superiore.

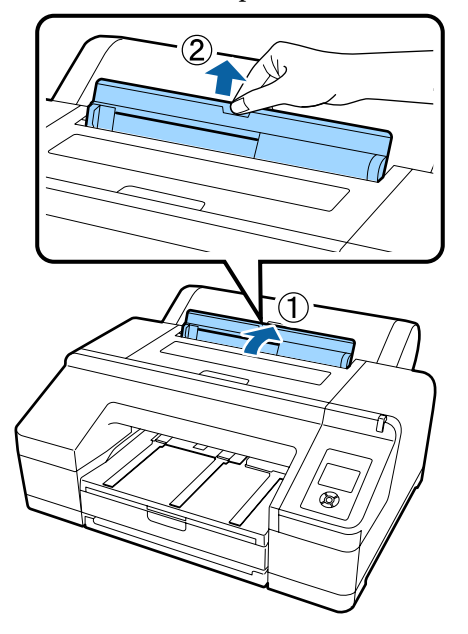

D Impostare la guida laterale in base alla larghezza della carta da caricare.

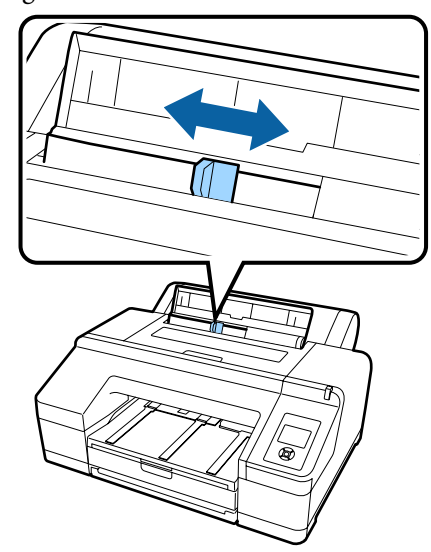

E Inserire la carta nell'alimentatore manuale posteriore con il lato stampabile rivolto verso l'alto, come mostrato in figura.

Inserire la carta fino in fondo.

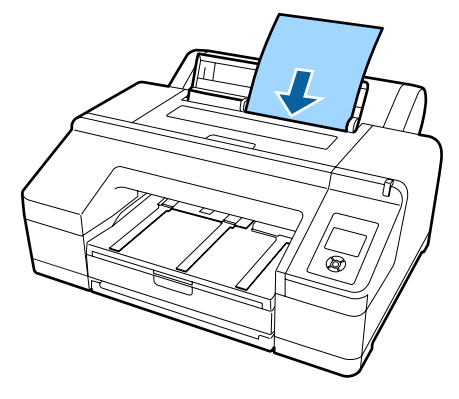

#### <span id="page-50-0"></span>*Nota:*

*Per Epson Color Calibration Utility grafici a colori, inserire la pagina dalla parte superiore con il lato stampato rivolto verso l'alto.*

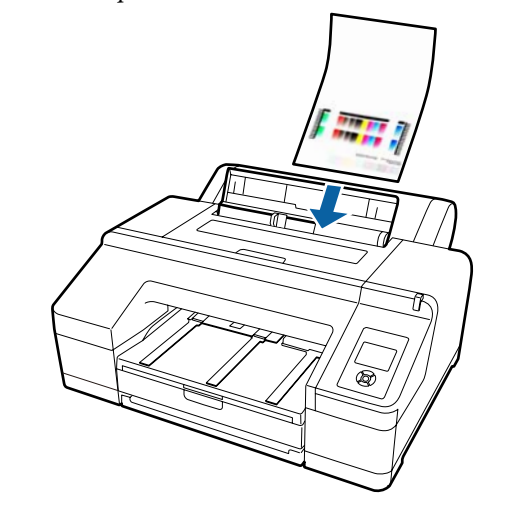

F Verificare che il bordo della carta sia inserito fino alla parte contenente i rulli grigi. Premere il tasto  $\blacktriangledown$  per alimentare la carta.

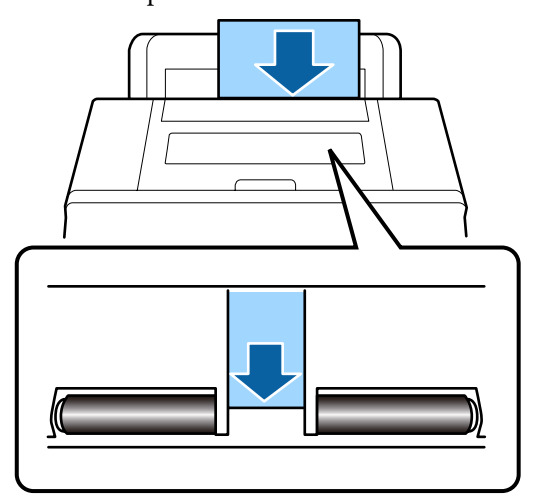

G Far scorrere verso l'esterno il vassoio di uscita fino alle estensioni seconda e terza.

Non sollevare l'aletta. Se l'aletta viene sollevata durante la stampa, la carta potrebbe non essere espulsa correttamente.

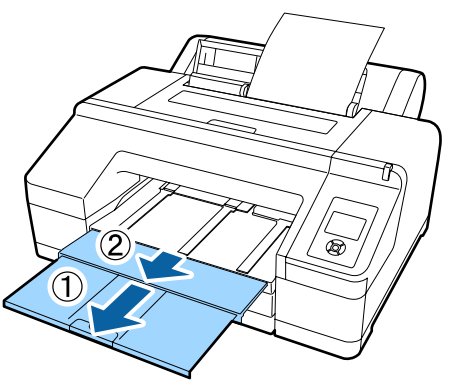

### c*Importante:*

*Rimuovere ciascun foglio di carta non appena viene espulso onde evitare che i fogli vengano impilati sul vassoio di uscita.*

#### *Nota:*

*Verificare che il supporto di espulsione carta sia abbassato, se non è installato lo strumento SpectroProofer opzionale. Se il supporto di espulsione carta è sollevato, abbassarlo prima di stampare.*

## **Caricamento ed espulsione di carta spessa**

### c*Importante:*

*Quando è installato lo strumento SpectroProofer opzionale, non è possibile stampare dall'alimentatore manuale anteriore. Rimuoverlo seguendo la procedura opposta rispetto a quella di installazione.*

U *SpectroProofer Mounter 17" Guida di installazione (manuale)*

### **Modalità di caricamento**

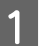

A Accertarsi che la stampante sia accesa.

B Controllare le impostazioni dell'origine carta.

Verificare l'icona di origine carta sullo schermo e se risulta diversa dalla carta da caricare, modificare la relativa impostazione.

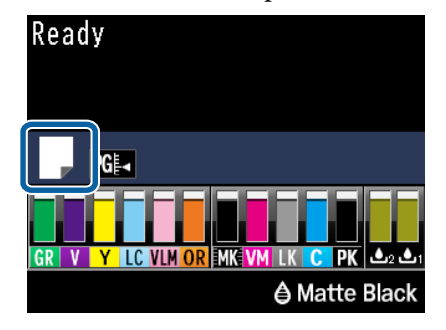

: Stampa su carta in rotolo con taglio automatico dopo la stampa di ciascuna pagina.

Stampa su carta in rotolo. Non tagliare dopo la stampa.

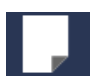

: Stampa su fogli singoli.

Per cambiare l'impostazione, premere il tasto <a Quando è visualizzato il menu Tipo Carta sullo schermo, selezionare **Fogli Singoli**, quindi premere il tasto OK.

8 Premere il tasto % per sbloccare il rullo di pressione.

> Sullo schermo viene visualizzato il messaggio **Inserire carta fino a allineamento bordi con riga vassoio uscita**.

4 Inserire la carta con il lato stampabile rivolto verso l'alto sopra il rullo nero dell'alimentatore manuale anteriore, come mostrato in figura.

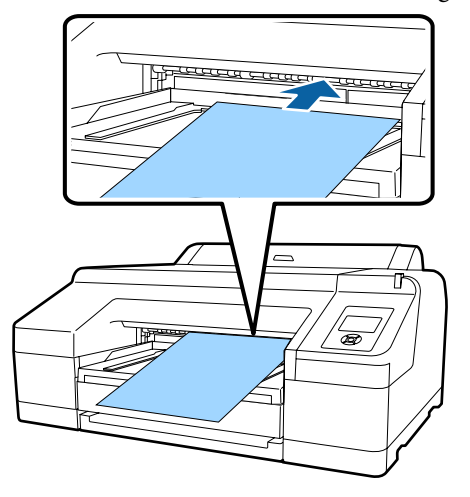

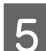

E Aprire il coperchio della stampante.

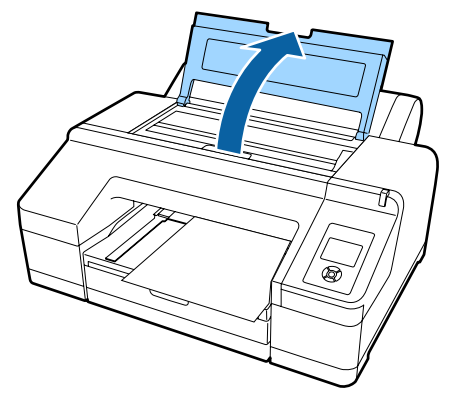

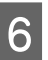

F Inserire la carta sotto il rullo grigio all'interno della stampante.

> Non toccare le parti interne della stampante mentre si inserisce la carta.

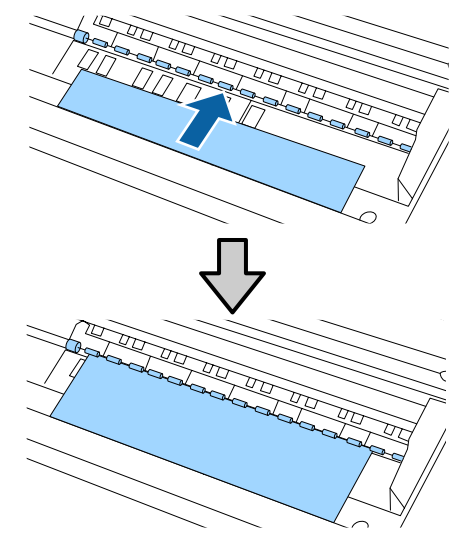

Chiudere il coperchio della stampante.

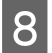

Inserire la carta e allinearne il bordo alla linea guida sul vassoio di uscita.

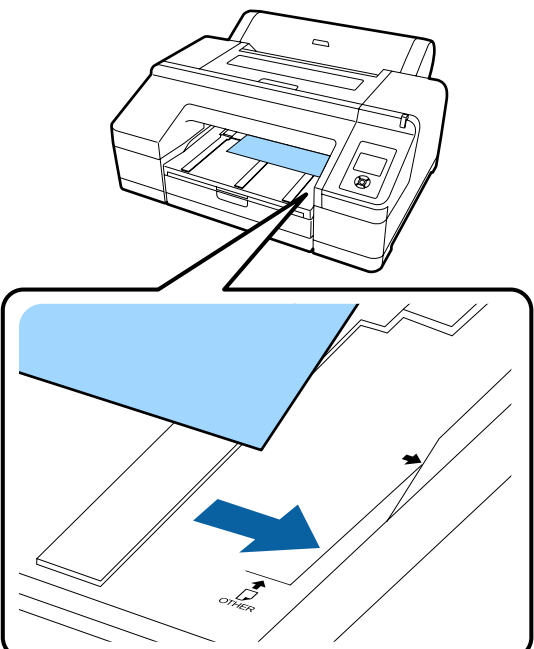

9 Alimentare la carta.

Quando la carta è stata inserita, lo schermo cambia visualizzando il messaggio **Premere il pulsante**  $\infty$ .

Controllare che lo schermo sia cambiato e quindi premere il tasto  $\mathcal{K}$  per alimentare automaticamente la carta fino alla posizione iniziale.

10 Far scorrere verso l'esterno il vassoio di uscita fino alle estensioni seconda e terza.

> Non sollevare l'aletta. Se l'aletta viene sollevata durante la stampa, la carta potrebbe non essere espulsa correttamente.

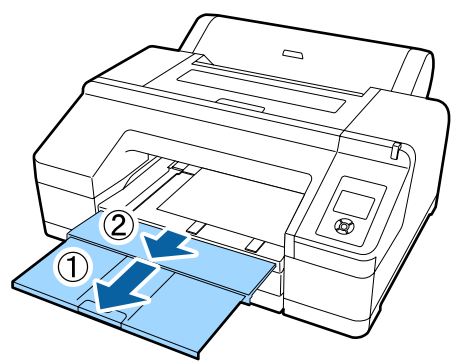

#### c*Importante:*

*Il vassoio di uscita può contenere solo un foglio di carta spessa alla volta. Rimuovere ciascun foglio di carta spessa non appena viene espulso onde evitare che i fogli vengano impilati sul vassoio di uscita.*

#### *Nota:*

*Se il supporto di espulsione carta è sollevato, abbassarlo prima di stampare.*

### **Come espellere la carta**

La carta spessa viene trattenuta dal rullo di pressione dopo la stampa. Per espellere la carta, effettuare i passaggi che seguono.

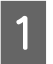

A Verificare che sullo schermo sia visualizzato **Premere il pulsante**  $\mathcal{C}$ **.** 

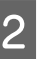

2 Premere il tasto %, per sbloccare il rullo di pressione, quindi estrarre la carta.

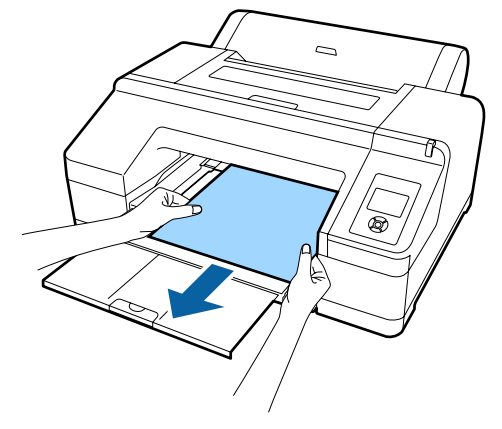

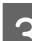

S Dopo aver rimosso la carta, premere il tasto  $\infty$ .

## <span id="page-53-0"></span>**Metodi per la stampa di base**

Questa sezione spiega come stampare e come annullare la stampa.

## **Stampa (Windows)**

Definire le impostazioni di stampa quali il formato carta e l'alimentazione della carta dal computer collegato e quindi stampare.

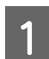

Accendere la stampante e caricare la carta.

U["Caricamento e rimozione della carta in](#page-33-0) [rotolo" a pagina 34](#page-33-0)

U["Caricamento di fogli singoli" a pagina 43](#page-42-0)

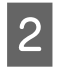

B Una volta creati i dati, fare clic su **Print (Stampa)** nel menu **File**.

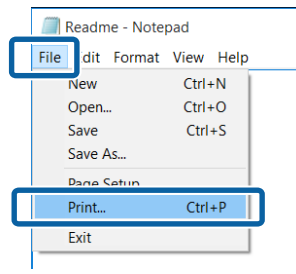

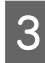

C Assicurarsi che sia selezionata la stampante in uso e quindi fare clic su **Preferences (Preferenze)** o **Properties (Proprietà)** per visualizzare la schermata delle impostazioni.

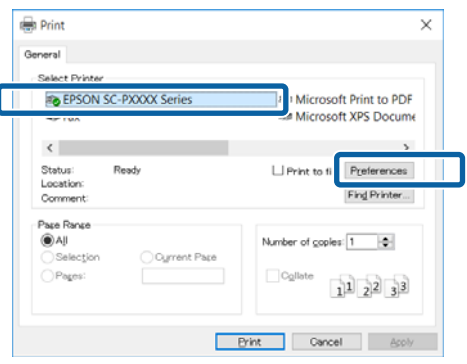

D Selezionare le impostazioni di **Media Type (Supporto)**, **Color (Colore)**, **Print Quality (Qualità)**, **Mode (Modo)** e **Source (Origine)** in base alla carta caricata nella stampante.

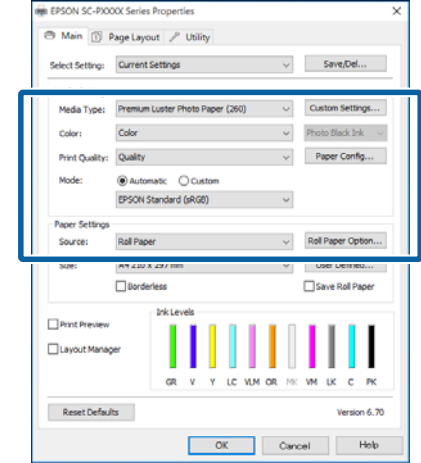

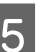

E Accertarsi di selezionare la stessa impostazione di **Size (Formato)** definita nell'applicazione.

> Una volta eseguite le impostazioni, fare clic su **OK**.

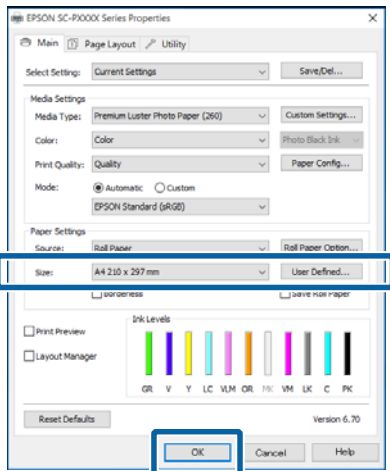

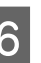

 $\overline{6}$  Una volta completate le impostazioni, fare clic su **Print (Stampa)**.

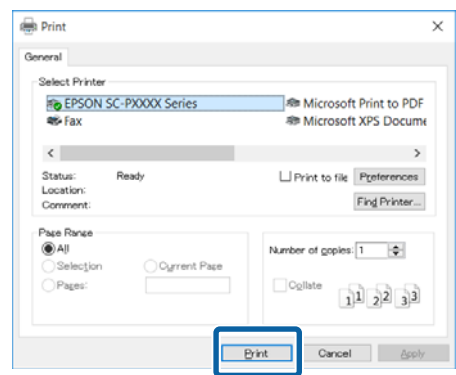

#### **Funzionamento generale**

<span id="page-54-0"></span>Viene visualizzata la barra di avanzamento e la stampa inizia.

#### **Schermata durante la stampa**

La seguente schermata viene visualizzata quando si avvia la stampa e appare la barra di avanzamento (stato di elaborazione del computer). In questa schermata è possibile controllare il livello di inchiostro rimanente, i numeri di prodotto delle cartucce di inchiostro e altro ancora.

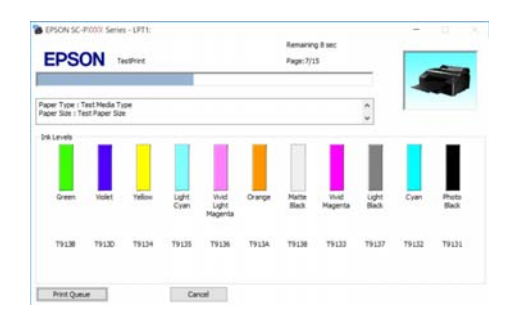

Viene visualizzato un messaggio di errore se si verifica un errore o se una cartuccia di inchiostro deve essere sostituita durante la stampa.

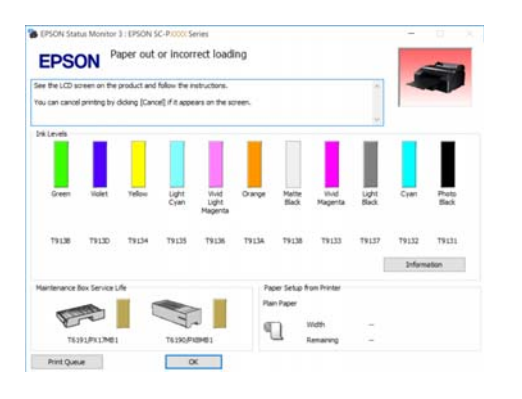

### **Stampa (Mac OS X)**

Definire le impostazioni di stampa quali il formato carta e l'alimentazione della carta dal computer collegato e quindi stampare.

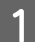

A Accendere la stampante e caricare la carta.

U["Caricamento e rimozione della carta in](#page-33-0) [rotolo" a pagina 34](#page-33-0)

U["Caricamento di fogli singoli" a pagina 43](#page-42-0)

B Una volta creati i dati di stampa, dal menu **File** dell'applicazione, fare clic su **Print (Stampa)**.

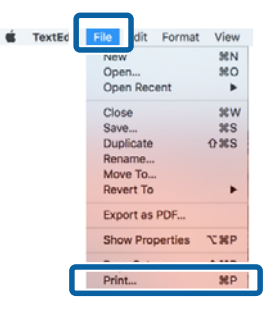

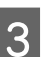

C Fare clic su **Show Details (Mostra dettagli)** nella parte inferiore della schermata.

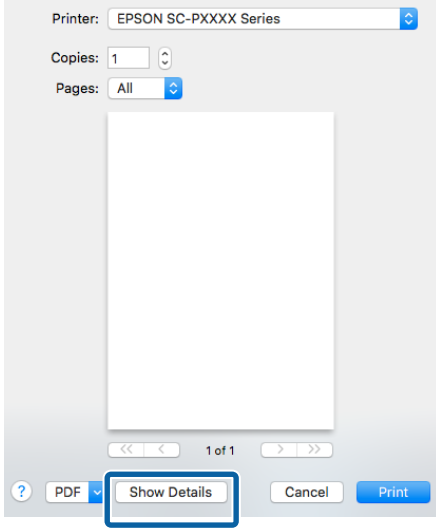

Per Mac OS X v10.6.8, fare clic sulla freccia  $(\sqrt{\bullet})$  a destra del nome della stampante e definire le impostazioni nella schermata di Impostazione pagine.

#### *Nota:*

*Se le impostazioni pagina non sono visualizzate nella finestra di dialogo della stampa, fare clic sulle opzioni di impostazione pagina (per es. Page Setup (Formato di stampa)) nel menu File.*

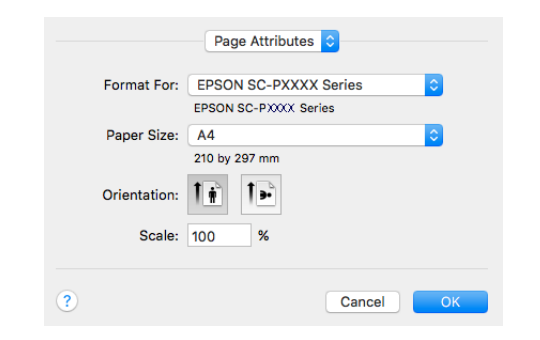

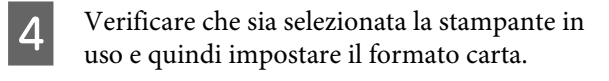

Selezionare il formato carta, le opzioni di stampa senza margini e l'origine carta nel menu **Paper Size (Formato carta)**.

È necessario effettuare le impostazioni per l'origine carta anche nel passaggio 5, a seconda della voce.

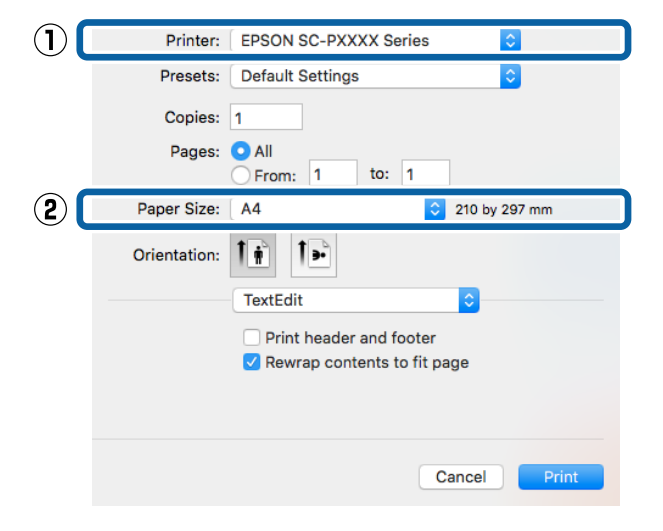

#### E Selezionare **Print Settings (Impostazioni di stampa)** dall'elenco e quindi impostare ciascuna voce.

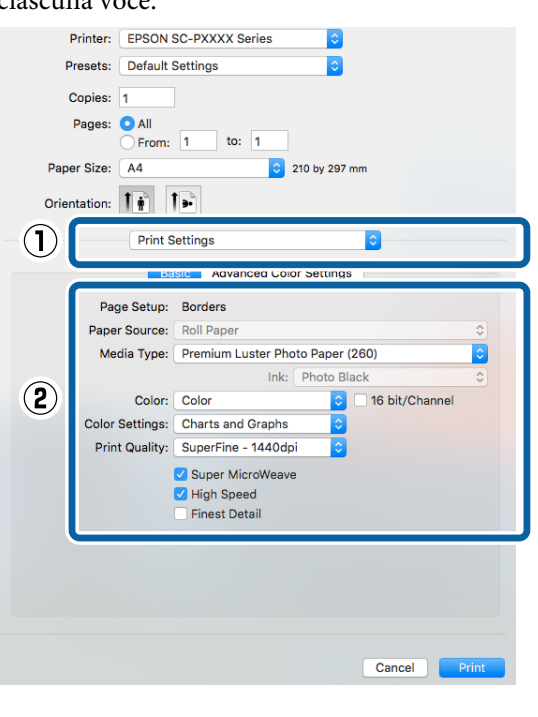

Definire le impostazioni di **Media Type (Supporto)**, **Color (Colore)**, **Print Quality (Qualità)** e altre impostazioni in base al tipo di carta caricata nella stampante. Generalmente, per stampare in modo appropriato è sufficiente impostare le voci nella schermata **Print Settings (Impostazioni di stampa)**.

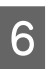

 $\begin{bmatrix} 6 & \text{Una volta completeate le impossazioni, fare clic} \\ \end{bmatrix}$ su **Print (Stampa)**.

L'icona della stampante appare nel Dock (Ancora) durante la stampa. Fare clic sull'icona della stampante per visualizzarne lo stato. È possibile controllare l'avanzamento del lavoro di stampa corrente e le informazioni di stato della stampante. È inoltre possibile annullare un lavoro di stampa.

Inoltre, se si verifica un errore durante la stampa, viene visualizzato un messaggio di notifica.

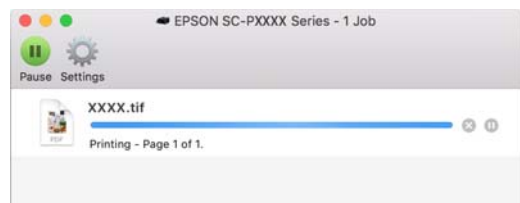

## **Annullamento della stampa (Windows)**

Quando il computer ha terminato l'invio dei dati alla stampante, non risulta possibile annullare il lavoro di stampa dal computer. Effettuare l'annullamento dalla stampante.

U["Annullare stampa \(dalla stampante\)" a](#page-57-0) [pagina 58](#page-57-0)

#### **Con barra di avanzamento visualizzata** Fare clic su **Cancel (Annulla)**.

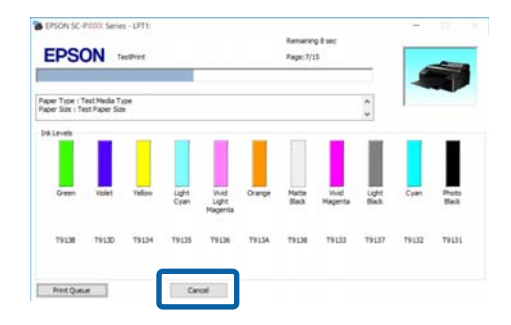

#### **Con barra di avanzamento non visualizzata**

A Fare doppio clic sull'icona della stampante sulla Taskbar (Barra delle applicazioni).

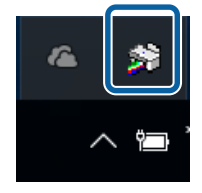

La presenza o l'assenza di un'icona dipende dalle impostazioni selezionate per Windows. B Selezionare il documento da eliminare, quindi scegliere **Cancel (Annulla)** dal menu **Document (Documento)**.

> Per annullare tutti i lavori, fare clic su **Cancel All Documents (Annulla tutti i documenti)** nel menu **Printer (Stampante)**.

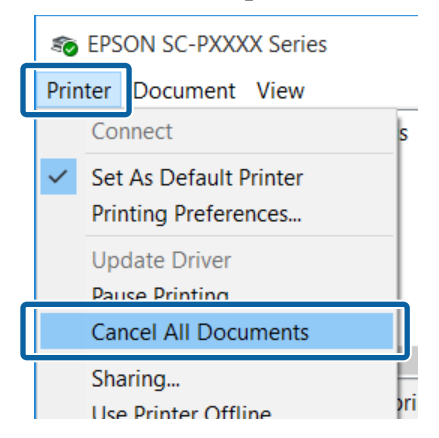

Se il documento è stato inviato alla stampante, i dati di stampa non vengono visualizzati nella schermata sopra riportata.

## **Annullamento della stampa (Mac OS X)**

Quando il computer ha terminato l'invio dei dati alla stampante, non risulta possibile annullare il lavoro di stampa dal computer. Effettuare l'annullamento dalla stampante.

#### U["Annullare stampa \(dalla stampante\)" a](#page-57-0) [pagina 58](#page-57-0)

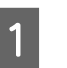

A Fare clic sull'icona della stampante nel Dock (Ancora).

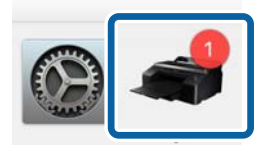

B Selezionare il file che si desidera eliminare, quindi fare clic su **Delete (Elimina)**.

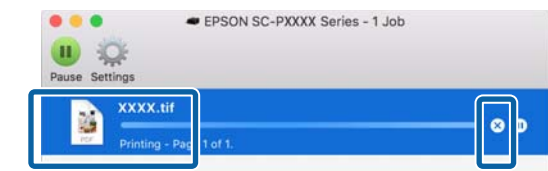

<span id="page-57-0"></span>Se il documento è stato inviato alla stampante, i dati di stampa non vengono visualizzati nella schermata sopra riportata.

## **Annullare stampa (dalla stampante)**

Premere il tasto W, selezionare **Annulla Lavoro** sullo schermo, quindi premere il tasto OK.

Il lavoro di stampa viene annullato anche se in fase di stampa. Potrebbe essere necessario un certo tempo affinché la stampante ritorni allo stato di pronta dopo l'annullamento di un lavoro.

#### *Nota:*

*Non è possibile eliminare lavori di stampa presenti nella coda di stampa del computer utilizzando l'operazione sopra esposta. Consultare "Annullamento della stampa (Windows)" o "Annullamento della stampa (Mac OS X)" nella sezione precedente per informazioni sull'eliminazione dei lavori di stampa dalla coda di stampa.*

## **Area di stampa**

In questa sezione vengono descritte le aree stampabili per la stampante.

Se il margine impostato in un'applicazione è maggiore rispetto ai valori di impostazione che seguono, le sezioni che si estendono oltre i margini specificati non vengono stampate. Ad esempio, se si seleziona il valore 15 mm per i margini sinistro e destro nei menu della stampante e il documento riempie la pagina, i 15 mm nei lati destro e sinistro della pagina non saranno stampati.

## **Area stampabile per la carta in rotolo**

L'area grigia nella figura sotto riportata indica l'area stampabile.

Quando si stampa senza margini sui lati sinistro e destro, tali margini sono a 0 mm. Quando si stampa senza margini su tutti i lati, tutti i margini sono a 0 mm.

La freccia in figura indica la direzione della carta espulsa.

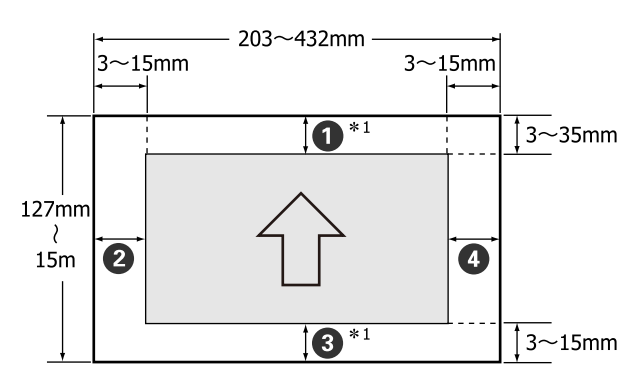

I margini per la carta in rotolo variano come mostrato di seguito, a seconda dell'impostazione di **Margine Carta Rotolo** nel Menu.

Impostazioni Margine Carta Rotolo C<sup>T</sup> ["Menu](#page-116-0) [Impostaz Stampante" a pagina 117](#page-116-0)

indica le impostazioni predefinite.

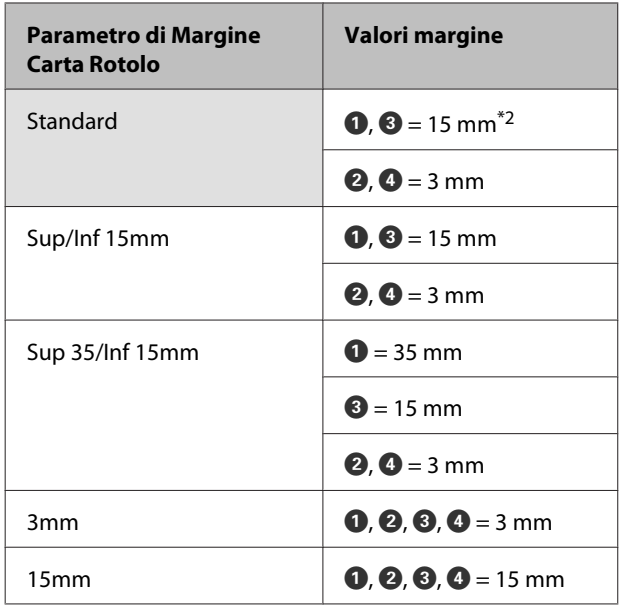

- \*1 Se si seleziona **Roll Paper (Banner) (Carta in rotolo (striscione))** nel driver della stampante, imposta i margini superiore e inferiore della carta su 0 mm.
- \*2 Quando si seleziona **Standard**, il valore per A è 20 mm per la carta seguente.

Premium Glossy Photo Paper (Carta fotografica lucida Premium) (250)/Premium Semigloss Photo Paper (Carta fotografica semilucida Premium) (250)/Premium Luster Photo Paper (Carta fotografica brillante Premium) (260)/Premium Semimatte Photo Paper (Carta fotografica semiopaca Premium) (260).

#### c*Importante:*

- ❏ *La stampa risulta distorta quando il bordo finale della carta in rotolo si distacca dall'anima. Assicurarsi che il bordo finale non rientri nell'area di stampa.*
- ❏ *La dimensione di stampa non cambia anche quando vengono modificati i margini.*

### **Area stampabile per fogli singoli**

Quando si stampa senza margini sui lati sinistro e destro, tali margini sono 0 mm.

La freccia in figura indica la direzione della carta espulsa.

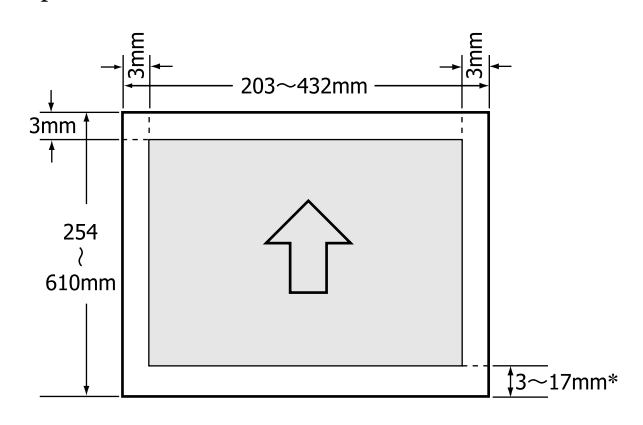

Quando si stampa con i margini, il valore predefinito è di 14 mm.

Il valore predefinito per il margine inferiore è di 17 mm quando si stampa senza margini sui lati sinistro e destro.

# **Cambio del tipo di inchiostro nero**

Questa stampante consente di impostare sia il Photo Black (Nero Foto) che il Matte Black (Nero Matte) e di commutare tra di essi a seconda del tipo di carta.

L'Photo Black (Nero Foto) riduce l'aspetto granuloso delle carte fotografiche e fornisce una finitura uniforme e professionale. L'Matte Black (Nero Matte) aumenta in modo importante la densità ottica nera quando si stampa su carta opaca.

Vedere alla sezione seguente per selezionare l'inchiostro nero più adatto per il tipo di supporto utilizzato.

U["Tabella dei supporti speciali Epson" a](#page-176-0) [pagina 177](#page-176-0)

#### *Nota:*

*Se non rimane inchiostro sufficiente per il cambio, sarà necessario sostituire la cartuccia. Potrebbe risultare possibile stampare con cartucce di inchiostro non utilizzabili per un cambio di inchiostro nero.*

### **Cambio automatico**

È possibile cambiare gli inchiostri neri e stampare dal driver della stampante.

Impostare **Cambio Auto Inch. Nero** su **Automatico** dal menu Impostaz Stampante.

U["Impostaz Stampante" a pagina 127](#page-126-0)

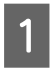

Visualizzare la schermata principale del driver della stampante.

 $\mathscr{D}$  ["Stampa \(Windows\)" a pagina 54](#page-53-0)

 $\mathscr{D}$  ["Stampa \(Mac OS X\)" a pagina 55](#page-54-0)

B Selezionare il tipo di carta dal menu **Media Type (Supporto)**.

> A seconda del tipo di supporto selezionato, l'inchiostro nero viene cambiato automaticamente durante la stampa.

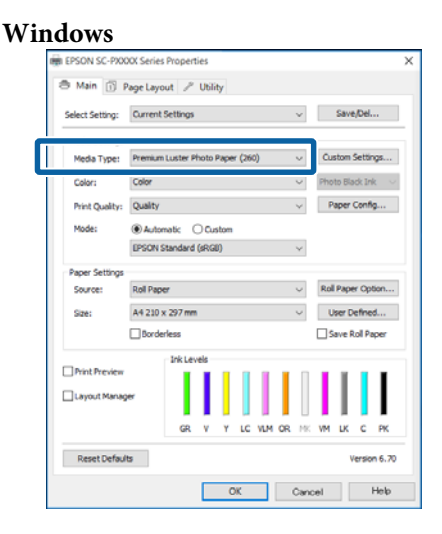

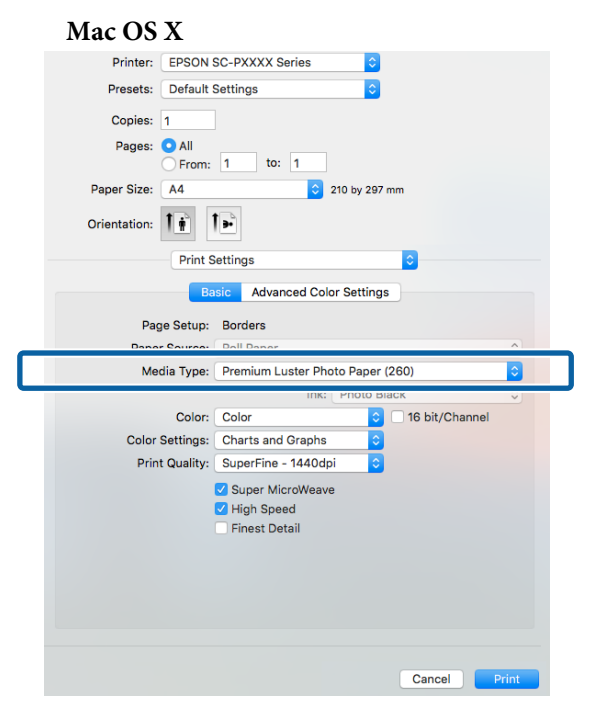

#### *Nota:*

- ❏ *Il tipo di inchiostro nero che è possibile utilizzare per la stampa dipende dal tipo di supporto.*
- ❏ *È possibile selezionare il tipo di inchiostro nero dal driver della stampante quando il tipo di supporto selezionato consente sia il Photo Black (Nero Foto) che il Matte Black (Nero Matte).*

U*["Tipi di carta supportati" a pagina 177](#page-176-0)*

❏ *Se non è possibile acquisire lo stato della stampante, il tipo di inchiostro nero potrebbe cambiare automaticamente.*

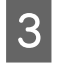

Controllare le altre impostazioni, quindi iniziare a stampare.

### **Cambio manuale**

Cambiare dal pannello di controllo.

Tasti da utilizzare nelle seguenti impostazioni

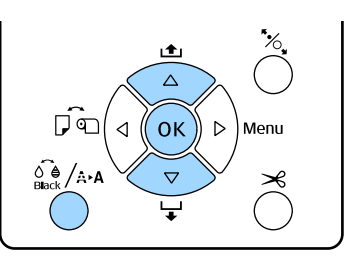

Accendere la stampante premendo il tasto  $\theta$ .

Premere il tasto  $\hat{\mathcal{S}}_{\text{Bock}}^{\bullet}$  A per visualizzare il Menu **Manutenzione**.

#### *Nota:*

*Non è possibile modificare i tipi di inchiostro nero premendo il tasto* [ *mentre la stampa è in pausa. Cambio Inchiostro Nero non viene visualizzato nel Menu.*

Premere i tasti **▼/▲** per selezionare **Cambio Inchiostro Nero**, quindi premere il tasto OK.

D Il nome dell'inchiostro nero al quale passare viene visualizzato in base alle impostazioni correnti. Premere il tasto OK.

> Al termine del cambio, il Menu viene chiuso. Assicurarsi che il tipo di inchiostro nero sia stato modificato nella parte inferiore destra dello schermo.

# **Impostazioni di risparmio energetico**

La stampante è dotata delle seguenti due opzioni di gestione alimentazione.

#### **Modalità Sleep**

La stampante attiva la modalità di attesa (Sleep) quando non si verificano errori, non si inviano lavori di stampa e non vengono effettuate operazioni tramite il pannello di controllo o altre operazioni. Quando la stampante attiva la modalità di attesa, lo schermo del pannello di controllo si spegne e i motori interni e le altre parti si disattivano per consumare meno energia.

Premere un qualsiasi tasto sul pannello di controllo (ad eccezione del tasto  $\circ$ ) per attivare lo schermo del pannello di controllo. Tuttavia, in tali condizioni, lo schermo si spegne nuovamente dopo 30 secondi se non vengono effettuate operazioni.

La stampante esce completamente dalla modalità di attesa e riprende lo stato normale soltanto quando è chiamata ad eseguire operazioni con l'hardware, per esempio quando riceve un lavoro di stampa o se si preme il tasto "%, dopo aver riattivato lo schermo.

È possibile selezionare il tempo pre-attivazione della modalità di attesa tra **5 minuti**, **15 minuti**, **60 minuti**, **120 minuti** e **210 minuti**. Per impostazione predefinita, la stampante attiva la modalità di attesa se non vengono eseguite operazioni per 15 minuti. Il ritardo può essere modificato dal menu Preferenze.

#### U["Preferenze" a pagina 130](#page-129-0)

#### *Nota:*

*Quando la stampante attiva la modalità di attesa, lo schermo del pannello di controllo si spegne come per lo spegnimento, ma la spia* P *rimane accesa.*

#### **Gestione Alimentazione**

La stampante è dotata dell'opzione Gestione Alimentazione che spegne automaticamente la stampante se non si verificano degli errori, non si ricevono lavori di stampa e non vengono eseguite operazioni del pannello di controllo o di altro tipo per un determinato periodo di tempo. È possibile selezionare il ritardo prima dello spegnimento automatico della stampante dai valori compresi tra 1 e 24 ore con incrementi di 1 ora.

L'impostazione di default è 8 ore.

La stampante si spegne automaticamente se non si verifica nessun errore, non viene ricevuto alcun lavoro di stampa e non viene eseguita nessuna operazione sul pannello o di altro genere per un minimo di otto ore.

Le impostazioni di Gestione alimentazione si possono regolare dal menu Preferenze.

#### U["Preferenze" a pagina 130](#page-129-0)

#### **Informazioni sulla gestione dell'alimentazione**

È possibile regolare il tempo che deve trascorrere prima dell'attivazione di Gestione Alimentazione. Eventuali incrementi di tale tempo andranno ad incidere sull'efficienza energetica della stampante. Tenere presente le ricadute sull'ambiente prima di effettuare qualsiasi modifica.

# **Uso del driver della stampante (Windows)**

# **Visualizzazione della schermata delle impostazioni**

È possibile accedere al driver della stampante nei seguenti due modi:

- ❏ Da applicazioni Windows U["Stampa \(Windows\)" a pagina 54](#page-53-0)
- ❏ Dal Control Panel (Pannello di controllo)

## **Dal Control Panel (Pannello di controllo)**

Effettuare i passaggi che seguono per specificare impostazioni comuni tra applicazioni o per eseguire operazioni di manutenzione della stampante, quali Nozzle Check (Controllo ugelli) o Head Cleaning (Pulizia testine).

A Nel **Control Panel (Pannello di controllo)**, fare clic su **Hardware and Sound (Hardware e suoni)**, quindi su **View devices and printers (Visualizza dispositivi e stampanti)**.

**Per Windows Vista** Fare click su **Control Panel (Pannello di controllo)** — **Hardware and Sound (Hardware e suoni)**, quindi **Printer (Stampante)**.

**Per Windows XP** Fare clic su **Control Panel (Pannello di controllo)** — **Printers and Other Hardware (Stampanti e altro hardware)**, quindi su **Printers and Faxes (Stampanti e fax)**.

*Nota:*

*Se in Windows XPControl Panel (Pannello di controllo) è in Classic View (Visualizzazione classica), fare clic su Control Panel (Pannello di controllo), quindi su Printers and Faxes (Stampanti e fax).*

2 Fare clic con il pulsante destro del mouse sull'icona della stampante, quindi scegliere **Printing preferences (Preferenze di stampa)**.

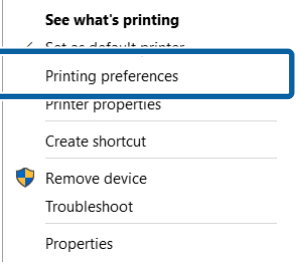

Viene visualizzata la schermata delle impostazioni del driver della stampante.

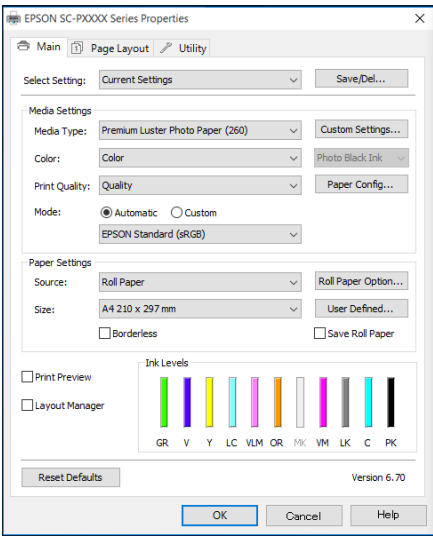

Eseguire le impostazioni necessarie. Tali impostazioni diventano le impostazioni predefinite del driver della stampante.

# **Visualizzazione della guida**

È possibile accedere alla guida driver della stampante nei seguenti due modi:

- ❏ Fare clic su **Help (?)**
- ❏ Fare clic con il pulsante destro del mouse sull'elemento da controllare e visualizzare

## **Fare clic sul pulsante Aiuto per la guida**

Visualizzando la guida, è possibile utilizzare la pagina del sommario o la ricerca per parola chiave nella guida.

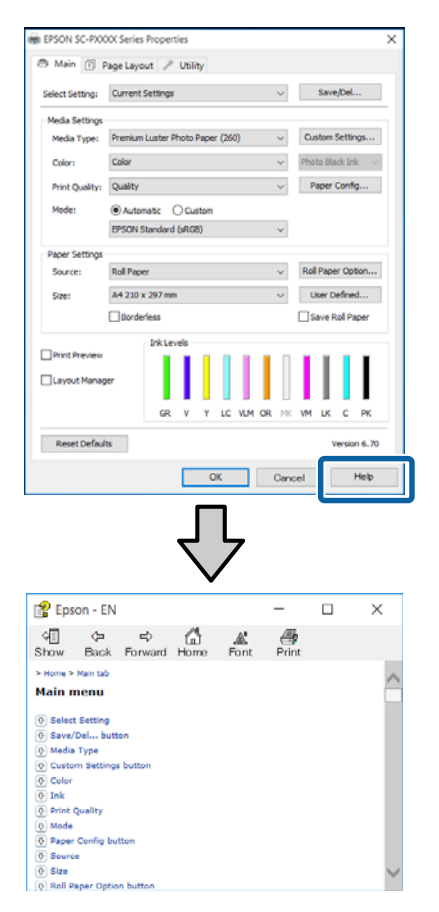

## **Fare clic con il pulsante destro del mouse sull'elemento da controllare e visualizzare**

Fare clic sull'elemento con il tasto destro del mouse, quindi fare clic su **Help (?)**.

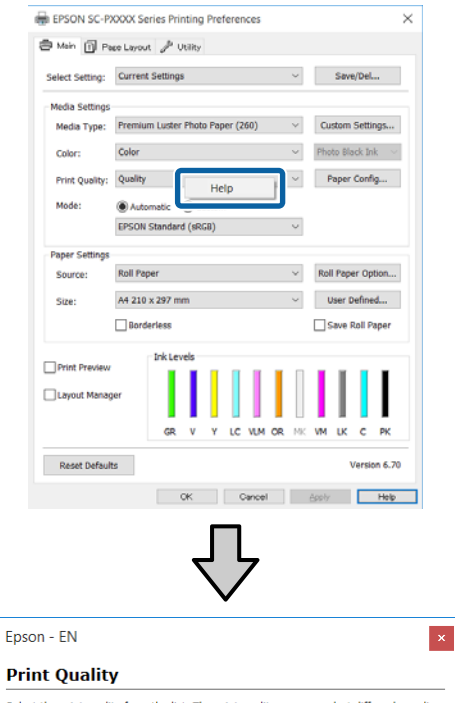

Select the print quality from the list. The print quality you can select differs depending<br>on the media type. The Quality Options dialog box appears when you select Quality Options, where you<br>can make detailed settings.

#### *Nota:*

*In Windows XP fare clic su* **?** *nella barra del titolo e quindi fare clic sull'aiuto relativo all'elemento che si vuole visualizzare.*

# **Personalizzazione del driver della stampante**

È possibile salvare o modificare le voci visualizzate nel modo desiderato.

## **Salvataggio di varie impostazioni come impostazioni personalizzate**

È possibile salvare tutte le impostazioni del driver della stampante come impostazione selezionabile in Seleziona impostazione. Inoltre, in Seleziona impostazione sono già disponibili le impostazioni consigliate per numerosi impieghi.

Si semplifica così il caricamento delle impostazioni memorizzate e la ripetizione della stampa con le stesse identiche impostazioni.

A Impostare ciascun elemento della schermata **Main (Principale)** e della schermata **Page Layout (Layout)** da salvare come impostazione personalizzata.

B Fare clic su **Save/Del (Salva/Cancella)** nel menu **Main (Principale)** o nella scheda **Page Layout (Layout)**.

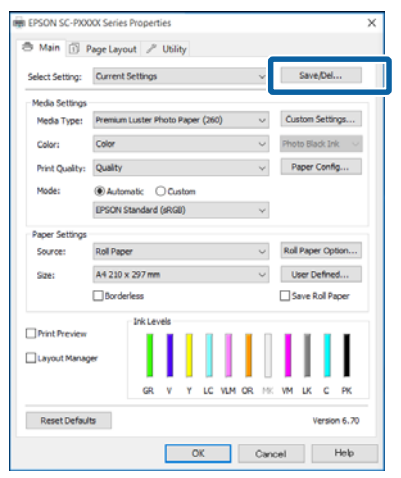

C Inserendo un nome in **Name (Nome)**<sup>e</sup> facendo clic su **Save (Salva)**, le impostazioni vengono salvate in **List: (Elenco:)**.

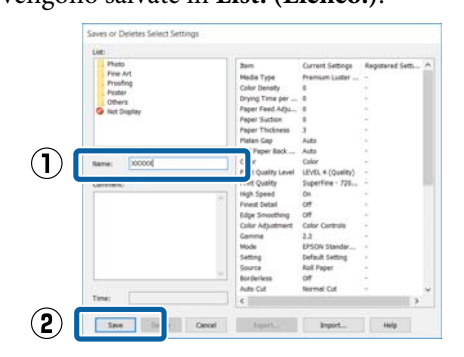

È possibile caricare le impostazioni salvate da **Select Setting (Seleziona impostazione)** nella schermata Main (Principale).

#### *Nota:*

- ❏ *È possibile salvare fino a 100 impostazioni.*
- ❏ *Selezionare le impostazioni che si vogliono salvare, e fare clic su Export (Esporta) per salvarle in un file. È possibile condividere le impostazioni facendo clic su Import (Importa) per importare il file salvato in un altro computer.*
- ❏ *Selezionare le impostazioni che si vogliono cancellare, quindi fare clic su Delete (Cancella).*

### **Aggiungere un tipo di carta**

Questa sezione spiega come registrare informazioni su nuova carta (Paper Configuration (Configurazione carta)) per Print Quality (Qualità) e Paper Settings (Impostazioni carta) (Custom Settings (Impost. personalizzate)). Quando le impostazioni sono state registrate, sono visualizzate in **Media Type (Supporto)** nella schermata impostazioni di stampa e possono essere selezionate.

### c*Importante:*

*Quando si usa carta disponibile sul mercato in Epson Color Calibration Utility, assicurarsi di registrare le informazioni sulla carta.*

> Visualizzare la schermata principale del driver della stampante.

U["Stampa \(Windows\)" a pagina 54](#page-53-0)

#### **Uso del driver della stampante (Windows)**

#### B Selezionare **Media Type (Supporto)**, quindi fare clic su **Paper Configuration (Configurazione carta)**.

Al momento della registrazione di carta disponibile in commercio come carta personalizzata, selezionare il tipo di supporto speciale Epson che è più vicino alla carta che si sta utilizzando.

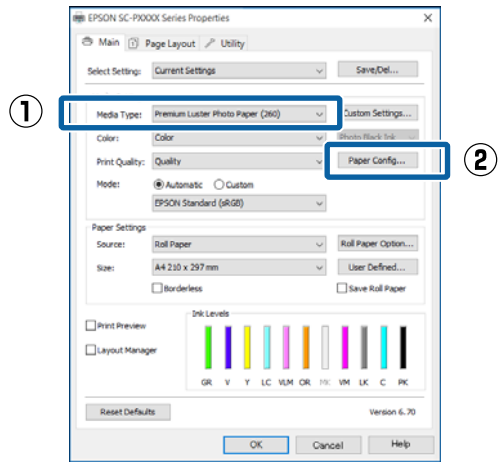

 $\begin{array}{ll}\n\text{Regolare le importa} \\
\text{Commuta} & \text{from elia} \\
\text{Concente} & \text{from elia} \\
\text{Concente} & \text{Conclia} \\
\text{Concente} & \text{Conclia} \\
\text{Concente} & \text{Conclia} \\
\text{Concente} & \text{Conclia} \\
\text{Concente} & \text{Conclia} \\
\text{Concente} & \text{Conclia} \\
\text{Concente} & \text{Conclia} \\
\text{Concente} & \text{Conclia} \\
\text{Concente} & \text{Conclia} \\
\text{Concente} & \text{Conclia} \\
\text{Concente} & \text$ personalizzato e fare clic su **OK**.

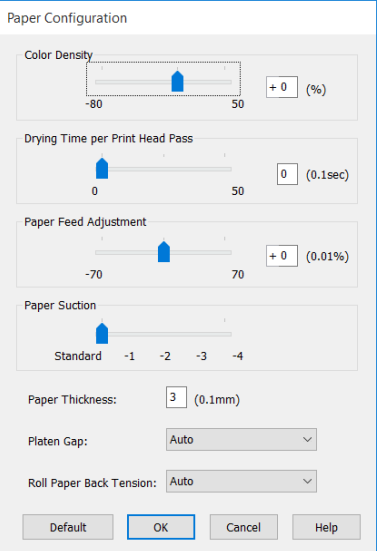

D Fare clic su **Custom Settings (Impost. personalizzate)**.

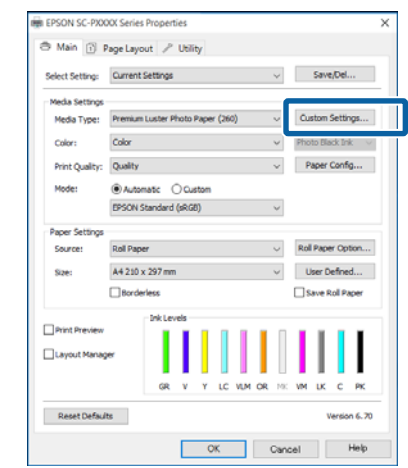

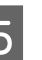

E Inserendo un nome in **Name (Nome)**<sup>e</sup> facendo clic su **Save (Salva)**, le impostazioni vengono salvate in **List: (Elenco:)**.

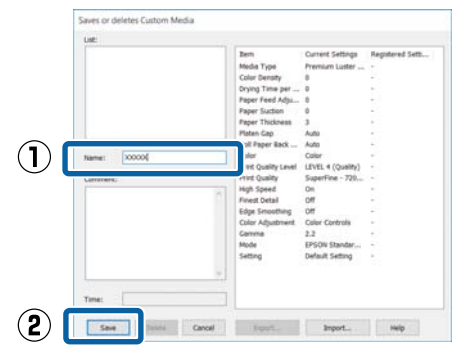

È possibile selezionare le impostazioni salvate da **Media Type (Supporto)** nella schermata Main (Principale).

#### *Nota:*

- ❏ *È possibile salvare fino a 100 impostazioni.*
- ❏ *Selezionare le impostazioni che si vogliono salvare, e fare clic su Export (Esporta) per salvarle in un file. È possibile condividere le impostazioni facendo clic su Import (Importa) per importare il file salvato in un altro computer.*
- ❏ *Selezionare le impostazioni che si vogliono cancellare, quindi fare clic su Delete (Cancella).*

### <span id="page-66-0"></span>**Modifica della disposizione degli elementi visualizzati**

Per visualizzare istantaneamente gli elementi utilizzati di frequente, è possibile disporre le opzioni **Select Setting (Seleziona impostazione)**, **Media Type (Supporto)** e **Paper Size (Formato carta)** come segue.

- ❏ Nascondere gli elementi non necessari.
- ❏ Disporre gli elementi con criterio ordinativo di uso frequente.
- ❏ Disporre in gruppi (cartelle).

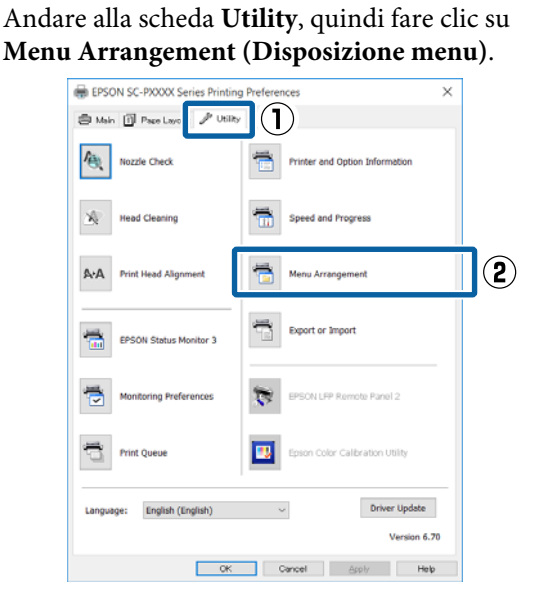

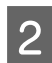

B Selezionare **Edit Item (Modifica elemento)**.

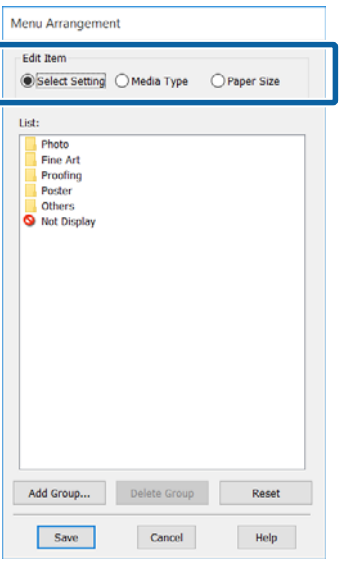

- Ordinare o raggruppare gli elementi nella casella **List (Elenco)**.
	- ❏ È possibile spostare e ordinare gli elementi tramite trascinamento e rilascio.
	- ❏ Per aggiungere un nuovo gruppo (cartella), fare clic su **Add Group (Aggiungi gruppo)**.
	- ❏ Per eliminare un gruppo (cartella), fare clic su **Delete Group (Elimina gruppo)**.
	- ❏ Trascinare e rilasciare gli elementi non necessari in **Not Display (Non visualizzare)**.

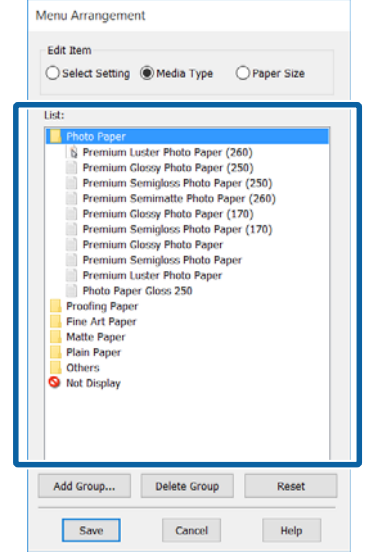

#### *Nota:*

*Quando si esegue Delete Group (Elimina gruppo), il gruppo (cartella) viene eliminato; tuttavia, le impostazioni del gruppo (cartella) eliminato vengono mantenute. È possibile anche cancellare singolarmente da List: (Elenco:) nella posizione di salvataggio.*

A Fare clic su **Save** (Salva).

# **Riepilogo della scheda Utility**

È possibile eseguire le funzioni di manutenzione che seguono dalla scheda **Utility** del driver della stampante.

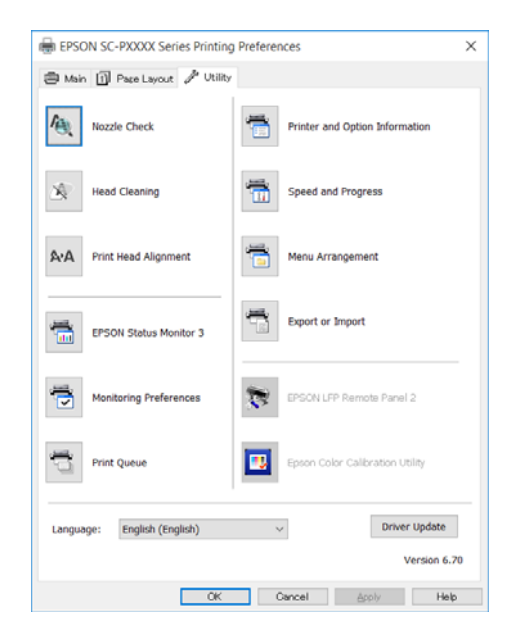

#### **Nozzle Check (Controllo ugelli)**

Tramite questa funzione viene stampato un motivo di controllo degli ugelli per controllare se gli ugelli della testina di stampa sono ostruiti.

Se si notano delle strisce o dei vuoti nelle stampe, eseguire la pulizia testine per rimuovere le ostruzioni dagli ugelli.

#### U["Controllo di eventuali ugelli ostruiti" a](#page-133-0) [pagina 134](#page-133-0)

#### **Head Cleaning (Pulizia testine)**

Se si notano delle strisce o dei vuoti nelle stampe, eseguire la pulizia testine. La superficie della testina di stampa viene pulita per migliorare la qualità di stampa.

U["Pulizia della testina di stampa" a pagina 136](#page-135-0)

#### **Print Head Alignment (Allineamento testine)**

Se i risultati di stampa appaiono granulosi o sfocati, eseguire Print Head Alignment (Allineamento testine). La funzione Print Head Alignment (Allineamento testine) consente di correggere gli allineamenti difettosi della testina di stampa.

U["Regolazione dell'errato allineamento di stampa](#page-137-0) [\(Allineam Testina\)" a pagina 138](#page-137-0)

#### **EPSON Status Monitor 3**

È possibile controllare lo stato della stampante, ad esempio il livello di inchiostro rimanente e i messaggi di errore, dallo schermo del computer.

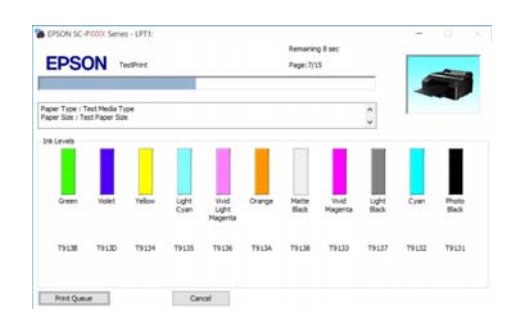

#### **Monitoring Preferences (Preferenze di controllo)**

È possibile selezionare le notifiche di errore visualizzate nella schermata EPSON Status Monitor 3 o registrare un collegamento per l'icona Utility sulla Taskbar (Barra delle applicazioni).

#### *Nota:*

*Se si seleziona Shortcut Icon (Icona di collegamento) nella schermata Monitoring Preferences (Preferenze di controllo), l'icona di collegamento a Utility viene visualizzata nella Taskbar (Barra delle applicazioni) di Windows.*

*Facendo clic con il pulsante destro del mouse sull'icona, è possibile visualizzare il menu che segue ed effettuare le funzioni di manutenzione.*

*EPSON Status Monitor 3 viene avviato quando si fa clic sul nome della stampante nel menu visualizzato.*

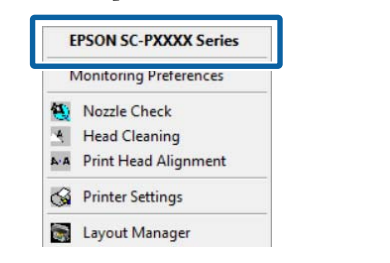

#### **Print Queue (Coda di stampa)**

È possibile visualizzare l'elenco di tutti i lavori in attesa di stampa.

Nella schermata Print Queue (Coda di stampa), è possibile visualizzare le informazioni sui dati in attesa di stampa, eliminare e ristampare tali lavori.

#### **Printer and Option Information (Informazioni su stampante e opzioni)**

Consente di visualizzare le informazioni del set di inchiostri. Queste impostazioni non potrebbero normalmente essere modificate.

#### **Uso del driver della stampante (Windows)**

Se non si possono acquisire automaticamente le informazioni sul set di inchiostri, selezionare un set di inchiostri in base al tipo di inchiostro installato nella stampante.

#### **Speed and Progress (Velocità e avanzamento)**

È possibile impostare varie funzioni per le operazioni di base del driver della stampante.

#### **Menu Arrangement (Disposizione menu)**

Si possono ordinare le voci di visualizzazione di **Select Setting (Seleziona impostazione)**, **Media Type (Supporto)**, e **Paper Size (Formato carta)**. Per esempio, si possono riordinare per frequenza di accesso.

U["Modifica della disposizione degli elementi](#page-66-0) [visualizzati" a pagina 67](#page-66-0)

#### **Export or Import (Esporta o importa)**

E' possibile esportare o importare le impostazioni del driver della stampante. Questa funzione è utile quando si desiderano utilizzare le stesse impostazioni del driver della stampante per più computer.

#### **EPSON LFP Remote Panel 2**

Si possono configurare impostazioni di carta personalizzate e altre impostazioni. Per dettagli vedere la guida EPSON LFP Remote Panel 2.

#### **Epson Color Calibration Utility**

Avvio Epson Color Calibration Utility e realizzazione della taratura. Vedere il manuale Epson Color Calibration Utility per i dettagli.

#### *Nota:*

*Se EPSON LFP Remote Panel 2 e Epson Color Calibration Utility sono in grigio, le applicazioni non sono installate nel computer in uso.*

*È possibile scaricare le applicazioni più recenti dalla pagina principale di Epson.*

U*["Software sul sito web" a pagina 31](#page-30-0)*

# **Uso del driver della stampante (Mac OS X)**

# **Visualizzazione della schermata delle impostazioni**

Il metodo di visualizzazione della schermata delle impostazioni del driver della stampante può variare a seconda dell'applicazione e della versione del sistema operativo.

 $\mathscr{D}$  ["Stampa \(Mac OS X\)" a pagina 55](#page-54-0)

# **Visualizzazione della guida**

Fare clic su (?) nella schermata delle impostazioni del driver per visualizzare la guida.

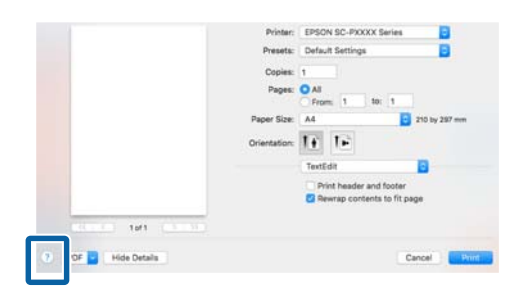

# **Uso di Presets (Predefiniti)**

È possibile inserire un nome in **Presets (Predefiniti)** e salvare le impostazioni per un uso frequente delle informazioni (elementi in Paper Size (Formato carta) o Print Settings (Impostazioni di stampa)), e informazioni sull'impostazione per carta disponibile sul mercato.

Questo consente il facile caricamento delle impostazioni memorizzate e la ripetizione della stampa con le stesse identiche impostazioni.

#### *Nota:*

*Le impostazioni salvate in Presets (Predefiniti) possono essere selezionate da Epson Color Calibration Utility. Quando si usa carta disponibile sul mercato in Epson Color Calibration Utility, suggeriamo di salvare le impostazioni in Presets (Predefiniti).*

### **Salvare in Presets (Predefiniti)**

A Impostare ogni elemento in Paper Size (Formato carta) e Print Settings (Impostazioni di stampa) che si desidera salvare in predefiniti.

#### **Registrazione di carta disponibile sul mercato come carta personalizzata**

- (1) Selezionare **Print Settings (Impostazioni di stampa)** dalla lista, quindi selezionare il tipo di supporto speciale Epson più vicino alla carta che si sta utilizzando da **Media Type (Supporto)**.
- (2) Selezionare **Paper Configuration (Configurazione carta)** dall'elenco, quindi effettuare le impostazioni in accordo alla carta che si vuole registrare. Per ulteriori dettagli su ciascun elemento di impostazione, consultare la guida del driver della stampante.

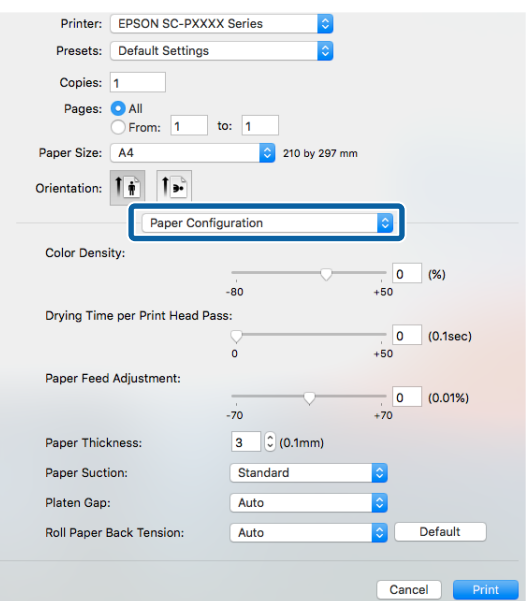

#### **Uso del driver della stampante (Mac OS X)**

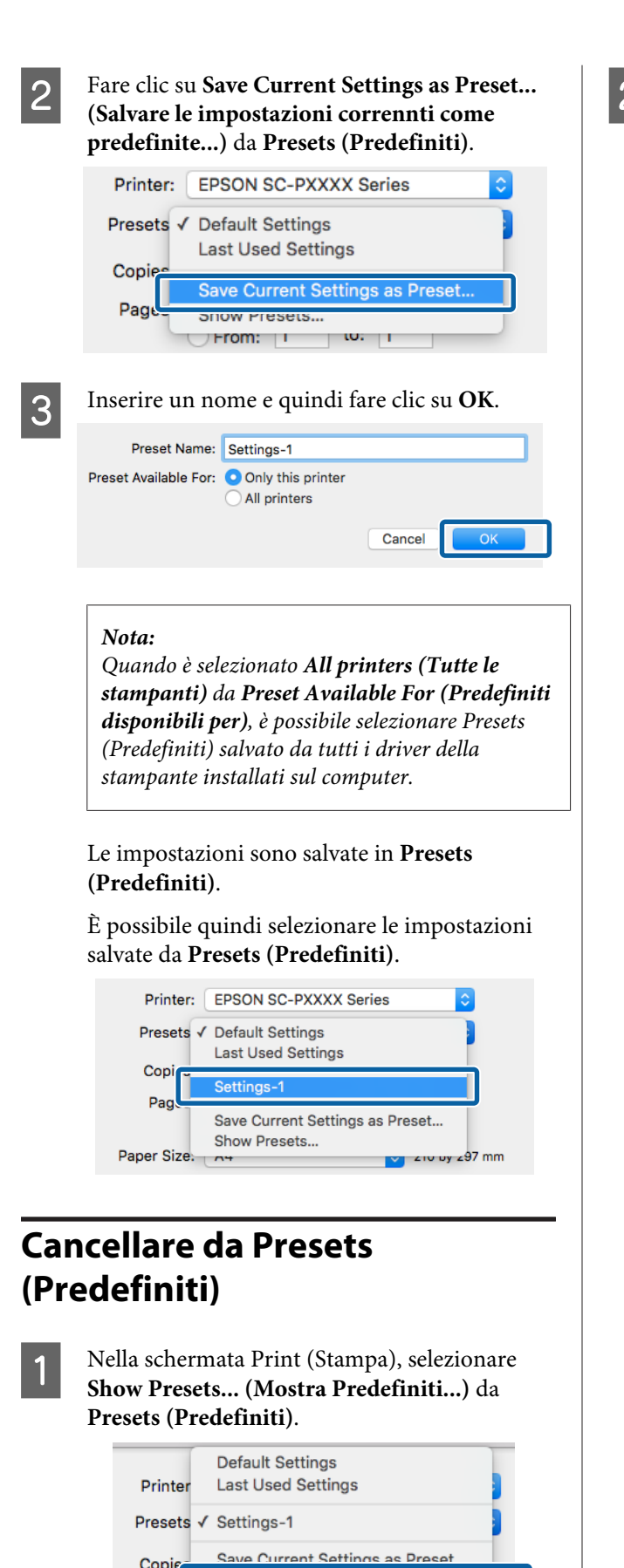

Copie

Page

Show Presets.

B Selezionare l'impostazione che si vuole cancellare, fare clic su **Delete (Elimina)**, quindi fare clic su **OK**.

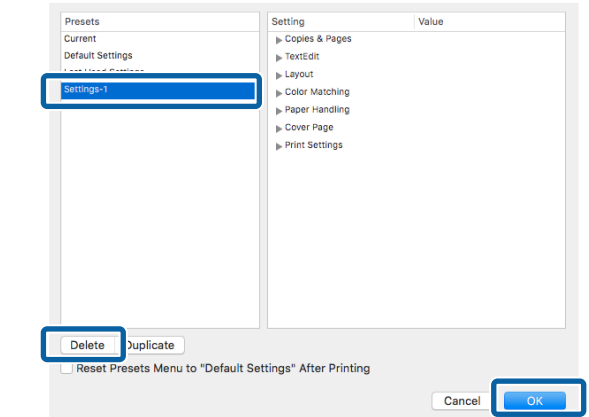

# **Uso di Epson Printer Utility 4**

È possibile effettuare attività di manutenzione quali Controllo ugelli o Pulizia testina usando Epson Printer Utility 4. Questa utility viene automaticamente installata all'installazione del driver della stampante.

### **Avvio Epson Printer Utility 4**

- A Fare clic sul menu Apple **System Preferences (Preferenze di Sistema)** — **Printers & Scanners (Stampanti & Scanner)** (o **Print & Fax (Stampa e Fax)**).
- Selezionare la stampante e fare clic su **Options & Supplies (Opzioni e forniture)** > **Utility** > **Open Printer Utility (Apri Utility Stampante)**.

### **Epson Printer Utility 4 Funzioni**

È possibile eseguire le seguenti funzioni di manutenzione da Epson Printer Utility 4.

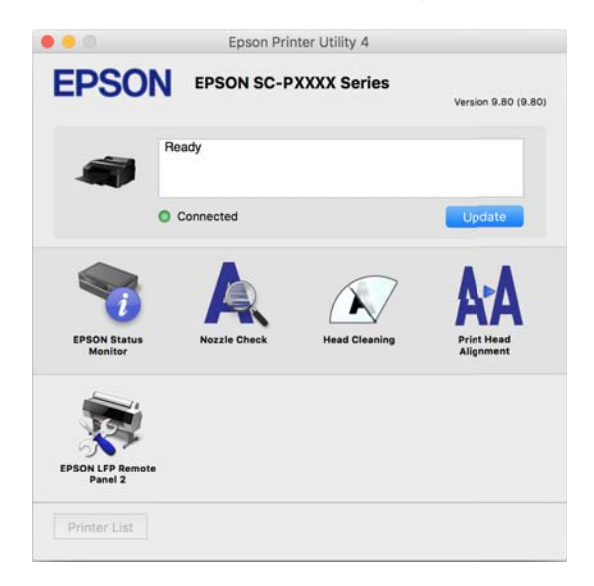

#### **EPSON Status Monitor**

È possibile controllare lo stato della stampante, ad esempio il livello di inchiostro rimanente e i messaggi di errore, dallo schermo del computer.

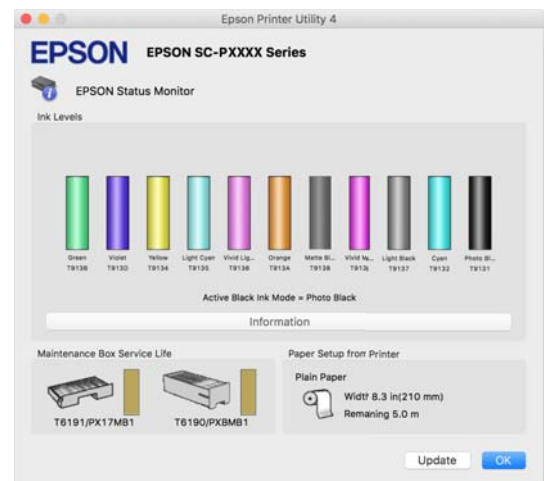

#### **Nozzle Check (Controllo ugelli)**

Tramite questa funzione viene stampato un motivo di controllo degli ugelli per controllare se gli ugelli della testina di stampa sono ostruiti.

Se si notano delle strisce o dei vuoti nelle stampe, eseguire la pulizia testine per rimuovere le ostruzioni dagli ugelli.

#### U["Controllo di eventuali ugelli ostruiti" a](#page-133-0) [pagina 134](#page-133-0)

#### **Head Cleaning (Pulizia testine)**

Se si notano delle strisce o dei vuoti nelle stampe, eseguire la pulizia testine. La superficie della testina di stampa viene pulita per migliorare la qualità di stampa.

U["Pulizia della testina di stampa" a pagina 136](#page-135-0)

#### **Print Head Alignment (Allineamento testine)**

Consente di eseguire l'allineamento delle testine di stampa se i risultati di stampa appaiono granulosi o sfocati. La funzione Print Head Alignment (Allineamento testine) consente di correggere gli allineamenti difettosi della testina di stampa.

U["Regolazione dell'errato allineamento di stampa](#page-137-0) [\(Allineam Testina\)" a pagina 138](#page-137-0)

#### **EPSON LFP Remote Panel 2**

Si possono configurare impostazioni di carta personalizzate e altre impostazioni. Per dettagli vedere la guida EPSON LFP Remote Panel 2.
### **Uso del driver della stampante (Mac OS X)**

*Nota:*

*Se EPSON LFP Remote Panel 2 è in grigio, l'applicazione non è installata nel computer in uso.*

*È possibile scaricare le applicazioni più recenti dalla pagina principale di Epson.*

U*["Software sul sito web" a pagina 31](#page-30-0)*

# **Vari tipi di stampa**

## **Regolazione Automatica Colore mediante PhotoEnhance (solo per Windows)**

Il driver di questa stampante è dotato della funzione proprietaria Epson PhotoEnhance, che consente l'uso efficiente dell'area di riproduzione del colore e la correzione dei dati di immagine per migliorare i colori prima della stampa.

Utilizzando PhotoEnhance, è possibile correggere i colori delle foto in base al tipo di soggetto, quali persone, scenari o viste notturne. È possibile stampare i dati a colori in seppia o bianco e nero. I colori vengono automaticamente corretti semplicemente selezionando la modalità di stampa.

### *Nota:*

*Si consiglia di utilizzare immagini con spazio colore sRGB.*

Quando si utilizzano applicazioni con funzione di gestione del colore, specificare la modalità di regolazione dei colori da tali applicazioni.

Quando si utilizzano applicazioni prive di funzione di gestione del colore, iniziare dal passaggio 2.

A seconda del tipo di applicazione, definire le impostazioni in base alla tabella sotto riportata.

Adobe Photoshop CS3 o versione successiva Adobe Photoshop Elements 6.0 o versione successiva

Adobe Photoshop Lightroom 1 o versione successiva

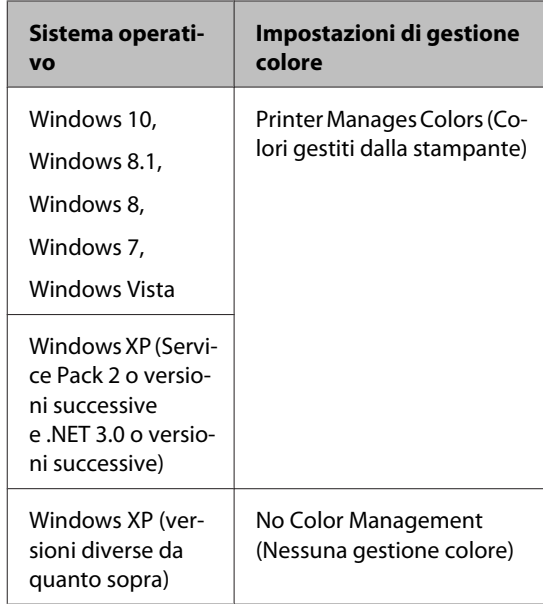

Nelle altre applicazioni, impostare **No Color Management (Nessuna gestione colore)**.

### *Nota:*

*Per informazioni sulle piattaforme supportate, vedere il sito Web per l'applicazione in questione.*

Esempio di impostazione per Adobe Photoshop CS5

Aprire la schermata **Print (Stampa)**.

Selezionare **Color Management (Gestione colore)** e quindi **Document (Documento)**. Selezionare **Printer Manages Colors (Colori gestiti dalla stampante)** come impostazione di **Color Handling (Gestione colore)** e quindi fare clic su **Print (Stampa)**.

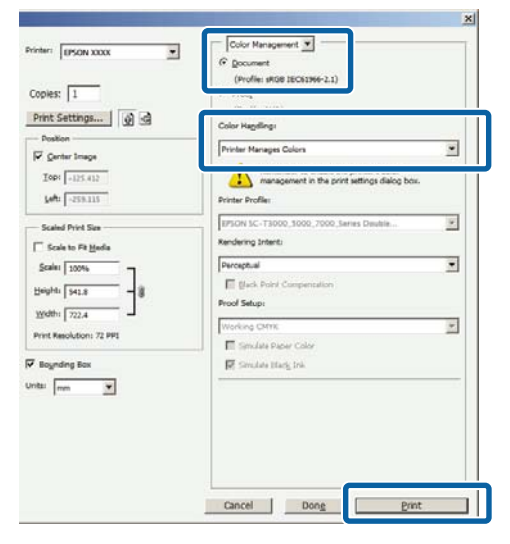

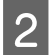

B Visualizzare la schermata **Main (Principale)** del driver della stampante.

U["Stampa \(Windows\)" a pagina 54](#page-53-0)

C Selezionare **Custom (Personal.)** da **Mode (Modo)**, quindi selezionare **PhotoEnhance**.

> Per effettuare regolazioni più precise, fare clic su **Advanced (Altre impost.)**, quindi procedere con il Passaggio 4.

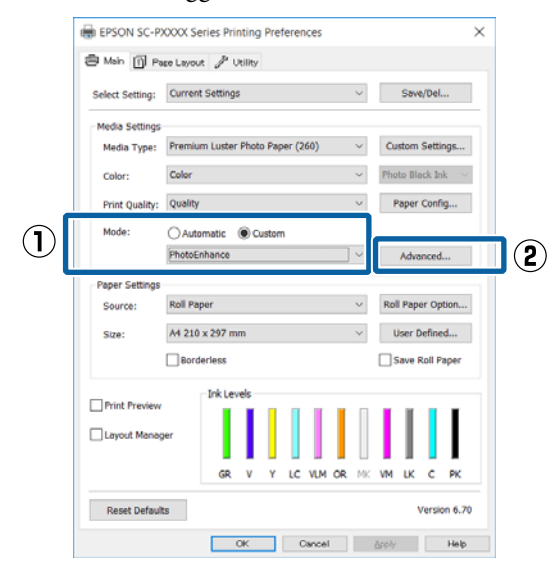

D Nella schermata **PhotoEnhance**, è possibile impostare gli effetti da applicare ai dati di stampa.

> Per ulteriori dettagli su ciascun elemento, vedere la guida del driver della stampante.

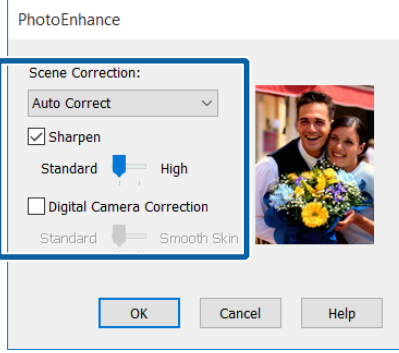

Controllare le altre impostazioni, quindi iniziare a stampare.

## **Correggere il colore e stampare**

Il driver della stampante corregge automaticamente e internamente i colori per la corrispondenza allo spazio colore. È possibile selezionare le seguenti modalità di correzione del colore.

- ❏ Charts and Graphs (Diagrammi e grafici) Esegue la correzione del colore in modo da rendere più nitide le immagini in base allo spazio sRGB.
- ❏ EPSON Standard (sRGB) Ottimizza lo spazio sRGB e corregge il colore.
- ❏ Adobe RGB Adobe RGB ottimizza lo spazio sRGB e corregge il colore.

Tenere presente che se si fa clic su **Advanced (Altre impost.)** quando è selezionata una delle opzioni di elaborazione colore sopra riportate, è possibile regolare di precisione le impostazioni di Gamma, Brightness (Luminosità), Contrast (Contrasto), Saturation (Saturazione) e di bilanciamento del colore per l'opzione selezionata.

Utilizzare questa opzione quando l'applicazione in uso non dispone di una funzione di correzione del colore.

### **Definizione di impostazioni in Windows**

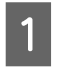

A Quando si utilizzano applicazioni con funzione di gestione del colore, specificare la modalità di regolazione dei colori da tali applicazioni.

> Quando si utilizzano applicazioni prive di funzione di gestione del colore, iniziare dal passaggio 2.

A seconda del tipo di applicazione, definire le impostazioni in base alla tabella sotto riportata.

Adobe Photoshop CS3 o versione successiva Adobe Photoshop Elements 6.0 o versione successiva

Adobe Photoshop Lightroom 1 o versione successiva

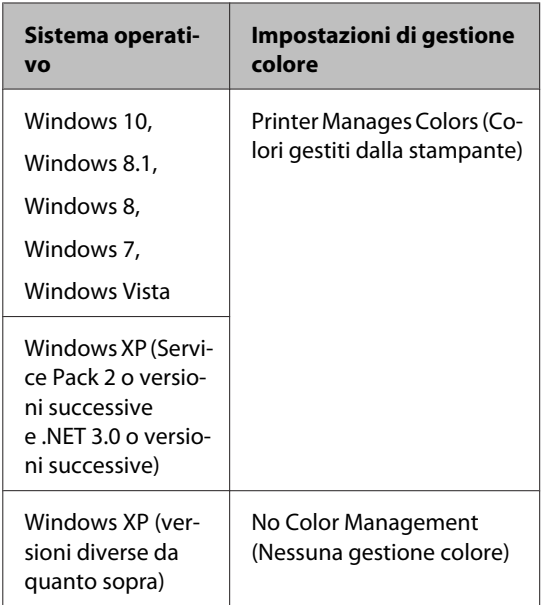

Nelle altre applicazioni, impostare **No Color Management (Nessuna gestione colore)**.

### *Nota:*

*Per informazioni sulle piattaforme supportate, vedere il sito Web per l'applicazione in questione.*

Esempio di impostazione per Adobe Photoshop CS5

Aprire la schermata **Print (Stampa)**.

Selezionare **Color Management (Gestione colore)** e quindi **Document (Documento)**. Selezionare **Printer Manages Colors (Colori gestiti dalla stampante)** come impostazione di **Color Handling (Gestione colore)** e quindi fare clic su **Print (Stampa)**.

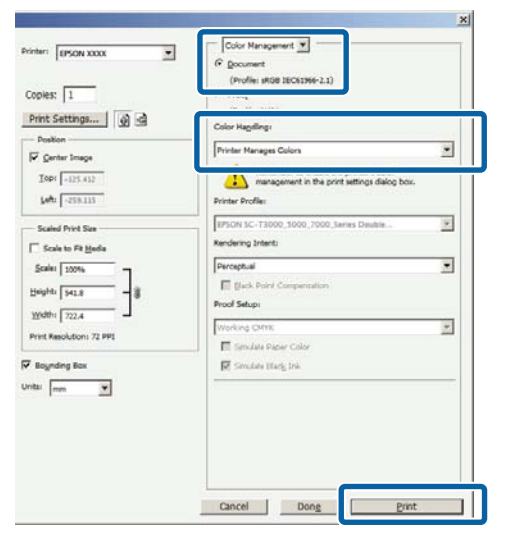

B Visualizzare la schermata **Main (Principale)** del driver della stampante.

U["Stampa \(Windows\)" a pagina 54](#page-53-0)

C Selezionare **Custom (Personal.)** da **Mode (Modo)**, quindi selezionare **Color Controls (Regolazione colore)**.

> Per effettuare regolazioni più precise, fare clic su **Advanced (Altre impost.)**, quindi procedere con il Passaggio 4.

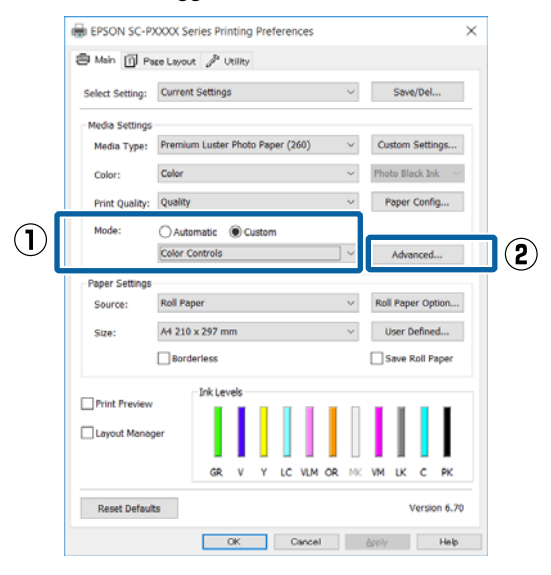

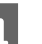

4 Eseguire le impostazioni necessarie.

Per ulteriori dettagli su ciascun elemento, vedere la guida del driver della stampante.

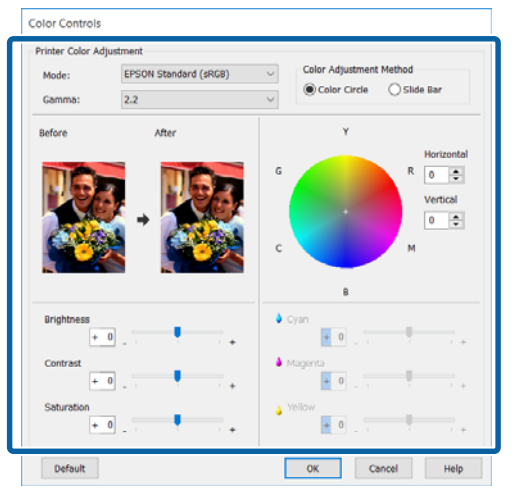

### *Nota:*

*È possibile regolare il valore di correzione controllando l'immagine campione sul lato sinistro della schermata. È anche possibile utilizzare il cerchio del colore per la regolazione di precisione del bilanciamento del colore.*

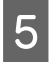

E Controllare le altre impostazioni, quindi iniziare a stampare.

### **Definizione di impostazioni per Mac OS X**

A Quando si utilizzano applicazioni con funzione di gestione del colore, specificare la modalità di regolazione dei colori da tali applicazioni.

> Quando si utilizzano applicazioni prive di funzione di gestione del colore, iniziare dal passaggio 2.

Quando si utilizzano le seguenti applicazioni, selezionare l'opzione di gestione del colore **Printer Manages Colors (Colori gestiti dalla stampante)**.

Adobe Photoshop CS3 o versione successiva Adobe Photoshop Elements 6 o versione successiva Adobe Photoshop Lightroom 1 o versione successiva

Nelle altre applicazioni, impostare **No Color Management (Nessuna gestione colore)**.

### *Nota:*

*Per informazioni sulle piattaforme supportate, vedere il sito Web per l'applicazione in questione.*

Esempio di impostazione per Adobe Photoshop CS5

Aprire la schermata **Print (Stampa)**.

Selezionare **Color Management (Gestione colore)** e quindi **Document (Documento)**. Selezionare **Printer Manages Colors (Colori gestiti dalla stampante)** come impostazione di **Color Handling (Gestione colore)** e quindi fare clic su **Print (Stampa)**.

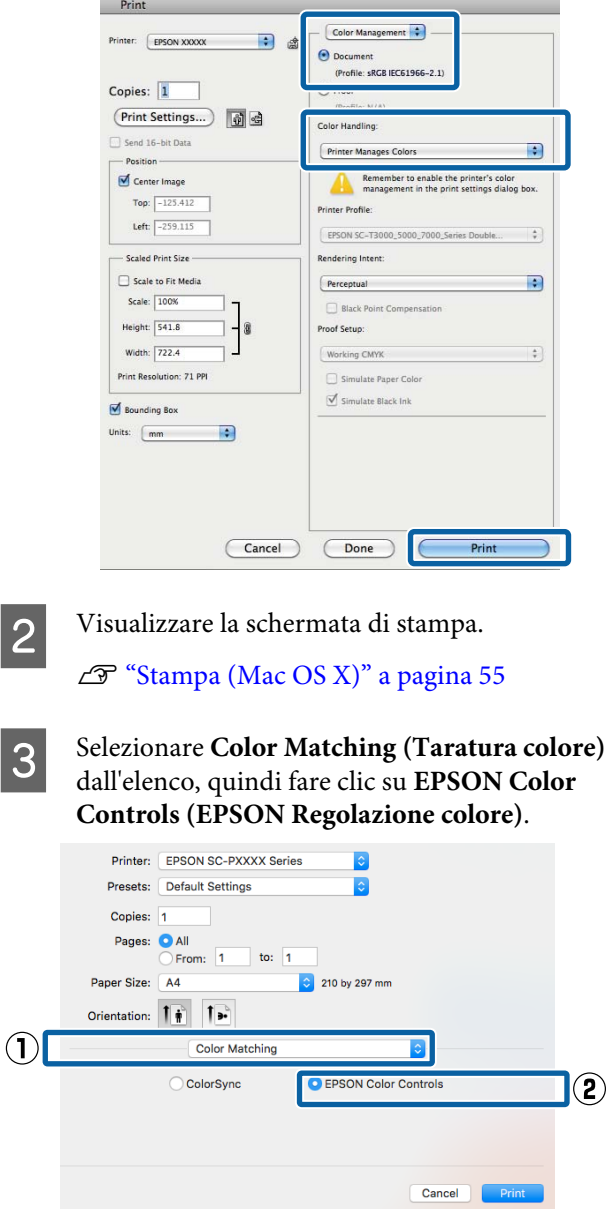

### *Nota:*

*EPSON Color Controls (EPSON Regolazione colore) non sarà disponibile nelle seguenti applicazioni se il passaggio 1 viene omesso.*

- ❏ *Adobe Photoshop CS3 o versione successiva*
- ❏ *Adobe Photoshop Lightroom 1 o versione successiva*
- ❏ *Adobe Photoshop Elements 6 o versione successiva*

D Selezionare **Print Settings (Impostazioni di stampa)** dall'elenco, quindi selezionare **Color Controls (Regolazione colore)** come l'impostazione **Color Settings (Impostazioni colore)**. Quando si regolano le opzioni manualmente, fare clic su **Advanced Color Settings (Impostazioni colore avanzate)**.

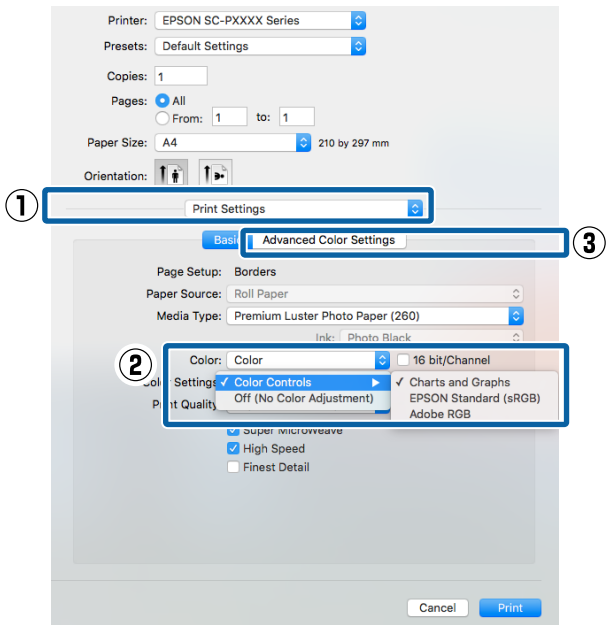

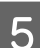

**E** Eseguire le impostazioni necessarie.

Per ulteriori dettagli su ciascun elemento, vedere la guida del driver della stampante.

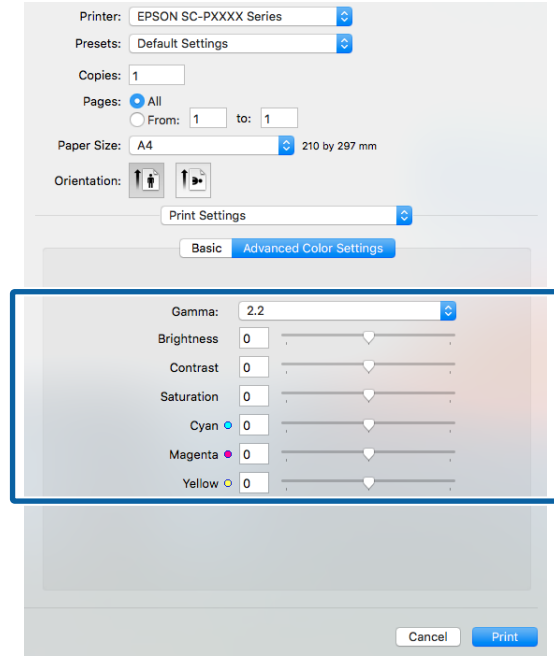

Controllare le altre impostazioni, quindi iniziare a stampare.

# **Stampa di foto in bianco e nero**

È possibile stampare foto in bianco e nero con gradazioni intense regolando il colore dei dati di immagine tramite il driver della stampante. È possibile correggere i dati di immagine quando si stampa senza elaborare i dati dalle applicazioni. I dati originali non vengono pregiudicati.

Non è possibile selezionare **Advanced B&W Photo (Foto B/N avanzata)** nei seguenti casi. Quando si stampa in bianco e nero, selezionare **Black (Nero)** (Windows) o **Grayscale (Scala di grigio)** (Mac OS X).

- ❏ Quando si utilizza il set di inchiostri Violet (Viola).
- ❏ Quando si usa Singleweight Matte Paper (Carta opaca grammatura leggera), Photo Quality Ink Jet Paper (Carta speciale 720/1440 dpi), o Plain Paper

### *Nota:*

*Si consiglia di utilizzare immagini con spazio colore sRGB.*

### **Definizione di impostazioni in Windows**

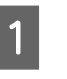

Quando si utilizzano applicazioni con funzione di gestione del colore, specificare la modalità di regolazione dei colori da tali applicazioni.

Quando si utilizzano applicazioni prive di funzione di gestione del colore, iniziare dal passaggio 2.

A seconda del tipo di applicazione, definire le impostazioni in base alla tabella sotto riportata.

Adobe Photoshop CS3 o versione successiva Adobe Photoshop Elements 6.0 o versione successiva

Adobe Photoshop Lightroom 1 o versione successiva

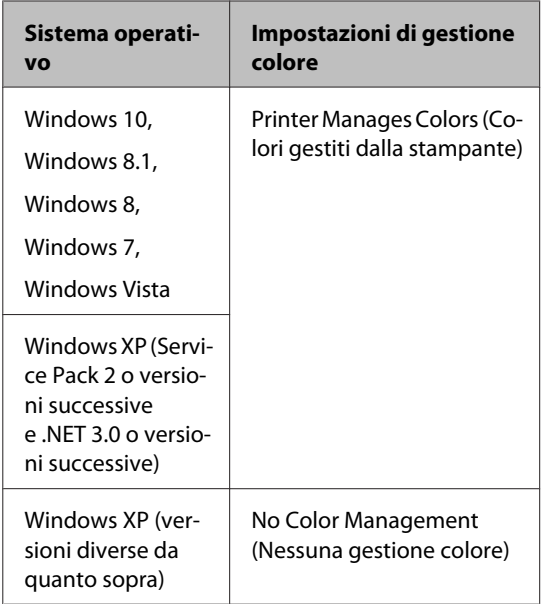

Nelle altre applicazioni, impostare **No Color Management (Nessuna gestione colore)**.

### *Nota:*

*Per informazioni sulle piattaforme supportate, vedere il sito Web per l'applicazione in questione.*

Esempio di impostazione per Adobe Photoshop CS5

Aprire la schermata **Print (Stampa)**.

Selezionare **Color Management (Gestione colore)** e quindi **Document (Documento)**. Selezionare **Printer Manages Colors (Colori gestiti dalla stampante)** o **No Color Management (Nessuna gestione colore)** come impostazione di **Color Handling (Gestione colore)** e quindi fare clic su **Print (Stampa)**.

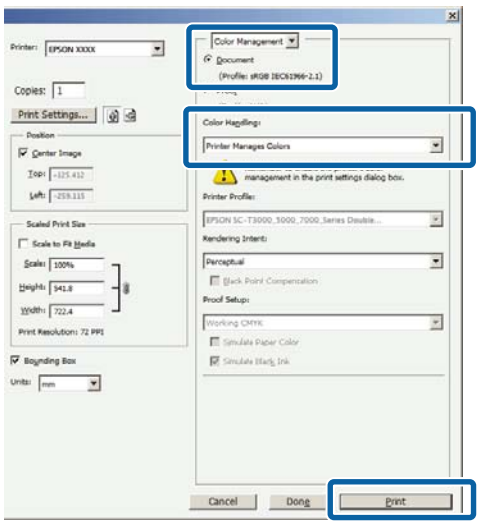

B Visualizzare la schermata **Main (Principale)** del driver della stampante.

U["Stampa \(Windows\)" a pagina 54](#page-53-0)

Selezionare **Color** (Colore) da Advanced B&W **Photo (Foto B/N avanzata)**.

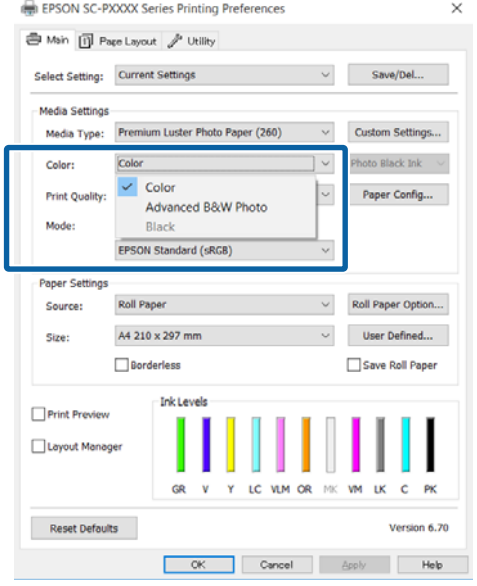

Per effettuare regolazioni di dettaglio, procedere con il passaggio 4. Se non si desidera effettuare regolazioni, procedere con il passaggio 6.

D Selezionare **Custom (Personal.)** da **Mode (Modo)**, quindi fare clic su **Advanced (Altre impost.)**.

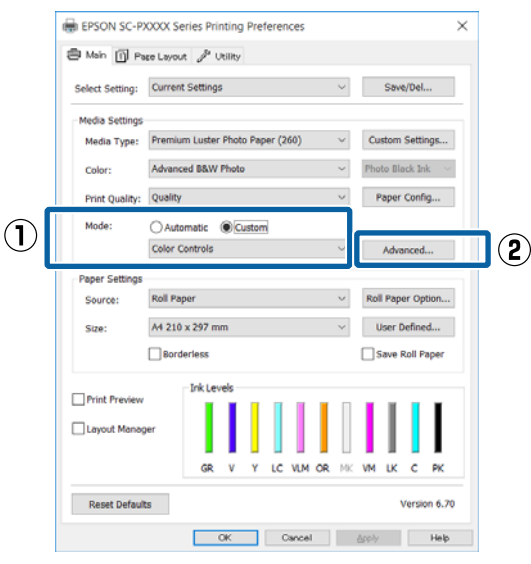

Eseguire le impostazioni necessarie.

Per ulteriori dettagli su ciascun elemento, vedere la guida del driver della stampante.

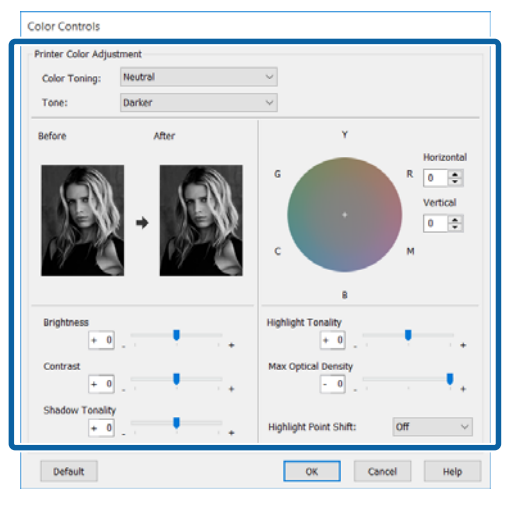

F Controllare le altre impostazioni, quindi iniziare a stampare.

### **Definizione di impostazioni per Mac OS X**

A Quando si utilizzano applicazioni con funzione di gestione del colore, specificare la modalità di regolazione dei colori da tali applicazioni.

> Quando si utilizzano le seguenti applicazioni, selezionare l'opzione di gestione del colore **Printer Manages Colors (Colori gestiti dalla stampante)**.

Adobe Photoshop CS3 o versione successiva Adobe Photoshop Elements 6 o versione successiva

Adobe Photoshop Lightroom 1 o versione successiva

Nelle altre applicazioni, impostare **No Color Management (Nessuna gestione colore)**.

### *Nota:*

*Per informazioni sulle piattaforme supportate, vedere il sito Web per l'applicazione in questione.*

Esempio di impostazione per Adobe Photoshop CS5

Aprire la schermata **Print (Stampa)**.

Selezionare **Color Management (Gestione colore)** e quindi **Document (Documento)**. Selezionare **Printer Manages Colors (Colori gestiti dalla stampante)** come impostazione di **Color Handling (Gestione colore)** e quindi fare clic su **Print (Stampa)**.

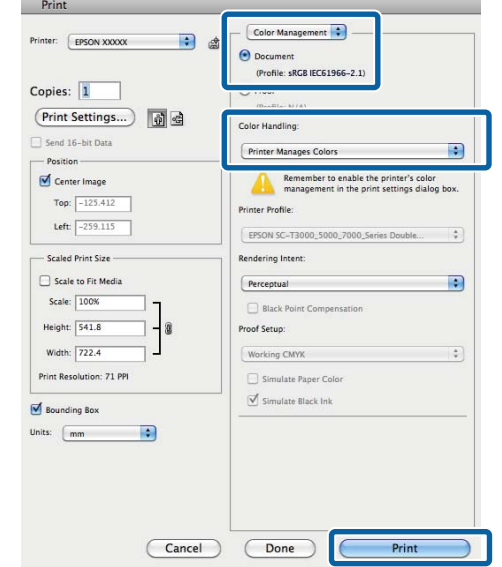

B Dalla schermata di Stampa, selezionare **Print Settings (Impostazioni di stampa)** dall'elenco, quindi selezionare **Advanced B&W Photo (Foto B/N avanzata)** e **Color (Colore)**.

### $\mathscr{D}$  ["Stampa \(Mac OS X\)" a pagina 55](#page-54-0)

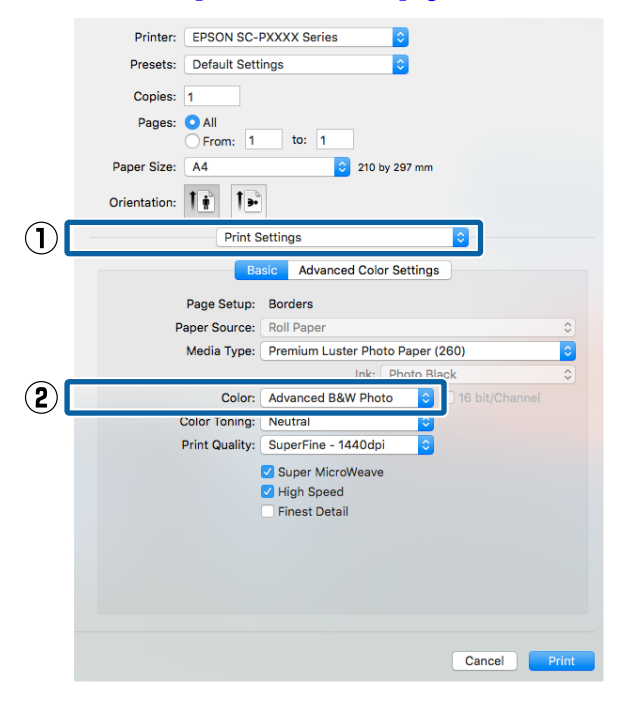

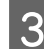

Fare clic su **Advanced Color Settings (Impostazioni colore avanzate)**.

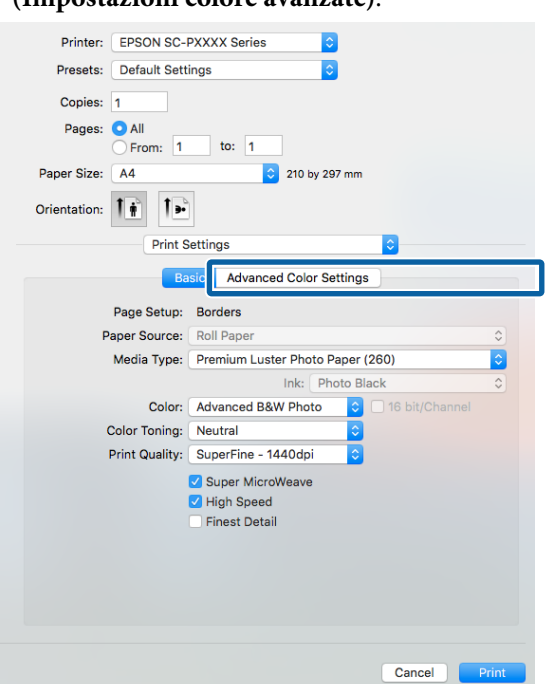

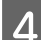

D Eseguire le impostazioni necessarie.

Per ulteriori dettagli su ciascun elemento, vedere la guida del driver della stampante.

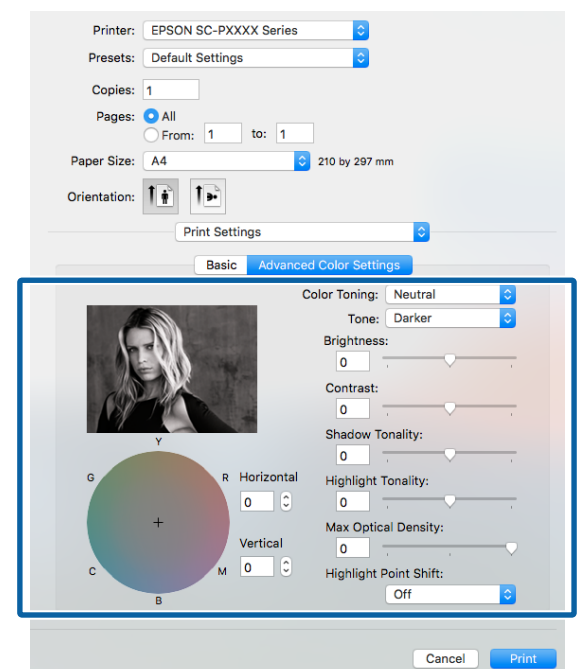

E Controllare le altre impostazioni, quindi iniziare a stampare.

## **Stampa senza margini**

È possibile stampare i dati senza margini sulla carta.

I tipi di stampa senza margini selezionabili variano come mostrato sotto a seconda del tipo di supporto.

Carta in rotolo: Senza margini su tutti i lati\*, nessun margine per i lati sinistro e destro

Fogli singoli: nessun margine solo per i lati sinistro e destro

(La stampa senza margini non è disponibile per i manifesti.)

Quando è installato lo strumento SpectroProofer opzionale, la stampa senza margini su tutti i lati non può essere eseguita.

Quando si stampa senza margini su tutti i lati, è inoltre possibile configurare le operazioni di taglio.

U["Informazioni sul taglio della carta in rotolo" a](#page-82-0) [pagina 83](#page-82-0)

Quando si esegue la stampa senza margini sui lati sinistro e destro, appariranno dei margini nella parte superiore e inferiore della carta.

Valori per il margine superiore e inferiore  $\mathscr{D}$  ["Area](#page-57-0) [di stampa" a pagina 58](#page-57-0)

### **Metodi di stampa senza margini**

È possibile eseguire la stampa senza margini tramite i due metodi che seguono.

❏ Auto Expand (Autoespansione) Il driver della stampante ingrandisce i dati di stampa a dimensioni leggermente superiori rispetto al formato carta e stampa l'immagine ingrandita. Le sezioni che risultano oltre i bordi della carta non vengono stampate; di conseguenza, si ottiene la stampa senza margini. Utilizzare impostazioni quali Page Setup (Formato di stampa) nelle applicazioni per

impostare le dimensioni dei dati di immagine come segue.

- Far corrispondere il formato carta e l'impostazione di pagina per i dati di stampa.
- Se l'applicazione utilizzata presenta delle impostazioni per i margini, impostarle a 0.
- Ingrandire i dati dell'immagine alla stessa dimensione della carta.

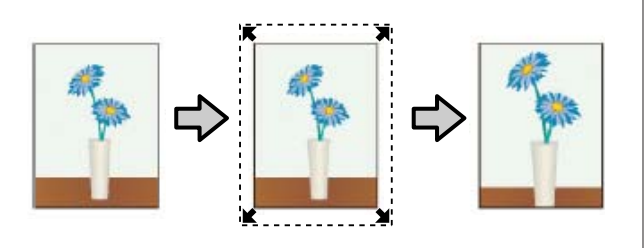

- ❏ Retain Size (Conserva formato) Creare i dati di stampa più grandi rispetto al formato carta nelle applicazioni in modo da ottenere la stampa senza margini. Il driver della stampante non ingrandisce i dati dell'immagine. Utilizzare impostazioni quali Page Setup (Formato di stampa) nelle applicazioni per impostare le dimensioni dei dati di immagine come segue.
	- Creare dati di stampa più grandi rispetto alle dimensioni reali di stampa di 3 mm sui lati sinistro e destro (6 mm in totale).
	- Se l'applicazione utilizzata presenta delle impostazioni per i margini, impostarle a 0.
	- Ingrandire i dati dell'immagine alla stessa dimensione della carta.

Selezionare questa impostazione se si desidera evitare l'ingrandimento dell'immagine eseguito dal driver della stampante.

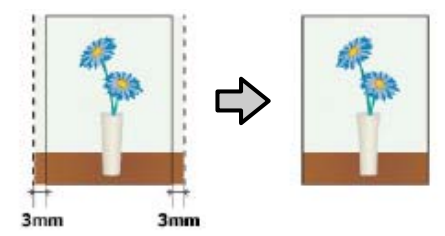

## **Formati di supporto compatibili con la stampa senza margini**

I seguenti formati di carta sono supportai per la stampa senza margini.

I formati carta supportati variano a seconda dell'uso di carta in rotolo o di fogli singoli.

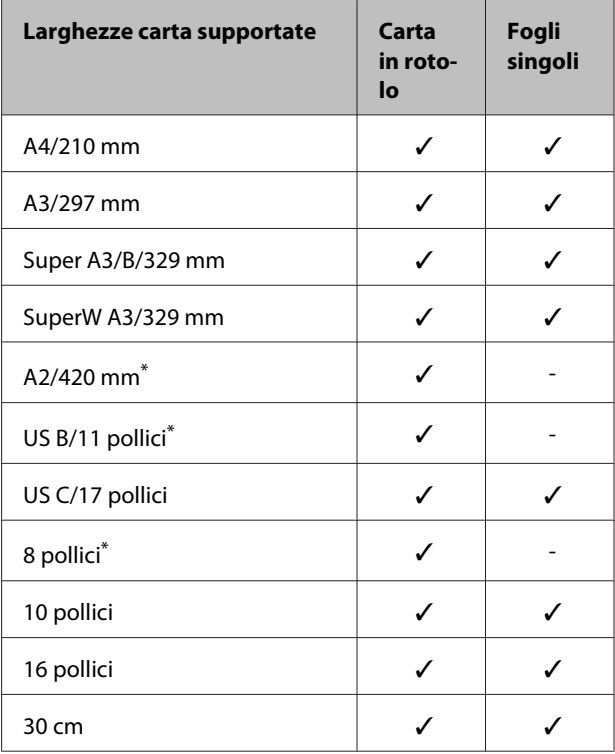

\* È possibile eseguire la stampa senza margini soltanto quando si utilizza il distanziatore per stampa senza margini fornito con la stampante e si stampa su carta in rotolo con anima rotolo da 2 pollici.  $\mathcal{D}$  ["Rimozione e installazione del](#page-36-0) [distanziatore" a pagina 37](#page-36-0)

A seconda del tipo di supporto utilizzato, la qualità della stampa potrebbe diminuire oppure la stampa senza margini potrebbe non essere selezionabile.

U["Tabella dei supporti speciali Epson" a](#page-176-0) [pagina 177](#page-176-0)

U["Carta supportata disponibile in commercio" a](#page-187-0) [pagina 188](#page-187-0)

## <span id="page-82-0"></span>**Informazioni sul taglio della carta in rotolo**

Quando si esegue la stampa senza margini su carta in rotolo, è possibile specificare l'assenza di margine sui soli lati sinistro e destro o su tutti i lati e la modalità di taglio della carta tramite **Roll Paper Option (Opzione carta in rotoli)** nel driver della stampante. L'operazione di taglio per ciascun valore viene mostrata nella tabella che segue.

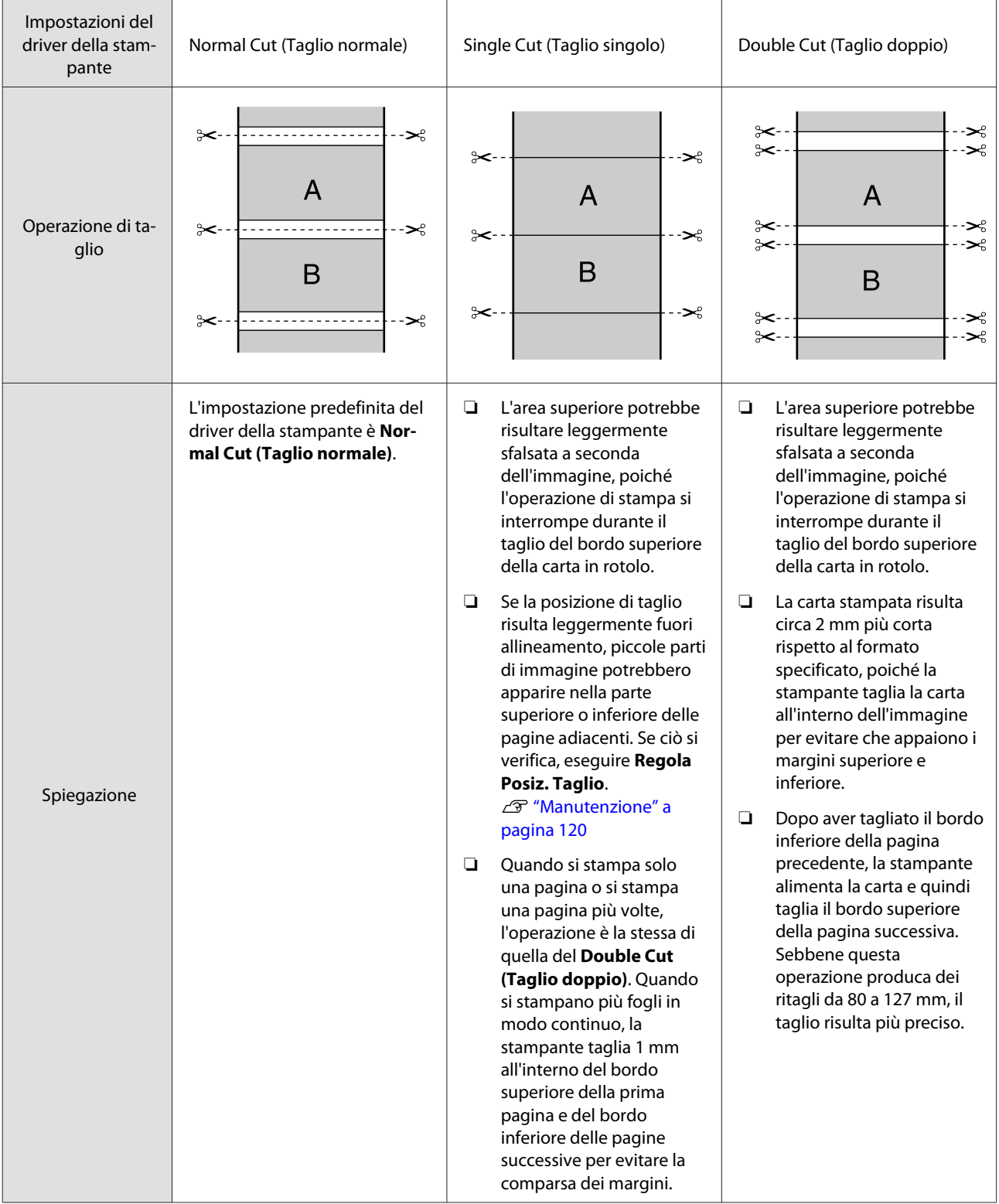

## **Procedure di impostazione per la stampa**

### **Definizione di impostazioni in Windows**

A Quando viene visualizzata la schermata **Main (Principale)** del driver della stampante, è possibile configurare diverse impostazioni richieste per la stampa, quali **Media Type (Supporto)**, **Source (Origine)** e **Size (Formato)**.

 $\mathscr{D}$  ["Stampa \(Windows\)" a pagina 54](#page-53-0) EPSON SC-PXXXX Series Properties  $\overline{\phantom{0}}$  $(1)$ <sup>6</sup> Main Page Layout | 2 Utility Select Setting: Current Settings  $\sim$  Save/Del...  $\mathbf{\Omega}$ Premium Luster Photo Paper (260) Modia Tyne **Tustom Settings...** hoto Black Ink $|\downarrow|$ Color Color Print Quality: Quality Paper Config... **Made OAutomatic** OCustom EPSON Standard (sRGB) Paper Setting Roll Paper Roll Paper Option... A4 210 x 297 mm User Defined...  $\Box$ Borderles Doll Dane Tek La  $\Box$  Print Preview Layout Manage c PK Reset Defaults OK Cancel Help

B Selezionare **Borderless (Senza margini)**, e quindi fare clic su **Expansion (Espansione)**.

> Non è possibile scegliere la quantità di espansione quando si seleziona **Roll Paper (Carta in rotolo)** o **Roll Paper (Banner) (Carta in rotolo (striscione))** come impostazione di **Source (Origine)**.

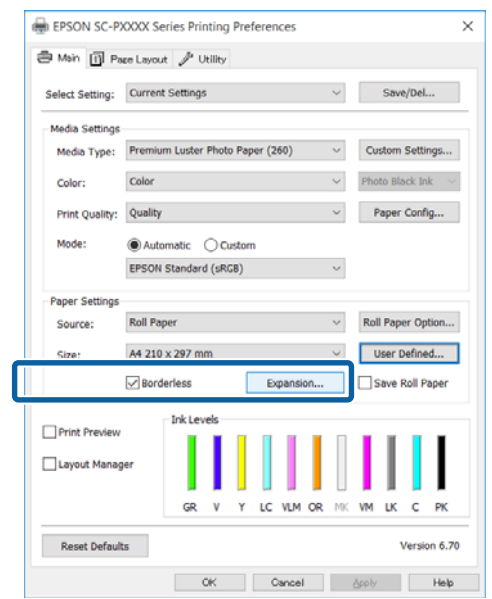

### Selezionare Auto Expand (Autoespansione) o **Retain Size (Conserva formato)** per **Method of Enlargement (Metodo di ingrandimento)**.

### Se si seleziona **Auto Expand (Autoespansione)**, impostare la quantità di immagine da estendere oltre il bordo della carta, come mostrato di seguito.

Max : 3 mm a sinistra e 5 mm a destra (l'immagine si sposta di 1 mm verso destra)

Mid (Medio) : 3 mm per sinistra e destra

Min : 1,5 mm per sinistra e destra

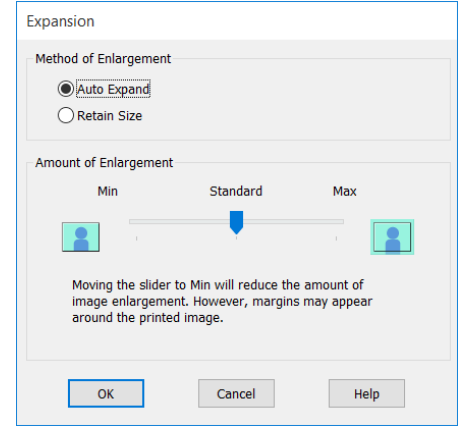

### *Nota:*

*Spostando il dispositivo di scorrimento verso Min, la percentuale di ingrandimento dell'immagine diminuisce. Pertanto, alcuni margini potrebbero apparire ai bordi della carta a seconda della carta e dell'ambiente di stampa.*

Quando si usa carta in rotolo, fare clic su Roll **Paper Option (Opzione carta in rotoli)**, quindi impostare l'opzione **Auto Cut (Taglio automatico)**.

### U["Informazioni sul taglio della carta in](#page-82-0) [rotolo" a pagina 83](#page-82-0)

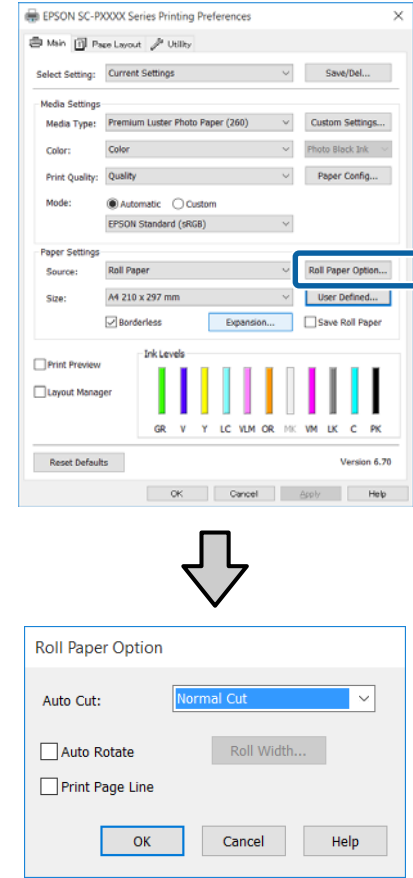

E Controllare le altre impostazioni, quindi iniziare a stampare.

#### **Definizione di impostazioni per Mac OS X**

A Aprire la schermata di stampa e selezionare il formato carta in **Paper Size (Formato carta)**, quindi selezionare un metodo di stampa senza margini.

### $\mathscr{D}$  ["Stampa \(Mac OS X\)" a pagina 55](#page-54-0)

Le selezioni per i metodi di stampa senza margini vengono visualizzate come mostrato di seguito.

xxxx (Borderless, Auto Expand) ((Senza margini, Autoespansione))

xxxx (Borderless, Retain Size - Roll Paper)

xxxx (Borderless, Retain Size - Sheet)

xxxx (Borderless, Retain Size, Maximum - Sheet)

XXXX rappresenta il formato carta effettivo, ad esempio A4.

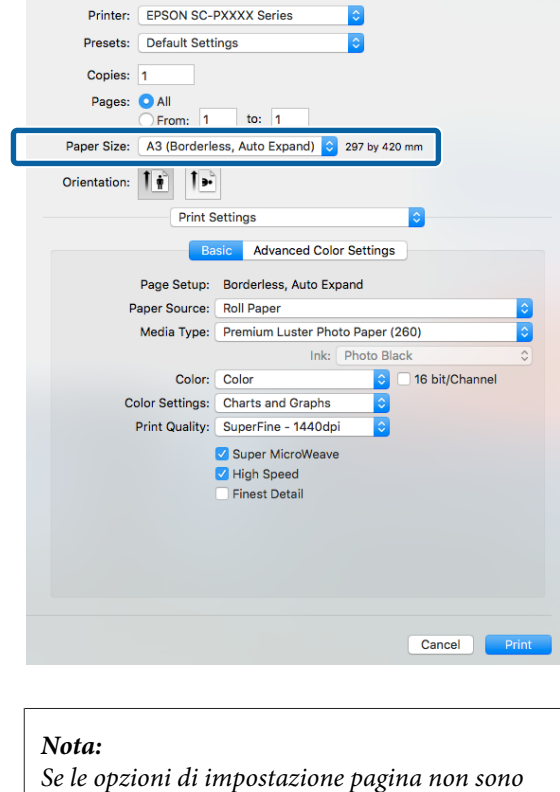

*Se le opzioni di impostazione pagina non sono disponibili nella finestra di dialogo dell'applicazione, visualizzare la finestra di dialogo delle impostazioni pagina.*

B Selezionare **Page Layout Settings (Impostazioni Layout Pagina)** dall'elenco, quindi impostare **Roll Paper Option (Opzione carta in rotoli)** o **Expansion (Espansione)**.

> Vedere quanto segue per maggiori dettagli su **Auto Cut (Taglio automatico)** da **Roll Paper Option (Opzione carta in rotoli)**.

 $\mathscr{D}$  ["Informazioni sul taglio della carta in](#page-82-0) [rotolo" a pagina 83](#page-82-0)

**Expansion (Espansione)** è disponibile solo quando è selezionato **Auto Expand (Autoespansione)** da **Paper Size (Formato carta)**. Di seguito sono mostrati i valori per ogni elemento.

Max : 3 mm a sinistra e 5 mm a destra (l'immagine si sposta di 1 mm verso destra)

Standard : 3 mm per sinistra e destra

Min : 1,5 mm per sinistra e destra

<span id="page-85-0"></span>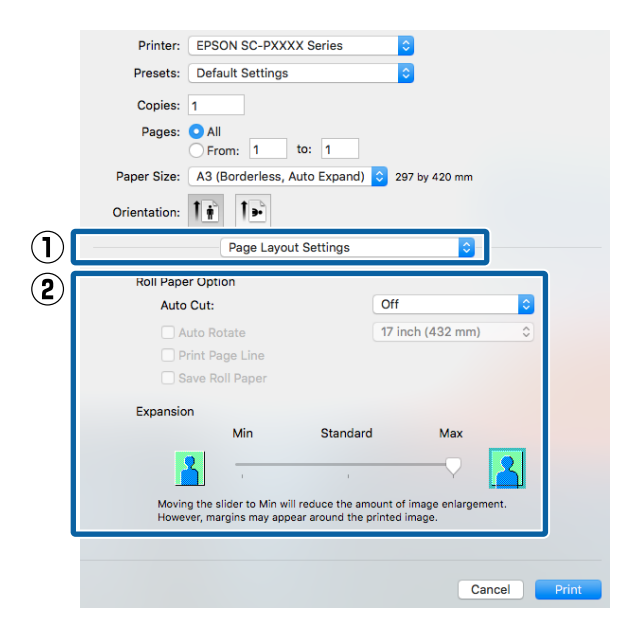

#### *Nota:*

*Spostando il dispositivo di scorrimento verso Min, la percentuale di ingrandimento dell'immagine diminuisce. Pertanto, alcuni margini potrebbero apparire ai bordi della carta a seconda della carta e dell'ambiente di stampa.*

S Controllare le altre impostazioni, quindi iniziare a stampare.

## **Stampa con ingrandimento/riduzione**

È possibile ridurre o ingrandire il formato dei dati. Esistono tre metodi di impostazione.

❏ Stampa con la funzione Fit to Page (Adatta alla Pagina)

Consente di ingrandire o ridurre le dimensioni dell'immagine adattandole automaticamente al formato della carta.

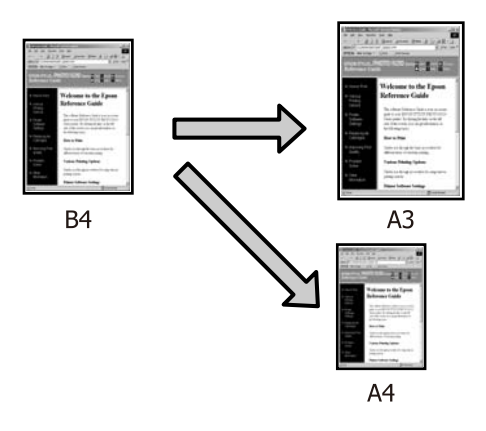

❏ Fit to Roll Paper Width (Adatta a larghezza rotolo) (solo per Windows) Consente di ingrandire o ridurre le dimensioni dell'immagine adattandole automaticamente alla larghezza della carta in rotolo.

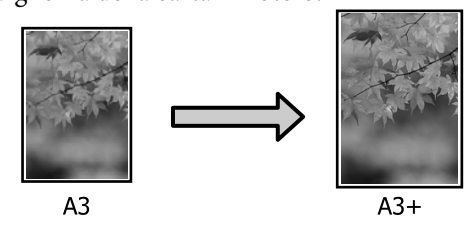

❏ Custom (Personal.) È possibile specificare la percentuale di ingrandimento o di riduzione. Utilizzare questo metodo per un formato carta non standardizzato.

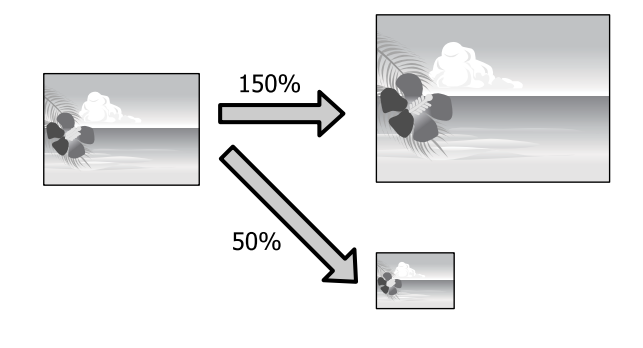

### **Adatta alla pagina/Adatta in scala al foglio**

### **Definizione di impostazioni in Windows**

A Quando viene visualizzata la schermata **Page Layout (Layout)** del driver della stampante, impostare lo stesso formato carta del formato carta dei dati in **Page Size (Formato pagina)** o **Paper Size (Formato carta)**.

#### U["Stampa \(Windows\)" a pagina 54](#page-53-0)  $\mathcal{F}$ ⊕ EP: V SC-PXXXX Seri **Printing Preferences**  $\times$ **B** Mak 11 Pace Layout **A** Diffine Select Setting: Current Settings Save/Del... Orientation Copies  $\boxed{\mathbf{A}}$   $\odot$  Portrait  $\odot$  Landscape Copies:  $\boxed{1}$  $\hat{\mathbf{r}}$ o<sup>a</sup> o Rotate 180-Mirror Image  $\Box$  Collate Reverse Order  $\odot$ Page Size: A4 210 x 297 mm Output Paper Œ Reduce/Enlarg Multi-Page **CAN** Fit to Page  $\bigcirc$  N-up Fit to Roll Paper Width )<br>Posto Custom Scale to  $\frac{1}{\pi}$  % Settings... Double-Sided Printing  $\overline{\cup}$  Opti nize Enlarge Margins... Print Bokg Color Folded Booklet □ Job Settings Reset Defaults Version 6.70 **OK** Cancel Apply **Help**

B Dall'elenco **Output Paper (Emissione carta)** selezionare il formato della carta caricata nella stampante.

> **Fit to Page (Adatta alla Pagina)** è selezionato e **Reduce/Enlarge (Stampa proporzionale)**.

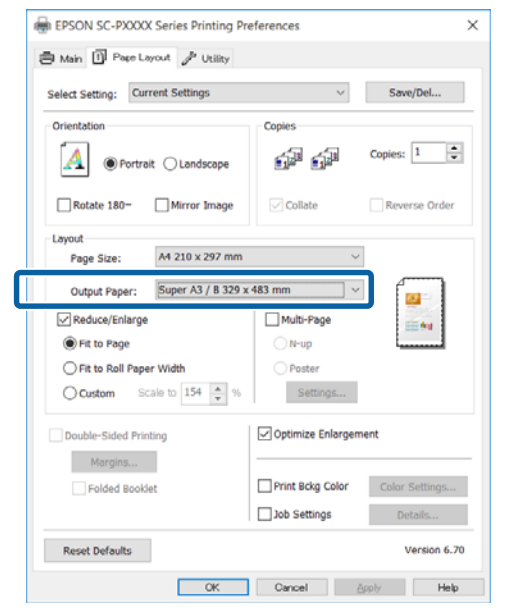

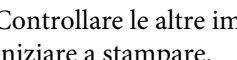

S Controllare le altre impostazioni, quindi iniziare a stampare.

### **Definizione di impostazioni per Mac OS X**

A Aprire la schermata di stampa, selezionare **Paper Handling (Gestione carta)** dall'elenco e quindi selezionare la casella di controllo **Scale to fit paper size (Adatta al formato carta)**.

#### U["Stampa \(Mac OS X\)" a pagina 55](#page-54-0) Printer: EPSON SC-PXXXX Series Procete: Default Settings  $Confore \t{1}$ Pages: **O** All to:  $\overline{1}$ From: 1 Paner Size: A4 2 210 by 297 mm Orientation: 1  $\left( \mathbf{D} \right)$ **Paper Handling** Z Collate nanes Pages to Print: All pages Page Order: Scale to fit paper size  $\bf(2)$ Suggested Pap Destination Paper Size Cancel

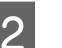

B In **Destination Paper Size (Formato carta destinazione)** selezionare il formato della carta caricata nella stampante.

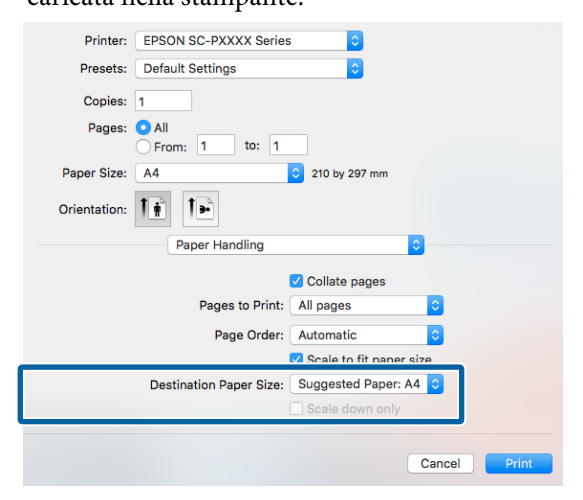

### *Nota:*

*Quando si esegue la stampa con ingrandimento, deselezionare la casella di controllo Scale down only (Riduci solamente).*

S Controllare le altre impostazioni, quindi iniziare a stampare.

### **Adatta a larghezza rotolo (solo Windows)**

A Visualizzare la scheda **Main (Principale)** del driver della stampante e selezionare **Roll Paper (Carta in rotolo)** come impostazione di **Source (Origine)**.

U["Stampa \(Windows\)" a pagina 54](#page-53-0)

B Visualizzare la scheda **Page Layout (Layout)**<sup>e</sup> scegliere un **Page Size (Formato pagina)** che corrisponda la formato pagina usato nel formato documento.

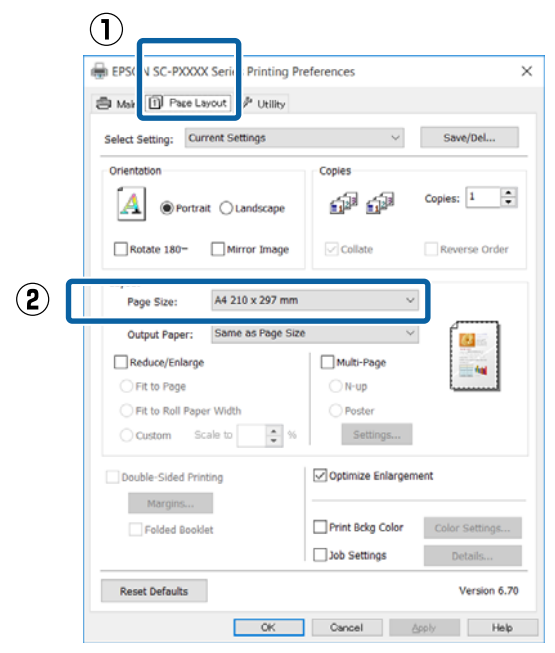

C Dall'elenco **Output Paper (Emissione carta)** selezionare il formato della carta caricata nella stampante.

> **Fit to Page (Adatta alla Pagina)** è selezionato e **Reduce/Enlarge (Stampa proporzionale)**.

### D Selezionare **Fit to Roll Paper Width (Adatta a larghezza rotolo)**.

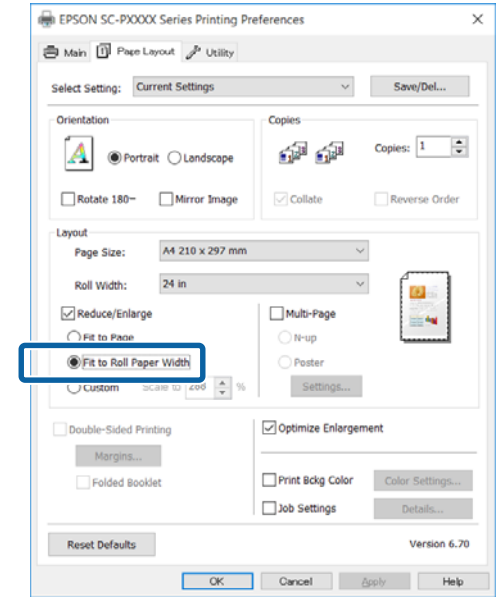

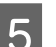

E Dall'elenco **Roll Width (Larghezza rotolo)** selezionare la larghezza della carta in rotolo caricata nella stampante.

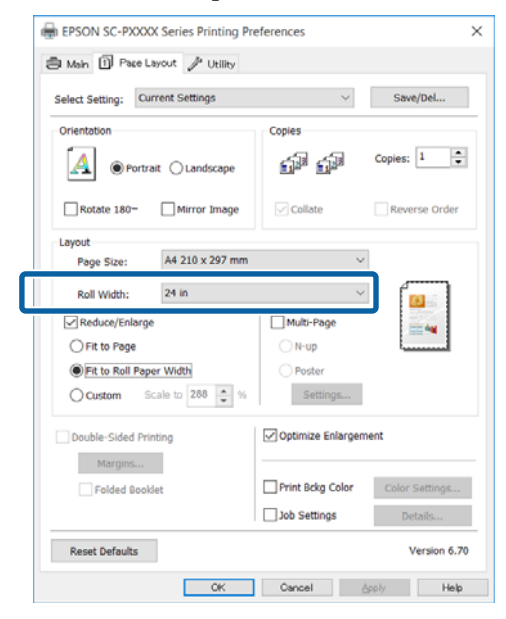

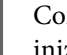

F Controllare le altre impostazioni, quindi iniziare a stampare.

### **Impostazione di scala personalizzata**

### **Definizione di impostazioni in Windows**

A Quando viene visualizzata la schermata **Page Layout (Layout)** del driver della stampante, impostare lo stesso formato carta del formato carta dei dati in **Page Size (Formato pagina)** o **Paper Size (Formato carta)**.

U["Stampa \(Windows\)" a pagina 54](#page-53-0)

B Dall'elenco **Output Paper (Emissione carta)** selezionare il formato della carta caricata nella stampante.

> **Fit to Page (Adatta alla Pagina)** è selezionato e **Reduce/Enlarge (Stampa proporzionale)**.

Selezionare **Custom (Personal.)**, quindi impostare il valore **Scale to (Proporzioni)**.

> Immettere un valore direttamente o fare clic sulle frecce a destra della casella per impostare il valore.

Selezionare le proporzioni in un intervallo da 10 a 650%.

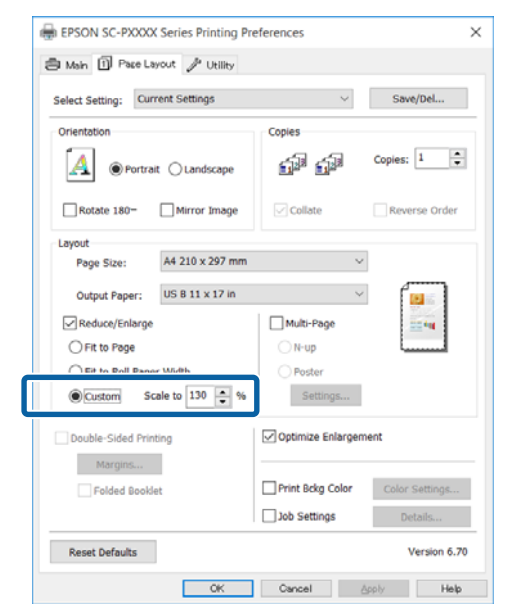

Controllare le altre impostazioni, quindi iniziare a stampare.

### **Definizione di impostazioni per Mac OS X**

A Quando viene visualizzata la schermata di stampa, selezionare il formato della carta caricata nella stampante dall'elenco **Paper Size (Formato carta)**.

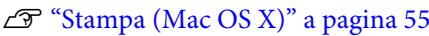

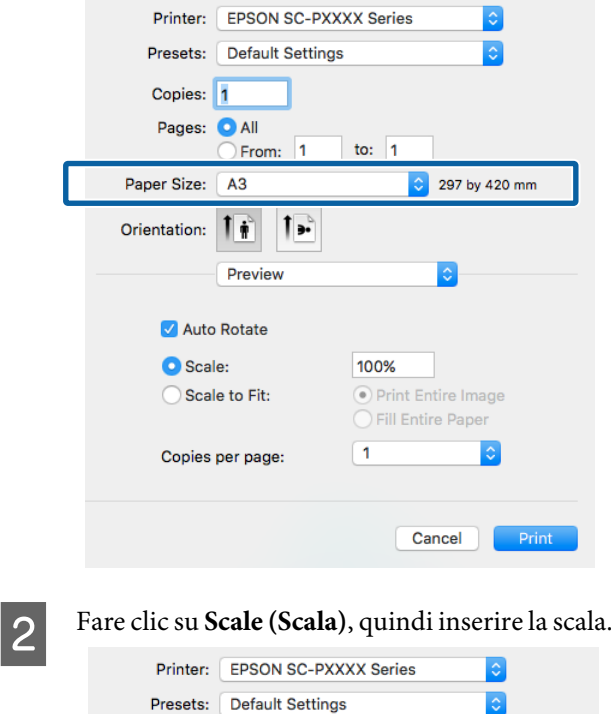

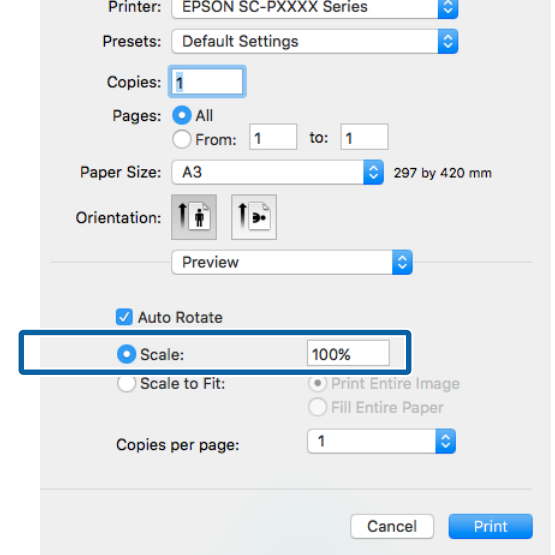

Se la schermata Print (Stampa) nell'applicazione che si sta usando non ha un elemento in input per la scala che si vuole usare, visualizzare la schermata Page Setup (Formato di Stampa) ed effettuare le impostazioni.

<span id="page-89-0"></span>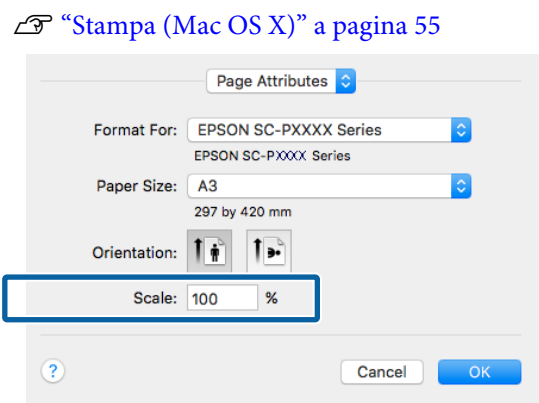

## **Stampa multipagina**

È possibile stampare più pagine del documento su un singolo foglio di carta.

Se si stampano dati in continuo preparati con formato A4, la stampa viene eseguita come mostrato di seguito.

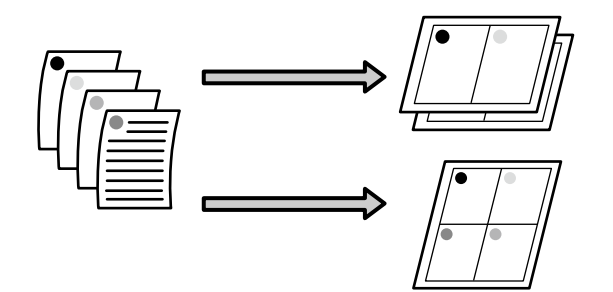

#### *Nota:*

- ❏ *In Windows, non è possibile utilizzare la funzione di stampa multipagina quando si esegue la stampa senza margini.*
- ❏ *In Windows, è possibile utilizzare la funzione di riduzione/ingrandimento (Adatta alla pagina) per stampare i dati su formati di carta diversi.* U*["Stampa con ingrandimento/riduzione" a](#page-85-0) [pagina 86](#page-85-0)*

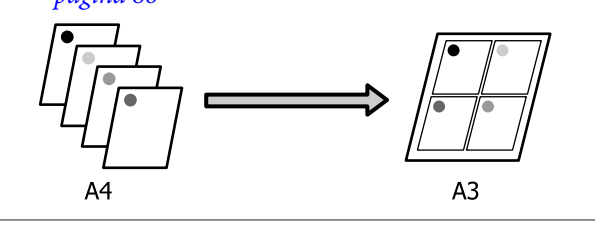

### **Definizione di impostazioni in Windows**

A Fare clic sulla schermata **Page Layout (Layout)** del driver della stampante, selezionare la casella di controllo **Multi-Page (Multipagina)**, quindi **N-up** e infine **Settings (Impostazioni)**.

### $\mathscr{D}$  ["Stampa \(Windows\)" a pagina 54](#page-53-0)

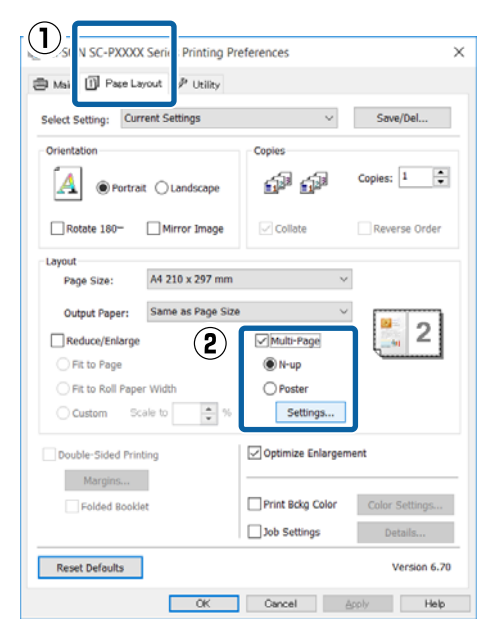

B Nella schermata **Print Layout (Layout di stampa)**, specificare il numero di pagine per foglio e l'ordine di pagina.

> Se è selezionata la casella di controllo **Print page frames (Stampa con bordi)**, i bordi di pagina vengono stampati in ogni pagina.

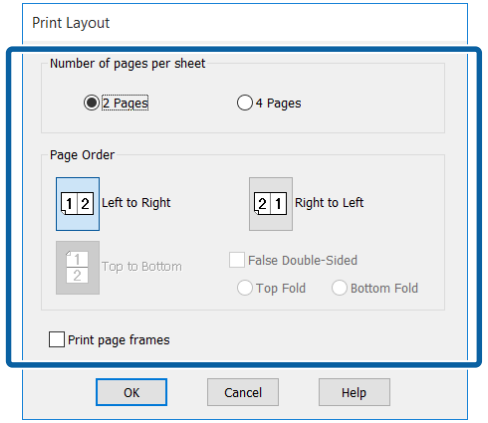

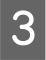

S Controllare le altre impostazioni, quindi iniziare a stampare.

### **Definizione di impostazioni per Mac OS X**

A Quando viene visualizzata la schermata di stampa, selezionare **Layout** dall'elenco e quindi specificare il numero di pagine per foglio e altro ancora.

### $\mathscr{L}$  ["Stampa \(Mac OS X\)" a pagina 55](#page-54-0)

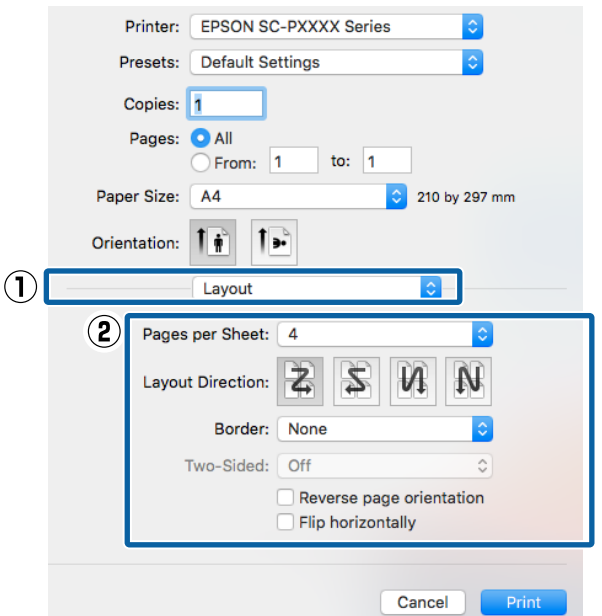

#### *Nota:*

*È possibile stampare delle cornici attorno alle pagine disposte utilizzando la funzione Border (Bordo).*

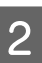

2 Controllare le altre impostazioni, quindi iniziare a stampare.

# **Stampa fronte retro manuale (solo Windows)**

È possibile stampare agevolmente su entrambi i lati della carta stampando tutte le pagine pari e quindi girando tali pagine e ricaricandole manualmente per stampare le pagine dispari.

### **Precauzioni per la stampa fronte-retro**

Quando si esegue la stampa fronte-retro, tenere presente i seguenti punti.

- ❏ Utilizzare sempre carta adatta per la stampa fronte-retro.
- ❏ A seconda del tipo di carta e dei dati di stampa, l'inchiostro potrebbe penetrare nel lato opposto della carta.
- ❏ La funzione di stampa fronte-retro non può essere utilizzata quando si stampa su carta in rotolo.
- ❏ L'esecuzione di lavori di stampa fronte-retro consecutivi da un cassetto carta può causare una riduzione della qualità di stampa o inceppamenti della carta.

Se si nota una riduzione della qualità di stampa, diminuire la densità del colore nel driver della stampante o alimentare la carta manualmente un foglio alla volta.

❏ L'esecuzione di lavori di stampa fronte-retro consecutivi può sporcare di inchiostro l'interno della stampante. Se la carta stampata viene sporcata da inchiostro presente nel rullo, pulire la stampante.

U["Pulizia del percorso di stampa del cassetto](#page-148-0) [carta" a pagina 149](#page-148-0)

### *Nota:*

*È possibile risparmiare ulteriore carta combinando questo metodo di stampa con la stampa di più pagine in un singolo foglio.*

U*["Stampa multipagina" a pagina 90](#page-89-0)*

## **Procedure di impostazione per la stampa**

Caricare fogli singoli.

 $\mathscr{D}$  ["Caricamento di fogli singoli" a pagina 43](#page-42-0)

B Quando viene visualizzata la schermata **Page Layout (Layout)**, selezionare **Double-Sided Printing (Stampa fronte retro)**.

> Quando è selezionato **Roll Paper (Carta in rotolo)** come impostazione di **Source (Origine)**, non è possibile selezionare **Double-Sided Printing (Stampa fronte retro)**. In questo caso, definire innanzitutto l'impostazione di **Source (Origine)** dalla schermata **Main (Principale)**.

#### $\mathscr{D}$  ["Stampa \(Windows\)" a pagina 54](#page-53-0)  $\left( \mathbf{\hat{}}\right)$ **ERS** N SC-PYYYY Seri **Printing Preferences**  $\overline{\mathbf{x}}$ å v [1] Page Layout P Utility Select Setting: Current Settings Save/Del... Oriental ó<sup>ja</sup> ó<sup>ja</sup> Copies:  $\boxed{1}$  $\ddot{ }$  $\boldsymbol{A}$ **O** Portrait ∩ Landsca  $\square_{\text{Mil}}$ Rotate 180  $\Box$  Collate A4 210 x 297 mm Paper Size: Output Paper: Same as Paper Siz Reduce/Enlarge Multi-Page Eit to Pana  $\neg$  N-up Fit to Roll Paper  $\bigcap$  Books  $\frac{1}{2}$  % Settings... Custom Scale to  $\circled{2}$ Oouble-Sided Printing Optimize Enlarg Folded Bookle Print Boka Color Job Settings Reset Defaults  $-$  OK Cancel Apply

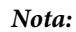

❏ *È possibile definire le impostazioni di Binding Edge (Lato di rilegatura) e Binding Margin (Margine di rilegatura) facendo clic su Margins (Margini). A seconda dell'applicazione, il margine di rilegatura specificato e il risultato effettivo di stampa potrebbero risultare diversi.*

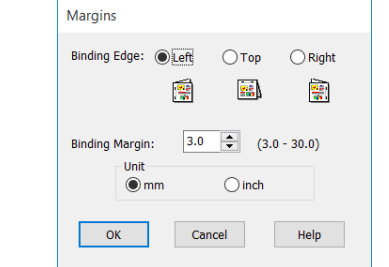

❏ *Selezionare Folded Booklet (Fascicoletto pieghevole) per stampare con il formato di un pieghevole. Nella figura di esempio riportata di seguito, le pagine che appaiono all'interno quando la pagina viene piegata in due (pagine 2, 3, 6, 7, 10, 11) vengono stampate per prime.*

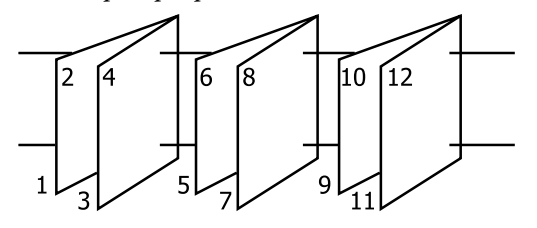

S Controllare le altre impostazioni, quindi iniziare a stampare.

Quando le pagine dispari sono state stampate e appare la guida a video, ricaricare la carta come richiesto nelle istruzioni e quindi fare clic **Resume (Riprendi)**.

# **Stampa di manifesti (Ingrandimento per la copertura di diversi fogli e stampa — solo per Windows)**

La funzione di stampa di manifesti ingrandisce e divide i dati di stampa automaticamente. È possibile unire i fogli stampati per creare un manifesto o un calendario di grandi dimensioni. La funzione di stampa di manifesti consente di ingrandire le dimensioni di stampa normali fino a 16 volte (quattro fogli per quattro fogli). Esistono due modi per stampare i manifesti.

❏ Stampa su manifesto senza margini Tramite questa funzione, i dati di stampa vengono automaticamente ingranditi e divisi, quindi stampati senza margini. È possibile creare un manifesto semplicemente unendo tra loro i fogli stampati. Per eseguire la stampa senza margini, i dati vengono espansi in modo che si estendano leggermente oltre il formato della carta. Le aree ingrandite che si estendono oltre la carta non vengono stampate. Pertanto, l'immagine potrebbe non essere allineata nei tratti di unione. Per unire le pagine con precisione, eseguire la stampa di manifesti con margini come segue.

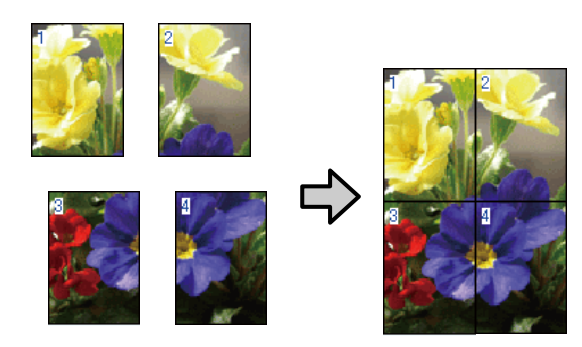

❏ Stampa su manifesto con margini Tramite questa funzione, i dati di stampa vengono automaticamente ingranditi e divisi, quindi stampati con i margini. Per creare un manifesto, è necessario tagliare i margini e quindi unire insieme la carta stampata. Sebbene l'immagine finale risulti leggermente più piccola a causa del taglio dei margini, le giunture dell'immagine coincideranno perfettamente.

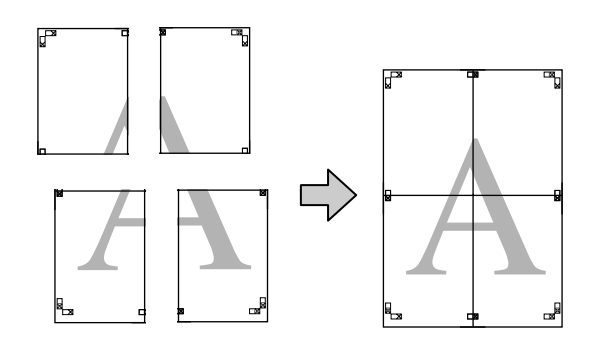

## **Procedure di impostazione per la stampa**

A Preparare i dati di stampa tramite le applicazioni. Il driver della stampante ingrandisce automaticamente i dati dell'immagine durante la stampa.

B Fare clic sulla schermata **Page Layout (Layout)** del driver della stampante, selezionare la casella di controllo **Multi-Page (Multipagina)**, quindi **Poster (Manifesto)** e infine fare clic su **Settings (Impostazioni)**.

### U["Stampa \(Windows\)" a pagina 54](#page-53-0)

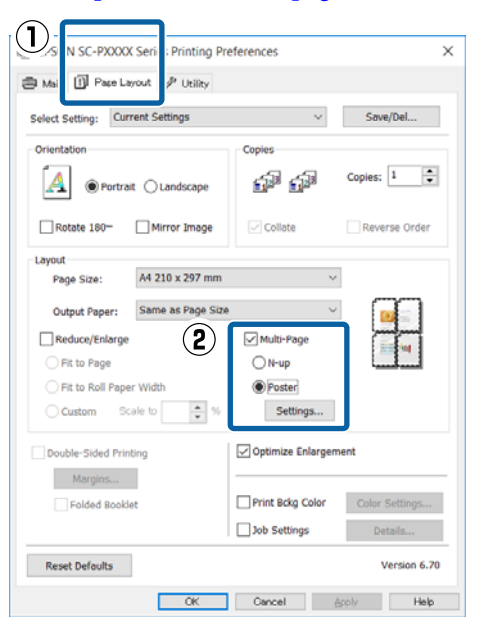

C Nella schermata **Poster Settings (Impostazioni manifesto)**, selezionare il numero di fogli per il manifesto.

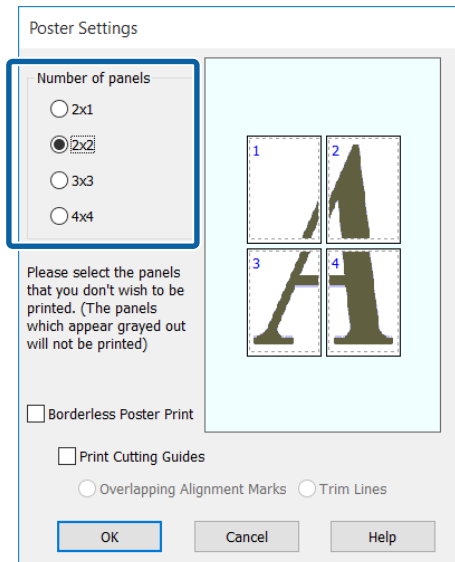

A Selezionare la stampa di manifesti senza margini o con i margini, quindi selezionare le pagine che non si desidera stampare.

> **Quando si seleziona la stampa senza margini:** Selezionare **Borderless Poster Print (Stampa manifesto senza margini)**.

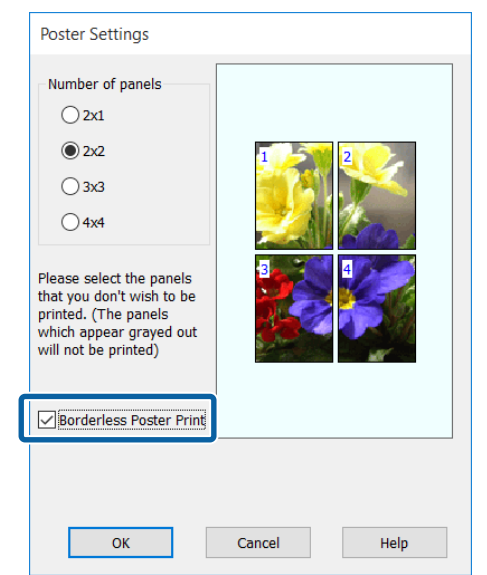

### *Nota:*

*Se l'opzione Borderless Poster Print (Stampa manifesto senza margini) è sfumata in grigio, la carta o il formato selezionato non supporta la stampa senza margini.*

U*["Tabella dei supporti speciali Epson" a](#page-176-0) [pagina 177](#page-176-0)*

U*["Carta supportata disponibile in commercio"](#page-187-0) [a pagina 188](#page-187-0)*

**Quando si seleziona la stampa con i margini:** Deselezionare **Borderless Poster Print (Stampa manifesto senza margini)**.

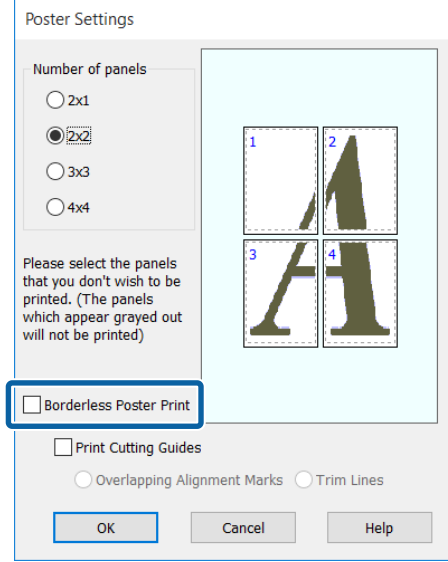

### *Nota:*

*Informazioni relative al formato dopo l'unione:*

*Quando l'opzione Borderless Poster Print (Stampa manifesto senza margini) è deselezionata e si seleziona la stampa con i margini, vengono visualizzate le impostazioni di Print Cutting Guides (Stampa guide di taglio).*

*Le dimensioni finali sono le stesse indipendentemente dalla selezione o meno di Trim Lines (Linee di taglio). Tuttavia, se si seleziona Overlapping Alignment Marks (Crocini di allineamento sovrapposti), le dimensioni finali risultano inferiori con una sovrapposizione.*

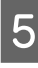

E Controllare le altre impostazioni, quindi iniziare a stampare.

### **Unione della carta stampata**

I passaggi per l'unione della carta stampa variano per la stampa di manifesti senza margini e con i margini.

### **Stampa su manifesto senza margini**

In questa sezione viene descritto come unire insieme quattro fogli stampati. Controllare e far corrispondere le pagine stampate, quindi unirle nell'ordine indicato sotto applicando del nastro adesivo sul retro dei fogli.

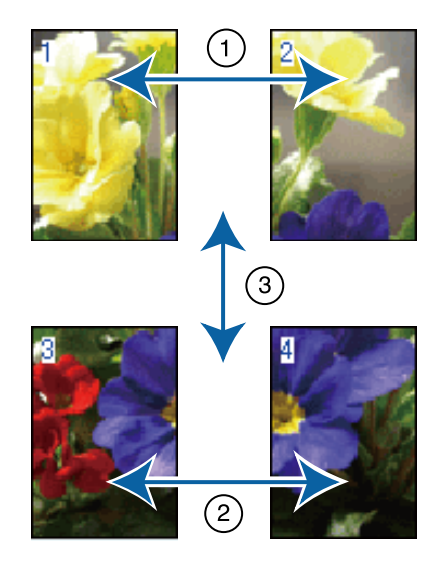

### **Stampa su manifesto con margini**

Se si seleziona **Overlapping Alignment Marks (Crocini di allineamento sovrapposti)**, su ciascun foglio saranno stampate le guide di unione (indicate con delle righe tracciate sopra e attorno ai segni X nell'immagine sotto riportata).

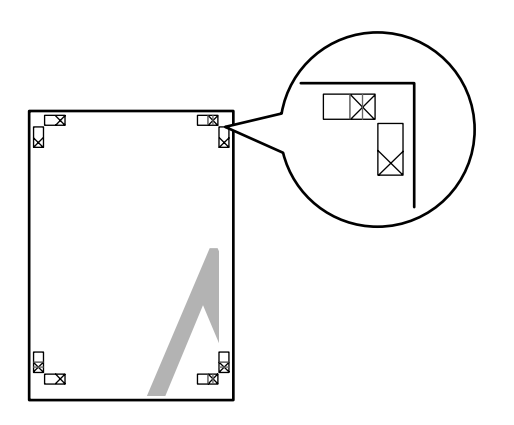

### *Nota:*

*I crocini di allineamento sono neri per la stampa in bianco e nero.*

Nella seguente sezione viene descritto come unire insieme quattro fogli stampati.

A Preparare i due fogli superiori e rifinire la parte in eccesso dal foglio sinistro tagliando lungo la riga che unisce le due guide di unione (i centri dei segni X).

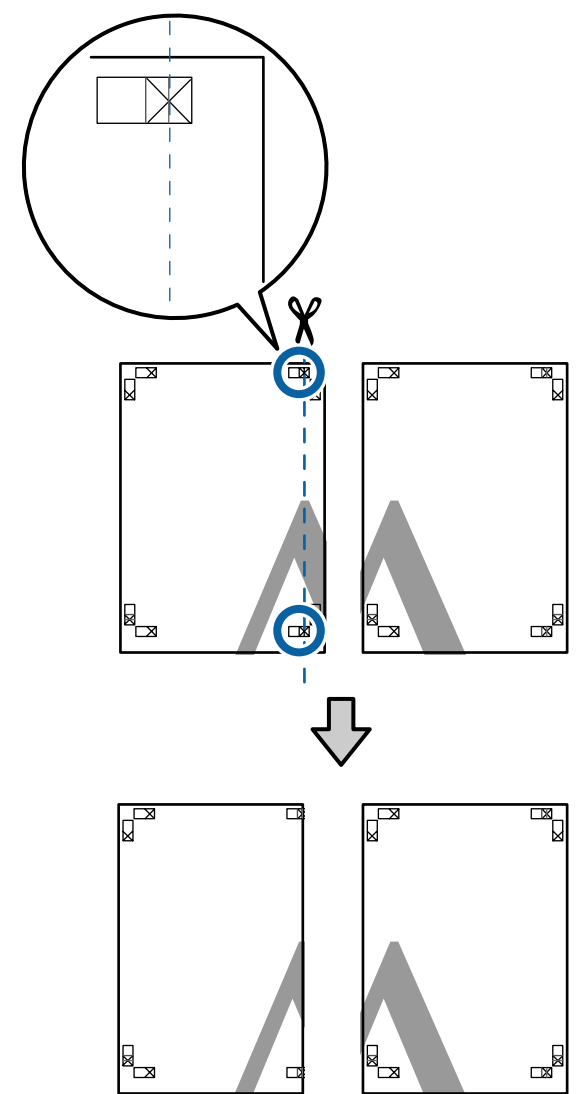

B Sovrapporre il foglio superiore di sinistra sul foglio superiore di destra. Allineare i crocini X, come mostrato nella figura che segue e fissare temporaneamente applicando del nastro adesivo sul retro.

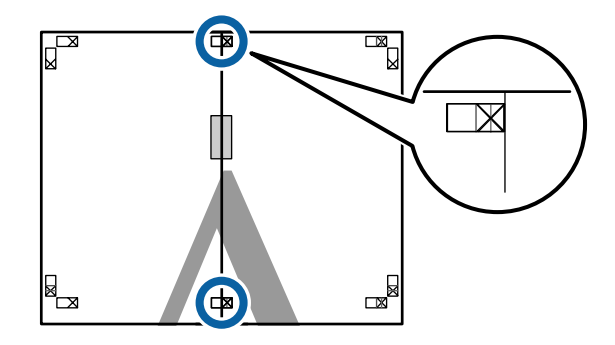

C Con i due fogli sovrapposti, rifinire la parte in eccesso tagliando lungo la riga che unisce le due guide di taglio (le righe a sinistra dei segni X).

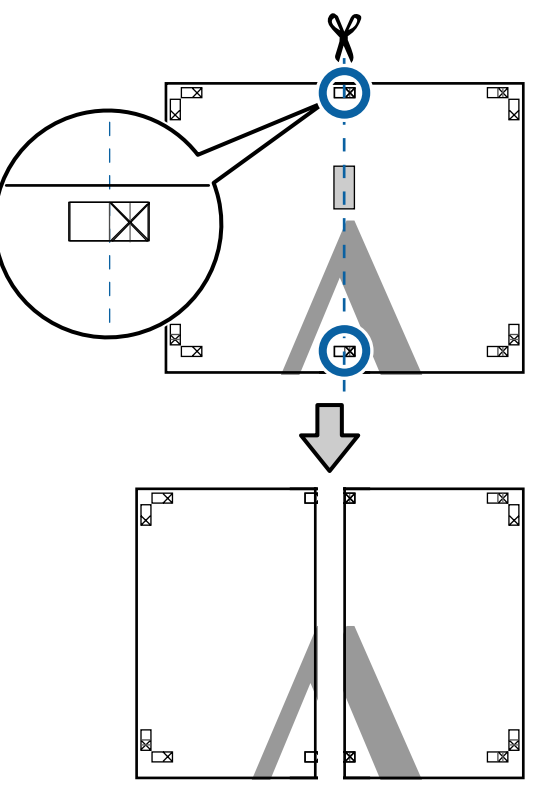

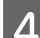

Riunire i due fogli.

Applicare un nastro adesivo per fissare il retro dei fogli.

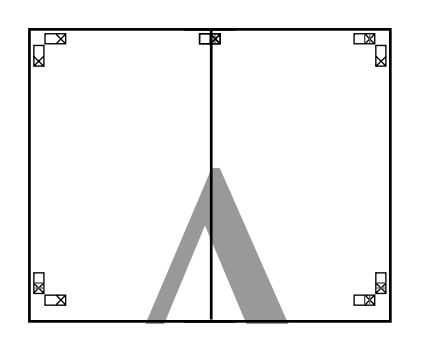

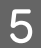

E Ripetere i passaggi da 1 a 4 per i due fogli inferiori.

 $\overline{6}$  Rifinire la parte inferiore dai fogli superiori tagliando lungo la riga che unisce le due guide di unione (le linee al di sopra dei segni X).

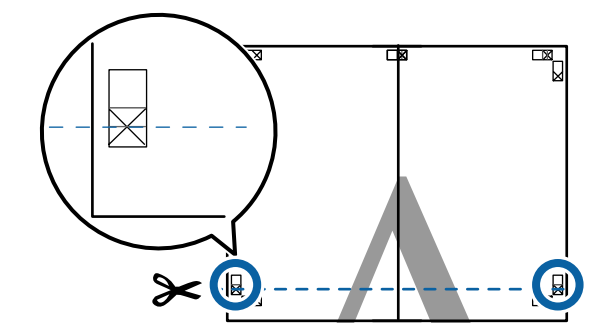

G Sovrapporre il foglio superiore sul foglio inferiore. Allineare i crocini X, come mostrato nella figura che segue e fissare temporaneamente applicando del nastro adesivo sul retro.

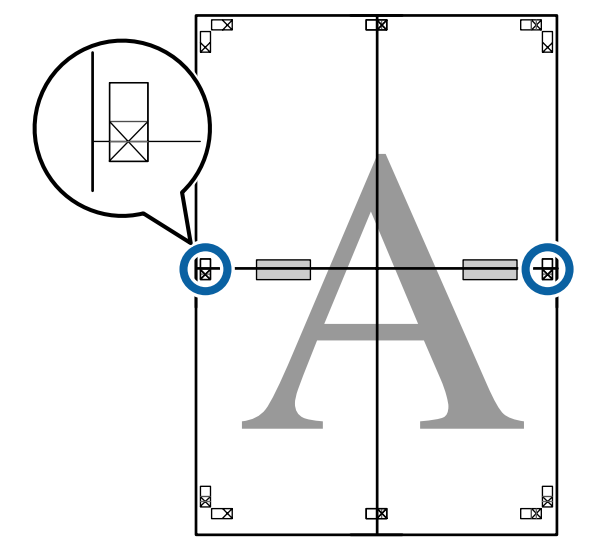

Con i due fogli sovrapposti, rifinire la parte in eccesso tagliando lungo la riga che unisce le due guide di taglio (le righe sopra i segni X).

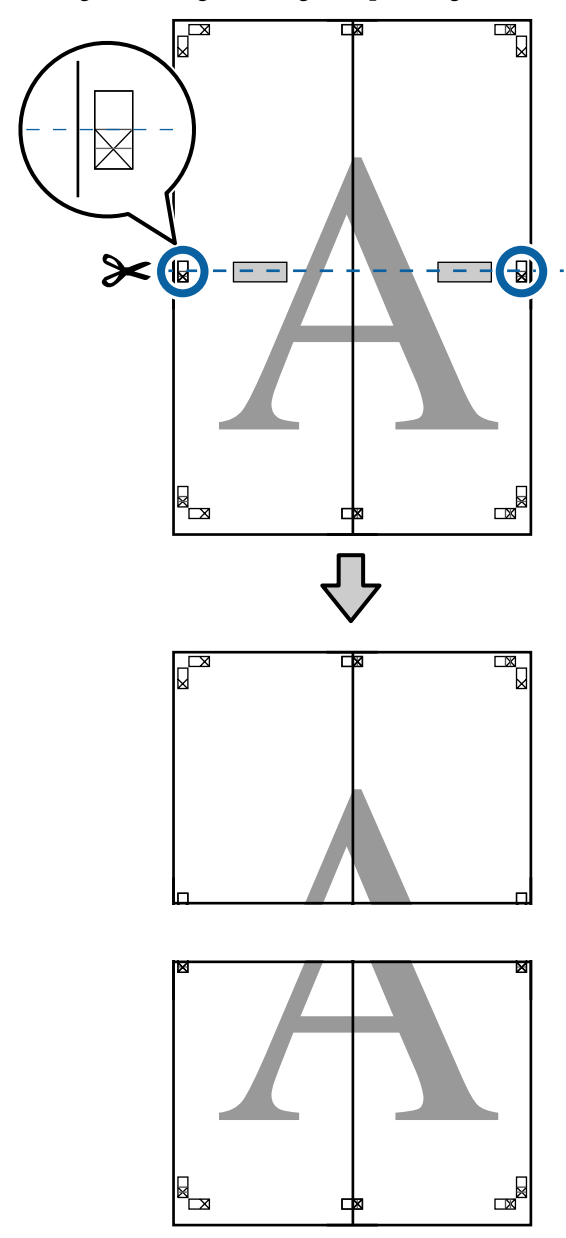

I Unire i fogli superiore e inferiore.

Applicare un nastro adesivo per fissare il retro dei fogli.

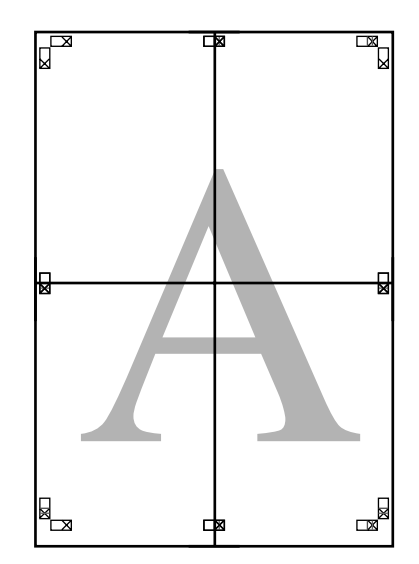

<span id="page-98-0"></span>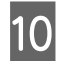

Dopo aver unito tutti i fogli, rifinire i bordi tagliando lungo le guide di taglio (fuori dai segni X).

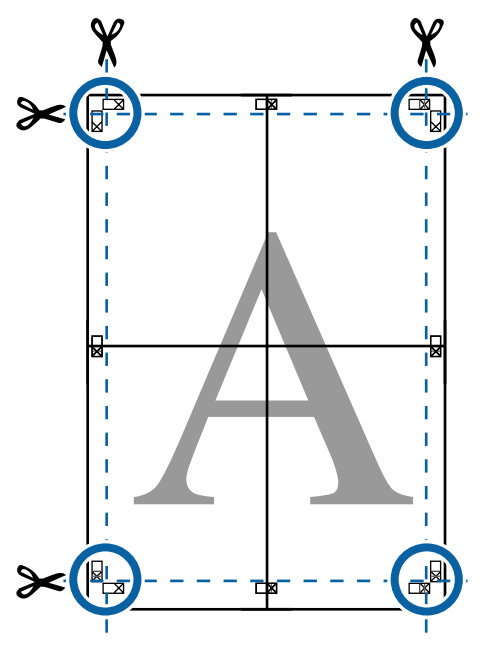

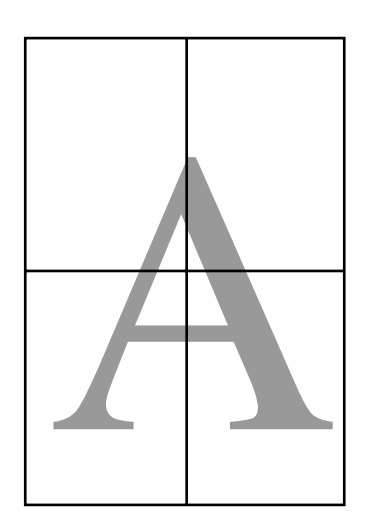

# **Stampa con formati non standard**

Prima di stampare con formati non standard, fra cui striscioni verticali oppure orizzontali e documenti con lati uguali, salvare il formato carta desiderato nel driver della stampante. Una volta salvato nel driver della stampante, si possono selezionare formati personalizzati nell'applicazione **Page Setup (Formato di stampa)** e in altre finestre di dialogo di stampa.

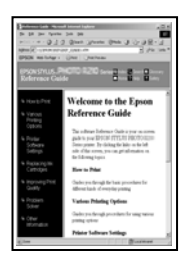

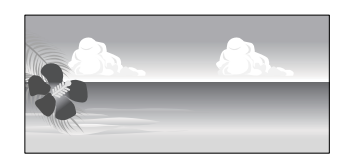

### **Formati carta supportati**

La tabella seguente mostra le dimensioni della carta che possono essere impostate nel driver della stampante. Per informazioni sulle dimensioni della carta supportate da questa stampante, vedere quanto segue.

### U["Area di stampa" a pagina 58](#page-57-0)

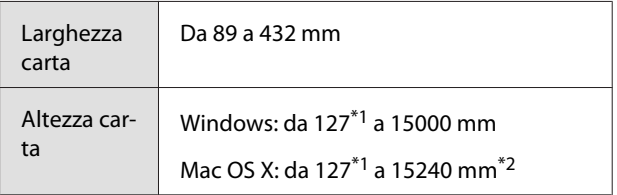

- \*1 Il formato minimo supportato dalla stampante è 203 mm di larghezza e 254 mm di lunghezza. Se si inserisce un formato più piccolo nel driver della stampante come Formato carta personalizzato, il documento sarà stampato con i margini più larghi del previsto, che è necessario rifinire.
- \*2 In Mac OS X, **Custom Paper Sizes (Formati carta personalizzati)** sebbene sia possibile specificare un formato carta superiore ai formati caricabili nella stampante, non verranno stampati in modo appropriato.

### c*Importante:*

*Quando si usa software disponibile sul mercato, i possibili formati di output sono limitati. Se si stanno usando applicazioni che supportano a stampa striscioni, è possibile impostare un lunghezza più grande della carta. Vedere il manuale dell'applicazione per i dettagli.*

### **Definizione di impostazioni in Windows**

A Quando viene visualizzata la schermata **Main (Principale)**, selezionare **User Defined (Definito dall'utente)**.

 $\mathscr{D}$  ["Stampa \(Windows\)" a pagina 54](#page-53-0)

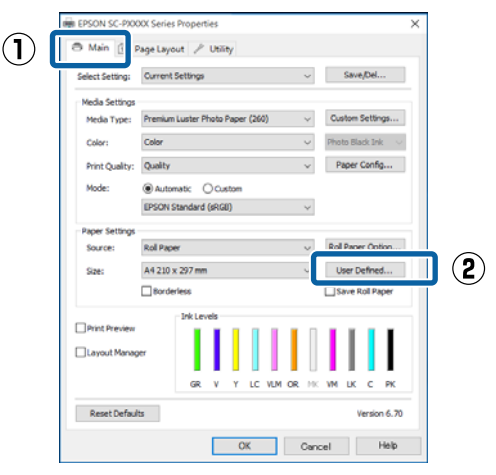

- B Nella schermata **User Defined Paper Size (Formato carta definito dall'utente)**, impostare il formato carta da utilizzare e quindi fare clic su **Save (Salva)**.
	- ❏ La casella **Paper Size Name (Nome formato carta)** può contenere fino a 24 caratteri a un byte.
	- ❏ I valori di lunghezza e larghezza per un formato predefinito vicino al formato carta desiderato possono essere visualizzati selezionando l'opzione appropriata nel menu **Base Paper Size (Formato carta base)**.

❏ Se il rapporto lunghezza/larghezza è lo stesso di un formato carta predefinito, selezionare il formato carta predefinito da **Fix Aspect Ratio (Correggi rapporto larghezza/altezza)** e selezionare **Landscape (Orizzontale)** o **Portrait (Verticale)** come impostazione di **Base**. In questo caso, è possibile regolare solo la larghezza o l'altezza della carta.

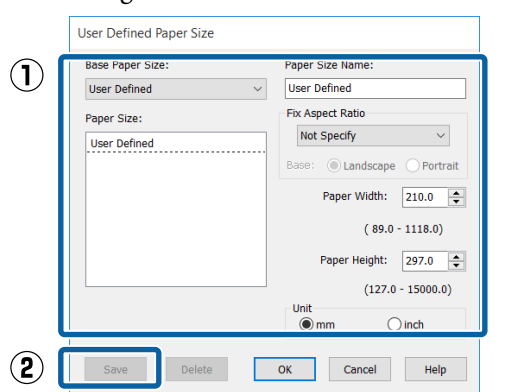

### *Nota:*

- ❏ *Per modificare il formato carta salvato, selezionare il nome del formato carta dall'elenco a sinistra.*
- ❏ *Per eliminare il formato definito dall'utente già registrato, selezionare dall'elenco a sinistra il nome del formato e quindi fare clic su Delete (Cancella).*
- ❏ *È possibile salvare fino a 100 formati carta.*

C Fare clic su **OK**.

È possibile ora selezionare il nuovo formato carta dal menu **Size (Formato)** nel menu **Main (Principale)**.

È ora possibile stampare normalmente.

### **Definizione di impostazioni per Mac OS X**

A Quando viene visualizzata la schermata di stampa, selezionare **Manage Custom Sizes (Gestisci dimensioni ad hoc)** dall'elenco **Paper Size (Formato carta)**.

Se le opzioni di impostazione pagina non sono disponibili nella finestra di dialogo dell'applicazione, visualizzare la finestra di dialogo delle impostazioni pagina.

### **Vari tipi di stampa**

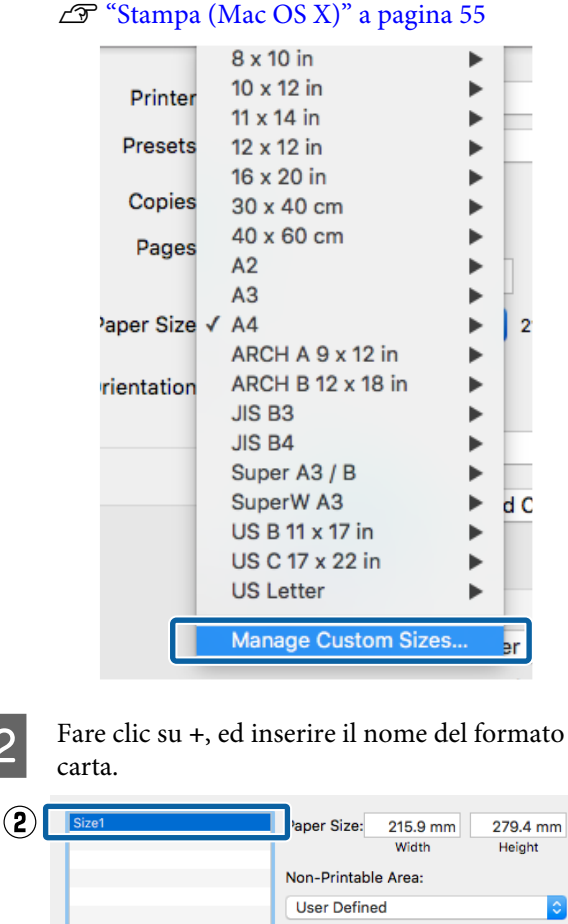

#### 279.4 mm Ŀ 6.35 mm Top 6.35 mm 6.35 mm Left Right 14.11 mm **Botto**  $\bigcap$  $+$ Duplicate  $\overline{P}$ Cancel

C Inserire la **Width (Larghezza)**, **Height (Altezza)** per il **Paper Size (Formato carta)**, inserire i margini, quindi fare clic su **OK**.

> È possibile impostare il formato pagina e i margini della stampante a seconda del metodo di stampa.

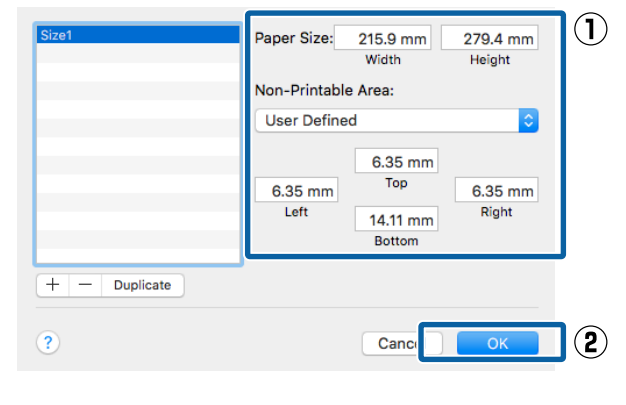

### *Nota:*

- ❏ *Per modificare un formato personalizzato salvato, sceglierne il nome dall'elenco a sinistra.*
- ❏ *Per copiare un formato personalizzato salvato, selezionare il formato nell'elenco a sinistra e fare clic su Duplicate (Duplica).*
- ❏ *Per eliminare un formato personalizzato salvato, selezionarlo nell'elenco a sinistra e fare clic su -.*
- ❏ *L'impostazione per il formato di carta personalizzato è diversa a seconda della versione del sistema operativo. Per dettagli, vedere la documentazione del sistema operativo.*

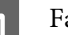

### $\overline{4}$  Fare clic su OK.

È possibile selezionare il formato carta salvato dal menu a comparsa Paper Size (Formato carta).

È ora possibile stampare normalmente.

# **Stampa di striscioni (su carta in rotolo)**

È possibile stampare striscioni e foto panoramiche se i relativi dati di stampa sono stati creati e impostati per la stampa di striscioni nell'applicazione in uso.

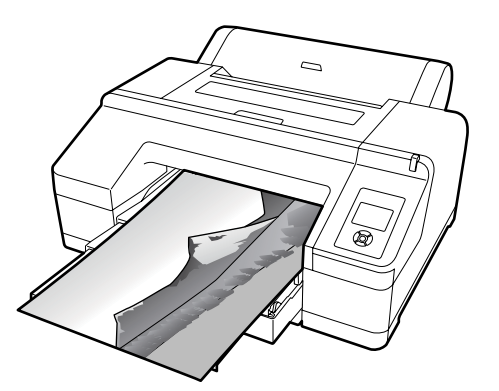

Esistono due modi per stampare uno striscione.

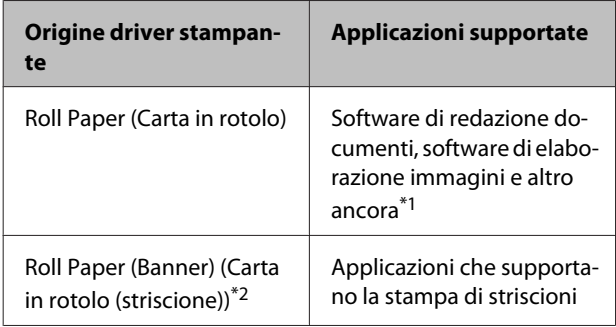

- \*1 Creare i dati di stampa in un formato supportato dall'applicazione, mantenendo il rapporto lunghezza/larghezza di stampa.
- \*2 Solo Windows.

Consultare quanto segue per i formati della carta disponibili.

U["Stampa con formati non standard" a pagina 99](#page-98-0)

### **Definizione di impostazioni in Windows**

A Nella schermata **Main (Principale)** del driver della stampante, selezionare **Media Type (Supporto)**.

U["Stampa \(Windows\)" a pagina 54](#page-53-0)

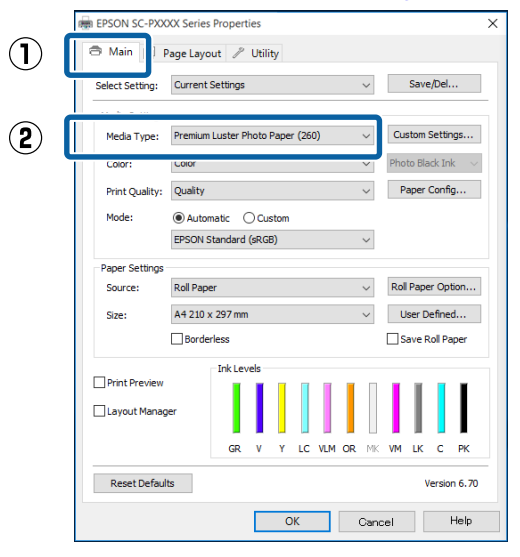

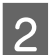

Selezionare **Roll Paper (Carta in rotolo**) o **Roll**<br> **Renew (Rennew)** (Carta in rotale (etgicaleae)) **Paper (Banner) (Carta in rotolo (striscione))** dall'elenco **Source (Origine)**.

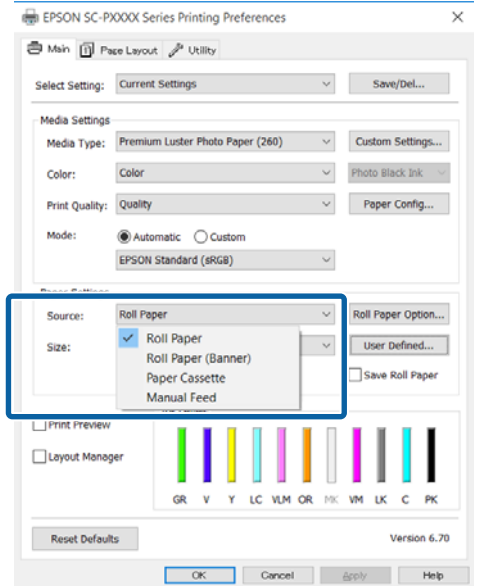

### *Nota:*

- ❏ *È possibile utilizzare Roll Paper (Banner) (Carta in rotolo (striscione)) solo per le applicazioni che supportano la stampa di striscioni.*
- ❏ *Se si seleziona Roll Paper (Banner) (Carta in rotolo (striscione)) nel driver della stampante, i margini superiore e inferiore della carta vengono impostati su 0 mm.*

### C Fare clic su **User Defined (Definito**

**dall'utente)** e far corrispondere il formato carta al formato dei dati, se necessario.

### *Nota:*

*Se si sta usando un'applicazione che supporta la stampa di striscioni, non è necessario impostare User Defined Paper Size (Formato carta definito dall'utente) se si seleziona Roll Paper (Banner) (Carta in rotolo (striscione)) come impostazione di Source (Origine).*

D Nella schermata Page Layout (Layout) assicurarsi che la casella di controllo **Optimize Enlargement (Ottimizza ingrandimento)** sia selezionata.

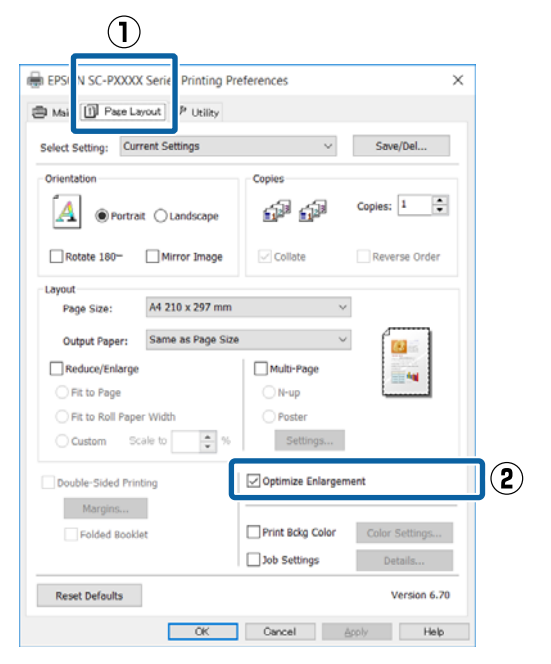

E Controllare le altre impostazioni, quindi iniziare a stampare.

### **Definizione di impostazioni per Mac OS X**

A Quando viene visualizzata la schermata di stampa, selezionare il formato dei dati creati con l'applicazione in **Paper Size (Formato carta)**.

> Se le opzioni di impostazione pagina non sono disponibili nella finestra di dialogo dell'applicazione, visualizzare la finestra di dialogo delle impostazioni pagina.

### $\mathscr{D}$  ["Stampa \(Mac OS X\)" a pagina 55](#page-54-0)

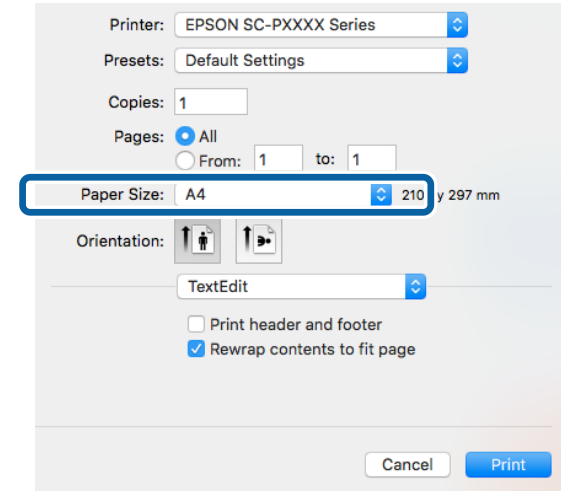

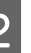

2 Controllare le altre impostazioni, quindi iniziare a stampare.

## **Layout Manager (Gestione layout) (solo Windows)**

La funzione Layout Manager (Gestione layout) consente di collocare più parti di dati di stampa create in applicazioni diverse disponendole liberamente sulla carta e quindi stampandole insieme.

È possibile creare un manifesto o del materiale di presentazione collocando diverse parti di dati di stampa nella posizione desiderata. Inoltre, Layout Manager (Gestione layout) consente di utilizzare la carta in modo efficiente.

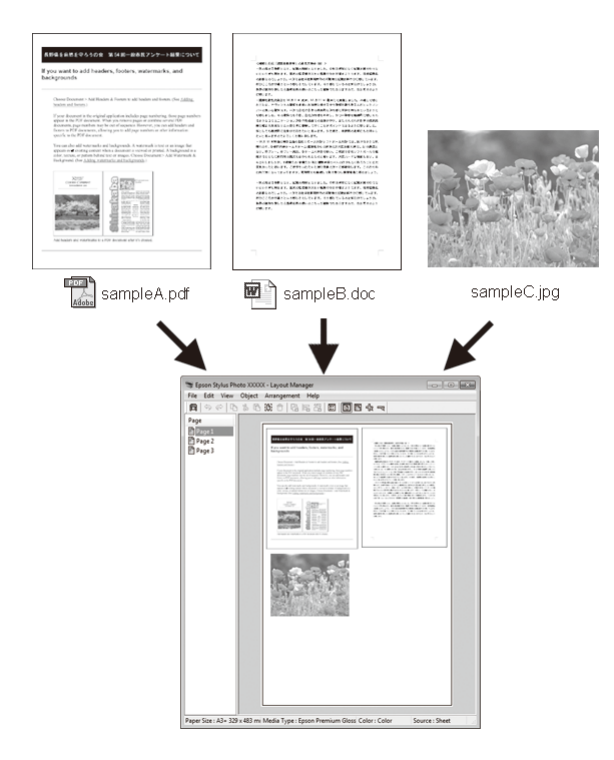

Di seguito viene riportato un esempio di layout.

### **Posizionamento di dati diversi**

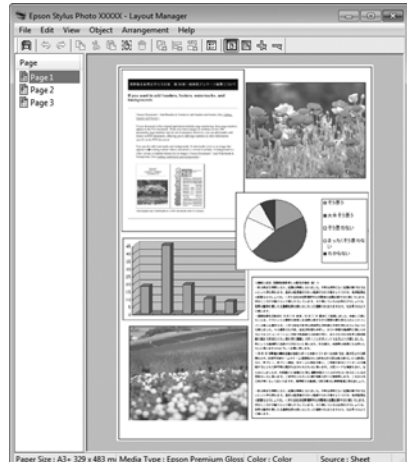

### **Posizionamento degli stessi dati**

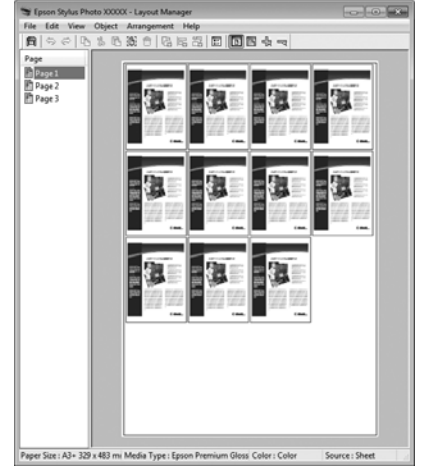

### **Posizionamento libero dei dati**

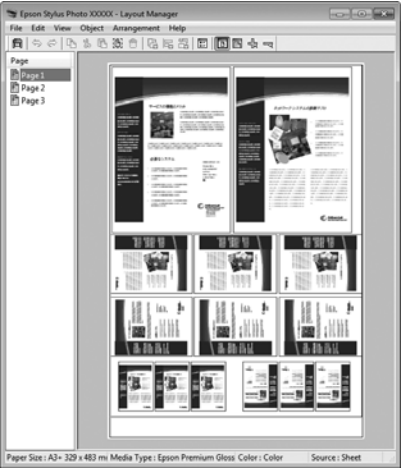

### **Posizionamento dei dati su carta in rotolo**

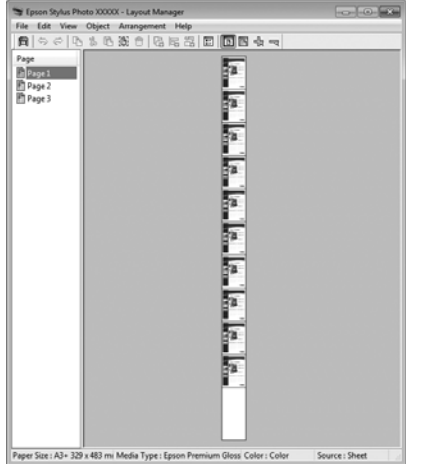

### **Procedure di impostazione per la stampa**

- A Verificare che la stampante sia collegata e pronta per stampare.
- B Aprire il file da stampare nell'applicazione in uso.
- Selezionare Layout Manager (Gestione layout) nella scheda **Main (Principale)** del driver della stampante e scegliere un'impostazione di **Size (Formato)** che corrisponda al formato del documento creato nell'applicazione.

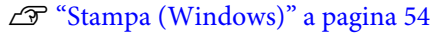

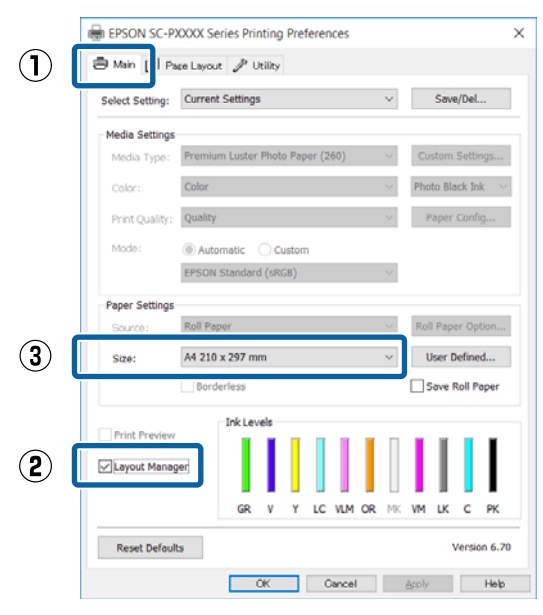

### *Nota:*

*L'impostazione selezionata in Size (Formato) è il formato utilizzato in Layout Manager (Gestione layout). Il formato della carta di stampa effettivo viene impostato nella schermata al passaggio 7.*

D Fare clic su **OK**. Quando si stampa da un'applicazione, viene visualizzata la schermata **Layout Manager (Gestione layout)**.

> I dati di stampa non vengono stampati ma una pagina viene collocata sulla carta nella schermata **Layout Manager (Gestione layout)** sotto forma di un oggetto.

E Lasciare aperta la schermata **Layout Manager (Gestione layout)** e ripetere i passaggi da 2 a 4 per disporre altri dati.

> Gli oggetti vengono aggiunti alla schermata **Layout Manager (Gestione layout)**.

F Disporre gli oggetti nella schermata **Layout Manager (Gestione layout)**.

> Gli oggetti possono essere trascinati nelle nuove posizioni e ridimensionati; inoltre, possono essere risistemati o ruotati tramite le opzioni presenti nel menu Object (Oggetto).

La dimensione e la disposizione degli oggetti può essere modificata usando le opzioni **Preferences** e **Arrangement (Disposizione)** nel menu File.

Per ulteriori dettagli su ciascuna funzione, vedere la guida della schermata **Layout Manager (Gestione layout)**.

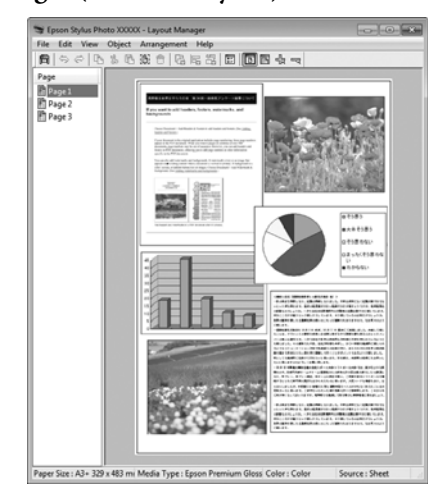

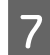

G Fare clic su **File** — **Properties (Proprietà)**, quindi definire le impostazioni di stampa nella schermata del driver della stampante.

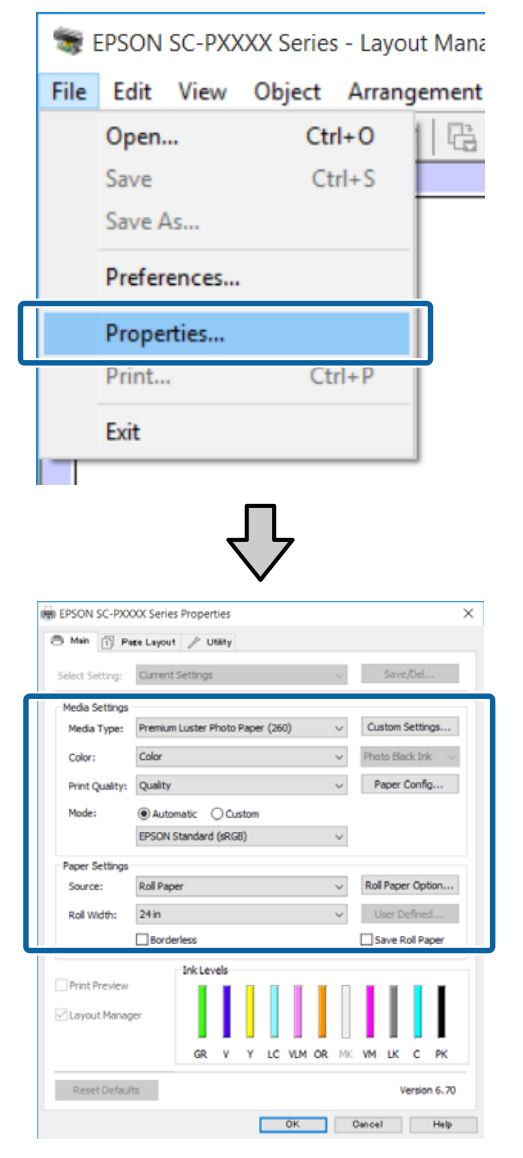

Impostare **Media Type (Supporto)**, **Source (Origine)**, **Size (Formato)** o **Roll Width (Larghezza rotolo)**, e altro ancora.

H Fare clic sul menu **File** nella schermata **Layout Manager (Gestione layout)**, quindi fare clic su **Print (Stampa)**.

La stampa viene avviata.

## **Salvataggio e richiamo delle impostazioni**

È possibile salvare sotto forma di file il contenuto delle impostazioni e della disposizione della schermata **Layout Manager (Gestione layout)**. Se occorre chiudere l'applicazione in uso con un lavoro aperto, è possibile salvarlo sotto forma di file e quindi riaprirlo in seguito per continuare il lavoro.

### **Salvataggio**

A Nella schermata **Layout Manager (Gestione layout)**, fare clic sul menu **File** e scegliere **Save As... (Salva come...)**.

- B Immettere il nome del file, selezionare il percorso e quindi fare clic su **Save (Salva)**.
	-

**Chiudere la schermata Layout Manager (Gestione layout)**.

### **Apertura di file salvati**

A Fare clic con il tasto destro sull'icona dell'utility ( ) nella Windowstaskbar (barra delle applicazioni) e selezionare **Layout Manager (Gestione layout)** dal menu che appare.

Viene visualizzata la schermata **Layout Manager (Gestione layout)**.

Se l'icona del collegamento dell'Utility non è visualizzata nella barra delle applicazioni di Windows Taskbar (Barra delle applicazioni) U["Riepilogo della scheda Utility" a pagina 68](#page-67-0)

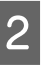

B Nella schermata **Layout Manager (Gestione layout)**, fare clic nel menu **File** e quindi scegliere **Open (Apri)**.

Selezionare il percorso e aprire il file desiderato.

# **Stampa con gestione del colore**

# **Informazioni sulla gestione del colore**

Anche quando si utilizzano gli stessi dati di immagine, l'immagine originale e l'immagine visualizzata possono apparire diverse e i risultati di stampa possono risultare diversi dall'immagine visualizzata sullo schermo. Ciò si verifica a causa delle differenti caratteristiche di acquisizione del colore sotto forma di dati elettronici delle periferiche di ingresso quali scanner e fotocamere digitali e delle differenti caratteristiche di riproduzione dei colori degli schermi e delle stampanti. Il sistema di gestione del colore è un mezzo per regolare le differenze nelle caratteristiche di conversione del colore tra periferiche di ingresso e periferiche di uscita. Come per le applicazioni di elaborazione delle immagini, ciascun sistema operativo è dotato di un sistema di gestione del colore, quale ICM per Windows e ColorSync per Mac OS X.

In un sistema di gestione del colore, viene utilizzato un file di definizione del colore chiamato "profilo" per eseguire la corrispondenza dei colori fra i dispositivi (tale file è chiamato anche profilo ICC). Il profilo di un dispositivo di input viene chiamato profilo input (o profilo fonte), mentre quello di un dispositivo di output, come una stampante, viene chiamato profilo stampante (o profilo output). Nel driver di questa stampante, viene predisposto un profilo per ciascun tipo di supporto.

L'area di conversione del colore della periferica di ingresso e l'area di riproduzione del colore della periferica di uscita sono diverse. Di conseguenza, vi sono aree colore che non corrispondono anche quando si esegue la corrispondenza del colore utilizzando un profilo. Oltre a specificare i profili, il sistema di gestione del colore attribuisce la qualifica di "intento" alle condizioni di conversione per le aree dove la corrispondenza del colore non riesce. Il nome e il tipo dell'intento variano a seconda del sistema di gestione dei colori utilizzato.

Non è possibile ottenere la corrispondenza dei colori tra le stampe e lo schermo tramite la gestione del colore tra periferica di ingresso e stampante. Per far corrispondere i colori, è necessario eseguire la gestione del colore anche tra la periferica di input e lo schermo.

## **Impostazioni di stampa con gestione del colore**

È possibile eseguire la stampa con gestione del colore tramite il driver di questa stampante nei due modi che seguono.

Scegliere il metodo ottimale in base all'applicazione in uso, all'ambiente del sistema operativo, allo scopo della stampa e altro ancora.

### **Impostazione della gestione del colore con le applicazioni**

Questo metodo è studiato per la stampa da applicazioni che supportano la gestione del colore. Tutti i processi di gestione del colore vengono eseguiti dal sistema di gestione del colore dell'applicazione. Questo metodo risulta utile quando si desidera ottenere risultati di stampa con stessa gestione del colore utilizzando un'applicazione comune a diversi sistemi operativi.

U["Impostazione della gestione del colore con le](#page-108-0) [applicazioni" a pagina 109](#page-108-0)

### **Impostazione della gestione del colore con il driver della stampante**

Il driver della stampante utilizza il sistema di gestione del colore del sistema operativo ed esegue tutti i processi di gestione del colore. È possibile effettuare impostazioni di gestione del colore nel driver della stampante tramite i due metodi che seguono.

❏ Host ICM (ICM host) (Windows)/ColorSync (Mac OS X)

Impostare quando si stampa da applicazioni che supportano la gestione del colore. Risulta efficace per ottenere risultati di stampa simili da applicazioni diverse che utilizzano uno stesso sistema operativo.

U["Stampa con gestione del colore tramite ICM](#page-109-0) [host \(Windows\)" a pagina 110](#page-109-0)  $\mathscr{D}$  ["Stampa con gestione del colore tramite](#page-110-0) [ColorSync \(Mac OS X\)" a pagina 111](#page-110-0)

❏ Driver ICM (solo Windows) Consente di eseguire la stampa con gestione del colore da applicazioni che non supportano la gestione del colore.

U["Stampa con gestione del colore tramite](#page-111-0) [Driver ICM \(solo Windows\)" a pagina 112](#page-111-0)

## **Impostazione dei profili**

Le impostazioni per il profilo di input, il profilo stampante e l'intento (metodo di corrispondenza) variano tra tre tipi di stampa con gestione del colore, in quanto i motori di gestione del colore vengono utilizzati in modo diverso. Ciò in quanto l'uso della gestione del colore è diverso tra i vari motori. Effettuare le impostazioni nel driver della stampante o nell'applicazione come descritto nella tabella che segue.

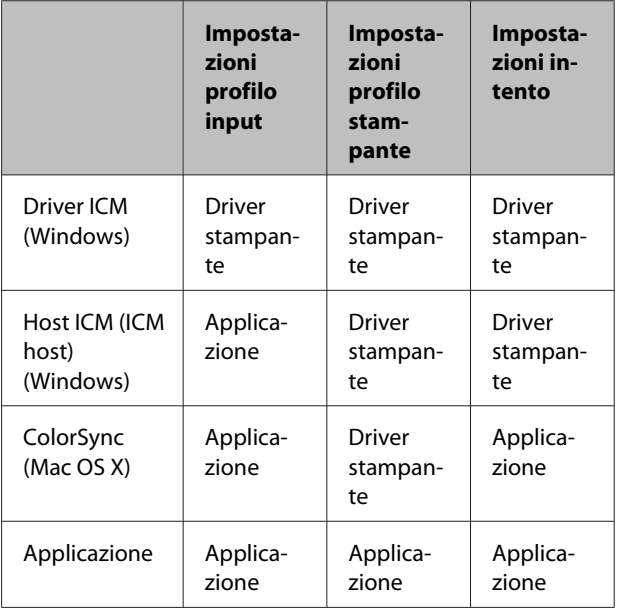

I profili stampante per ciascun tipo di carta, necessari per la gestione del colore, vengono installati con il driver di questa stampante. È possibile selezionare il profilo dalla schermata delle impostazioni del driver della stampante.

È possibile selezionare il profilo dalla schermata delle impostazioni del driver della stampante.

U["Stampa con gestione del colore tramite Driver](#page-111-0) [ICM \(solo Windows\)" a pagina 112](#page-111-0)

U["Stampa con gestione del colore tramite ICM host](#page-109-0) [\(Windows\)" a pagina 110](#page-109-0)

U["Stampa con gestione del colore tramite](#page-110-0) [ColorSync \(Mac OS X\)" a pagina 111](#page-110-0)

U["Impostazione della gestione del colore con le](#page-108-0) [applicazioni" a pagina 109](#page-108-0)
# **Impostazione della gestione del colore con le applicazioni**

Stampare utilizzando un'applicazione dotata di funzione di gestione del colore. Definire le impostazioni di gestione del colore nell'applicazione e disabilitare la funzione di regolazione del colore del driver della stampante.

A Definire le impostazioni di gestione del colore nelle applicazioni.

Esempio di impostazione per Adobe Photoshop CS5

Aprire la schermata **Print (Stampa)**.

Selezionare **Color Management (Gestione colore)** e quindi **Document (Documento)**. Selezionare **Photoshop Manages Colors (Colori gestiti da Photoshop)** come impostazione di **Color Handling (Gestione colore)**, selezionare **Printer Profile (Profilo Stampante)** e **Rendering Intent (Tipo di rendering)**, quindi fare clic su **Print (Stampa)**.

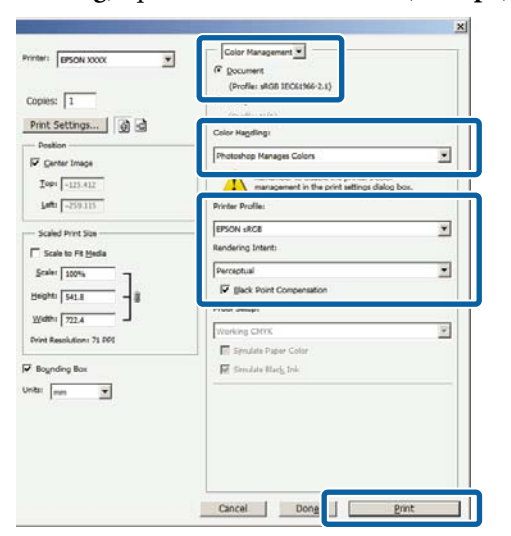

B Visualizzare la schermata delle impostazioni del driver della stampante (Windows) o la schermata di stampa (Mac OS X).

> Definire le impostazioni del driver della stampante.

#### **Per Windows**

U["Stampa \(Windows\)" a pagina 54](#page-53-0)

### **Per Mac OS X** U["Stampa \(Mac OS X\)" a pagina 55](#page-54-0)

3 Disattivare la gestione del colore.

**Per Windows** Nella schermata **Main (Principale)**, selezionare **Custom (Personal.)** come impostazione di **Mode (Modo)** e selezionare **Off (No Color Adjustment) (Off (Nessuna regolazione colore))**.

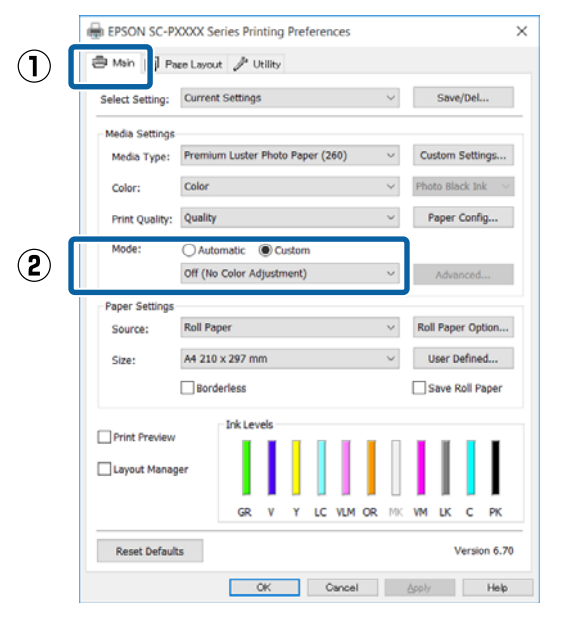

#### *Nota:*

*In Windows 7, Windows Vista, e Windows XP (Service Pack 2 o successive e .NET 3.0) Off (No Color Adjustment) (Off (Nessuna regolazione colore)) è selezionata automaticamente.*

#### **Per Mac OS X**

Selezionare **Print Settings (Impostazioni di stampa)** dall'elenco, quindi **Off (No Color Adjustment) (Off (Nessuna regolazione colore))** come impostazione di **Printer Color Adjustment (Regolazione colore stampante)**.

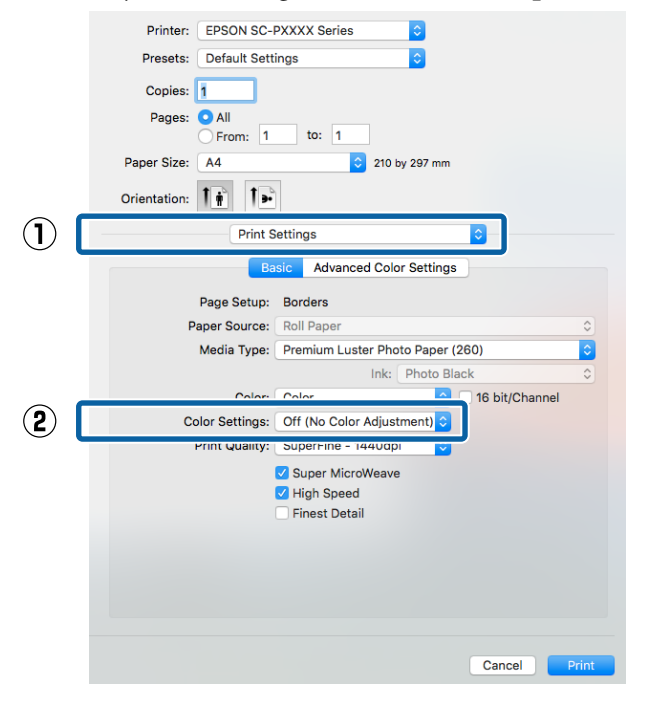

4 Controllare le altre impostazioni, quindi iniziare a stampare.

# **Impostazione della gestione del colore con il driver della stampante**

# **Stampa con gestione del colore tramite ICM host (Windows)**

Utilizzare dati d'immagine nei quali è stato inserito un profilo input. Inoltre, l'applicazione deve supportare ICM.

A Effettuare le impostazioni di regolazione del colore tramite l'applicazione.

A seconda del tipo di applicazione, definire le impostazioni in base alla tabella sotto riportata.

Adobe Photoshop CS3 o versione successiva Adobe Photoshop Elements 6.0 o versione successiva

Adobe Photoshop Lightroom 1 o versione successiva

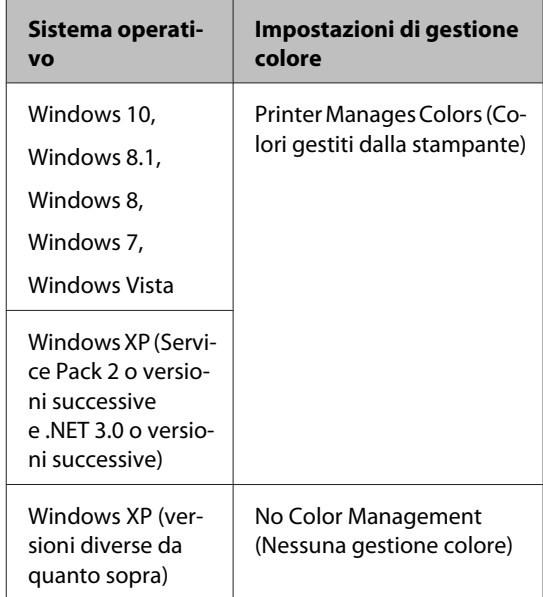

Nelle altre applicazioni, impostare **No Color Management (Nessuna gestione colore)**.

#### *Nota:*

*Per informazioni sulle piattaforme supportate, vedere il sito Web per l'applicazione in questione.* Esempio di impostazione per Adobe Photoshop CS5

Aprire la schermata **Print (Stampa)**.

Selezionare **Color Management (Gestione colore)** e quindi **Document (Documento)**. Selezionare **Printer Manages Colors (Colori gestiti dalla stampante)** come impostazione di **Color Handling (Gestione colore)** e quindi fare clic su **Print (Stampa)**.

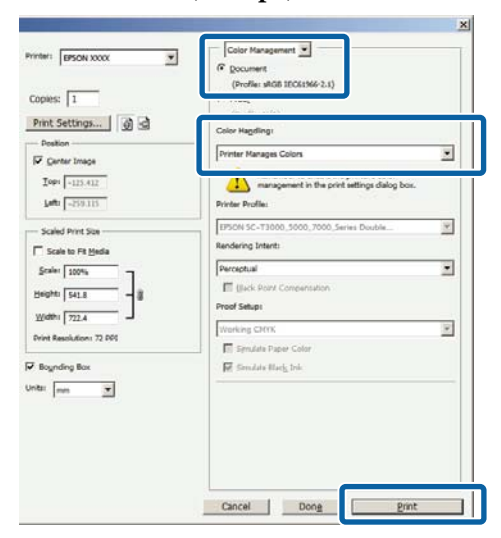

Quando si utilizzano applicazioni prive di funzione di gestione del colore, iniziare dal passaggio 2.

B Nella schermata **Main (Principale)** del driver della stampante, selezionare **Custom (Personal.)** come impostazione di **Mode (Modo)**, selezionare **ICM**, quindi fare clic su **Advanced (Altre impost.)**.

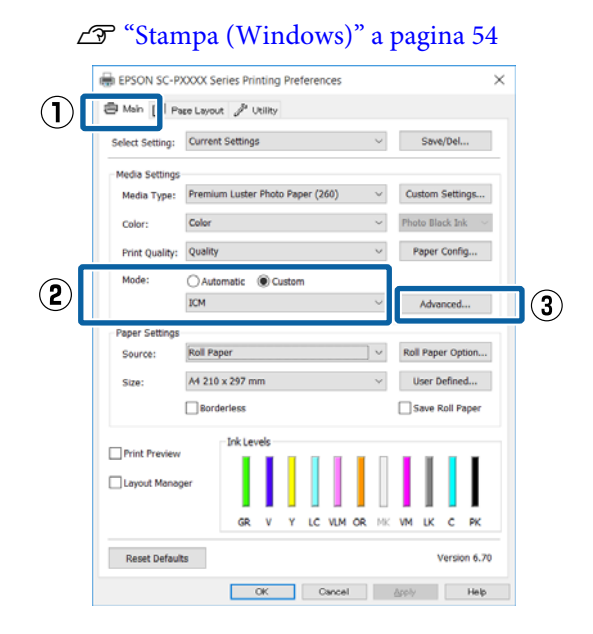

Selezionare **ICM Mode** (Modo ICM) in Printer Color Adjustment (Regolazione colore stampante).

> Per dettagli, vedere la guida del driver della stampante.

Quando è selezionato supporto speciale Epson per **Media Type (Supporto)** nella schermata **Main (Principale)**, il profilo della stampante corrispondente al tipo di supporto è selezionato automaticamente e visualizzato nella casella **Printer Profile Description (Descrizione profilo stampante)**.

Per cambiare il profilo, selezionare **Show all profiles (Mostra tutti i profili)** nella parte inferiore.

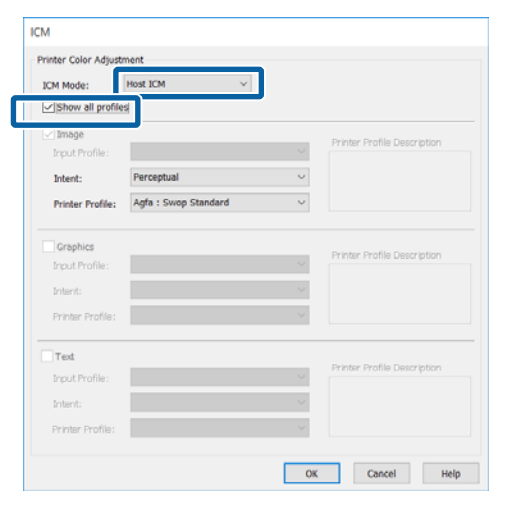

Controllare le altre impostazioni, quindi iniziare a stampare.

# **Stampa con gestione del colore tramite ColorSync (Mac OS X)**

Utilizzare dati d'immagine nei quali è stato inserito un profilo input. Inoltre, l'applicazione deve supportare ColorSync.

### *Nota:*

*A seconda dell'applicazione, la stampa con gestione del colore tramite ColorSync potrebbe non essere supportata.*

Disabilitare le funzioni di gestione del colore nell'applicazione.

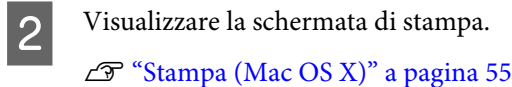

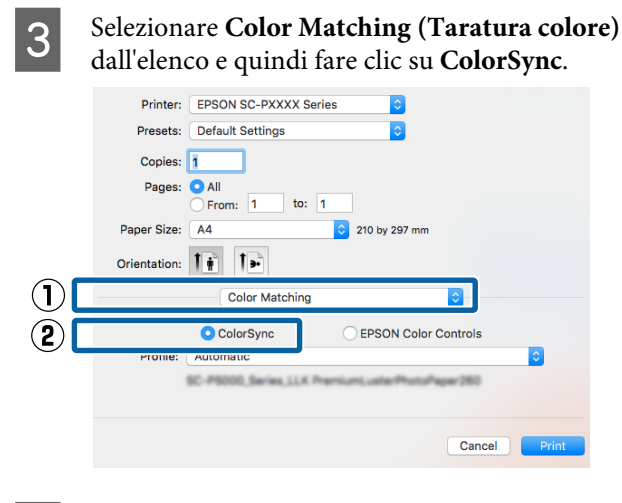

Controllare le altre impostazioni, quindi iniziare a stampare.

# **Stampa con gestione del colore tramite Driver ICM (solo Windows)**

Il driver della stampante utilizza i profili stampante incorporati per eseguire la gestione del colore. È possibile utilizzare i due metodi di correzione del colore che seguono.

- ❏ Driver ICM (Basic) (Driver ICM (Base)) Specificare un tipo di profilo e di intento per l'elaborazione di tutti i dati dell'immagine.
- ❏ Driver ICM (Advanced) (Driver ICM (Avanzato)) Il driver della stampante divide i dati dell'immagine nelle aree **Image (Immagine)**, **Graphics (Grafica)** e **Text (Testo)**. Specificare tre tipi di profilo e di intento per l'elaborazione di ciascuna area.

#### **Quando si utilizza un'applicazione dotata di funzione di gestione del colore**

Effettuare le impostazioni per l'elaborazione del colore utilizzando l'applicazione prima di definire le impostazioni del driver della stampante.

A seconda del tipo di applicazione, definire le impostazioni in base alla tabella sotto riportata.

Adobe Photoshop CS3 o versione successiva Adobe Photoshop Elements 6.0 o versione successiva Adobe Photoshop Lightroom 1 o versione successiva

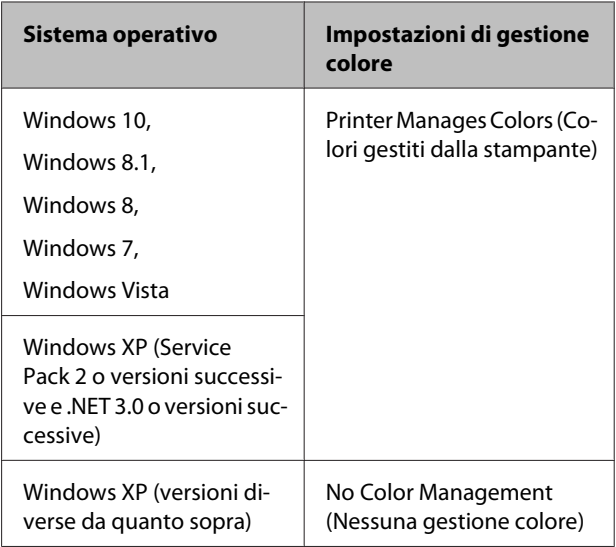

Nelle altre applicazioni, impostare **No Color Management (Nessuna gestione colore)**.

#### *Nota:*

*Per informazioni sulle piattaforme supportate, vedere il sito Web per l'applicazione in questione.*

Esempio di impostazione per Adobe Photoshop CS5

Aprire la schermata **Print (Stampa)**.

Selezionare **Color Management (Gestione colore)** e quindi **Document (Documento)**. Selezionare **Printer Manages Colors (Colori gestiti dalla stampante)** come impostazione di **Color Handling (Gestione colore)** e quindi fare clic su **Print (Stampa)**.

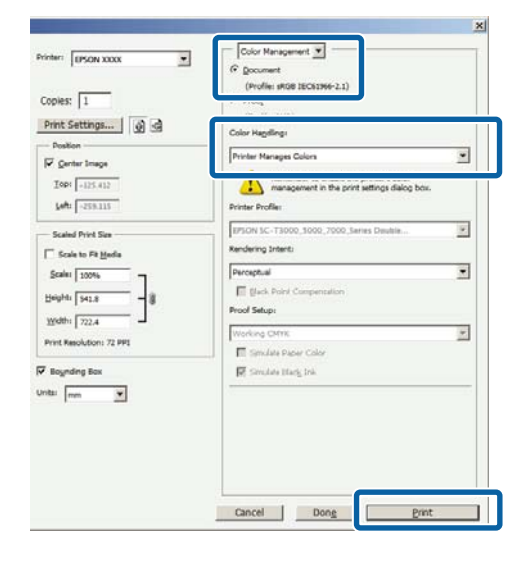

A Nella schermata **Main (Principale)** del driver della stampante, selezionare **Custom (Personal.)** come impostazione di **Mode (Modo)**, selezionare **ICM**, quindi fare clic su **Advanced (Altre impost.)**.

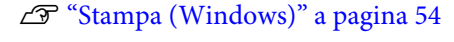

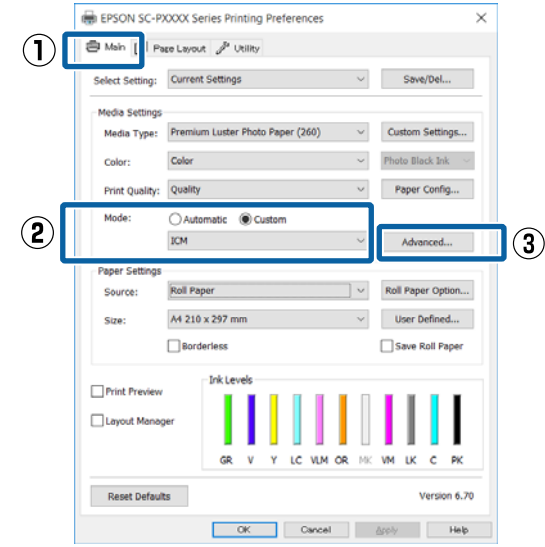

B Da **ICM Mode (Modo ICM)** nella schermata **ICM**, selezionare **Driver ICM (Basic) (Driver ICM (Base))** o **Driver ICM (Advanced) (Driver ICM (Avanzato))**.

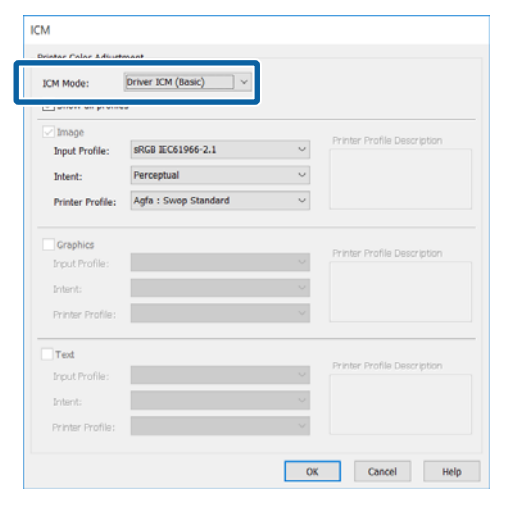

Selezionando **Driver ICM (Advanced) (Driver ICM (Avanzato))**, è possibile specificare i profili e l'intento per ciascuna immagine, quali foto, grafica e testo.

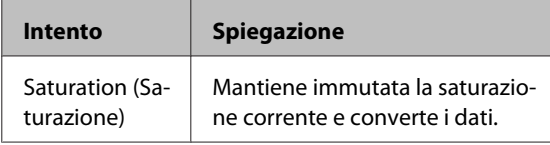

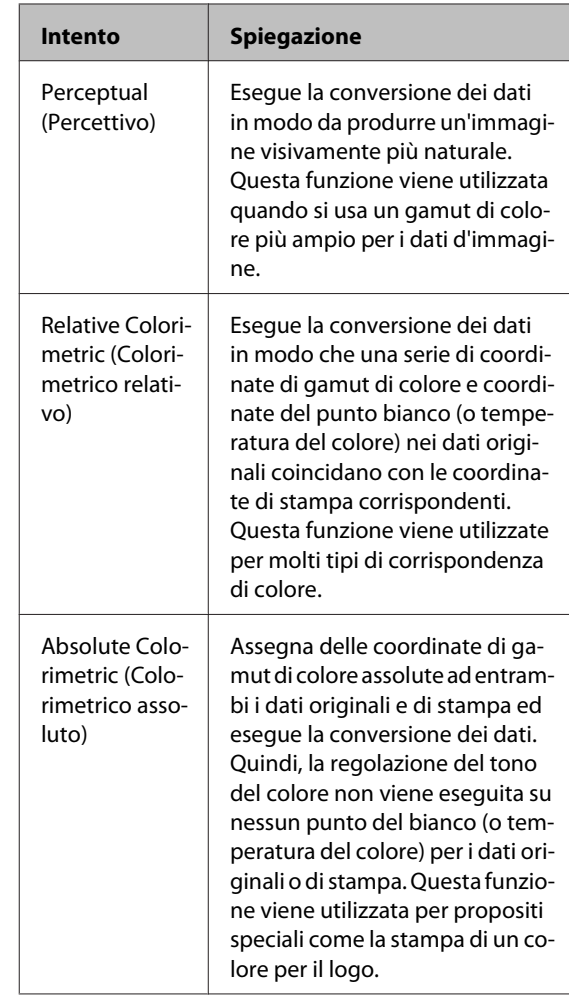

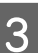

C Controllare le altre impostazioni, quindi iniziare a stampare.

# **Funzionamento dei menu**

Utilizzare i menu come illustrato di seguito. Le spiegazioni utilizzano **Spessore** nelle **Impostaz Stampante** come esempio.

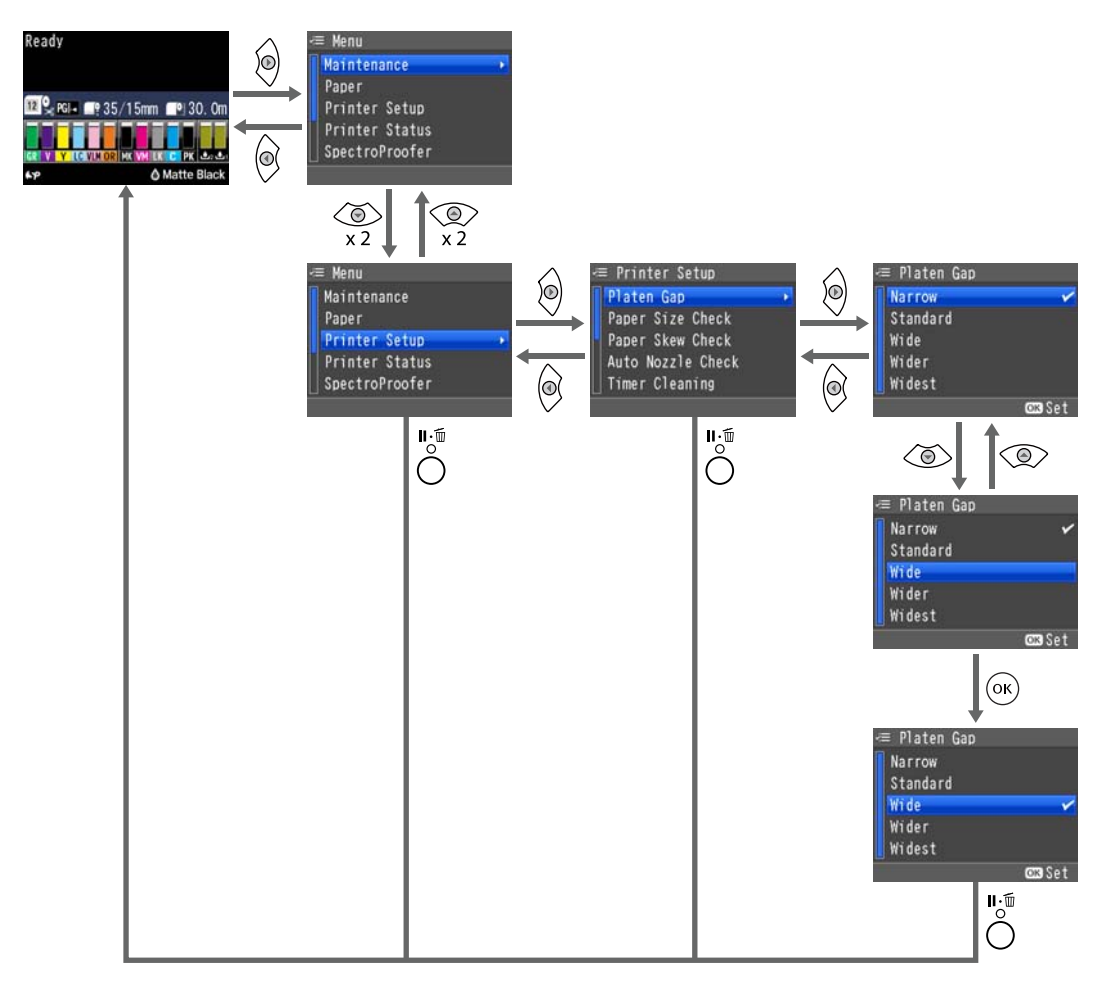

### *Nota:*

*Se si preme il tasto* [ *nello stato di stampante pronta, il Menu Manutenzione viene visualizzato sullo schermo.*

*Se si preme il tasto* [ *mentre la stampa è temporaneamente interrotta (in pausa), è possibile eseguire solo un controllo degli ugelli o una pulizia della testina.*

# <span id="page-114-0"></span>**Elenco dei menu**

Di seguito sono descritte le voci e le opzioni disponibili nei menu. Per ulteriori dettagli su ciascuna voce, vedere le pagine di riferimento.

# **Menu di Manutenzione**

### U["Manutenzione" a pagina 120](#page-119-0)

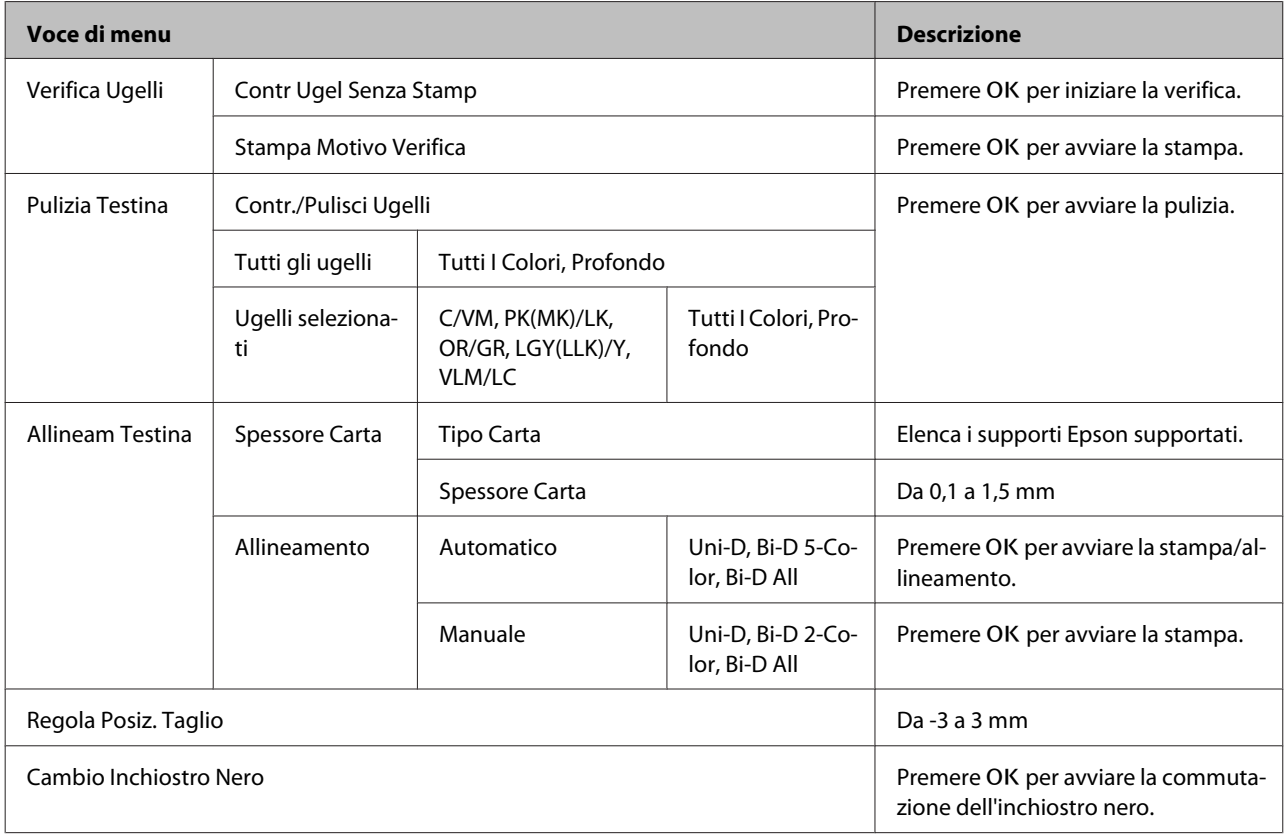

# **Menu Carta**

U["Carta" a pagina 122](#page-121-0)

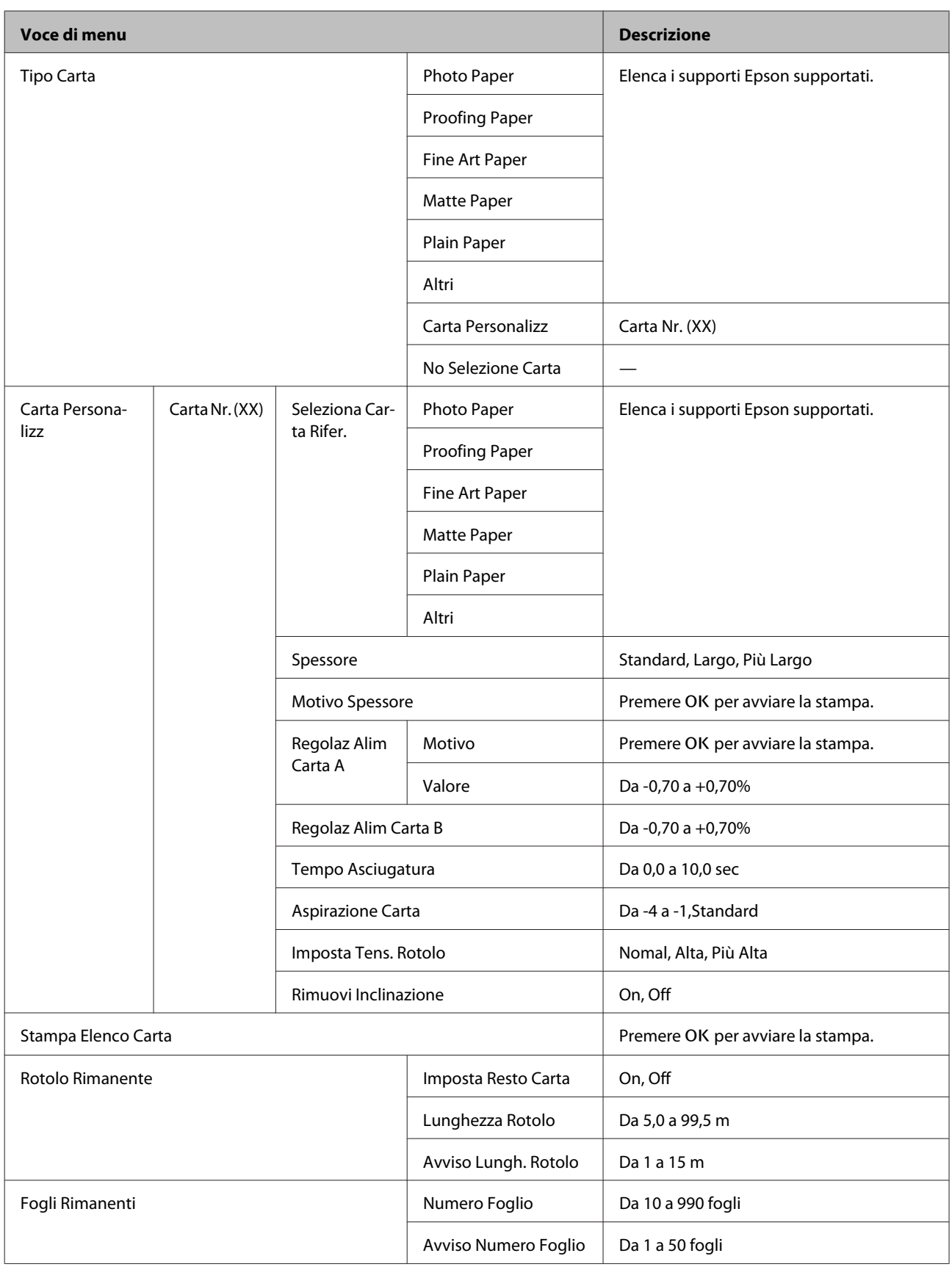

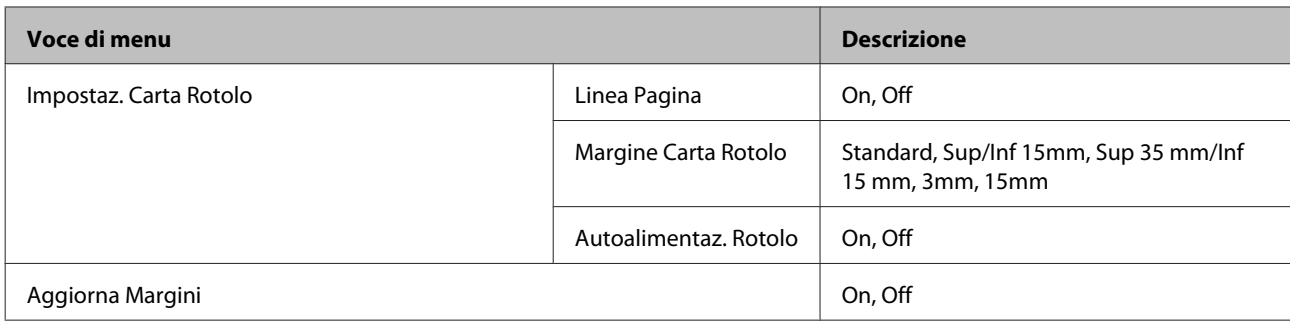

# **Menu Impostaz Stampante**

### U["Impostaz Stampante" a pagina 127](#page-126-0)

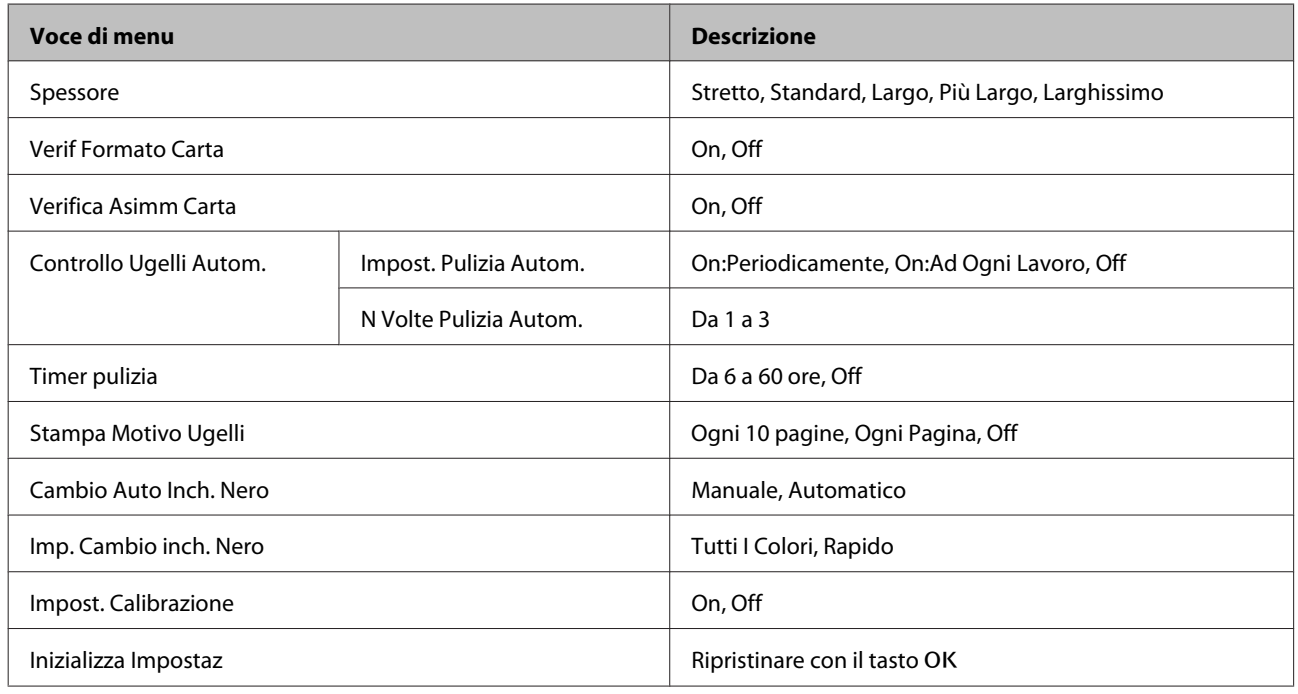

# **Menu Stato Stampante**

### U["Stato Stampante" a pagina 129](#page-128-0)

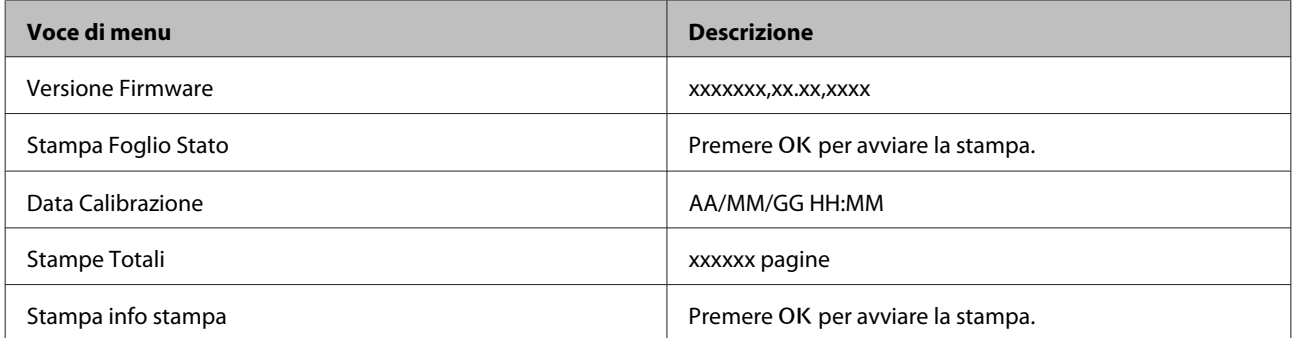

# **Menu SpectroProofer**

I seguenti menu sono visualizzati soltanto quando il dispositivo di montaggio opzionale SpectroProofer è installato.

### U["SpectroProofer" a pagina 129](#page-128-0)

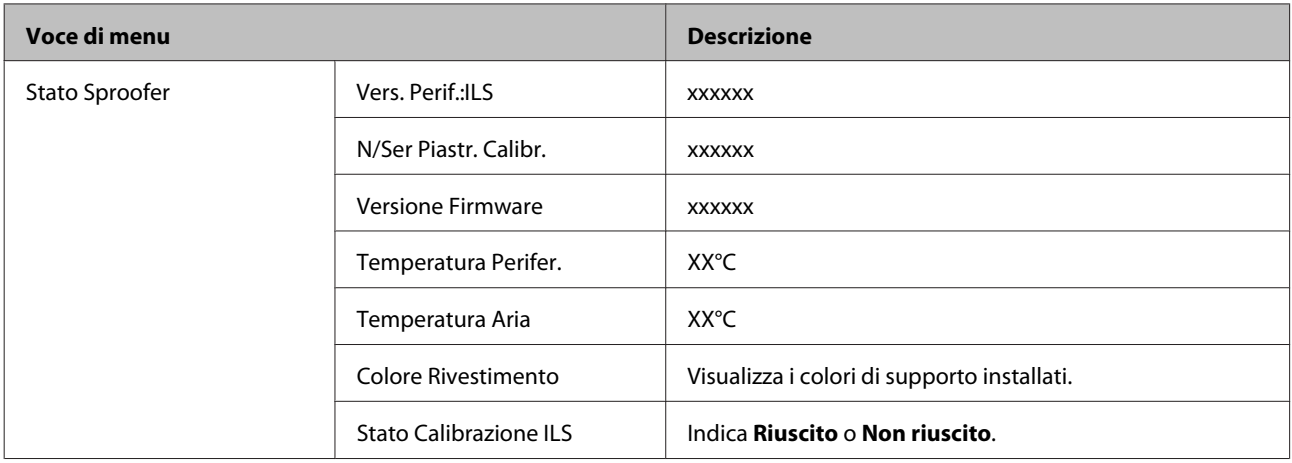

# **Menu Configuraz Rete**

### U["Configuraz Rete" a pagina 130](#page-129-0)

I prodotti indicati da \*1 vengono visualizzati quando viene selezionato **Mostra** nelle **Impostazioni Rete**.

I prodotti indicati da \*2 vengono visualizzati quando viene selezionato **Pannello** nelle **Imposta Indirizzo IP**.

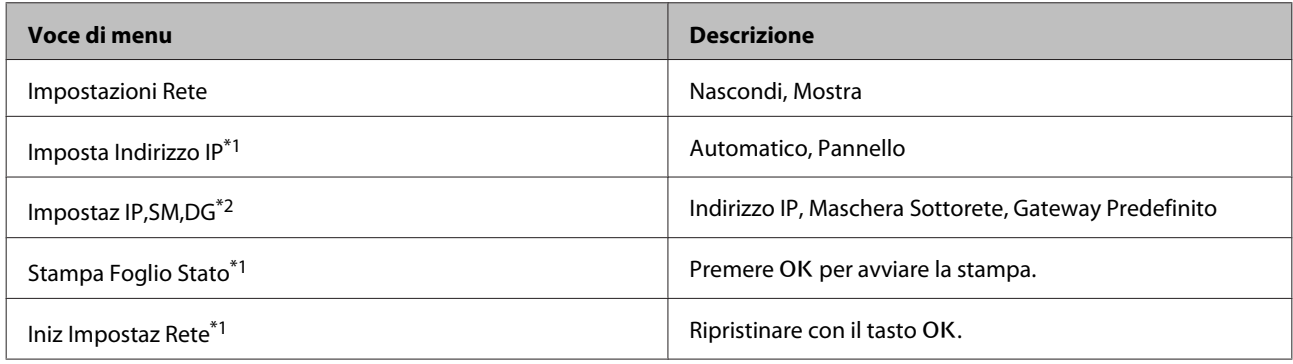

# **Menu Preferenze**

### U["Preferenze" a pagina 130](#page-129-0)

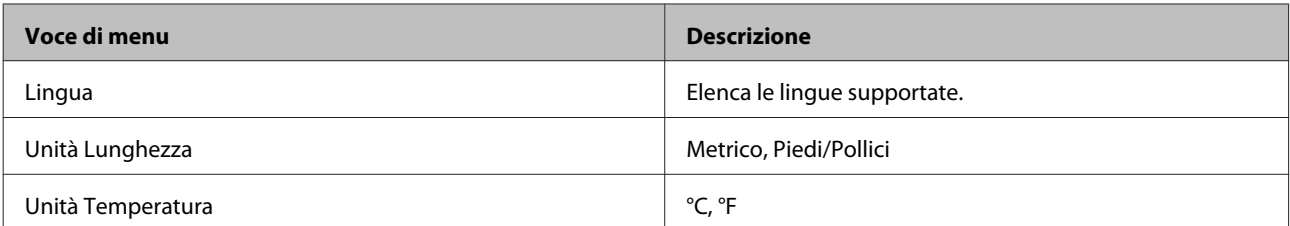

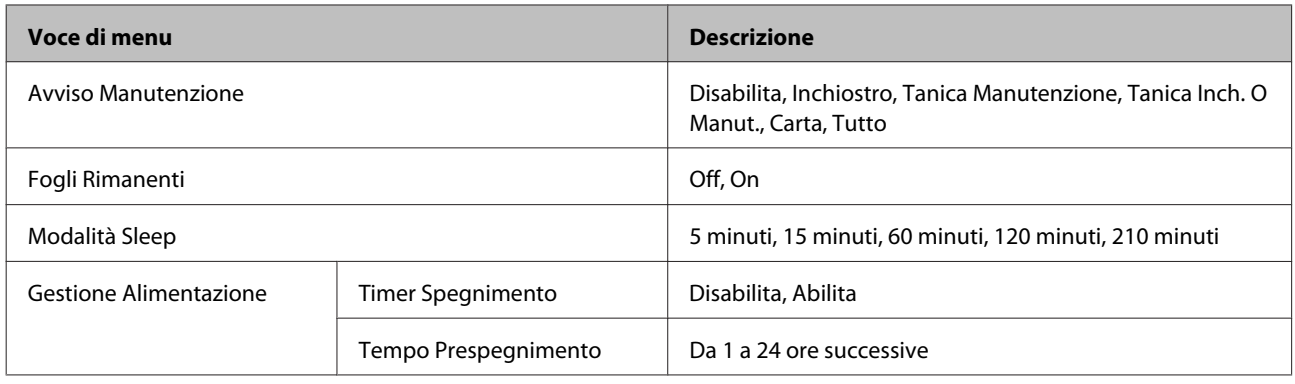

# **Menu Amministratore**

## U["Menu Amministratore" a pagina 131](#page-130-0)

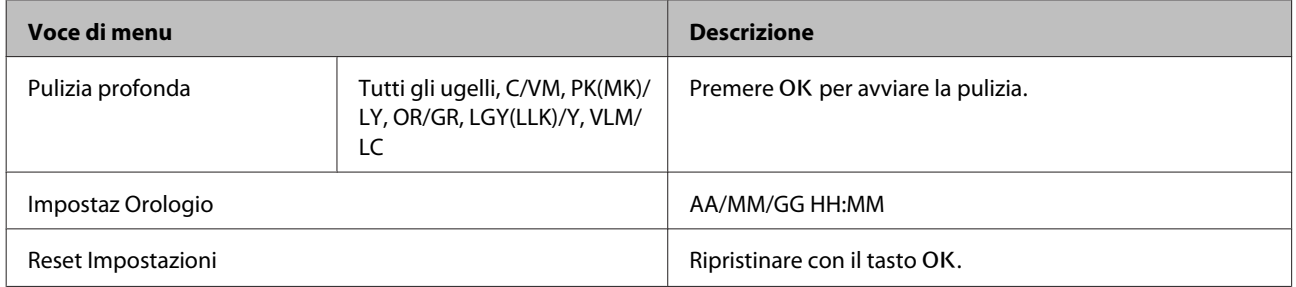

# <span id="page-119-0"></span>**Descrizione dei menu**

# **Manutenzione**

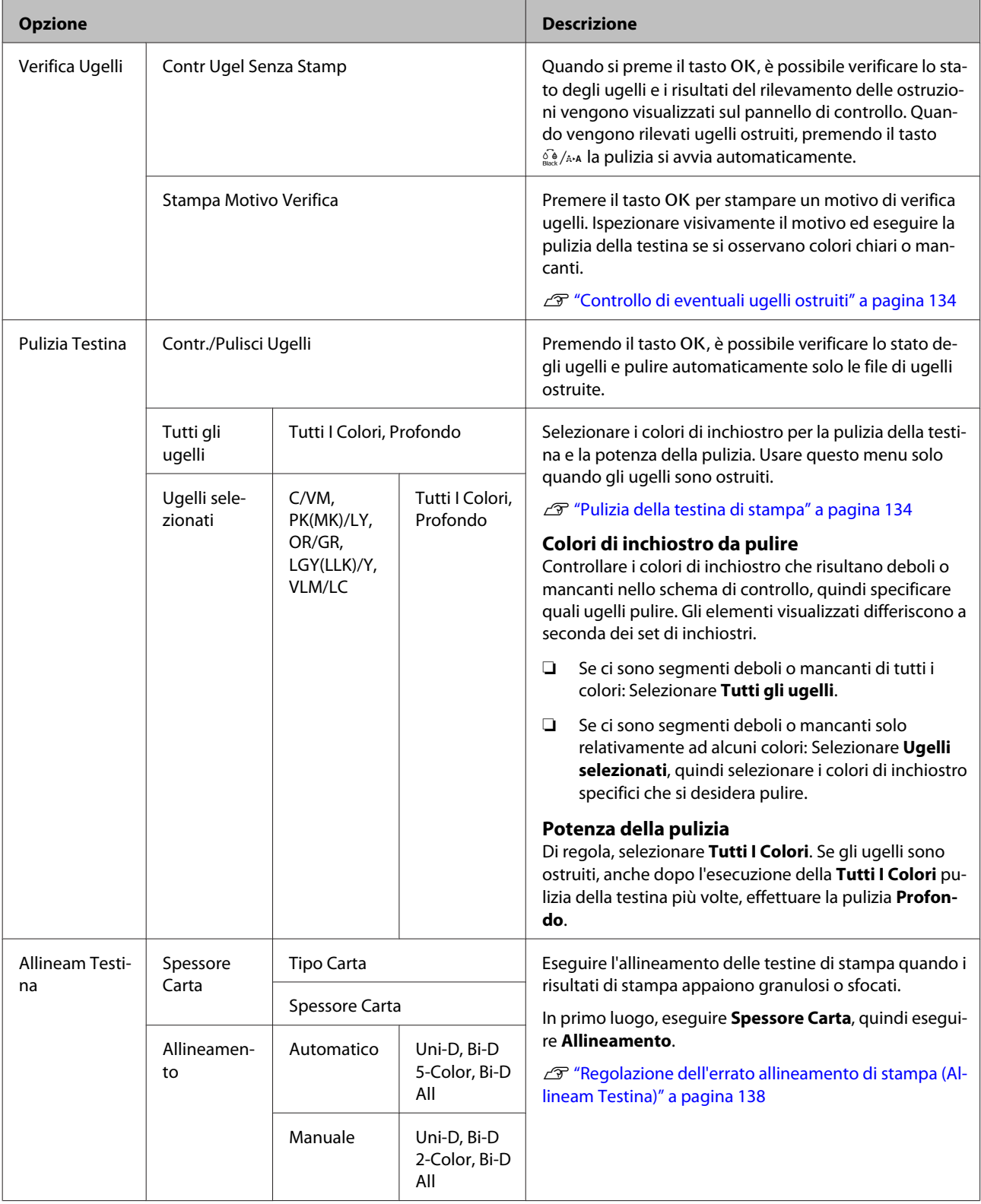

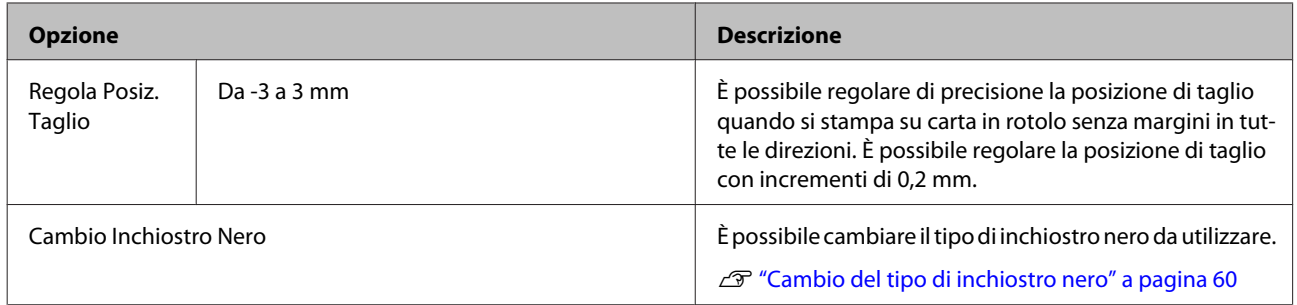

# <span id="page-121-0"></span>**Carta**

### \*Impostazione predefinita

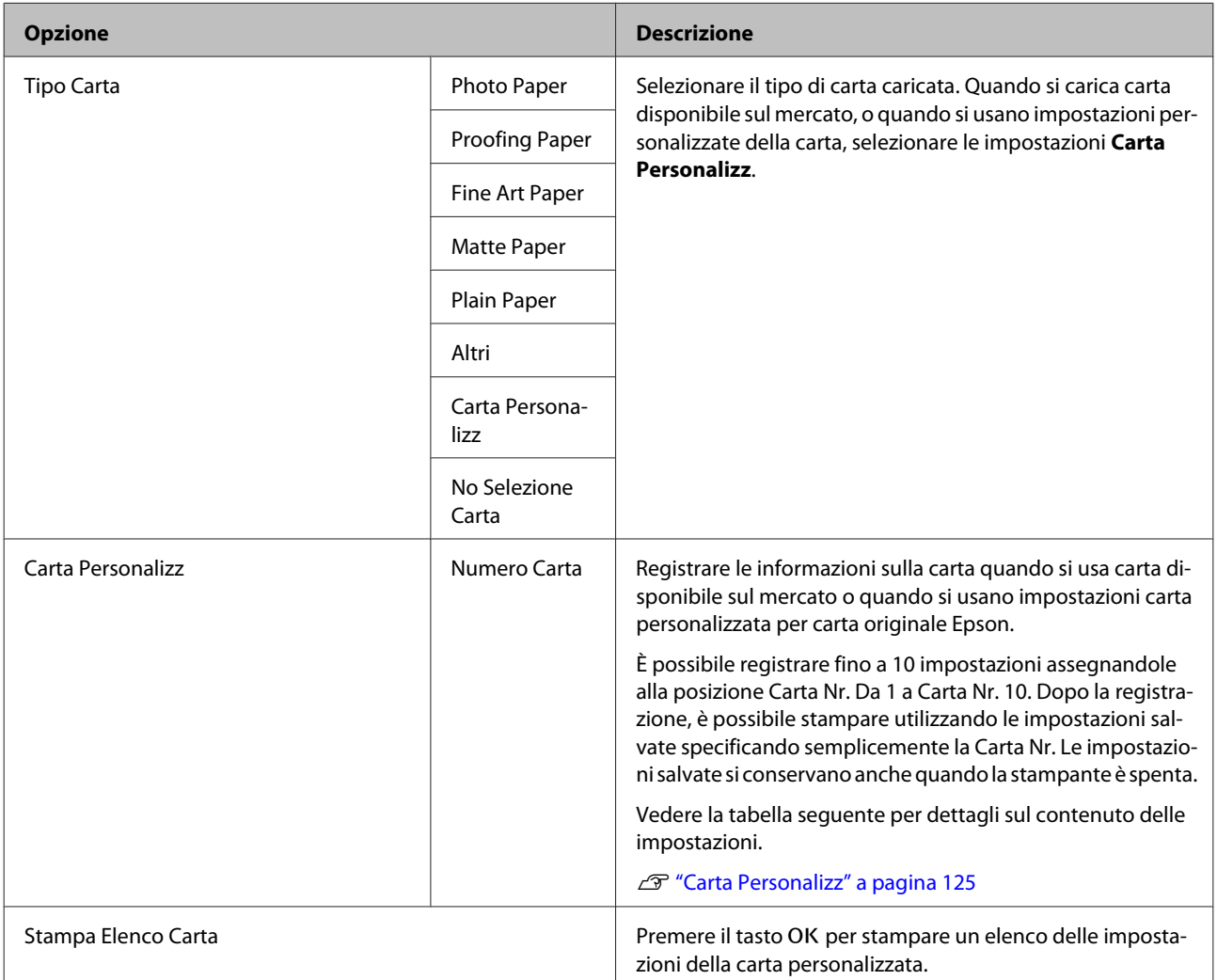

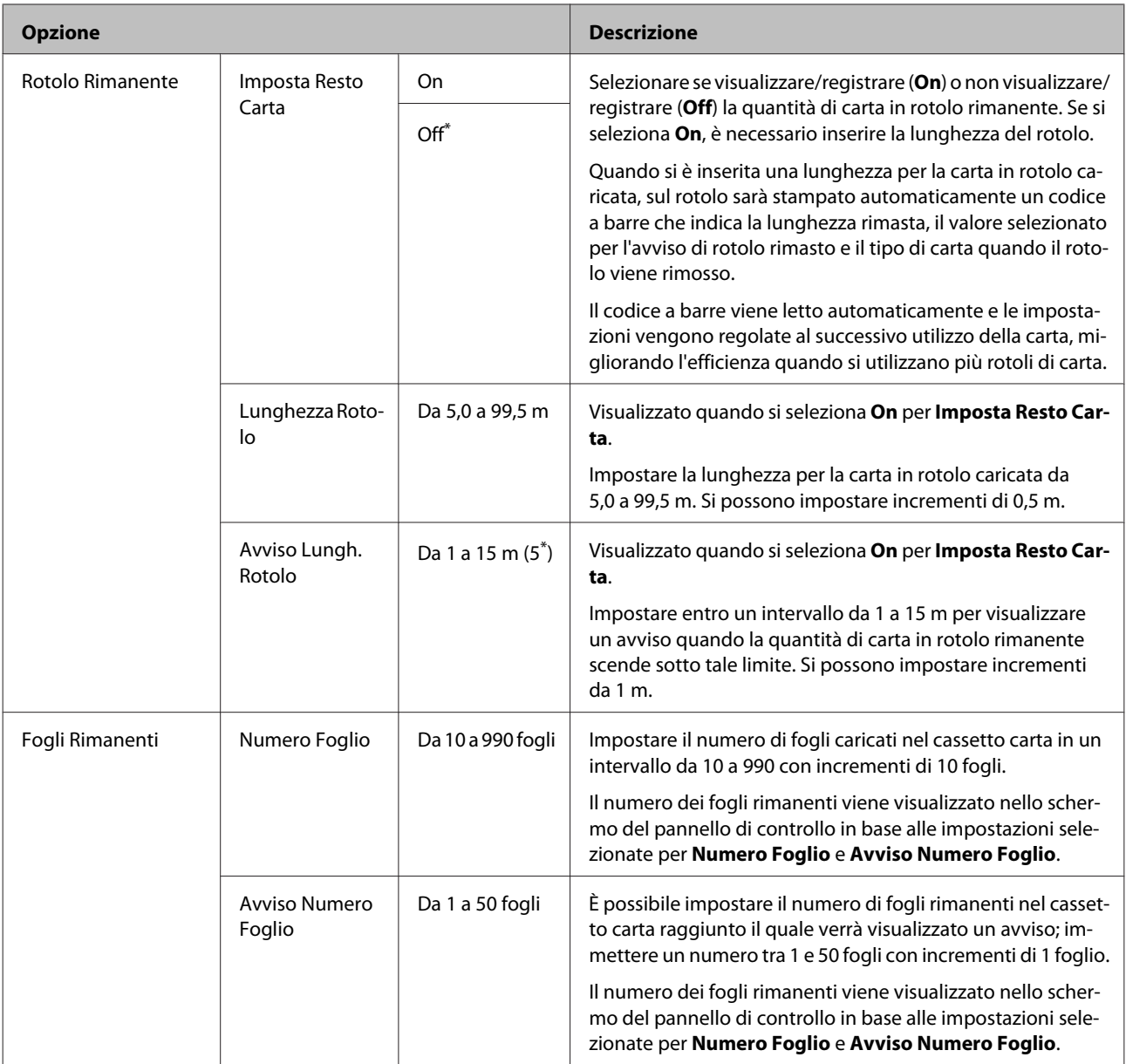

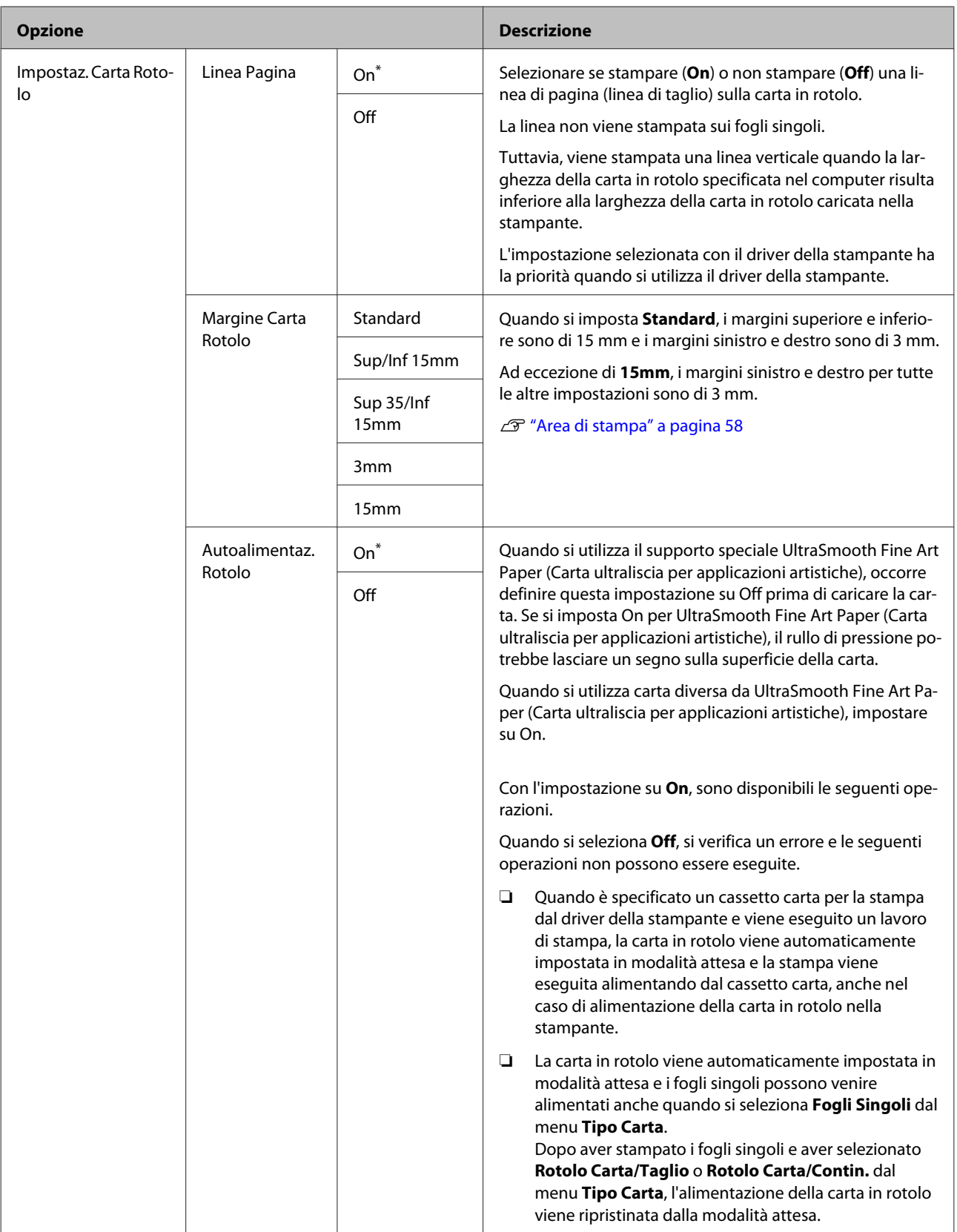

<span id="page-124-0"></span>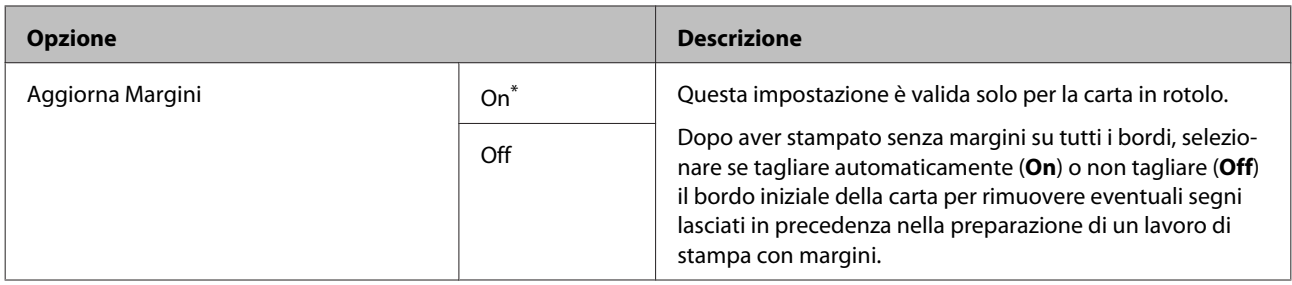

# **Carta Personalizz**

Impostare tutti gli elementi nella seguente tabella per la carta disponibile in commercio in base alle caratteristiche della carta stessa. Quando si personalizzano le impostazioni della carta per carta originale Epson, selezionare il corrispondente tipo di carta da **Seleziona Carta Rifer.**, e quindi inserire le impostazioni.

\*Impostazione predefinita

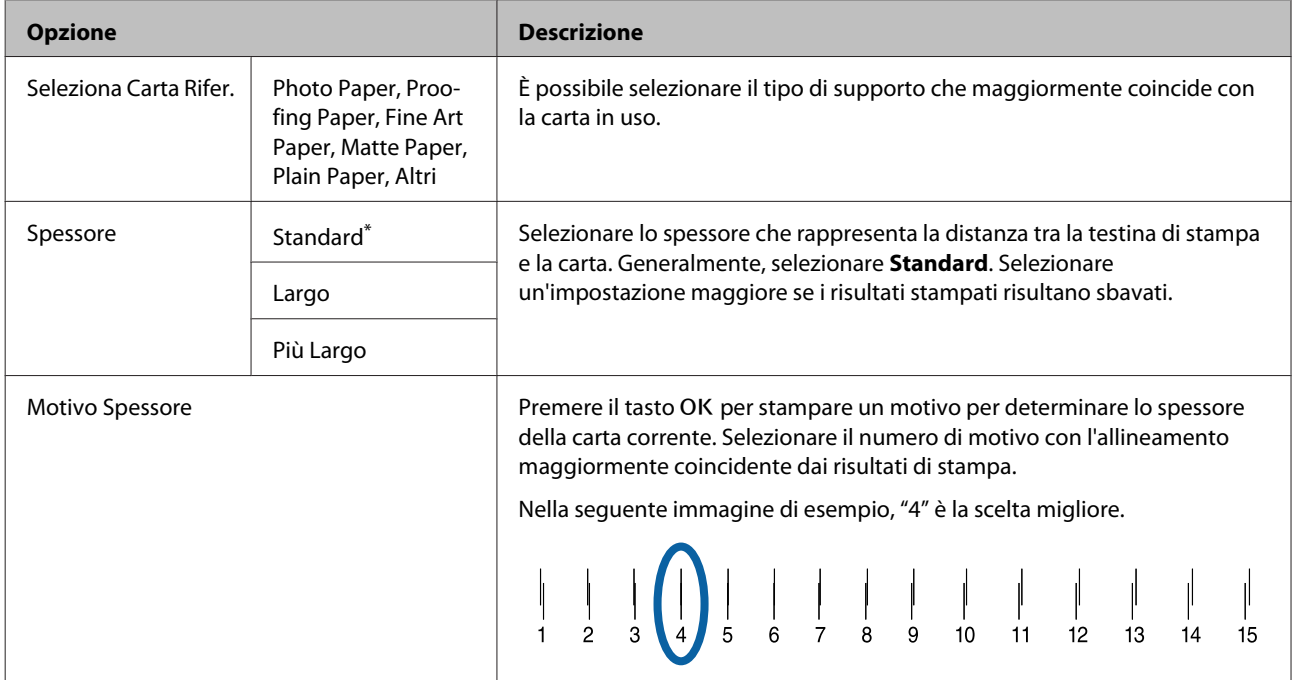

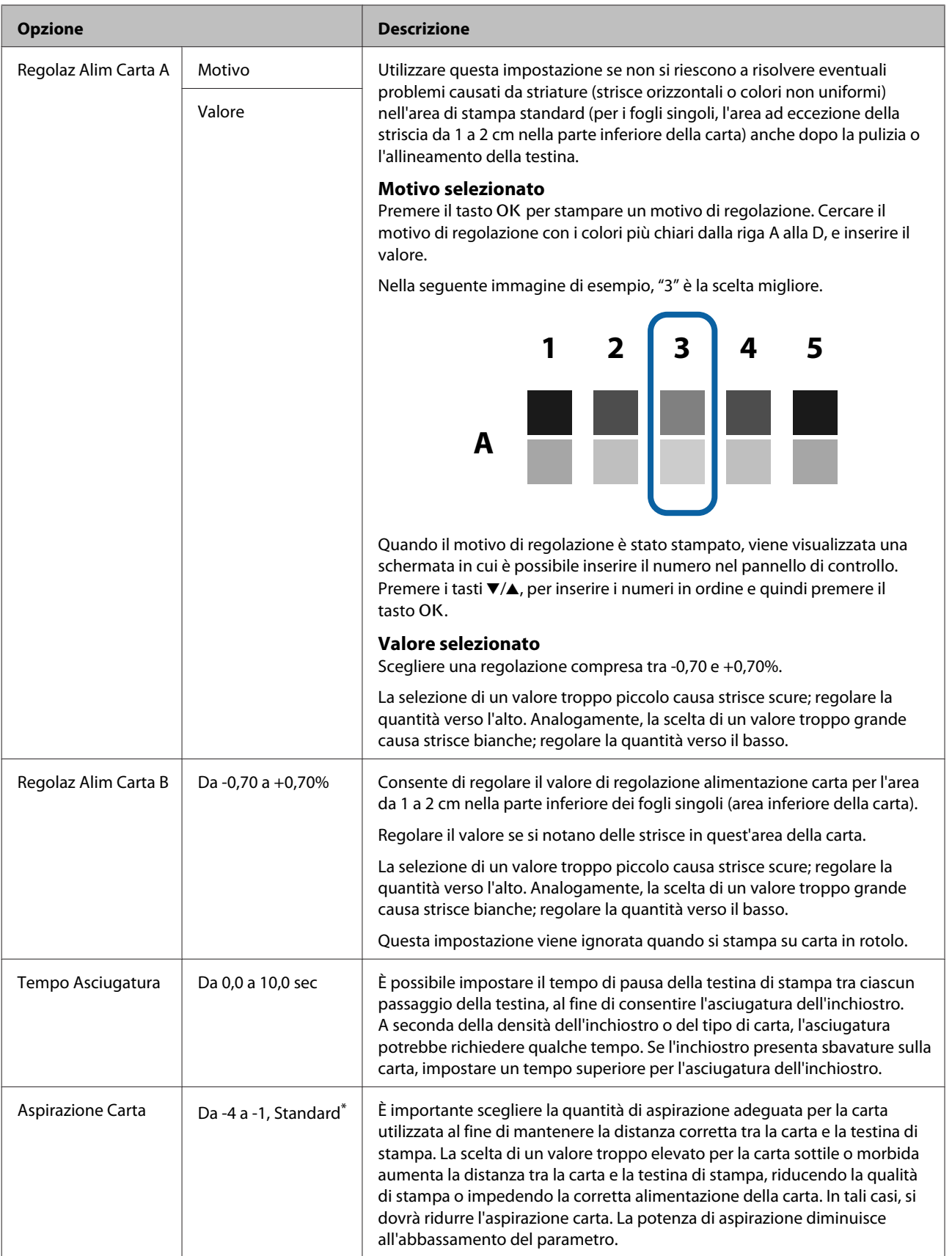

<span id="page-126-0"></span>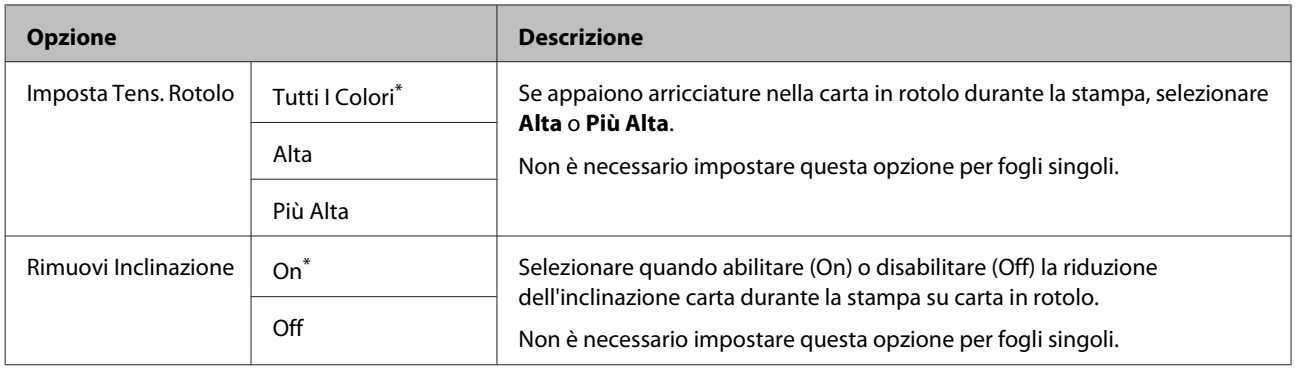

# **Impostaz Stampante**

### \*Impostazione predefinita

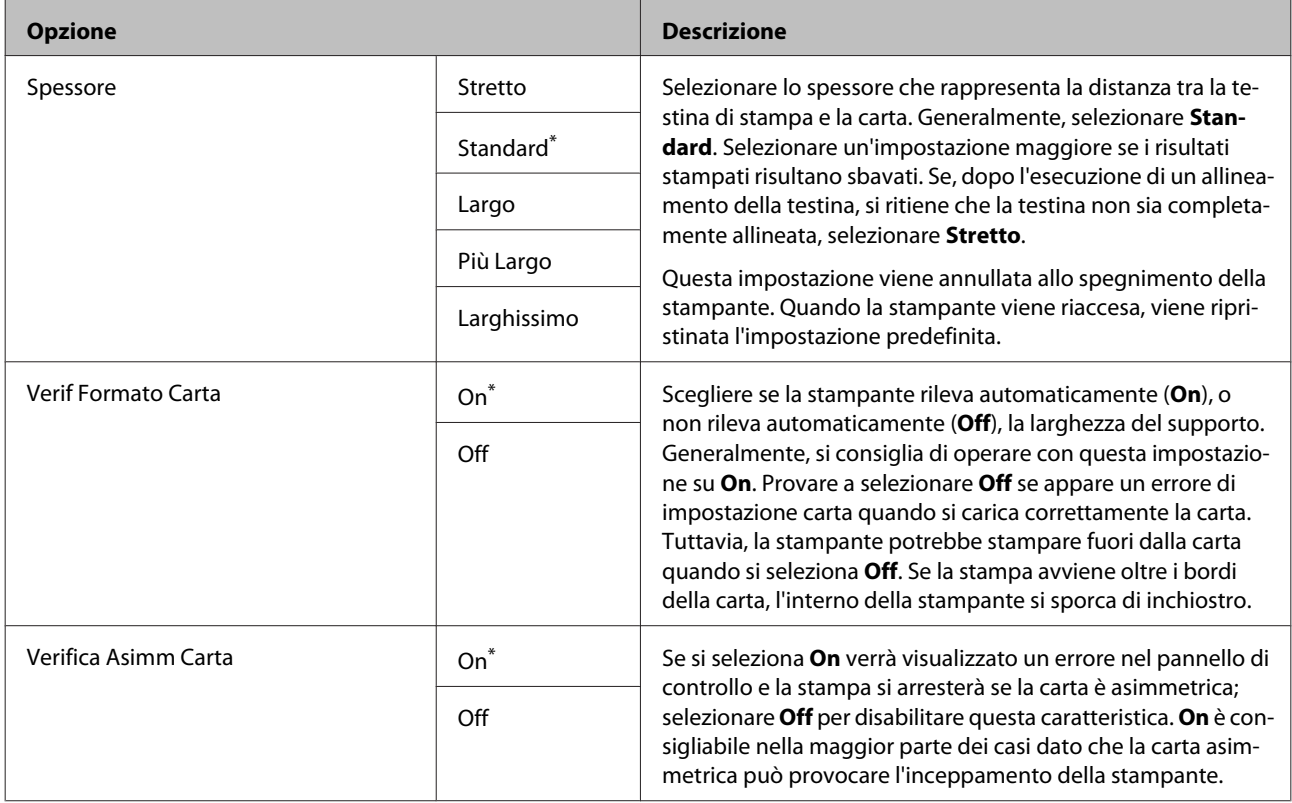

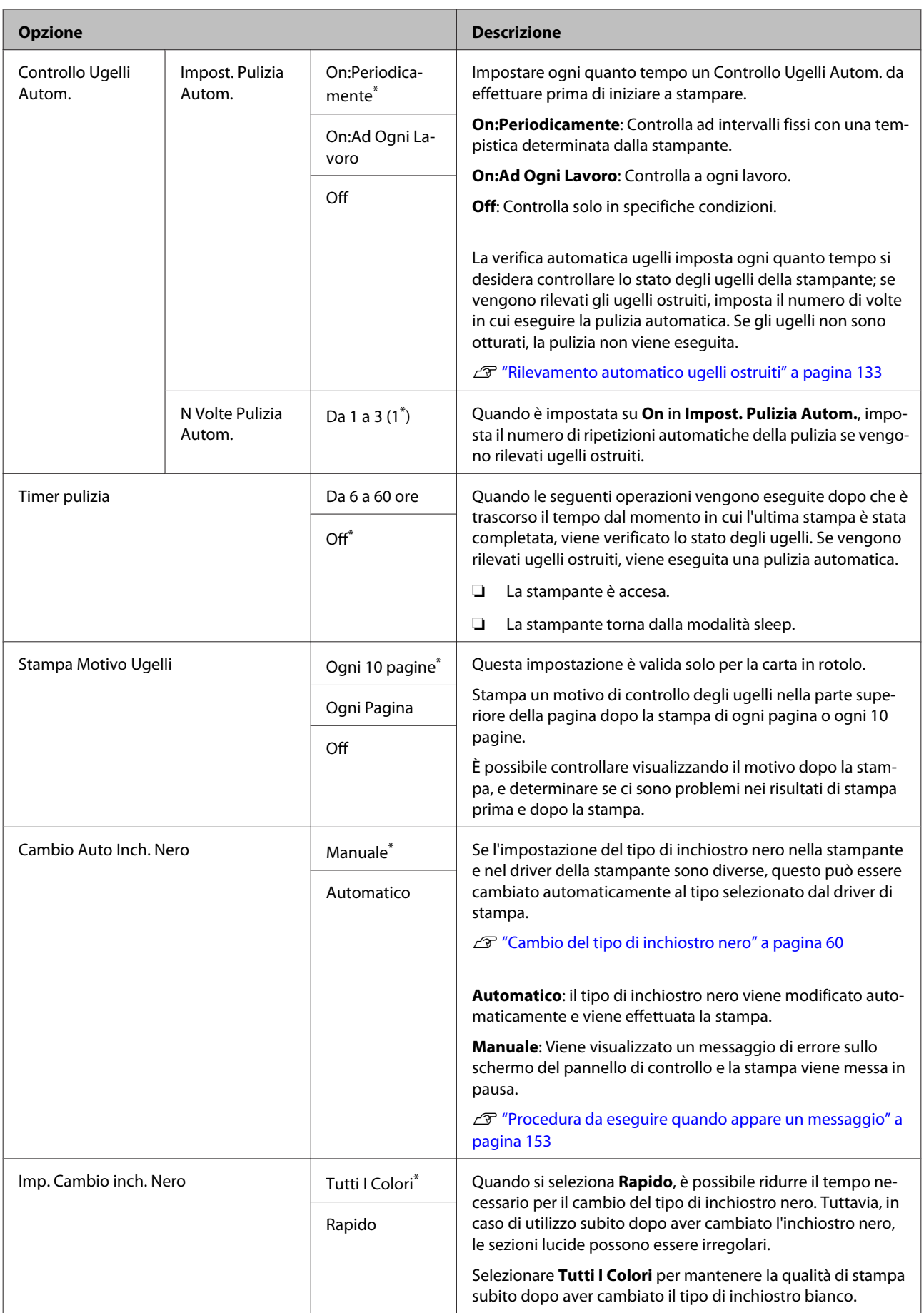

<span id="page-128-0"></span>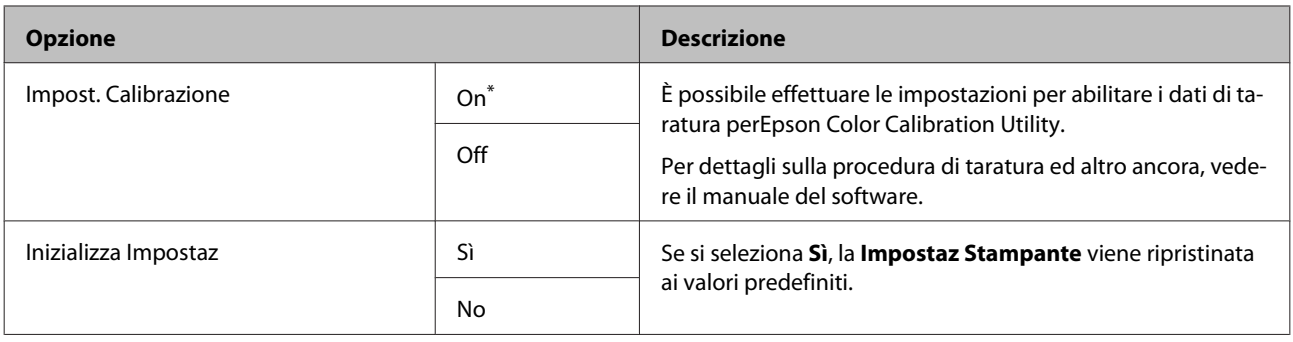

# **Stato Stampante**

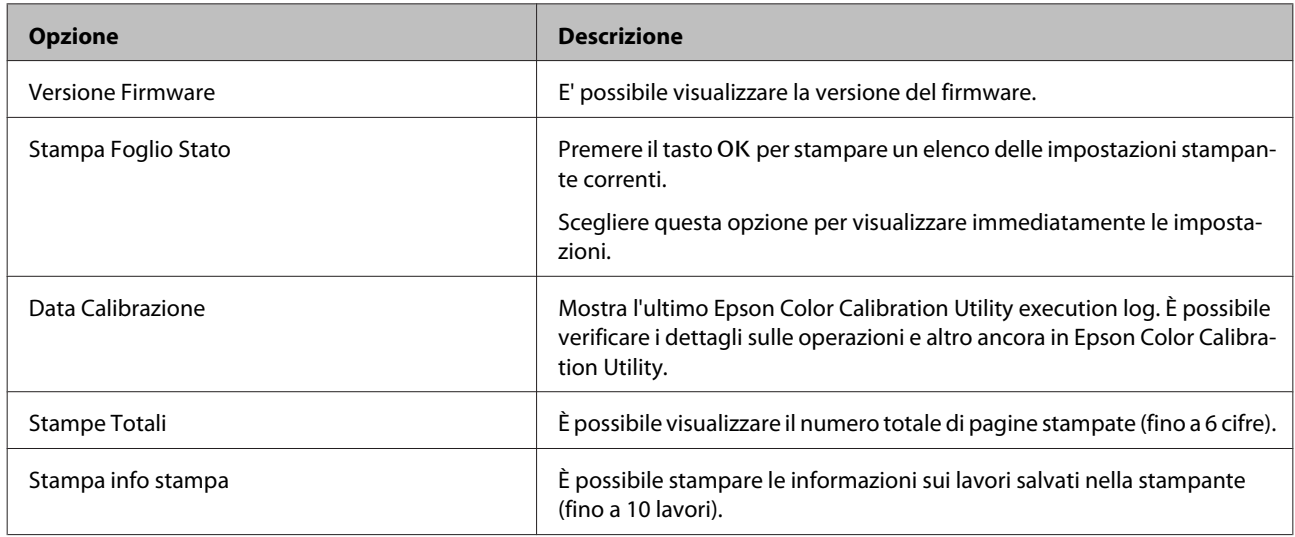

# **SpectroProofer**

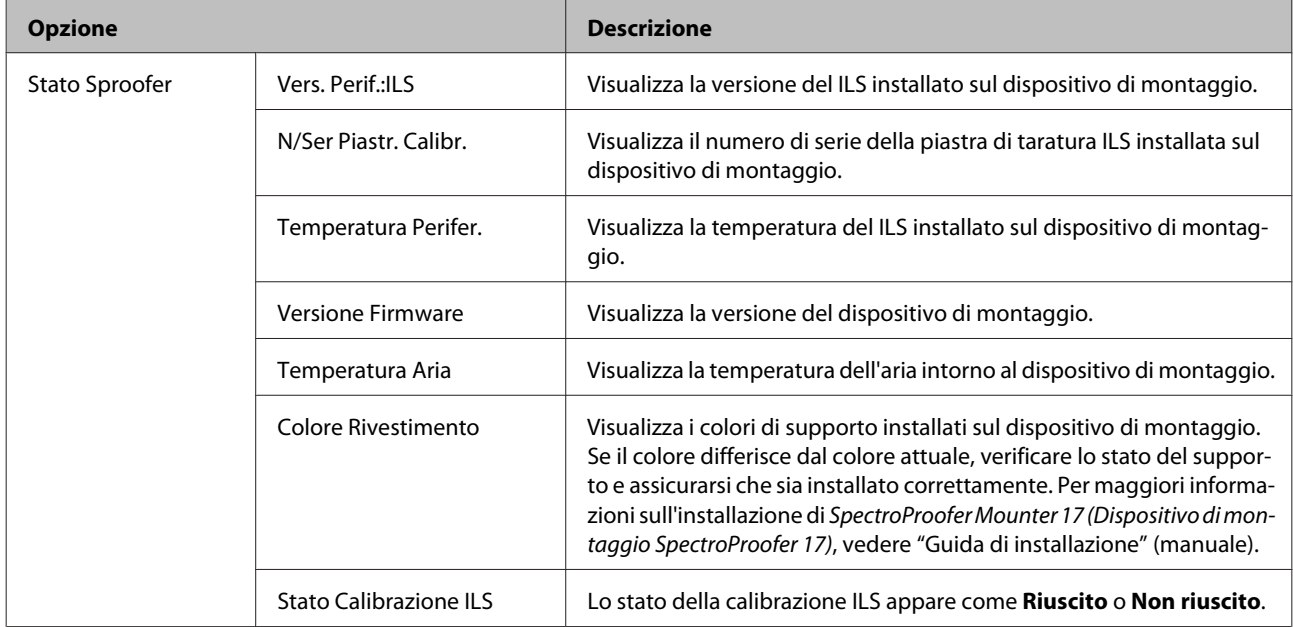

# <span id="page-129-0"></span>**Configuraz Rete**

È possibile effettuare impostazioni per la connessione di rete. Una volta completata l'impostazione degli elementi, premere il tasto < per tornare alla schermata precedente. La rete viene resettata e una connessione di rete è disponibile dopo 40 secondi. Questa impostazione non viene visualizzata durante il reset. Inoltre, non è possibile eseguire **Stampa Foglio Stato** senza fare un riavvio.

\*Impostazione predefinita

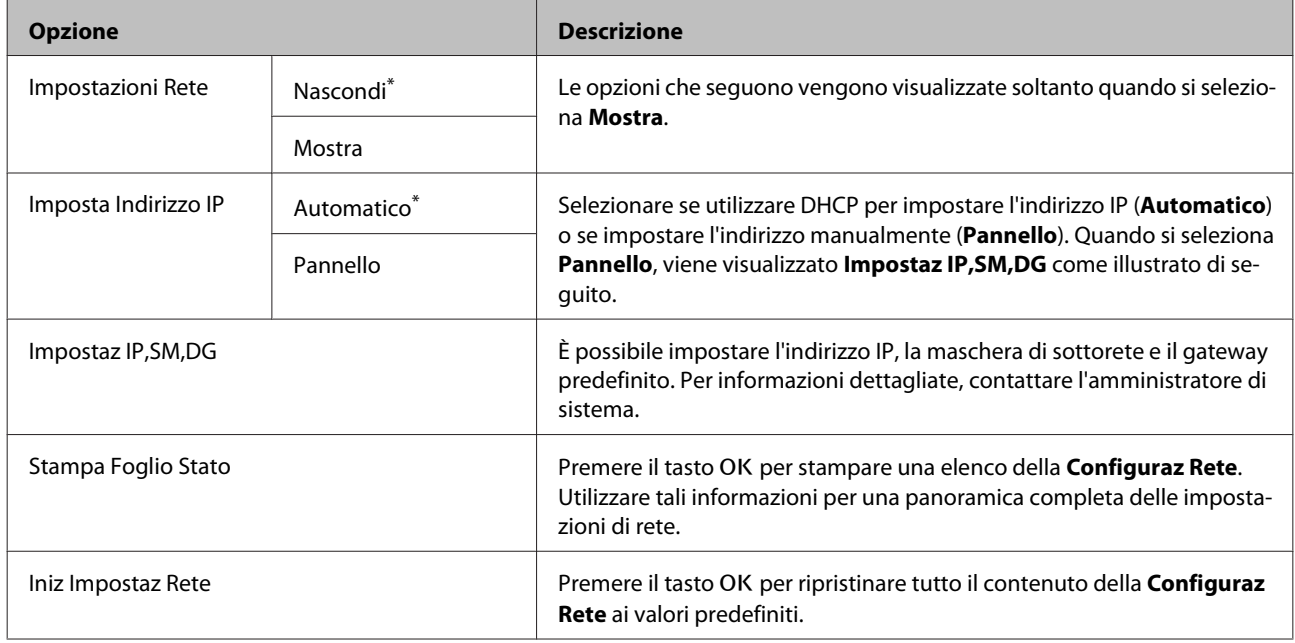

# **Preferenze**

\*Impostazione predefinita

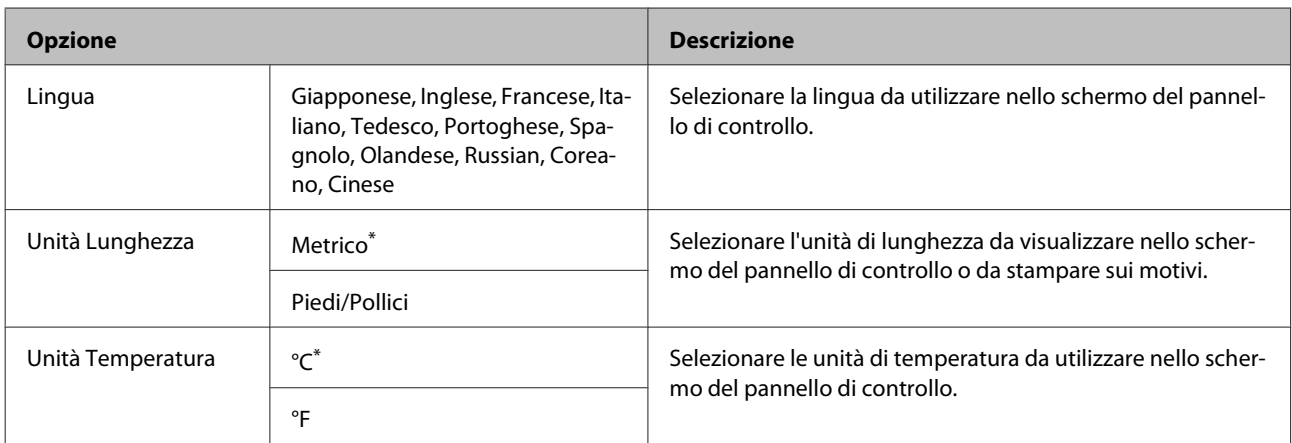

<span id="page-130-0"></span>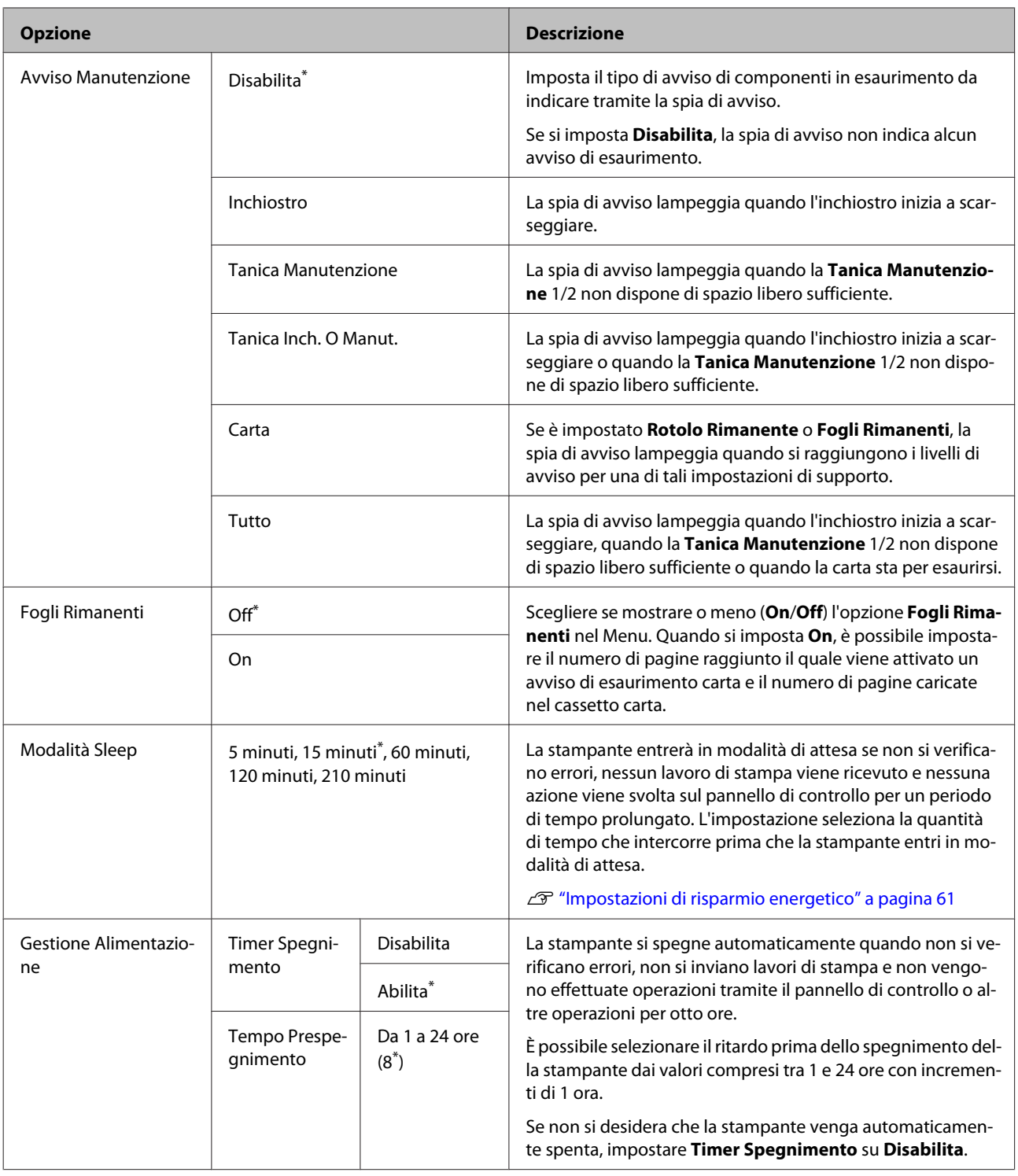

# **Menu Amministratore**

\*Impostazione predefinita

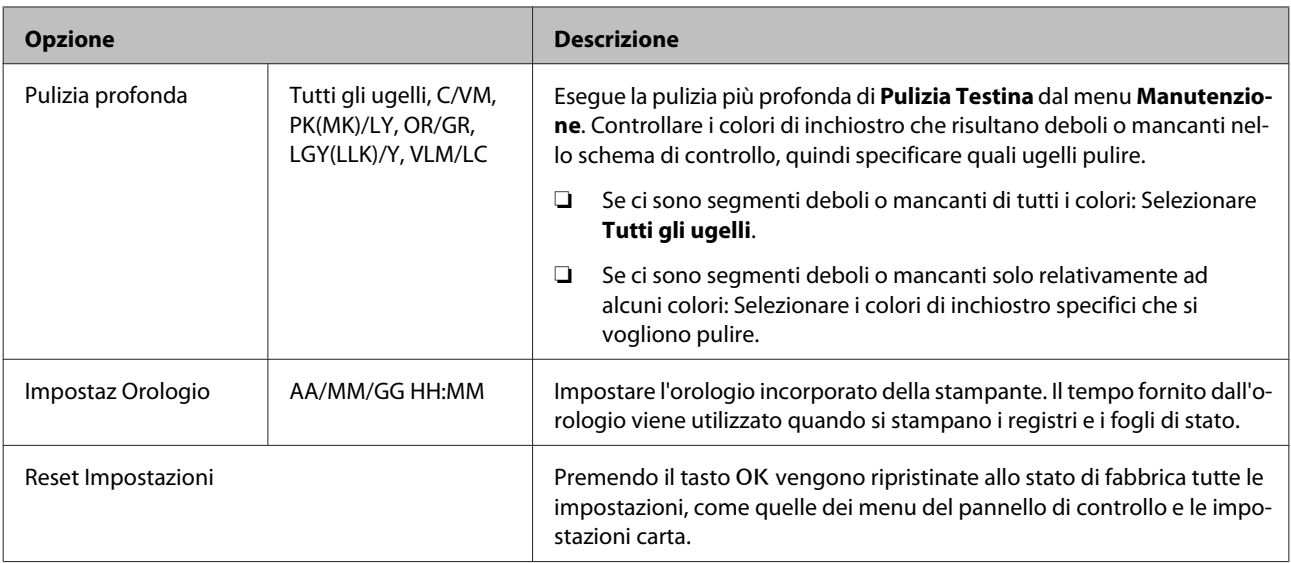

# <span id="page-132-0"></span>**Manutenzione**

# **Manutenzione testina**

Eseguire la manutenzione testina se appaiono righe bianche sulle stampe, se le stampe sono sporche o se si riscontrano problemi con i risultati di stampa.

# **Operazioni di manutenzione**

È possibile eseguire le seguenti funzioni di manutenzione della stampante per mantenere la testina di stampa in condizioni ottimali e per garantire la qualità di stampa migliore. Effettuare la manutenzione appropriata a seconda dei risultati di stampa e della situazione.

# **Rilevamento automatico ugelli ostruiti**

La stampante dispone di funzioni che consentono di rilevare automaticamente la posizione di ugelli ostruiti nella testina di stampa e di eseguire la pulizia, senza dover stampare un motivo di controllo degli ugelli.

### *Nota:*

- ❏ *Questa funzione non garantisce al 100% la rilevazione di ugelli ostruiti.*
- ❏ *Una piccola quantità di inchiostro si consuma quando si rilevano gli ugelli ostruiti.*
- ❏ *L'inchiostro si consuma durante l'esecuzione della pulizia automatica.*

È possibile impostare i seguenti elementi dal menu Impostaz Stampante menu dal menu Manutenzione.

 $\mathscr{D}$  ["Manutenzione" a pagina 120](#page-119-0)

U["Impostaz Stampante" a pagina 127](#page-126-0)

### **Controllo Ugelli Autom.**

Quando è impostato a On, lo stato degli ugelli viene controllato nei seguenti orari. Quando vengono rilevati ugelli ostruiti, la pulizia viene eseguita automaticamente il numero di volte impostato sul pannello di controllo.

- ❏ Quando si avvia la stampa (periodicamente o ad ogni lavoro)
- ❏ Prima e dopo la pulizia della testina

## c*Importante:*

*Anche seImpost. Pulizia Autom. da Controllo Ugelli Autom. è impostato a Off, una verifica automatica ugelli è sempre effettuata ai seguenti momenti.*

- ❏ *Dopo il caricamento iniziale dell'inchiostro Una verifica automatica ugelli è effettuata dopo il caricamento dell'inchiostro per verificare lo stato degli ugelli. Se vengono rilevati ugelli ostruiti, viene eseguita la pulizia automatica.*
- ❏ *Prima del cambio del tipo di inchiostro nero Poiché gli inchiostri neri non possono essere correttamente cambiati se gli ugelli sono ostruiti, viene effettuata una verifica automatica ugelli. Se gli ugelli sono ostruiti, viene eseguita la pulizia automatica (fino a tre volte) finché gli ugelli vengono puliti indipendentemente dall'impostazione N Volte Pulizia Autom.*
- ❏ *Una verifica automatica degli ugelli viene eseguita dopo che sullo schermo del pannello di controllo appare il messaggio di Inceppamento Carta e la stampante viene riaccesa perché un inceppamento della carta può causare l'ostruzione degli ugelli. Se gli ugelli sono ostruiti, la Pulizia automatica viene effettuata solo una volta.*

### **Timer pulizia**

Dopo che è trascorso il tempo impostato dalla fine del processo di stampa precedente, viene verificato lo stato degli ugelli quando si effettuano le seguenti operazioni. Se vengono rilevati ugelli ostruiti, viene eseguita una pulizia automatica.

- ❏ La stampante è accesa
- ❏ La stampante torna dalla modalità sleep

### **Contr Ugel Senza Stamp**

Se questa viene eseguita, viene verificato lo stato degli ugelli e i risultati del rilevamento degli ugelli ostruiti vengono visualizzati sul pannello di controllo. Quando vengono rilevati ugelli ostruiti, premendo il tasto  $\frac{\partial \phi}{\partial x}$  a la pulizia viene effettuata automaticamente.

### <span id="page-133-0"></span>U["Manutenzione" a pagina 120](#page-119-0)

# **Controllo di eventuali ugelli ostruiti utilizzando il motivo di controllo stampato**

Sono disponibili i seguenti due metodi.

### **Motivo di controllo ugelli a richiesta**

Suggeriamo di stampare un motivo di controllo ugelli ed effettuare una verifica visiva prima di stampare quando la stampante non è stata usate per un lungo periodo o quando si devono stampare lavori importanti. Ispezionare visivamente il motivo di verifica stampato ed eseguire la pulizia della testina di stampa se si osservano aree chiare o mancanti.

### U"Controllo di eventuali ugelli ostruiti" a pagina 134

### **Funzione Stampa Motivo Ugelli (solo per carta in rotolo)**

Un motivo di controllo degli ugelli è stampato nella parte superiore di una specifica pagina (ad ogni pagina o ogni 10 pagine). Quando si stampa un grande quantità di lavori, o quando si stampano lavori importanti, è possibile verificare che non vi siano ugelli ostruiti e determinare se ci sono problemi nei risultati di stampa prima e dopo la stampa.

U["Impostaz Stampante" a pagina 127](#page-126-0)

# **Pulizia della testina di stampa**

Questa funzione pulisce la superficie della testina di stampa e pulisce gli ugelli ostruiti.

 $\mathscr{D}$  ["Pulizia della testina di stampa" a pagina 136](#page-135-0)

### **Contr./Pulisci Ugelli**

Eseguire questa operazione per verificare lo stato degli ugelli e pulire automaticamente solo le file di ugelli ostruite.

 $\mathscr{D}$  ["Manutenzione" a pagina 120](#page-119-0)

### **Tutti gli ugelli/Ugelli selezionati**

Tutti gli ugelli consente di eseguire la Pulizia della testina di tutti gli ugelli. Ugelli selezionati consente di selezionare per quali ugelli eseguire la Pulizia della testina. Selezionare una delle due opzioni in base ai risultati del motivo di controllo stampato. È inoltre possibile scegliere se eseguire una Pulizia Normale o una Pulizia Extra. Selezionare Pulizia Extra se l'ostruzione degli ugelli non viene rimossa nemmeno a seguito di una Pulizia Normale ripetuta.

U["Manutenzione" a pagina 120](#page-119-0)

# **Regolazione dell'errato allineamento di stampa (Allineam Testina)**

Questa funzione regola errori di allineamento della stampa. Usare questa funzione se le linee non sono ben allineate o la stampa risulta sgranata.

U["Regolazione dell'errato allineamento di stampa](#page-137-0) [\(Allineam Testina\)" a pagina 138](#page-137-0)

# **Controllo di eventuali ugelli ostruiti**

È possibile eseguire la verifica ugelli da un computer o tramite il pannello di controllo della stampante.

# **Dal computer**

Le descrizioni in questa sezione fanno riferimento al driver di stampante Windows come esempio.

Uso Epson Printer Utility 4 per Mac OS X.

U["Epson Printer Utility 4 Funzioni" a pagina 72](#page-71-0)

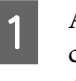

A Accertarsi che nella stampante sia caricata la carta in rotolo o un foglio singolo in formato A4 o superiore.

U["Caricamento e rimozione della carta in](#page-33-0) [rotolo" a pagina 34](#page-33-0)

 $\mathscr{D}$  ["Caricamento di fogli singoli" a pagina 43](#page-42-0)

<span id="page-134-0"></span>B Fare clic su **Nozzle Check (Controllo ugelli)** dalla scheda **Utility** nelle **Properties (Proprietà)** del driver della stampante (o nella schermata **Printing preferences (Preferenze di stampa)**).

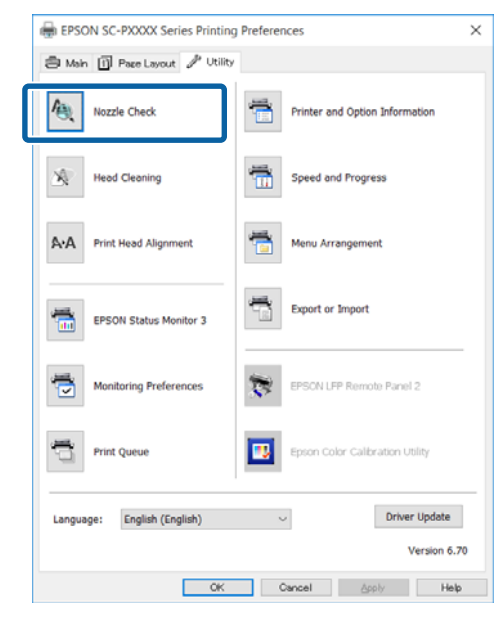

C Fare clic su **Print (Stampa)**. Il motivo di verifica ugelli è stampato.

Controllare il motivo di verifica ugelli.

Se non si presentano problemi: fare clic su **Finish (Fine)**.

Se si presenta un problema: fare clic su **Clean (Pulisci)**.

Dopo aver stampato un motivo di controllo ugelli, controllare che la stampa del motivo sia completa prima di iniziare la stampa dei dati o pulire la testina di stampa.

## **Dalla stampante**

Questa sezione illustra la procedura per stampare e verificare un motivo di controllo. Per verificare i risultati senza stampare un motivo di controllo, selezionare **Contr Ugel Senza Stamp** nel passaggio 4, quindi seguire le istruzioni visualizzate sullo schermo. Tasti da utilizzare nelle seguenti impostazioni

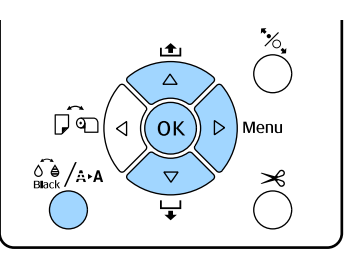

Accertarsi che nella stampante sia caricata la carta in rotolo o un foglio singolo in formato A4 o superiore.

> Scegliere un tipo di carta che corrisponda alla carta nella stampante.

U["Menu Carta" a pagina 115](#page-114-0)

2 Controllare che sia pronta per la stampa. Premere il tasto  $\hat{\mathcal{C}}$ .

Apparirà il menu Manutenzione.

- **C** Premere i tasti  $\nabla/\blacktriangle$  per selezionare Verifica Ugelli, quindi premere il tasto  $\blacktriangleright$ .
	-
- **2** Premere i tasti  $\nabla/\blacktriangle$  per selezionare **Stampa** Motivo Verifica, quindi premere il tasto OK.
- 

E Premere il tasto OK per stampare un motivo di verifica.

> Analizzare il motivo di controllo stampato facendo contemporaneamente riferimento alla sezione che segue.

#### **Esempio di ugelli puliti**

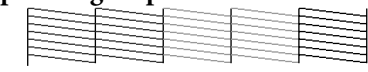

Non sono presenti vuoti nel motivo di controllo ugelli.

### **Esempio di ugelli ostruiti**

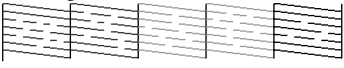

Se alcuni segmenti risultano mancanti nel motivo di controllo ugelli, eseguire la pulizia della testina.

U["Pulizia della testina di stampa" a](#page-135-0) [pagina 136](#page-135-0)

# <span id="page-135-0"></span>**Pulizia della testina di stampa**

Sebbene la pulizia della testina possa essere effettuata sia dal computer che dalla stampante, le procedure di pulizia variano come descritto di seguito.

### **Dal computer**

Vengono puliti tutti gli ugelli.

### U"Dal computer" a pagina 136

#### **Dalla stampante**

È possibile pulire tutti gli ugelli oppure selezionare solamente quegli ugelli per cui il motivo di verifica ugelli indica un problema.

U["Dalla stampante" a pagina 137](#page-136-0)

## **Note sulla Pulizia Testina**

#### **Inchiostro consumato durante la pulizia della testina.**

Pulire la testina di stampa solo se la qualità di stampa peggiora; ad esempio, se la stampa appare indistinta o se il colore non è corretto o è assente.

#### **Durante la pulizia di tutti gli ugelli, viene consumato l'inchiostro di tutti i colori.**

Anche se si stanno utilizzando solo gli inchiostri neri per la stampa in bianco e nero, vengono comunque consumati gli inchiostri a colori.

### **Preparare una nuova tanica di manutenzione se non c'è abbastanza spazio vuoto nella tanica.**

Se si ripete la pulizia della testina più volte in un breve periodo, l'inchiostro nella tanica di manutenzione potrebbe riempirsi presto in quanto l'inchiostro non evapora rapidamente dalla tanica di manutenzione.

### **La Pulizia profonda consuma più inchiostro che la Pulizia Testina nel menu Manutenzione.**

Controllare preventivamente il livello di inchiostro rimanente e preparare una nuova cartuccia di inchiostro prima di avviare la pulizia se l'inchiostro scarseggia.

### **Se gli ugelli sono ancora ostruiti dopo aver eseguito la Pulizia profonda, spegnere la stampante e lasciarla a riposo per almeno una notte.**

Se lasciata a riposo per qualche tempo, l'inchiostro ostruito potrebbe dissolversi.

Se gli ugelli continuano ad essere ostruiti, contattare il rivenditore locale o l'assistenza Epson.

# **Dal computer**

Prima di avviare la procedura, leggete quanto segue:

U"Note sulla Pulizia Testina" a pagina 136

Le descrizioni in questa sezione fanno riferimento al driver di stampante Windows come esempio.

Uso Epson Printer Utility 4 per Mac OS X.

 $\mathscr{D}$  ["Uso di Epson Printer Utility 4" a pagina 72](#page-71-0)

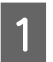

A Fare clic su **Head Cleaning (Pulizia testine)** dalla scheda **Utility** nelle **Properties (Proprietà)** del driver della stampante (o nella schermata **Printing preferences (Preferenze di stampa)**).

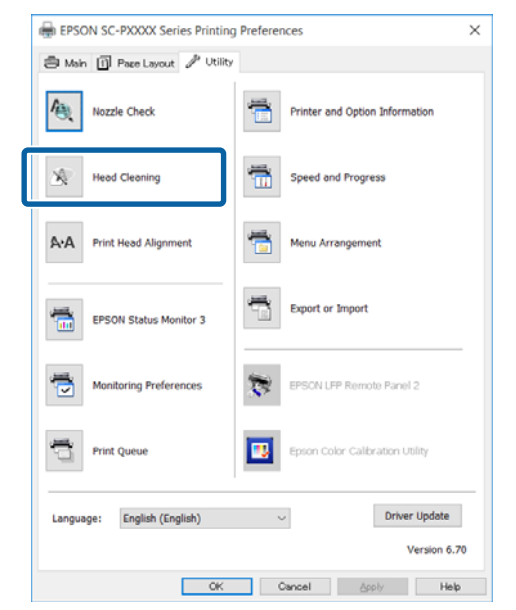

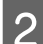

# **2** Fare clic su **Start (Avvia)**.

Viene avviata la Pulizia della testina. La Pulizia della testina dura dagli 8 ai 13 minuti.

### C Fare clic su **Print Nozzle Check Pattern (Motivo di verifica degli ugelli)**.

Verificare il motivo di verifica ugelli.

Se si notano segmenti deboli o mancanti nel controllo degli ugelli, fare clic su **Clean (Pulisci)**.

Se non è possibile pulire gli ugelli intasati, anche dopo aver ripetuto la pulizia più volte di seguito, selezionare **Profondo** da **Pulizia Testina** sul pannello di controllo della stampante.

<span id="page-136-0"></span>U"Dalla stampante" a pagina 137

## **Dalla stampante**

Prima di avviare la procedura, leggete quanto segue:

U["Note sulla Pulizia Testina" a pagina 136](#page-135-0)

Tasti da utilizzare nelle seguenti impostazioni

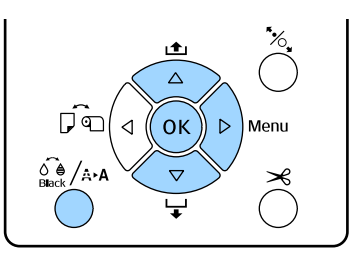

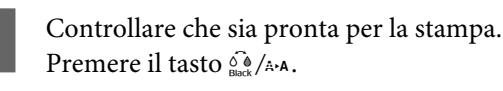

Apparirà il menu Manutenzione.

Usare i tasti **▼/▲** per selezionare **Pulizia** Testina, e quindi premere il tasto  $\blacktriangleright$ .

Premere i tasti  $\nabla/\blacktriangle$  per selezionare il tipo di pulizia.

#### **Quando si desidera verificare la presenza di ostruzioni e poi eseguire la pulizia automaticamente**

Selezionare **Contr./Pulisci Ugelli** e premere il tasto  $\blacktriangleright$ . Premere il tasto OK per avviare il rilevamento di ostruzioni. Una volta completata la pulizia, sullo schermo appare Pronta.

**Se si notano segmenti deboli o mancanti in tutti i colori del motivo di controllo** Selezionare **Tutti gli ugelli**, quindi premere il tasto  $\blacktriangleright$ .

**Se si notano segmenti deboli o mancanti in alcuni i colori del motivo di controllo** Selezionare Ugelli selezionati, quindi premere il tasto  $\blacktriangleright$ . Premere i tasti  $\nabla/\blacktriangle$  per selezionare il tipo di pulizia, quindi premere il tasto OK.

Selezionare la potenza della pulizia. Per iniziare, selezionare **Tutti I Colori**.

Usare i tasti  $\Psi/\blacktriangle$  per selezionare la potenza, e quindi premere il tasto OK per cominciare la pulizia.

La Pulizia della testina dura dagli 2 ai 17 minuti. Una volta completata la pulizia, sullo schermo appare Pronta.

### *Nota:*

*La pulizia dipende dallo stato degli ugelli e dall'impostazione N Volte Pulizia Autom. Questa funzione può richiedere fino a circa 50 minuti.*

E Stampare un motivo di controllo e verificare i risultati.

> U["Controllo di eventuali ugelli ostruiti" a](#page-133-0) [pagina 134](#page-133-0)

Se gli ugelli sono ancora ostruiti, ripetere i passaggi da 1 a 4 più volte. Se gli ugelli sono ancora ostruiti dopo aver ripetuto la procedura più volte in successione, ripetere dal punto 1, e selezionare **Profondo** nel Passaggio 4.

Se gli ugelli sono ancora ostruiti dopo aver effettuato la pulizia **Profondo**, vedere la sezione seguente e effettuare una **Pulizia profonda**.

### **Pulizia profonda**

Prima di avviare la procedura, leggete quanto segue:

U["Note sulla Pulizia Testina" a pagina 136](#page-135-0)

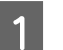

Premere il tasto  $\blacktriangleright$  per visualizzare il menu.

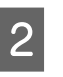

**2** Usare i tasti ▼/▲ per selezionare Menu Amministratore, e quindi premere il tasto  $\blacktriangleright$ .

C Usare i tasti **▼/▲** per selezionare **Pulizia** profonda, e quindi premere il tasto  $\blacktriangleright$ .

> **Se si notano segmenti deboli o mancanti in tutti i colori del motivo di controllo** Selezionare **Tutti gli ugelli**, quindi premere il tasto OK.

**Se si notano segmenti deboli o mancanti in alcuni i colori del motivo di controllo** Premere i tasti  $∇/∆$  per selezionare il tipo di pulizia, quindi premere il tasto OK.

<span id="page-137-0"></span>Apparirà una finestra di dialogo di conferma. Selezionare Sì, quindi premere il tasto OK per cominciare la Pulizia profonda.

La Pulizia profonda richiede da 7 a 37 minuti.

Una volta completata la Pulizia profonda, sullo schermo appare Pronta.

E Stampare un motivo di verifica, e controllare i risultati per determinare se il problema è stato risolto.

U["Dalla stampante" a pagina 135](#page-134-0)

# **Regolazione dell'errato allineamento di stampa (Allineam Testina)**

Se le linee sono disallineate o la stampa risulta sgranata, eseguire Allineam Testina per regolare il disallineamento di stampa.

La testina di stampa spruzza inchiostro quando si sposta verso sinistra e verso destra durante la stampa. Poiché vi è una breve distanza (gap) tra la superficie della carta e la testina di stampa, un disallineamento di stampa può verificarsi a causa dello spessore della carta, variazioni di temperatura o umidità, e l'inerzia interna mentre la testina di stampa si muove.

Sebbene la funzione Allineam Testina possa essere effettuata sia dal computer che dalla stampante, le procedure di allineamento variano come descritto di seguito.

### **Dal computer**

In regolazione automatica (Bi-D 5-Color), un motivo di regolazione viene stampato sulla carta caricata, letto dai sensori, e il valore di regolazione ottimale viene registrato nella stampante. Per completare la regolazione occorrono circa 3 minuti.

Nella maggior parte dei casi, l'allineamento della testina può essere eseguito con questa semplice operazione. Di solito si consiglia questo metodo poiché è quello più semplice.

### U["Dal computer" a pagina 139](#page-138-0)

#### **Dalla stampante**

È possibile eseguire regolazioni automatiche o manuali. Esistono quattro tipi di motivi di regolazione.

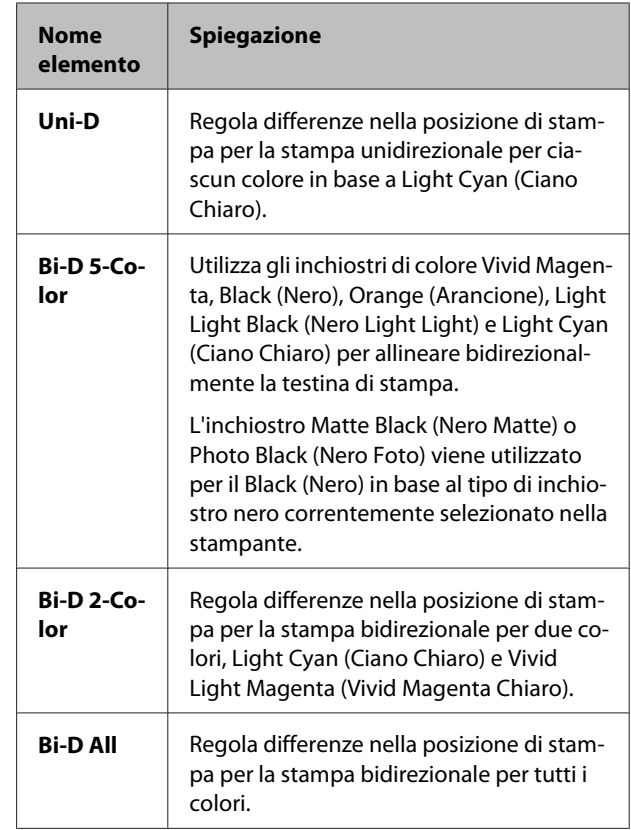

#### ❏ Regolazione automatica

Il sensore legge il motivo di regolazione stampato sulla carta e registra automaticamente il valore di regolazione ottimale sulla stampante. Per completare le regolazioni occorrono circa da 3 a 4 minuti. Il tempo necessario varia a seconda del menu selezionato.

### ❏ Regolazione manuale

Controllare visivamente i motivi di regolazione stampati su carta, e inserire i valori di regolazione ottimali. Utilizzare questa opzione se non è possibile eseguire la regolazione automatica, o se non si è soddisfatti dei risultati di regolazione durante l'uso Automatico.

Per stampare un motivo di regolazione occorrono dai 3 agli 8 minuti. Il tempo necessario varia a seconda del menu selezionato.

### U["Dalla stampante" a pagina 140](#page-139-0)

### **Note sull'Allineam Testina**

### **Le regolazioni vengono eseguite in base alla carta caricata nella stampante.**

Assicurarsi che la carta sia caricata correttamente e che sia selezionato un **Tipo Carta**.

<span id="page-138-0"></span>U["Caricamento e rimozione della carta in rotolo" a](#page-33-0) [pagina 34](#page-33-0)

### U["Caricamento di fogli singoli" a pagina 43](#page-42-0)

Quando si regola carta disponibile sul mercato, assicurarsi di registrare in anticipo la Carta Personalizzata.

U["Prima di stampare su carta disponibile in](#page-188-0) [commercio" a pagina 189](#page-188-0)

#### **Assicurarsi che gli ugelli non siano ostruiti.**

Se gli ugelli sono ostruiti, la regolazione potrebbe non essere eseguita correttamente. Stampare il motivo di controllo, eseguire un controllo visivo, e eseguire la pulizia della testina, se necessario.

#### U["Controllo di eventuali ugelli ostruiti" a](#page-133-0) [pagina 134](#page-133-0)

#### **La regolazione automatica non può essere eseguita quando si utilizza il seguente tipo di carta.**

- ❏ Carta comune
- ❏ Carta trasparente o colorata

Eseguire la regolazione manuale quando si utilizzano questi tipi di carta.

#### U["Dalla stampante" a pagina 140](#page-139-0)

#### **Quando si esegue la regolazione automatica, assicurarsi che nessuna luce esterna (luce solare diretta) entri nella stampante.**

In caso contrario, i sensori della stampante non possono leggere correttamente il motivo di regolazione. Se la regolazione automatica non può essere eseguita anche dopo essersi assicurati che nessuna luce esterna entri nella stampante, eseguire la regolazione manuale.

### $\mathscr{D}$  ["Dalla stampante" a pagina 140](#page-139-0)

### **Dal computer**

Prima di avviare la procedura, leggete quanto segue:

U["Note sull'Allineam Testina" a pagina 138](#page-137-0)

Le descrizioni in questa sezione fanno riferimento al driver di stampante Windows come esempio.

Uso Epson Printer Utility 4 per Mac OS X.

U["Uso di Epson Printer Utility 4" a pagina 72](#page-71-0)

A Accertarsi che nella stampante sia caricata la carta in rotolo o un foglio singolo in formato A4 o superiore.

U["Caricamento e rimozione della carta in](#page-33-0) [rotolo" a pagina 34](#page-33-0)

 $\mathscr{D}$  ["Caricamento di fogli singoli" a pagina 43](#page-42-0)

Quando si regola carta disponibile sul mercato, assicurarsi di registrare in anticipo la Carta Personalizzata.

U["Prima di stampare su carta disponibile in](#page-188-0) [commercio" a pagina 189](#page-188-0)

B Fare clic su **Print Head Alignment (Allineamento testine)** dalla scheda Utility nelle **Properties (Proprietà)** del driver della stampante (o nella schermata **Print Preferences**).

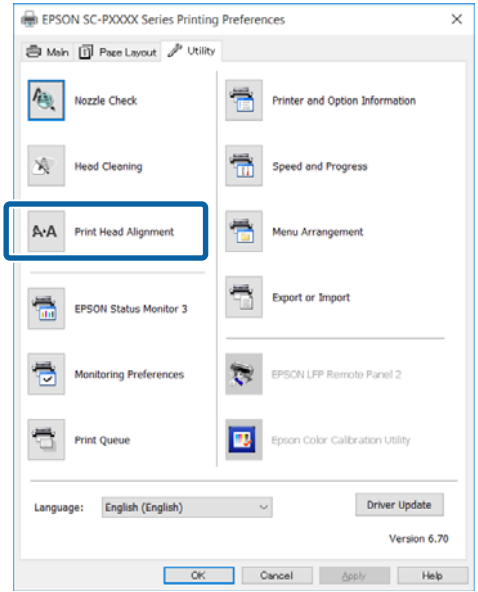

Seguire le istruzioni visualizzate.

Il sensore legge il motivo di regolazione durante la stampa e registra automaticamente il valore di regolazione ottimale sulla stampante.

Controllare i risultati della regolazione per confermare se 'immagine stampata risulti granulosa o disallineata.

Se non siete soddisfatti dei risultati di regolazione, eseguire la regolazione manuale della stampante.

<span id="page-139-0"></span>U"Dalla stampante" a pagina 140

## **Dalla stampante**

Per eseguire la funzione Allineam Testina dalla stampante, effettuare le regolazioni nell'ordine seguente.

(1) Eseguire **Spessore Carta**.

(2) Selezionare la regolazione automatica o manuale e quindi effettuare la regolazione.

#### *Nota:*

*Quando si stampa un motivo di Allineam Testina, viene stampato con l'inchiostro nero correntemente selezionato nella stampante, indipendentemente dal tipo di carta caricato.*

*Quando si stampa il motivo su carta patinata con inchiostro Matte Black (Nero Matte), fare attenzione a non sfregare la superficie stampata in quanto risulta difficile fissare la pigmentazione dell'inchiostro Matte Black (Nero Matte) su carta lucida.*

Prima di avviare la procedura, leggete quanto segue:

 $\mathscr{D}$  ["Note sull'Allineam Testina" a pagina 138](#page-137-0)

Tasti da utilizzare nelle seguenti impostazioni

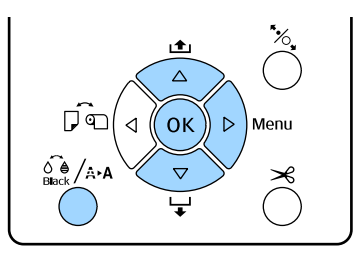

#### **Impostazione dello spessore della carta**

Accertarsi che nella stampante sia caricata la carta in rotolo o un foglio singolo in formato A4 o superiore.

> U["Caricamento e rimozione della carta in](#page-33-0) [rotolo" a pagina 34](#page-33-0)

 $\mathscr{D}$  ["Caricamento di fogli singoli" a pagina 43](#page-42-0)

Quando si regola carta disponibile sul mercato, assicurarsi di registrare in anticipo la Carta Personalizzata.

U["Prima di stampare su carta disponibile in](#page-188-0) [commercio" a pagina 189](#page-188-0)

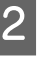

Premere il tasto  $\frac{\partial \phi}{\partial x}$  A per visualizzare il Menu **Manutenzione**.

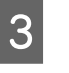

**C** Usare i tasti  $\Psi$  **A** per selezionare **Allineam** Testina, quindi premere il tasto  $\blacktriangleright$ .

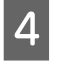

**A** Premere i tasti ▼/▲ per selezionare Spessore Carta, quindi premere il tasto  $\blacktriangleright$ .

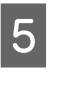

E Impostare **Tipo Carta** per i supporti speciali Epson e **Spessore Carta** per i tipi di supporto disponibili in commercio.

#### **Supporti speciali Epson**

(1) Premere i tasti  $\nabla/\blacktriangle$  per selezionare **Tipo** Carta, quindi premere il tasto **.** 

(2) Premere i tasti  $\nabla/\blacktriangle$  per selezionare il tipo di carta in uso, quindi premere il tasto OK.

**Supporti disponibili in commercio** (1) Premere i tasti  $\nabla/\blacktriangle$  per selezionare Spessore Carta, quindi premere il tasto  $\blacktriangleright$ .

(2) (2) Premere i tasti  $\nabla/\blacktriangle$  per selezionare un valore di spessore carta compreso tra 0,1 e 1,5 mm, quindi premere il tasto OK.

Per lo spessore della carta, consultare il manuale della carta o contattare il rivenditore locale.

 $6$  Premere il tasto II  $\tilde{w}$  per chiudere il menu.

Per dettagli sull'esecuzione delle regolazioni automatica e manuale, fare riferimento alle istruzioni.

#### **Allineamento automatico della testina di stampa**

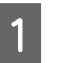

Premere il tasto  $\widehat{\mathcal{A}}_{\text{back}}$  /  $\widehat{A}^*$  per visualizzare il Menu **Manutenzione**.

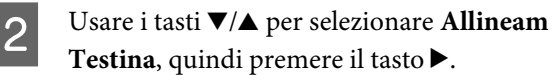

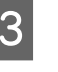

 $\overline{3}$  Premere i tasti  $\overline{v}/\overline{\Delta}$  per selezionare Allineamento, quindi premere il tasto  $\blacktriangleright$ .

**4** Usare i tasti  $∇/∆$  per selezionare **Automatico**, e quindi premere il tasto  $\blacktriangleright$ .

Premere i tasti  $\Psi/\blacktriangle$  per selezionare il tipo di motivo di allineamento, quindi premere il tasto  $\blacktriangleright$ .

Se è già stata eseguita la funzione Allineam Testina dal computer, selezionare **Uni-D**. Se si sta eseguendo la funzione Allineam Testina per la prima volta, selezionare **Bi-D 5-Color**.

**6** Premere il tasto OK.

Il sensore legge il motivo di regolazione durante la stampa e registra automaticamente il valore di regolazione ottimale sulla stampante.

#### *Nota:*

*Se i risultati dell'allineamento Bi-D 5-Color non sono soddisfacenti, eseguire l'allineamento Uni-D. Se i risultati dell'allineamento Uni-D non sono soddisfacenti, eseguire l'allineamento Bi-D All.*

#### **Allineamento manuale delle testine di stampa**

Nell'Allineamento Manuale, allineare prima con **Uni-D**, quindi con **Bi-D 2-Color**. Se si desidera effettuare regolazioni di maggiore precisione, provare con **Bi-D All**.

Premere il tasto  $\hat{Q}_{\text{Black}}$  a per visualizzare il Menu **Manutenzione**.

- Usare i tasti **▼/▲** per selezionare **Allineam** Testina, quindi premere il tasto  $\blacktriangleright$ .
- C Usare i tasti **▼/A** per selezionare **Manuale**, e quindi premere il tasto  $\blacktriangleright$ .
	- Premere i tasti **▼/▲** per selezionare **Uni-D**, quindi premere il tasto  $\blacktriangleright$ .
- **EXECUTE:** Premere il tasto OK.

Il motivo di regolazione viene stampato sulla carta caricata.

Il motivo di allineamento viene stampato più volte da un lato all'altro del foglio.

#### *Nota:*

*Motivi di regolazione multipli sono stampati per fogli singoli. Una volta che la stampa del primo foglio è completa, caricare il foglio successivo.*

F Osservare i numeri dei motivi con la minore quantità di righe bianche o in cui queste sono distanziate in mono più uniforme.

> Nell'esempio mostrato nell'illustrazione corrisponde al motivo "3".

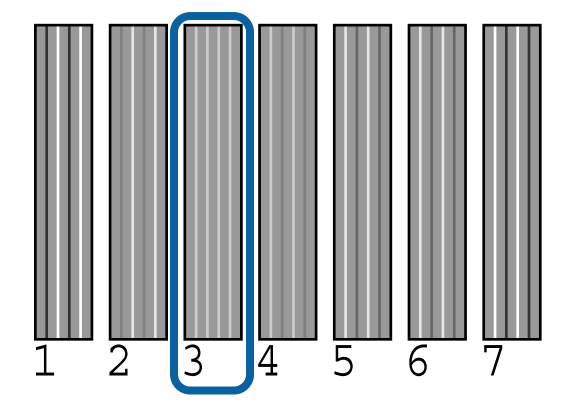

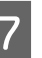

G Verificare l'abbreviazione dei colori di inchiostro visualizzati sullo schermo del pannello di controllo. Premere i tasti  $\nabla/\blacktriangle$  per selezionare il numero confermato nel passaggio 6, quindi premere il tasto OK.

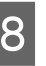

Selezionare i numeri di tutti i colori, quindi premere il tasto OK.

> Una volta impostato l'ultimo colore, sullo schermo appare Pronta.

I In seguito, eseguire l'allineamento con **Bi-D 2-Color**. Eseguire nuovamente l'allineamento dal passaggio 1, selezionando però **Bi-D 2-Color** nel passaggio 4, quindi seguire i passaggi da 5 a 8.

#### *Nota:*

*Quando la procedura di Allineam Testina è completata, premere il tasto* W*.*

### **Se non siete soddisfatti dei risultati di regolazione**

Eseguire nuovamente l'allineamento dal passaggio 1, selezionando però **Bi-D All** nel passaggio 4, quindi seguire i passaggi da 5 a 8.

# **Sostituzione dei materiali di consumo**

# **Sostituzione delle cartucce d'inchiostro**

Se una delle cartucce di inchiostro installate risulta esaurita, non è possibile eseguire la stampa. Se appare un avviso di inchiostro scarso, si consiglia di sostituire le cartucce di inchiostro il prima possibile.

Se una cartuccia di inchiostro si esaurisce durante la stampa, è possibile continuare a stampare dopo la sostituzione della cartuccia. Tuttavia, quando si sostituisce l'inchiostro durante un lavoro di stampa, il colore potrebbe presentare delle differenze, a seconda delle condizioni di asciugatura.

Cartucce di inchiostro supportate  $\mathscr{F}$  ["Unità](#page-174-0) [opzionali e materiali di consumo" a pagina 175](#page-174-0)

## **Modalità di sostituzione**

Nella seguente procedura viene utilizzato l'inchiostro Matte Black (Nero Matte) come esempio. La medesima procedura è valida per la sostituzione di tutte le cartucce di inchiostro.

### c*Importante:*

*Epson raccomanda l'uso di cartucce di inchiostro originali Epson. Epson non garantisce la qualità o l'affidabilità di inchiostri non originali. L'uso di inchiostro non originale può provocare danni non coperti dalle condizioni di garanzia Epson e, in determinate circostanze, può causare un funzionamento non corretto della stampante. Le informazioni relative ai livelli dell'inchiostro non originale potrebbero non venire visualizzate e l'uso di inchiostro non originale viene registrato per un eventuale uso in sede di assistenza.*

Accertarsi che la stampante sia accesa.

2 Aprire il coperchio delle cartucce.

Premere sulla scanalatura nel coperchio delle cartucce per aprirlo.

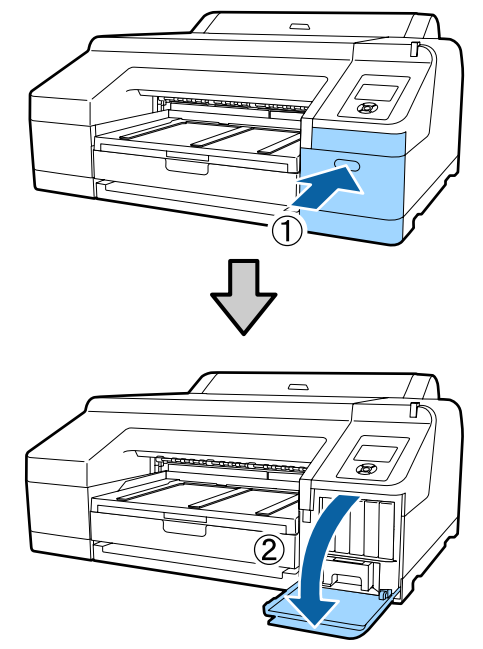

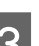

Spingere indietro la cartuccia che si desidera sostituire.

> Verrà emesso un clic sonoro e la cartuccia di inchiostro fuoriuscirà leggermente.

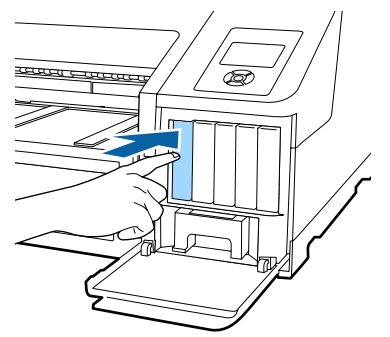

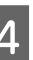

Estrarre con attenzione la cartuccia dall'alloggiamento.

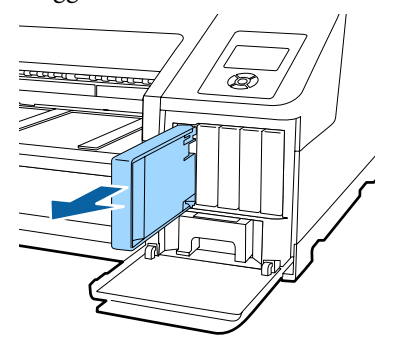

### c*Importante:*

*Le cartucce di inchiostro rimosse potrebbero presentare dell'inchiostro attorno alla porta di alimentazione inchiostro; pertanto, fare attenzione a non macchiare di inchiostro l'area circostante quando si rimuovono le cartucce.*

E Rimuovere la nuova cartuccia di inchiostro dalla confezione. Agitare la cartuccia di inchiostro per 5 secondi e per 15 volte orizzontalmente con movimenti di circa 5 cm, come mostrato in figura.

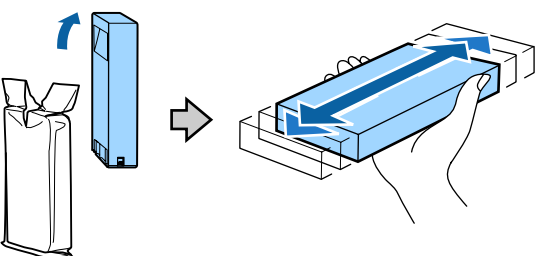

### c*Importante:*

*Non toccare i chip IC sui lati delle cartucce d'inchiostro. Potrebbe non risultare possibile stampare correttamente.*

Con il segno ▲ sulla cartuccia rivolta verso<br>l'alto, premerla finché non lo si sente scattare.

Far coincidere il colore della cartuccia di inchiostro con l'etichetta colore sul retro del coperchio delle cartucce.

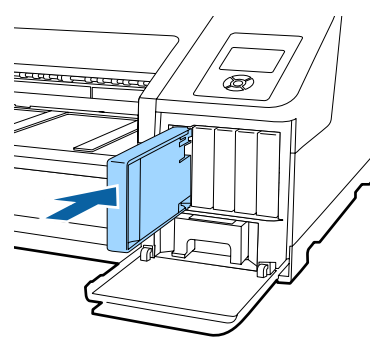

Ripetere i passaggi da 3 a 6 per sostituire altre cartucce di inchiostro.

### c*Importante:*

*Installare tutte le cartucce di inchiostro nei rispettivi alloggiamenti. Non è possibile stampare se uno degli alloggiamenti è vuoto.*

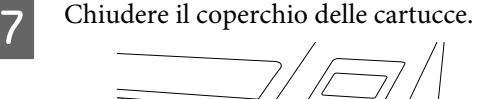

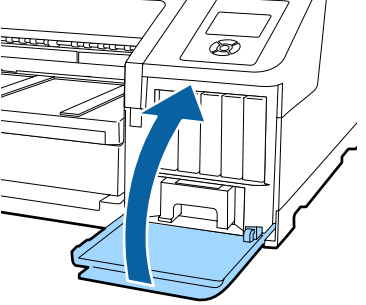

# **Sostituzione della Tanica Manutenzione 1 e 2**

Se appare il messaggio **Cambiare Tanica Manut** o **Capacità Insufficiente**, sostituire la Tanica Manutenzione specificata.

Tipi di Maintenance Boxes supportati

U["Unità opzionali e materiali di consumo" a](#page-174-0) [pagina 175](#page-174-0)

# c*Importante:*

*Non provare a riutilizzare le Taniche Manutenzione 1 o 2 se precedentemente rimosse e lasciate all'aperto per periodi prolungati. L'inchiostro presente all'interno risulterà essiccato e duro e non verrà assorbito sufficiente inchiostro.*

# **Sostituzione della Tanica Manutenzione 1**

Il messaggio sullo schermo mostrerà la dicitura Tanica Manutenzione 1; tuttavia, il nome di prodotto di questo materiale di consumo è semplicemente Maintenance Box.

### c*Importante:*

*Non sostituire la Tanica Manutenzione 1 durante la stampa. L'inchiostro residuo potrebbe fuoriuscire.*

Aprire il coperchio delle cartucce del lato destro. Premere sulla scanalatura nel coperchio delle cartucce per aprirlo.

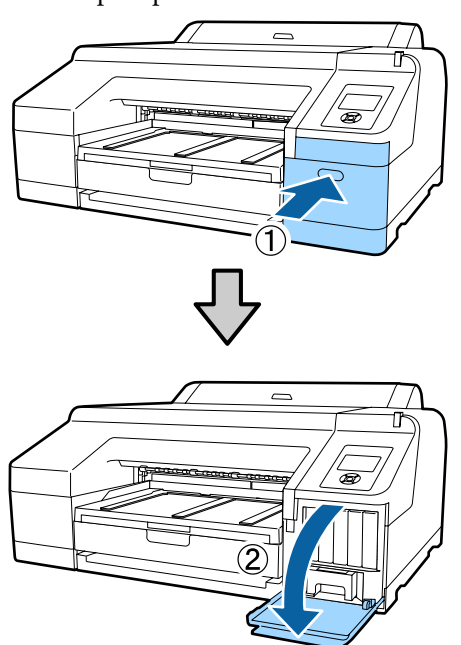

**B** Estrarre la Tanica Manutenzione 1.

Sollevando la Tanica Manutenzione 1, verrà rilasciato il fermo e sarà sufficiente estrarla.

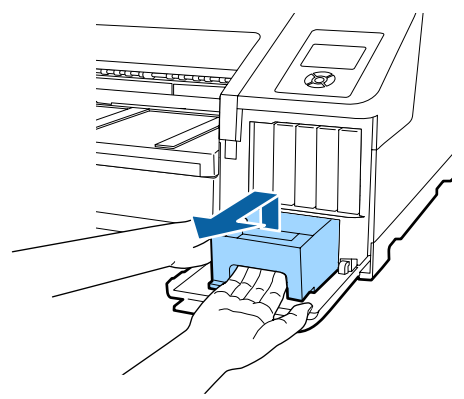

C Posizionare la Tanica Manutenzione 1 usata nella confezione trasparente in dotazione con la nuova Tanica Manutenzione 1, quindi assicurarsi di chiudere saldamente la cerniera.

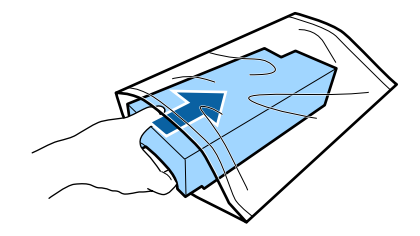

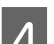

Inserire la nuova Tanica Manutenzione 1.

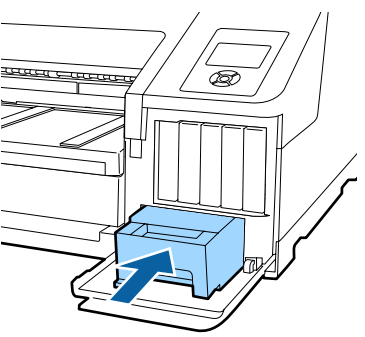

### c*Importante:*

*Fare attenzione a quanto segue; altrimenti, la stampante potrebbe non funzionare o stampare correttamente.*

- ❏ *Non toccare il chip IC verde sul lato della Tanica Manutenzione 1.*
- ❏ *Non rimuovere la pellicola dalla parte superiore della Tanica Manutenzione 1.*

E Chiudere il coperchio delle cartucce.

# **Sostituzione della Tanica Manutenzione 2**

Le istruzioni per la sostituzione della Tanica Manutenzione 2 (Tanica Manutenzione per stampa senza margini) sono riportate di seguito.

Il messaggio sullo schermo mostrerà la dicitura Tanica Manutenzione 2. Tuttavia, il nome di prodotto di questo materiale di consumo è Borderless Maintenance Box.
### c*Importante:*

*Non sostituire la Tanica Manutenzione 2 durante la stampa. La stampa si interrompe se il fermo sulla Tanica Manutenzione 2 viene rilasciato. Se l'interruzione avviene durante la stampa, i colori potrebbero variare e/o la qualità di stampa potrebbe diminuire quando la stampa viene ripresa.*

A Rimuovere il vassoio di uscita.

Sollevare leggermente il bordo del vassoio di uscita per rimuoverlo. Inoltre, rimuovere lo strumento SpectroProofer opzionale, se installato.

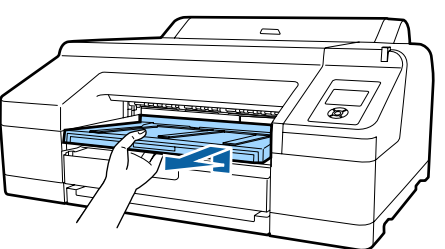

2 Rilasciare il fermo della Tanica Manutenzione 2.

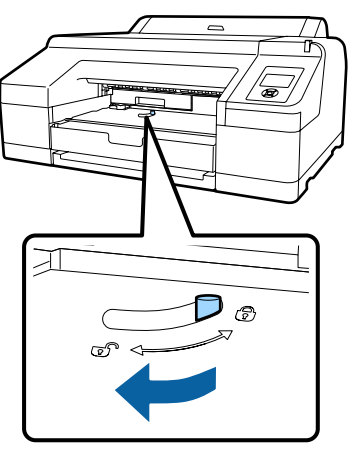

C Estrarre la Tanica Manutenzione 2 con attenzione per evitare di rovesciarla.

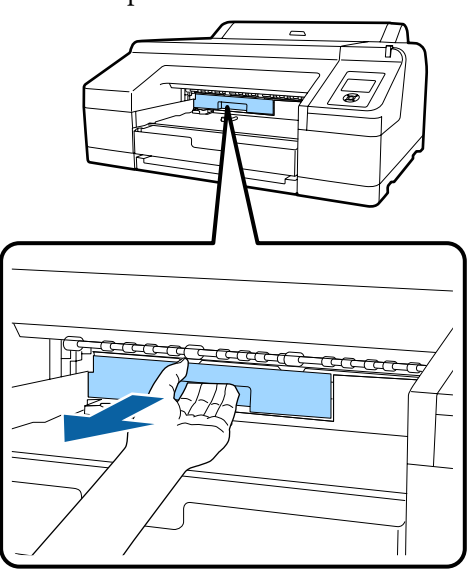

# *Attenzione:*

*Se l'inchiostro dovesse venire a contatto con la pelle o con gli occhi, lavare immediatamente l'area interessata con acqua.*

D Posizionare la Tanica Manutenzione 2 usata nella confezione trasparente in dotazione con la nuova Tanica Manutenzione 2, quindi assicurarsi di chiudere saldamente la cerniera.

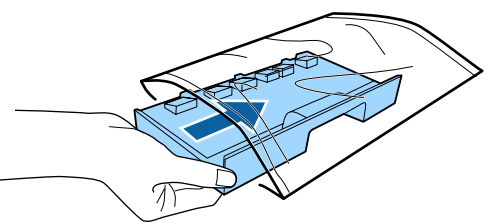

### c*Importante:*

*Non ribaltare la Tanica Manutenzione 2 se non è completamente inserita nella confezione trasparente con cerniera chiusa. L'inchiostro residuo potrebbe fuoriuscire e sporcare l'area circostante.*

<span id="page-145-0"></span>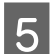

E Inserire la nuova Tanica Manutenzione 2.

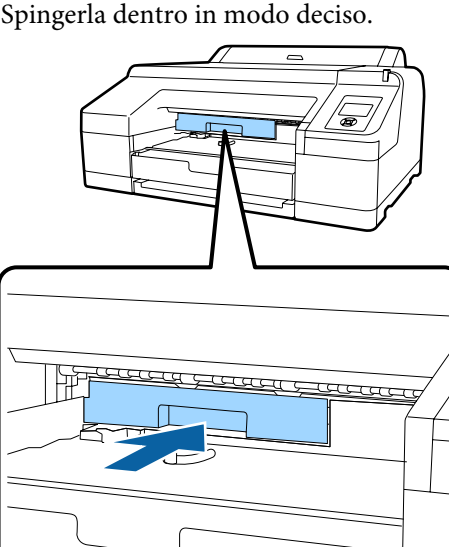

### c*Importante:*

*Non toccare il chip IC sulla Tanica Manutenzione 2. Ciò potrebbe compromettere le normali operazioni di funzionamento e stampa.*

## 6 Attivare il fermo.

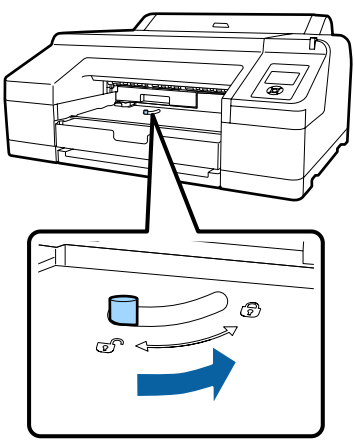

Montare il vassoio di uscita.

Rimontare lo strumento SpectroProofer, se necessario.

# **Sostituzione della taglierina**

Sostituire la taglierina quando il taglio della carta non è sufficientemente netto.

Taglierina supportata

U["Unità opzionali e materiali di consumo" a](#page-174-0) [pagina 175](#page-174-0)

Utilizzare un cacciavite a croce per sostituire la taglierina. Assicurarsi di disporre di un cacciavite a croce prima di sostituire la taglierina.

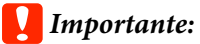

*Attenzione a non rovinare la lama della taglierina. Farla cadere o sbatterla contro oggetti duri potrebbe scheggiare la lama.*

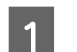

Spegnere la stampante.

Se è caricata della carta, rimuoverla dalla stampante.

B Aprire i coperchi delle cartucce sul lato sinistro e destro.

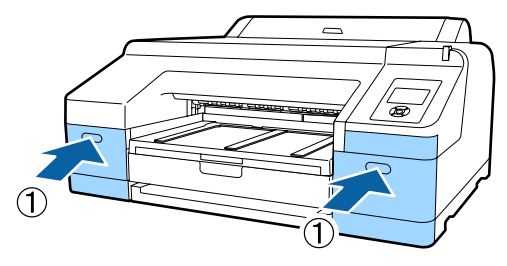

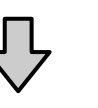

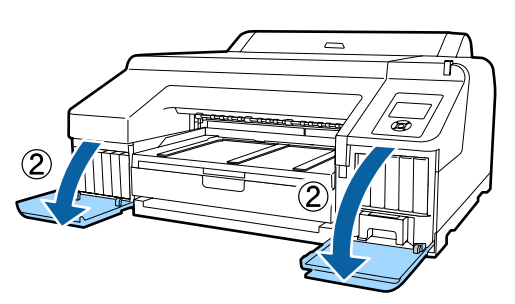

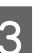

C Aprire il coperchio della stampante.

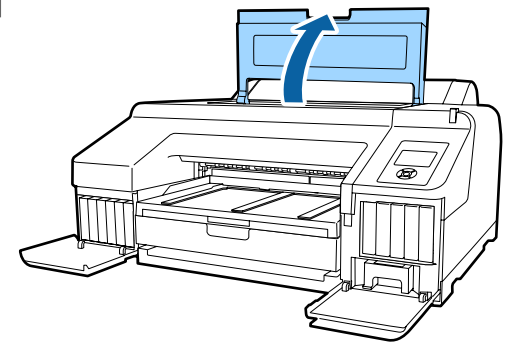

### 4 Rimuovere il coperchio anteriore.

Utilizzare un cacciavite a croce e rimuovere le quattro viti che fissano in posizione il coperchio anteriore. Rimuovere il coperchio anteriore.

#### Rimuovere lo strumento SpectroProofer opzionale, se installato.

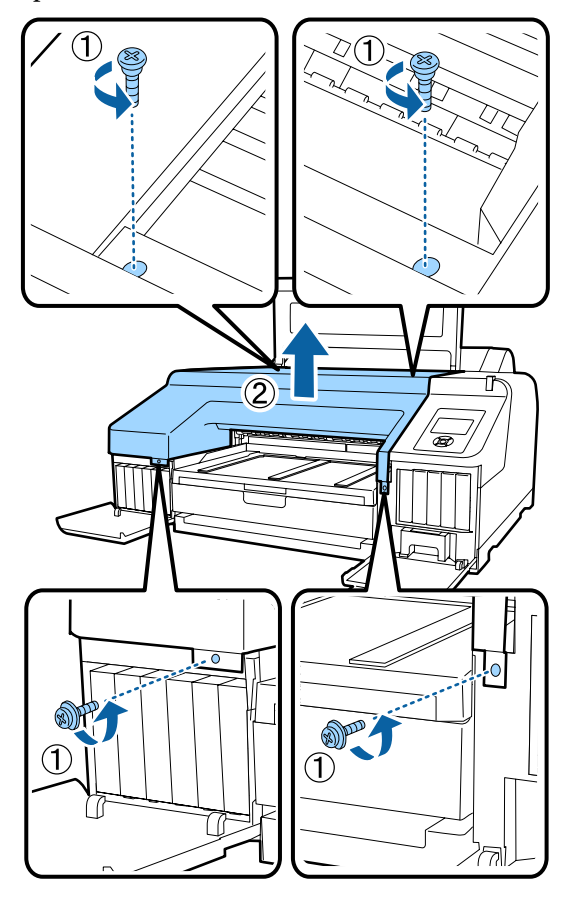

E Aprire il coperchio della taglierina.

Per aprire il coperchio, tirarlo verso se stessi mentre si tiene verso il basso il fermo, come mostrato in figura.

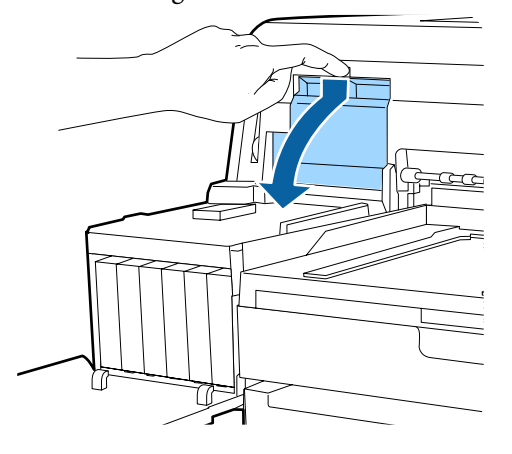

6 Rimuovere la taglierina usata dalla stampante.

Allentare la vite che fissa in posizione la taglierina tramite il cacciavite a croce ed estrarre la taglierina.

## *Attenzione:*

*Non conservare la taglierina alla portata di bambini. La lama della taglierina può causare lesioni. Fare estrema attenzione quando si sostituisce la taglierina.*

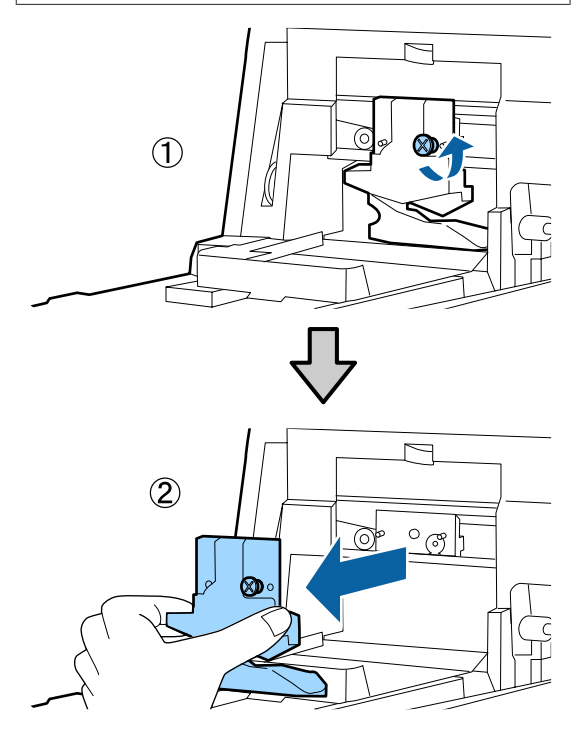

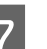

# 7 Installare la nuova taglierina.

Inserire la taglierina in modo che il perno sulla stampante coincida con il foro nella taglierina. Utilizzare un cacciavite a croce per serrare la vite che fissa in posizione la taglierina.

### c*Importante:*

*Serrare saldamente la taglierina per evitare che la posizione di taglio risulti leggermente spostata o storta.*

#### **Manutenzione**

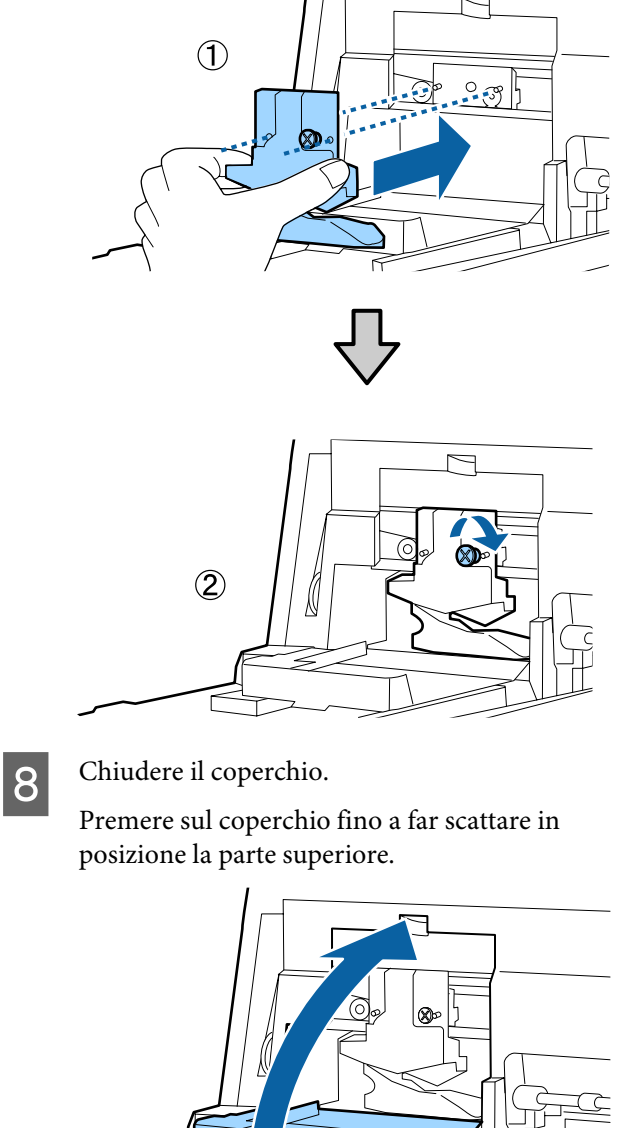

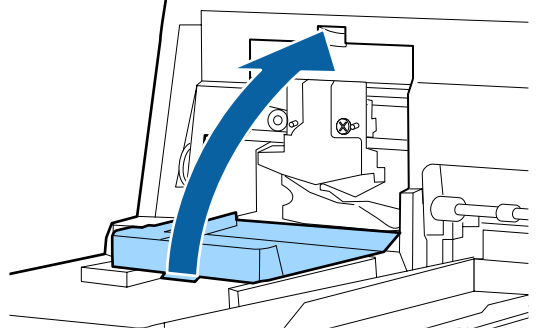

**9** Rimontare il coperchio anteriore.

Reinserire le quattro viti che fissano in posizione il coperchio e utilizzare un cacciavite a croce per serrarle. La forma delle viti varia per la parte superiore e per la parte anteriore. Utilizzare le viti fornite di rondella per la sezione anteriore (sezione del coperchio delle cartucce).

Se si sta utilizzando lo strumento SpectroProofer opzionale, installare lo SpectroProofer in posizione senza riposizionare il coperchio anteriore.

### c*Importante:*

*Se il coperchio anteriore non è posizionato correttamente, si verifica un errore e la stampante non risponde.*

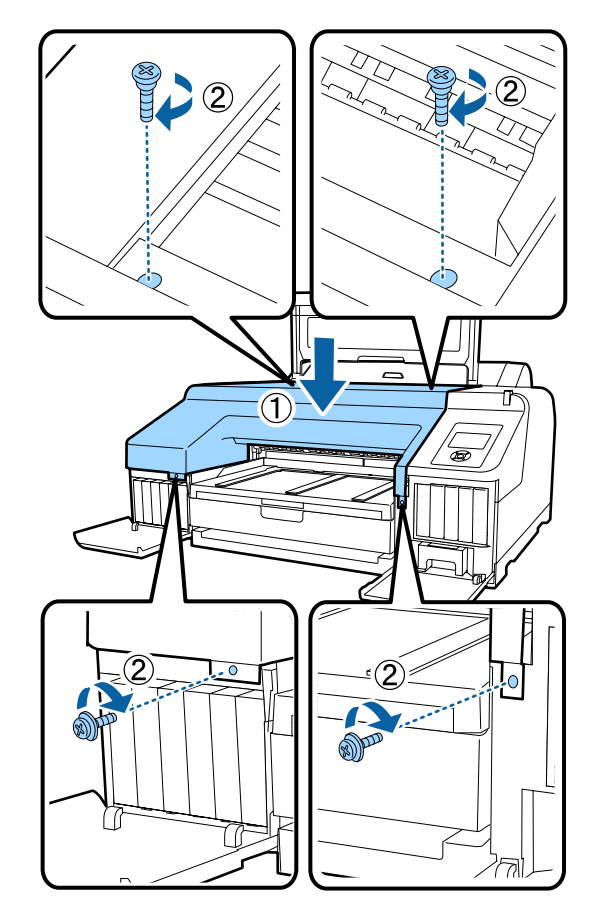

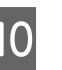

10 Chiudere il coperchio della stampante e i<br>coperchi delle cartucce sinistro e destro coperchi delle cartucce sinistro e destro.

# <span id="page-148-0"></span>**Pulizia della stampante**

Per mantenere la stampante in condizioni di funzionamento ottimali, pulirla regolarmente (circa una volta al mese).

Inoltre, utilizzare l'apposito foglio di pulizia per pulire la fessura di alimentazione della carta in rotolo una volta all'anno.

# **Pulizia della parte esterna**

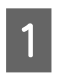

Rimuovere tutta la carta dalla stampante.

B Accertarsi che la stampante sia spenta e che lo schermo sia spento, quindi staccare la spina di alimentazione dalla presa di corrente.

C Usare un panno soffice e pulito per togliere delicatamente la polvere o le tracce di sporco.

Se la stampante è particolarmente sporca, inumidire il panno con dell'acqua contenente una piccola quantità di detergente neutro e strizzarlo a fondo prima di utilizzarlo per strofinare la superficie della stampante. Quindi, utilizzare un panno morbido per eliminare l'umidità restante.

### c*Importante:*

*Non utilizzare mai benzine, diluenti o alcool per pulire la stampante. Tali agenti possono causare scolorimenti e deformazioni.*

# **Pulizia della parte interna**

Se le stampe risultano macchiate o sporche, eseguire una delle operazioni di pulizia che seguono.

- ❏ Pulizia del rullo Da eseguire se la carta in rotolo e le stampe alimentate dal lato anteriore o posteriore appaiono macchiate o sporche.
- ❏ Pulizia del percorso di stampa del cassetto carta Da eseguire se le stampe dal cassetto carta appaiono sporche o se delle particelle di carta sulle stampe impediscono all'inchiostro di venire applicato su tali aree.

# **Pulizia del rullo**

Per pulire il rullo alimentando carta comune, effettuare i passaggi che seguono.

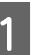

A Accendere la stampante e caricare carta in rotolo formato A2 o da 17 pollici di larghezza.

U["Caricamento e rimozione della carta in](#page-33-0) [rotolo" a pagina 34](#page-33-0)

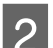

# Premere il tasto  $\blacktriangledown$ .

La carta continua a venire alimentata a tasto premuto. Se la carta non appare sporca, la pulizia risulta completata.

Tagliare la carta una volta completata la pulizia.

U["Metodo di taglio manuale" a pagina 41](#page-40-0)

### **Pulizia del percorso di stampa del cassetto carta**

Per pulire le aree sporche espellendo carta comune, effettuare i passaggi che seguono.

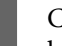

A Caricare fogli singoli formato A2 o con larghezza da 17 pollici nel cassetto carta.

U["Caricamento del cassetto carta" a](#page-43-0) [pagina 44](#page-43-0)

- 
- 2 Verificare che la stampante sia accesa e controllare che come tipo di carta siano selezionati i Fogli singoli.

 $3^{\circ}$  Premere il tasto  $\blacktriangledown$ .

La carta viene espulsa dal cassetto carta.

Ripetere il passaggio 3 fino a ottenere carta non macchiata di inchiostro.

## **Pulizia della fessura di alimentazione della carta in rotolo**

Alla fessura di alimentazione della carta in rotolo è collegato un panno che ha la funzione di catturare le particelle di carta e polvere che aderiscono alla superficie e ai bordi della carta.

Utilizzare l'apposito foglio di pulizia nella seguente procedura per rimuovere la polvere catturata dal panno nella fessura di alimentazione della carta in rotolo. Utilizzare sempre un foglio di pulizia nuovo. Acquistare un foglio di pulizia, venduto separatamente, una volta utilizzato il foglio di pulizia in dotazione.

U["Unità opzionali e materiali di consumo" a](#page-174-0) [pagina 175](#page-174-0)

### c*Importante:*

*Pulire la fessura di alimentazione della carta in rotolo con un foglio di pulizia circa una volta l'anno.*

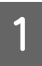

Accendere la stampante premendo il tasto  $\mathcal{O}$ .

Premere il tasto < per visualizzare il Menu **Tipo Carta**.

Premere i tasti **▼/▲** per selezionare **Rotolo Carta/Taglio** o **Rotolo Carta/Contin.**, quindi premere il tasto OK.

Premere il tasto %.

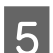

Aprire il coperchio della carta in rotolo.

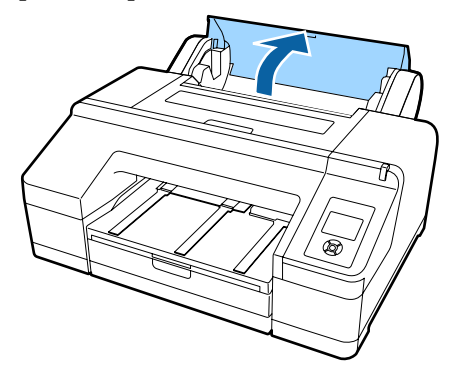

*Nota: Chiuderlo mentre il supporto carta è aperto.* À

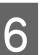

 $\begin{bmatrix} 6 \\ 1 \end{bmatrix}$ . Rimuovere il foglio protettivo situato sul foglio di pulizia.

> L'area grigia indicata con A è una faccia adesiva. Non toccare con le mani o qualsiasi altro oggetto.

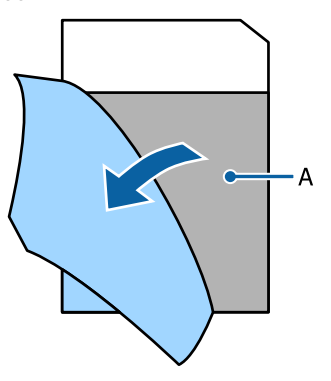

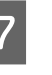

G Inserire il foglio di pulizia fino a raggiungere la fine della fessura di alimentazione della carta in rotolo, quindi estrarlo. Ripetere questa operazione due o tre volte.

> Per pulire la fessura di alimentazione della carta in rotolo da un'estremità all'altra, ripetere l'operazione più volte sulle sezioni di destra, al centro e a sinistra.

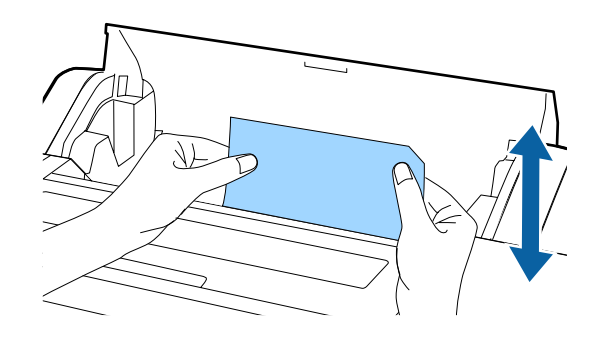

B Premere il tasto  $\infty$ . Se si desidera interrompere un lavoro così com'è, premere il tasto  $\mathcal O$  sulla stampante per spegnere l'alimentazione. Se si desidera continuare, vedere la procedura illustrata di seguito, in base al lavoro da effettuare.

> U["Caricamento della carta in rotolo" a](#page-35-0) [pagina 36](#page-35-0)

U["Caricamento di fogli singoli" a pagina 43](#page-42-0)

*Nota: Se il foglio di pulizia rimane inserito, premere il tasto* Y *e rimuoverlo.*

Non è possibile riutilizzare un foglio di pulizia che è già stato usato una volta.

## **Pulizia interna della stampante**

- A Accertarsi che la stampante sia spenta e che lo schermo sia spento, quindi staccare la spina di alimentazione dalla presa di corrente.
	- Allontanarsi dalla stampante per un minuto.

C Aprire il coperchio della stampante e usare un panno pulito morbido per rimuovere attentamente tutta la polvere e le tracce di sporco dall'interno della stampante.

> Strofinare la parte rosa mostrata nella figura che segue. Per evitare di diffondere le tracce di sporco, strofinare dall'interno verso l'esterno. In caso di sporco persistente, pulire con un panno soffice e pulito inumidito con un detergente delicato. Quindi, asciugare l'interno della stampante strofinando con un panno morbido e asciutto.

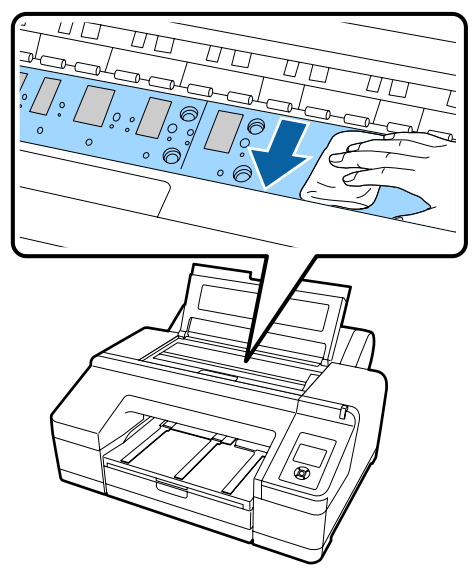

### c*Importante:*

- ❏ *Durante la pulizia, non toccare il rullo e le parti di assorbimento inchiostro (in grigio) della figura qui sopra, altrimenti le stampe potrebbero sporcarsi.*
- ❏ *Fare attenzione a non toccare i tubicini di inchiostro all'interno della stampante; altrimenti, la stampante potrebbe venire danneggiata.*

**4** Se delle particelle cartacee (simili a polvere<br>bianca) si accumulano sulla platina, usare u bianca) si accumulano sulla platina, usare un oggetto sottile dalla punta smussata per spingerle all'interno.

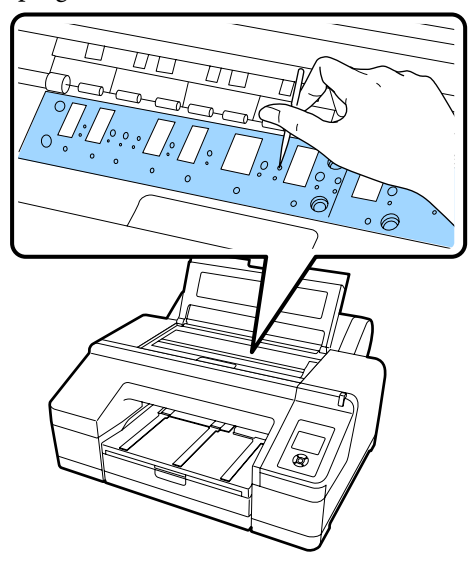

E Al termine della pulizia, chiudere il coperchio della stampante.

# <span id="page-152-0"></span>**Risoluzione dei problemi**

# **Procedura da eseguire quando appare un messaggio**

Se si verifica un errore nella stampante (funzionamento difettoso), la spia di avviso e/o la spia del pannello di controllo si accende e verrà visualizzato un messaggio sullo schermo che indica la causa del problema.

I messaggi visualizzati vengono descritti nella sezione che segue. Se si riceve un messaggio di errore, fare riferimento alle soluzioni elencate di seguito ed eseguire i passaggi necessari per la correzione del problema.

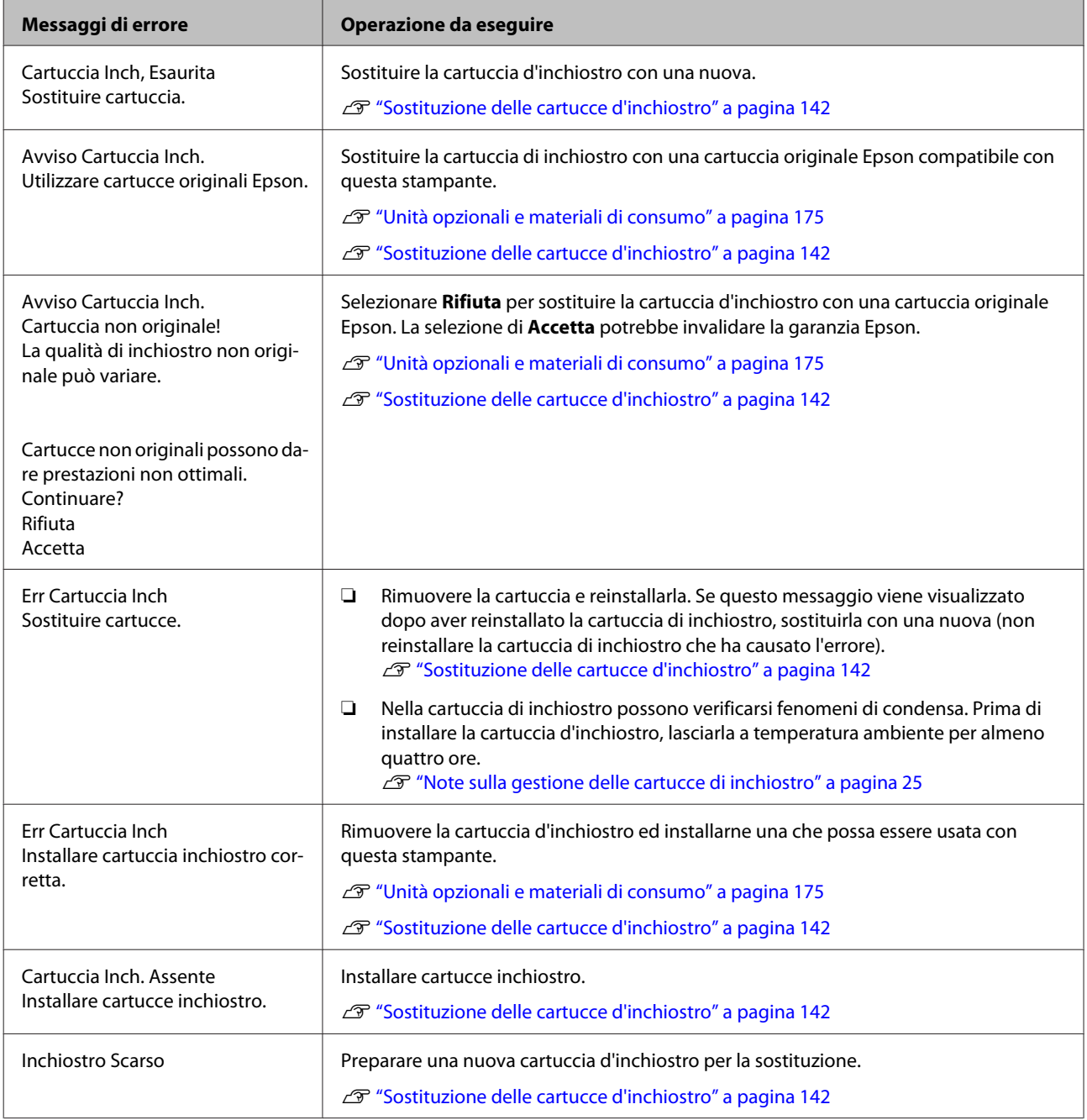

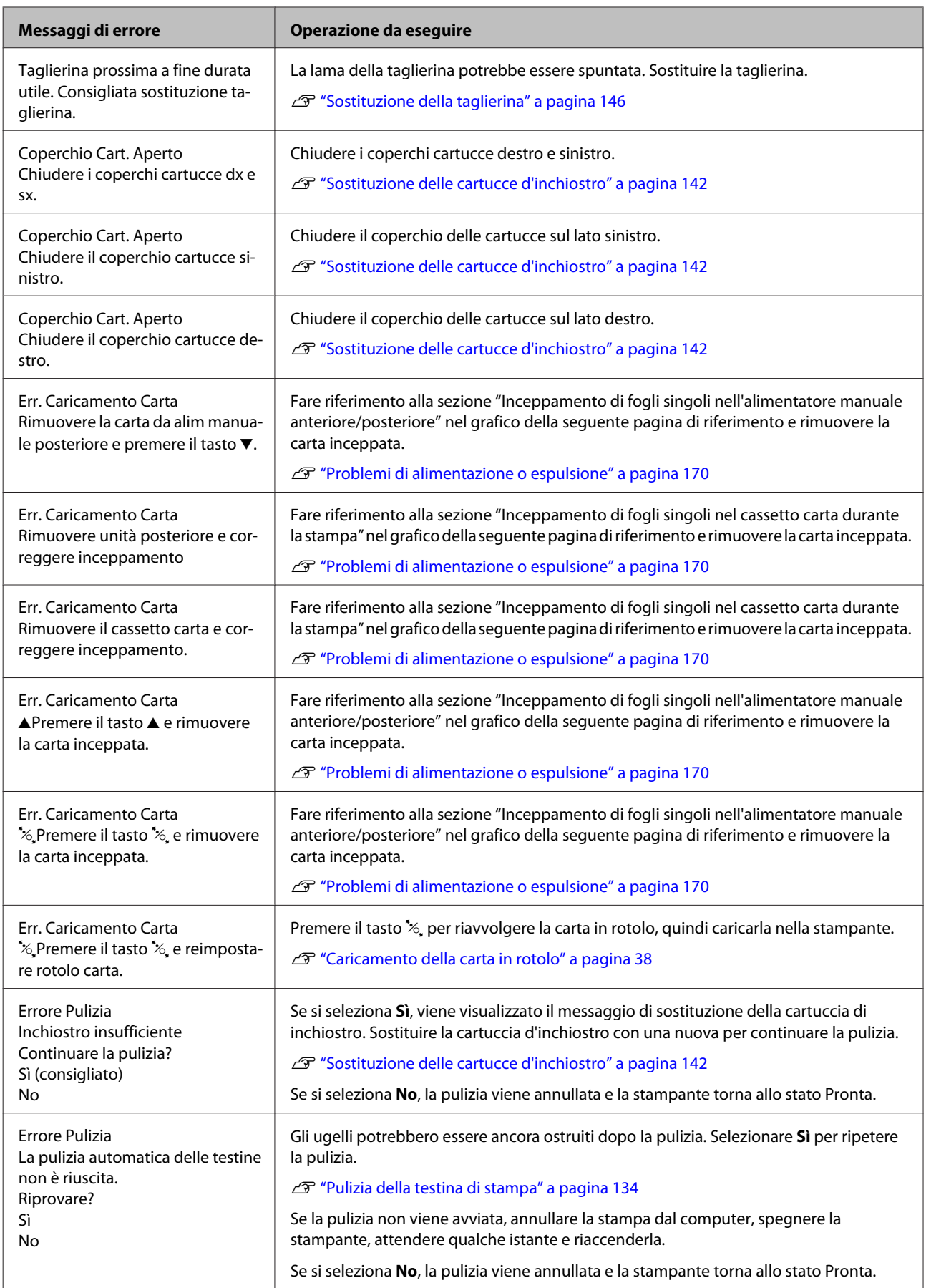

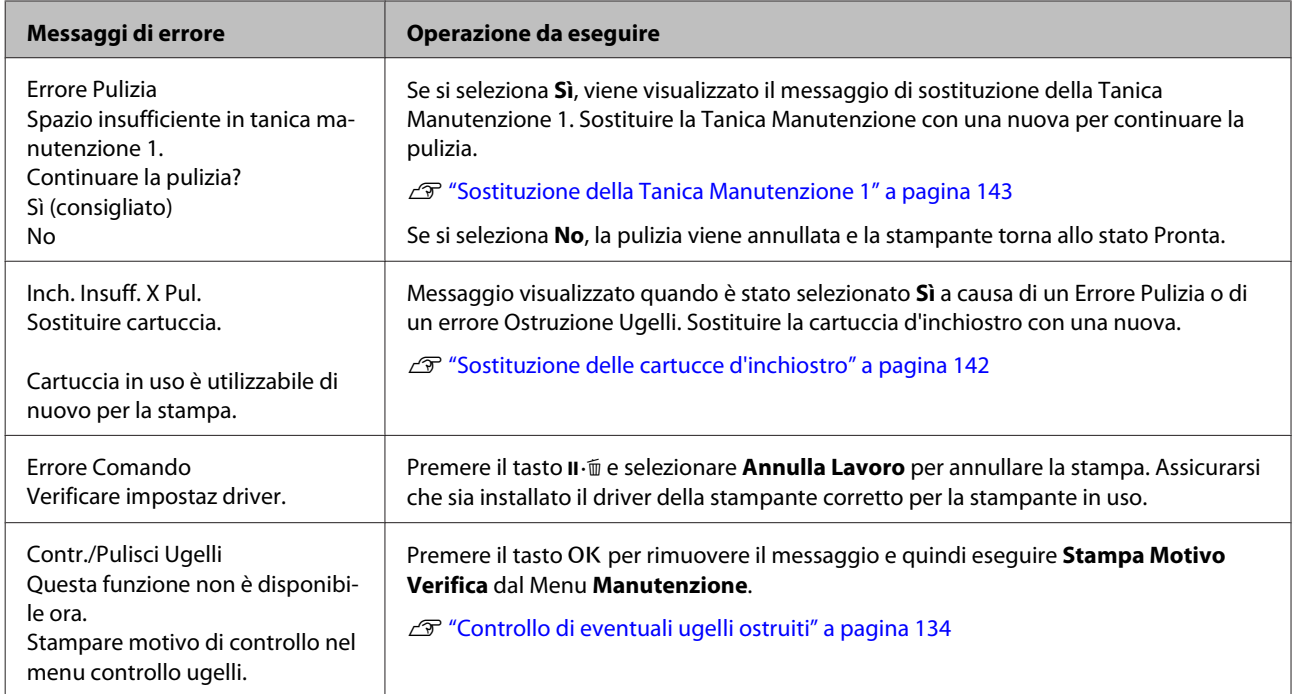

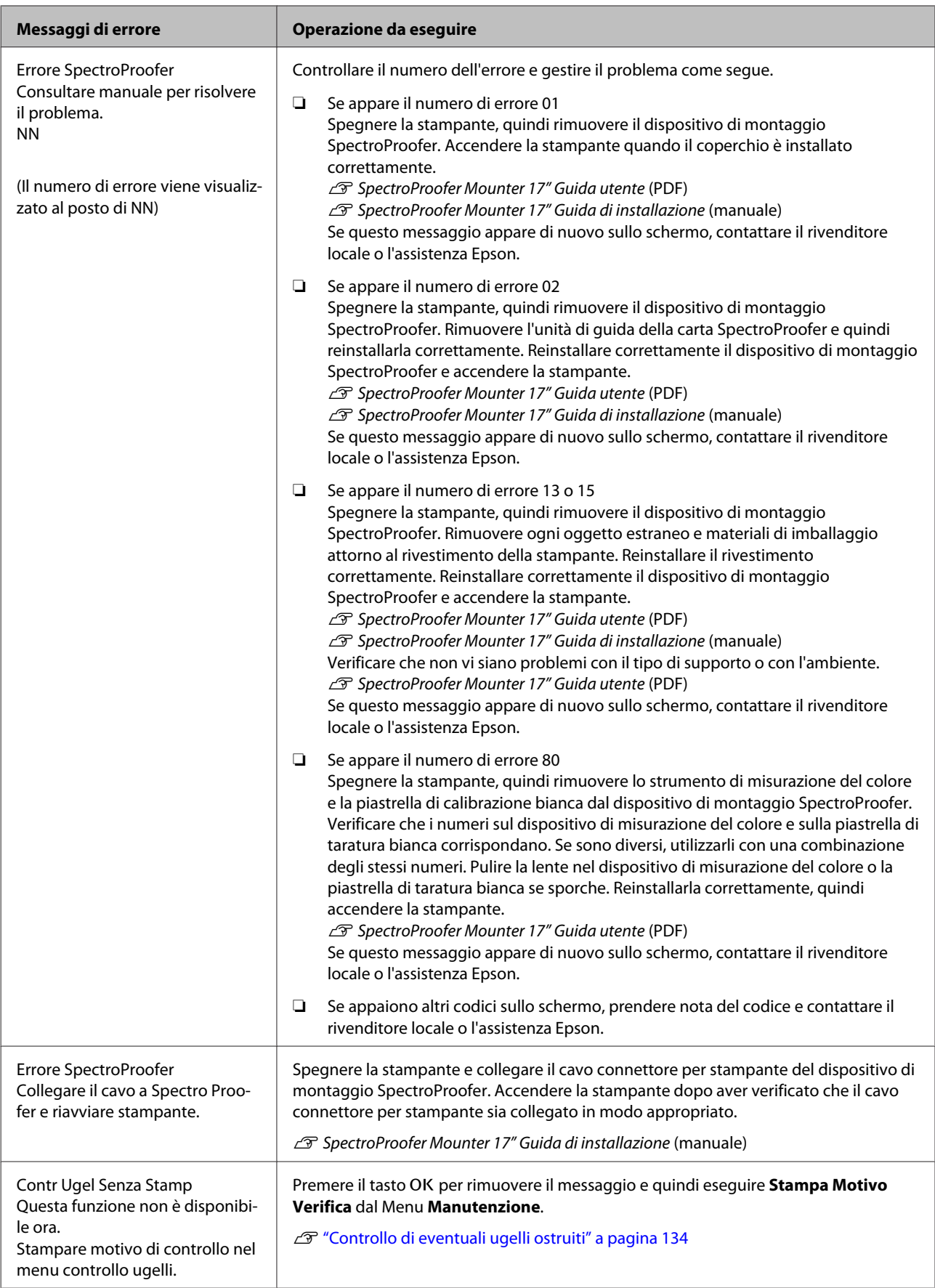

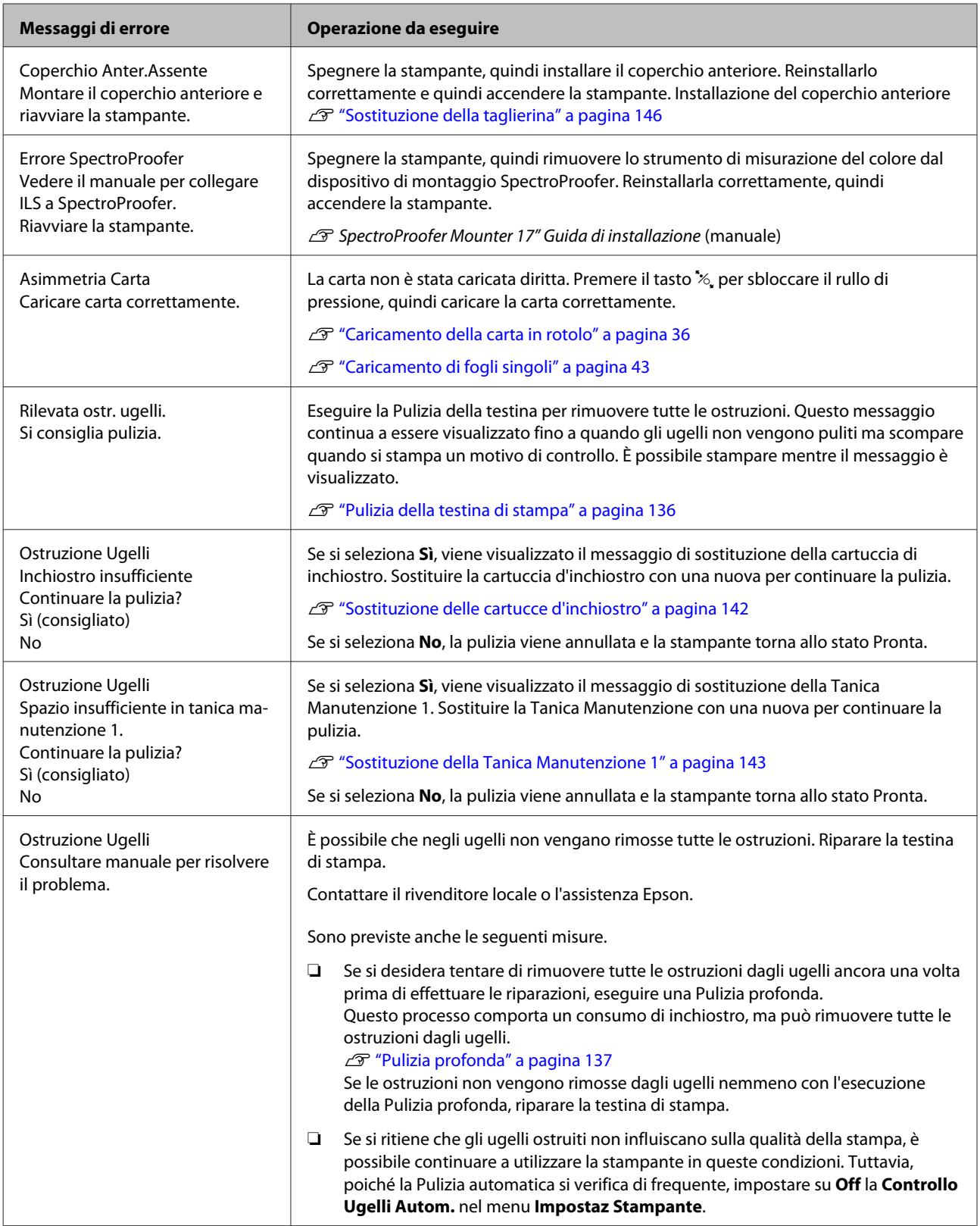

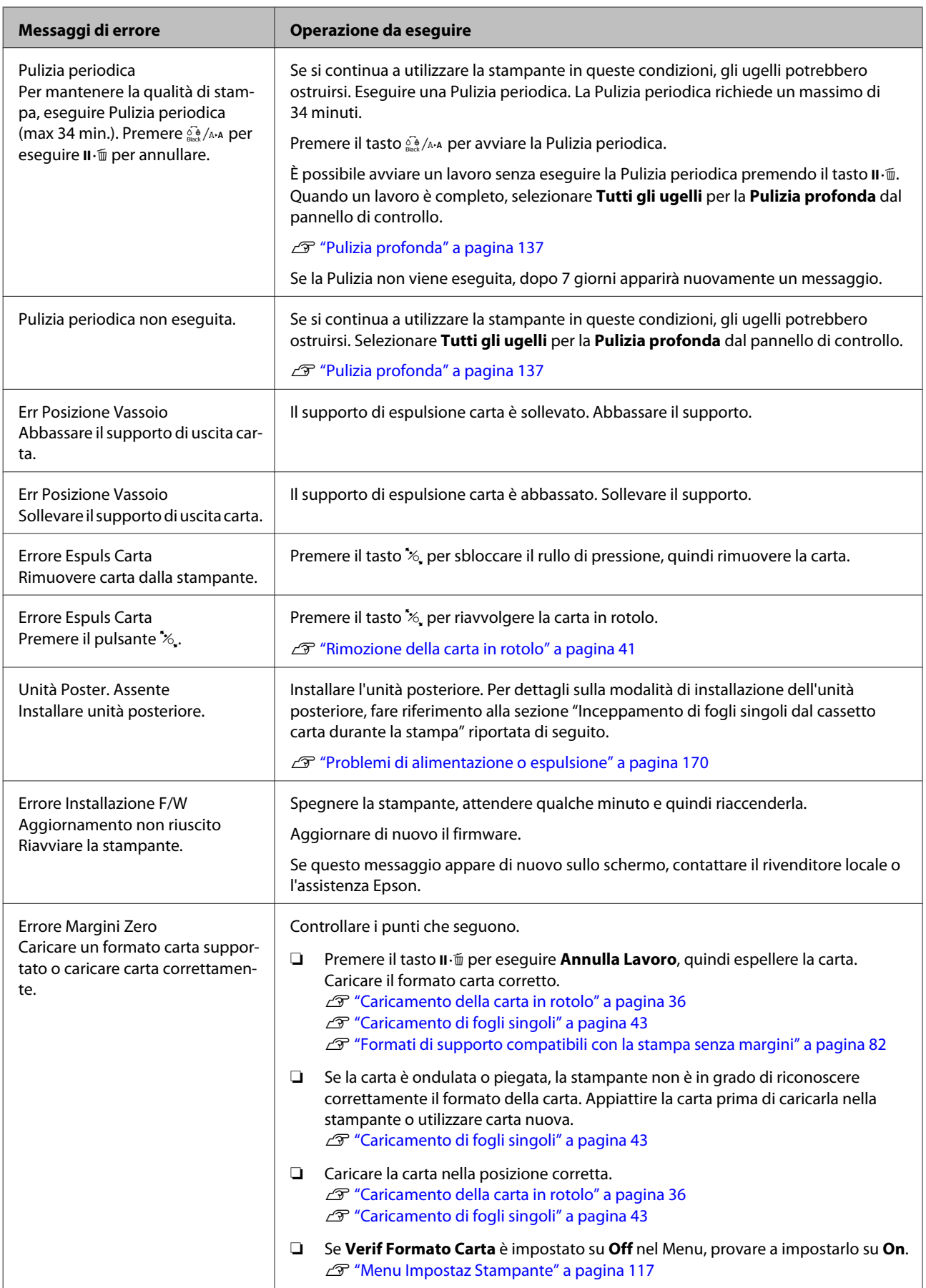

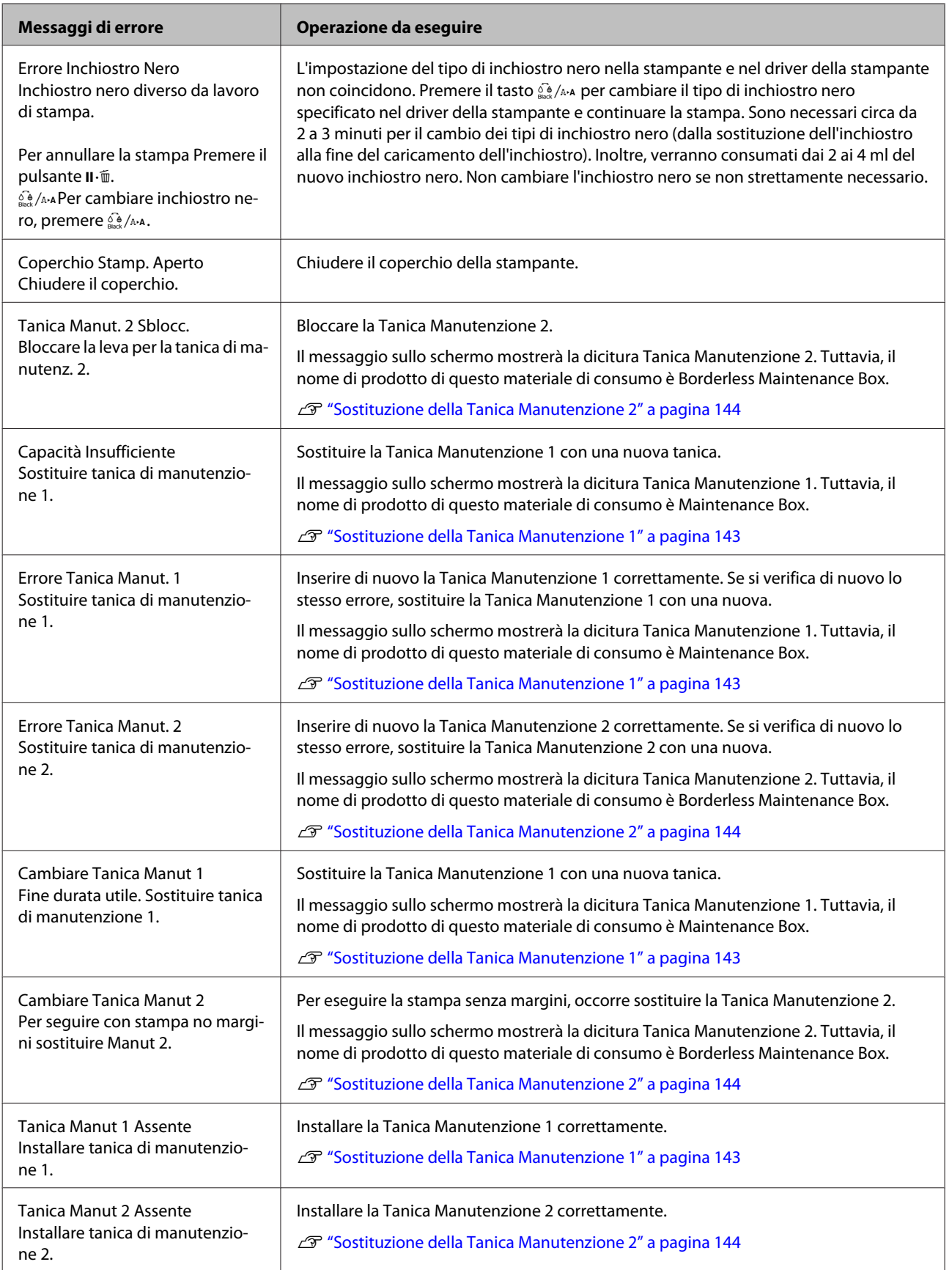

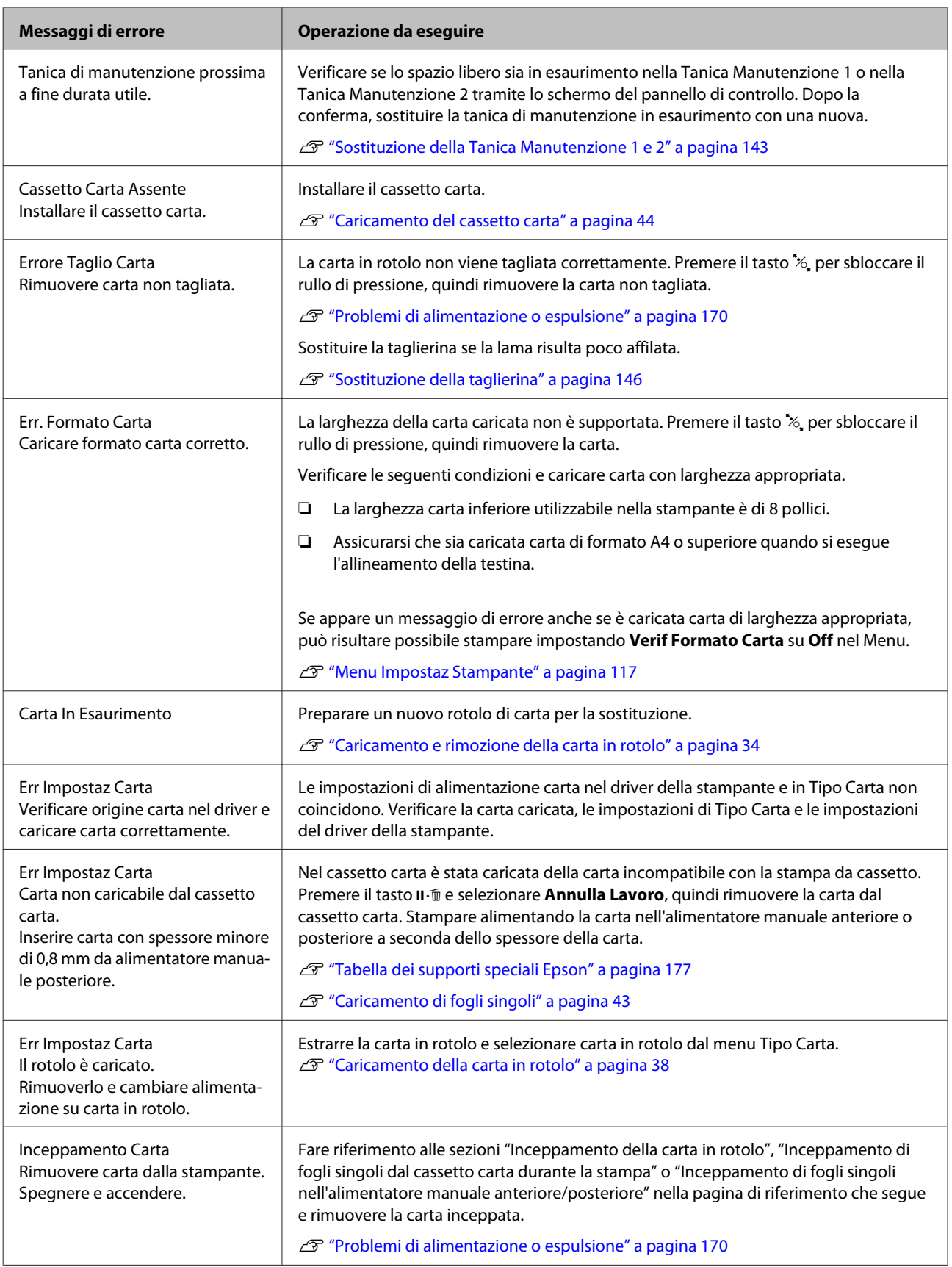

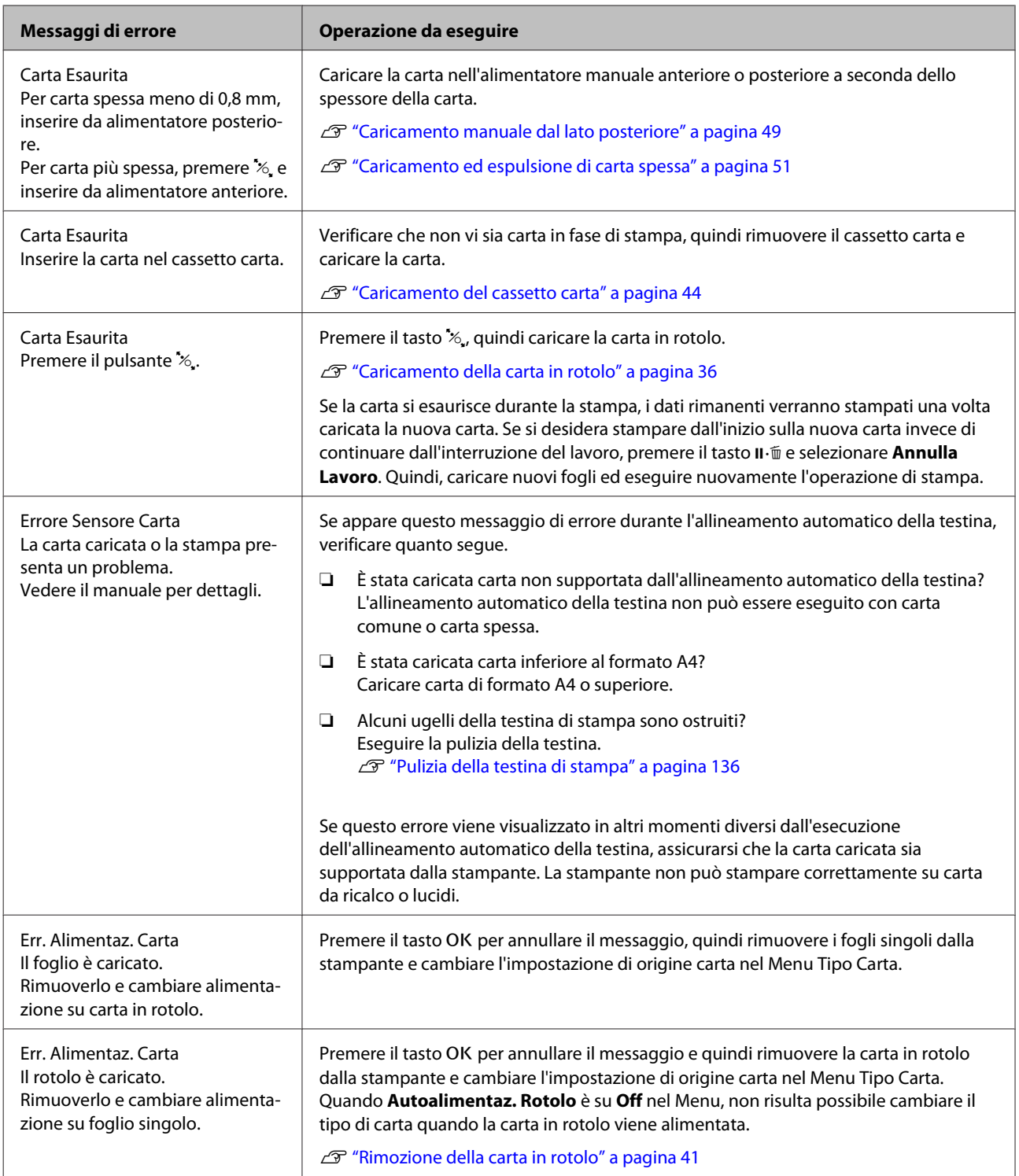

# **In caso di messaggi sulle chiamate di manutenzione/ assistenza**

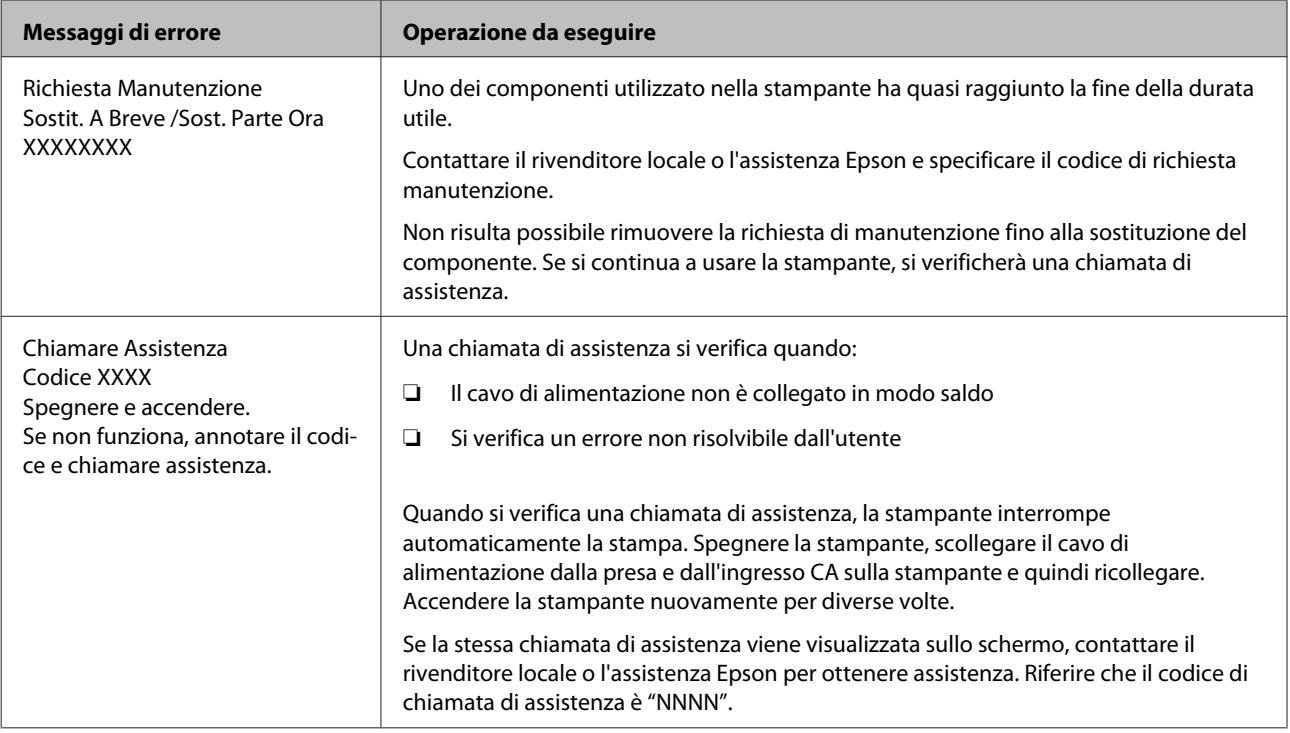

# <span id="page-162-0"></span>**Risoluzione dei problemi**

# **Non è possibile stampare (perché la stampante non funziona)**

### **La stampante non si accende**

o **Il cavo di alimentazione è inserito nella presa elettrica o nella stampante?** Assicurarsi che il cavo di alimentazione sia ben inserito nella stampante.

o **Si è verificato un problema con la presa elettrica?** Assicurarsi che la presa elettrica funzioni collegando il cavo di alimentazione di un altro apparecchio elettrico.

## **La stampante si spegne automaticamente**

o **La Gestione Alimentazione è abilitata?** Selezionare **Off** per evitare che la stampante si spenga automaticamente.

U["Preferenze" a pagina 130](#page-129-0)

### **Il driver della stampante non è stato installato correttamente (Windows)**

o **L'icona per questa stampante è visualizzata nella cartella Devices and Printers (Dispositivi e stampanti), Printer (Stampante), Printers and Faxes (Stampanti e fax)?**

❏ Sì

Il driver della stampante è installato. Vedere "La stampante non è collegata correttamente al computer" nella pagina successiva.

❏ No Il driver della stampante non è installato. Installare il driver della stampante.

#### o **Le impostazioni della porta della stampante corrispondono con la porta di connessione della stampante?**

Controllare la porta della stampante.

Fare clic sulla scheda **Port (Porta)** nella finestra di dialogo Properties (Proprietà) della stampante e verificare l'opzione selezionata per **Print to following port(s) (Invia stampa alle seguenti porte)**.

- ❏ USB: **USB** xxx (x indica il numero della porta) per la connessione USB
- ❏ Rete: l'indirizzo IP corretto per la connessione di rete

Se non viene indicato, il driver della stampante non è installato correttamente. Eliminare e reinstallare il driver della stampante.

U["Disinstallazione Software" a pagina 32](#page-31-0)

### **Il driver della stampante non è installato correttamente (Mac OS X)**

o **La stampante è presente nell'elenco stampanti?** Fare clic sul menu Apple — **System Preferences (Preferenze di Sistema)** — **Printers & Scanners**

**(Stampanti & Scanner)** (o **Print & Fax (Stampa e Fax)**).

Se il nome della stampante non è visualizzato, aggiungere la stampante.

### **La stampante non comunica con il computer**

#### o **Il cavo è inserito correttamente?** Verificare che il cavo di interfaccia sia collegato saldamente sia alla porta stampante che al computer. Inoltre accertarsi che il cavo non sia rotto o piegato. Se si dispone di un cavo di scorta, provare a connettere il cavo di scorta.

o **Le specifiche del cavo d'interfaccia corrispondono a quelle del computer?** Accertarsi che le specifiche del cavo di interfaccia corrispondano a quelle della stampante e del computer.

U["Requisiti di sistema" a pagina 193](#page-192-0)

### o **Se si utilizza un hub USB, lo si sta usando correttamente?**

Nelle specifiche USB, sono possibili catene a margherita fino a 5 hub USB. In ogni caso, si consiglia di collegare la stampante al primo hub collegato direttamente al computer. A seconda dell'hub in uso, le operazioni della stampante potrebbero divenire poco stabili. Se ciò si verifica, collegare il cavo USB direttamente alla porta USB del computer.

#### o **L'hub USB è stato riconosciuto correttamente?**

Accertarsi che l'hub USB venga riconosciuto correttamente nel computer. Se il computer rileva correttamente l'hub USB, scollegare tutti gli USB hub dal computer e collegare la stampante direttamente alla porta USB del computer. Chiedere informazioni sul funzionamento dell'hub USB al produttore dell' hub USB.

### **Non risulta possibile stampare nell'ambiente di rete**

o **Le configurazioni di rete sono corrette?** Chiedere informazioni sulle configurazioni di rete all'amministratore di rete.

#### o **Collegare la stampante direttamente al computer usando un cavo USB e quindi provare a stampare.**

Se è possibile stampare tramite USB, c'è un problema con le impostazioni di rete. Chiedere all'amministratore del sistema o consultare il manuale del sistema di rete. Se non si riesce a stampare tramite USB, vedere la sezione appropriata in questa Guida utente.

### **La stampante ha un errore**

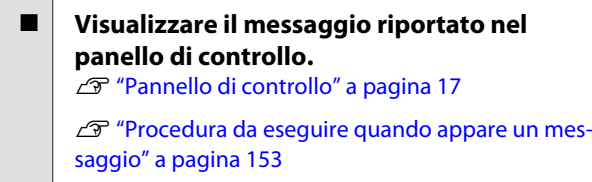

### **La stampante ha smesso di stampare**

#### **■** La stampa è in stato di Pause (Pausa)? **(Windows)**

Se si smette di stampare o la stampante smette di stampare a causa di un errore, la coda di stampa entra in stato di **Pause (Pausa)**. Non è possibile stampare in questo stato.

Fare doppio clic sull'icona della stampante nella cartella **Devices and Printers (Dispositivi e stampanti)**, **Printers (Stampanti)**, o **Printers and Faxes (Stampanti e fax)**, se la stampante è in pausa, aprire il menu **Printer (Stampante)** e deselezionare la casella di controllo **Pause (Pausa)**.

#### o **Lo stato corrente della stampante mostra Printing Paused (La stampa è in pausa) (Mac OS X)?**

Aprire la finestra di dialogo dello stato per la stampante e verificare se la stampa è in pausa.

(1) Selezionare **System Preferences (Preferenze di Sistema)** > **Printers & Scanners (Stampanti & Scanner)** (o **Print & Fax (Stampa e Fax)**) > **Open Print Queue (Apri coda di stampa)**> dal menu **Apple**.

(2) Fare doppio clic sull'icona della stampante che si trova in **Paused (In pausa)**.

(3) Fare clic su **Resume Printer (Riavvia stampante)**.

### **Il problema non è presente nell'elenco**

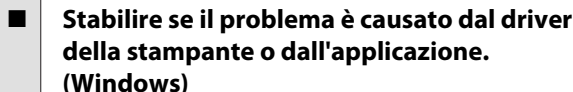

Eseguire una stampa di prova dal driver della stampante in modo da capire se il collegamento fra la stampante e il computer è corretto e se le impostazioni del driver della stampante sono corrette.

(1) Assicurarsi che la stampante sia accesa e in stato di pronta e caricare carta formato A4 o superiore.

(2) Aprire la cartella **Devices and Printers (Dispositivi e stampanti)**, **Printers (Stampanti)**, o **Printers and Faxes (Stampanti e fax)**.

(3) Fare clic con il pulsante destro del mouse sull'icona della stampante di destinazione e quindi fare clic su **Properties (Proprietà)**.

(4) Nella finestra di dialogo Properties (Proprietà), selezionare la scheda **General (Generale)** e fare clic su **Print Test Page (Stampa pagina di prova)**.

Dopo un po' la stampante inizia a stampare un pagina di prova.

- ❏ Se la pagina di test viene stampata correttamente, il collegamento tra stampante e computer è corretto. Passare alla sezione successiva.
- ❏ Se la pagina di prova non viene stampata correttamente, controllare nuovamente le voci sopra riportate. D' ["Non è possibile stampare \(perché la](#page-162-0) [stampante non funziona\)" a pagina 163](#page-162-0)

"Versione driver" visualizzato sulla pagina di prova è il numero di versione del driver interno di Windows. Non si tratta della versione del driver della stampante Epson che è stato installato.

# **La stampante emette un rumore come se stesse stampando, ma non viene stampato nulla**

### **La testina di stampa si sposta ma non viene eseguita la stampa**

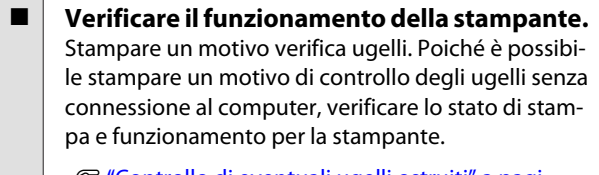

U["Controllo di eventuali ugelli ostruiti" a pagi](#page-133-0)[na 134](#page-133-0)

Verificare la sezione che segue se il motivo di controllo degli ugelli non è stampato correttamente.

#### o **È visualizzato il messaggio Autoregolazione Motore nello schermo del pannello di controllo?**

La stampante sta regolando il motore interno. Attendere qualche istante senza spegnere la stampante.

### **Il motivo di controllo degli ugelli non viene stampato correttamente**

# o **Eseguire la pulizia della testina.**

Gli ugelli potrebbero essere ostruiti. Stampare nuovamente un motivo di controllo degli ugelli dopo aver eseguito la pulizia della testina.

U["Pulizia della testina di stampa" a pagina 136](#page-135-0)

### o **La stampante non è stata utilizzata per un lungo periodo di tempo?**

Se la stampante non è stata utilizzata per un lungo periodo di tempo, l'inchiostro potrebbe essersi essiccato e aver ostruito gli ugelli.

#### o **Si esegue la stampa principalmente su carta in rotolo?**

È possibile che la polvere si sia depositata sulla fessura di alimentazione della carta in rotolo. Utilizzare l'apposito foglio di pulizia per pulire la fessura di alimentazione della carta in rotolo.

Per la procedura di pulizia, vedere quanto segue.

U["Pulizia della fessura di alimentazione della car](#page-148-0)[ta in rotolo" a pagina 149](#page-148-0)

# **Il risultato di stampa non è quello previsto**

### **La qualità di stampa è scarsa, irregolare, troppo chiara o troppo scura**

#### o **Gli ugelli della testina di stampa sono ostruiti?**

Se degli ugelli sono ostruiti, tali ugelli non erogano inchiostro e la qualità di stampa diminuisce. Stampare un motivo verifica ugelli.

U["Controllo di eventuali ugelli ostruiti" a pagi](#page-133-0)[na 134](#page-133-0)

#### o **È stata eseguita la funzione Allineam Testina?**

Con la stampa bidirezionale, la testina di stampa stampa spostandosi a sinistra e a destra. Se la testina di stampa è fuori allineamento, le linee rette potrebbero risultare fuori allineamento allo stesso modo. Se le linee rette verticali sono fuori allineamento con la stampa bidirezionale, eseguire Allineam Testina.

U["Regolazione dell'errato allineamento di stampa](#page-137-0) [\(Allineam Testina\)" a pagina 138](#page-137-0)

### Si sta utilizzando una cartuccia originale **Epson?**

Questa stampante è studiata per l'uso con le cartucce di inchiostro Epson. Se si usano cartucce di inchiostro non originali Epson, le stampe potrebbero risultare chiare oppure il colore dell'immagine stampata potrebbe cambiare in quanto il livello di inchiostro rimanente non viene rilevato correttamente. Accertarsi di utilizzare la cartuccia d'inchiostro corretta.

#### o **Si sta usando una cartuccia d'inchiostro vecchia?**

La qualità di stampa si deteriora se si utilizza una cartuccia d'inchiostro vecchia. Sostituirla con una nuova. Si consiglia di utilizzare tutto l'inchiostro della cartuccia prima della data di scadenza stampata sulla confezione (entro sei mesi dall'installazione).

o **Le cartucce d'inchiostro sono state agitate?** Le cartucce d'inchiostro per questa stampante contengono inchiostri a pigmenti. Agitare bene le cartucce prima di installarle nella stampante.

U["Sostituzione delle cartucce d'inchiostro" a pagi](#page-141-0)[na 142](#page-141-0)

#### o **Le impostazioni di Media Type (Supporto) sono corrette?**

La qualità di stampa viene interessata negativamente se l'impostazione di **Media Type (Supporto)** selezionata nella schermata Printer Settings (Impostazioni stampante) (Windows) o nella schermata Print (Stampa) (Mac OS X) del driver della stampante non corrisponde alla carta effettivamente caricata nella stampante. Accertarsi che l'impostazione tipo supporto corrisponda con la carta caricata nella stampante.

#### o **È stato selezionato un modo di qualità basso (ad esempio, Speed (Veloc.)) per la qualità di stampa?**

La qualità di stampa può diminuire quando si seleziona **Speed (Veloc.)** in **Print Quality (Qualità)** oppure quando si eseguono impostazioni in **Quality Options (Opzioni qualità)** del driver della stampante che assegnano priorità alla velocità. Se si desidera migliorare la qualità di stampa, selezionare un'impostazione che assegna priorità alla qualità.

**■** La gestione del colore è abilitata? Abilitare la gestione del colore.

U["Stampa con gestione del colore" a pagina 107](#page-106-0)

### o **E' stato confrontato il risultato di stampa con l'immagine sul monitor?**

Siccome i monitor e le stampante producono i colori in modo diverso, i colori stampati non corrisponderanno sempre perfettamente con i colori sullo schermo.

### **■** È stato aperto il coperchio della stampante **durante la stampa?**

Se il coperchio della stampante è stato aperto durante la stampa, la testina di stampa si ferma improvvisamente causando irregolarità nei colori. Non aprire il coperchio della stampante durante la stampa.

### o **Inchiostro Scarso appare nel pannello di controllo?**

La qualità di stampa potrebbe diminuire se l'inchiostro è quasi esaurito. Si consiglia di sostituire la cartuccia di inchiostro con una nuova. Se vi sono delle differenze di colore dopo aver sostituito la cartuccia, eseguire la pulizia della testina per alcune volte.

### o **Si sta selezionando High Speed su carta disponibile in commercio?**

Se è stato selezionato Carta Personalizz da **Tipo Carta** ed i colori nelle stampe sono irregolari, provare quanto segue.

- ❏ Se non sono state registrate le impostazioni per la carta disponibile in commercio Vedere quanto segue per registrare le impostazioni. U["Prima di stampare su carta disponibile in](#page-188-0) [commercio" a pagina 189](#page-188-0)
- ❏ Se sono state registrate le impostazioni per la carta disponibile in commercio Eseguire la stampa unidirezionale. Seguire i passi di seguito per cancellare la casella di controllo per **High Speed** nel driver della stampante. Windows: Nella schermata Main (Principale) selezionare **Quality Options (Opzioni qualità)** da **Print Quality (Qualità)**. Mac OS X: Selezionare **Print Settings**

**(Impostazioni di stampa)** dalla lista, quindi selezionare la scheda **Advanced Color Settings (Impostazioni colore avanzate)**.

### **Il colore non coincide esattamente rispetto a quello ottenuto con un'altra stampante**

o **I colori variano a seconda delle caratteristiche dei vari tipi di stampante.** Poiché gli inchiostri, i driver di stampante e i profili stampante sono sviluppati per ciascun modello di stampante, i colori stampati con modelli diversi non risultano esattamente coincidenti.

È possibile ottenere colori simili utilizzando lo stesso metodo di regolazione del colore o la stessa impostazione gamma tramite il driver della stampante.

U["Stampa con gestione del colore" a pagina 107](#page-106-0)

Per una corrispondenza precisa dei colori, utilizzare il dispositivo per la misurazione del colore per eseguire la gestione del colore.

### **La stampa non è posizionata correttamente sulla carta**

o **E' stata specificata l'area di stampa?** Controllare l'area di stampa nelle impostazioni dell'applicazione e della stampante.

#### o **È l'opzione corretta selezionata per Page Size (Formato pagina)?**

Se l'opzione selezionata per **Page Size (Formato pagina)** o **Paper Size (Formato carta)** nel driver della stampante non corrisponde alla carta caricata nella stampante, la stampa potrebbe non essere nella posizione corretta oppure alcuni dati potrebbero essere stampati fuori dalla carta. In questo caso, controllare le impostazioni di stampa.

### o **La carta si trova di traverso?**

Se è selezionato **Off** per **Verifica Asimm Carta** nel menu Impostaz Stampante, la stampa continuerà anche se la carta è asimmetrica, come risulterà dalla carta stampata. Selezionare **On** per **Verifica Asimm Carta** nel menu Impostaz Stampante.

U["Impostaz Stampante" a pagina 127](#page-126-0)

#### o **I dati stampati entrano nella larghezza della carta?**

Anche se in circostanze normali la stampa si arresta se l'immagine di stampa è più larga della carta, la stampante può stampare al di fuori dei limiti della carta quando è selezionato **Off** per **Verif Formato Carta** nel menu Impostaz Stampante. Cambiare l'impostazione a **On**.

U["Menu Impostaz Stampante" a pagina 117](#page-116-0)

#### **■** Il margine per il rotolo di carta è impostato **su 15 mm o 35 mm?**

Se il valore selezionato per **Margine Carta Rotolo** nel menu Carta è più ampio rispetto ai margini selezionati nell'applicazione, sarà data priorità al valore selezionato per **Margine Carta Rotolo**. Ad esempio, se si seleziona il valore 15 mm per i margini sinistro e destro nel menu della stampante Cartae il documento riempie la pagina, i 15 mm nei lati destro e sinistro della pagina non saranno stampati.

U["Area di stampa" a pagina 58](#page-57-0)

### **Le linee rette verticali risultano fuori allineamento**

o **La testina di stampa è fuori allineamento? (Nella stampa bidirezionale)**

Con la stampa bidirezionale, la testina di stampa stampa spostandosi a sinistra e a destra. Se la testina di stampa è fuori allineamento, le linee rette potrebbero risultare fuori allineamento allo stesso modo. Se le linee rette verticali sono fuori allineamento con la stampa bidirezionale, eseguire Allineam Testina.

U["Regolazione dell'errato allineamento di stampa](#page-137-0) [\(Allineam Testina\)" a pagina 138](#page-137-0)

## **La superficie stampata è segnata o sporca**

o **La carta è troppo spessa o troppo sottile?** Verificare che le specifiche della carta siano compatibili con questa stampante.

Tipi di carta supportati" a pagina 177

Per maggiori informazioni sui tipi di supporto e sulle impostazioni appropriate per la stampa su carta di produttori terzi o quando si usa un software di elaborazione delle immagini raster (RIP), vedere la documentazione fornita con la carta oppure contattare il rivenditore della carta o il produttore del RIP.

o **La carta è spiegazzata o piegata?** Non usare carta vecchia o con delle pieghe. Usare sempre della carta nuova.

#### o **La carta è ondulata o piegata?**

Se la carta si deforma o si piega a causa di cambiamenti di temperatura o umidità, la carta potrebbe essere macchiata.

Controllare i punti che seguono.

- ❏ Inserire la carta appena prima di stampare.
- ❏ Non utilizzare carta ondulata o piegata. Per carta in rotolo, tagliare le parti che sono ondulate o spiegazzate, quindi caricare di nuovo la carta.

Per carta in fogli, usare carta nuova.

#### o **La testina di stampa segna la superficie stampata?**

Se la superficie della carta è macchiata, selezionare un'opzione **Spessore** tra **Largo** e **Larghissimo**.

U["Carta Personalizz" a pagina 125](#page-124-0)

U["Impostaz Stampante" a pagina 127](#page-126-0)

### o **La testina di stampa segna il bordo della carta?**

Nel menu Carta, selezionare **Sup 35/Inf 15mm** come impostazione **Impostaz. Carta Rotolo** — **Margine Carta Rotolo**.

U["Carta" a pagina 122](#page-121-0)

#### o **Ampliare il margine inferiore.**

A seconda dell'uso della carta, delle condizioni di conservazione e del contenuto dei dati stampati, il bordo inferiore potrebbe venire segnato durante la stampa. In tal caso, si consiglia di creare i dati di stampa con un margine inferiore più ampio.

o **È necessario pulire l'interno della stampante?** I rulli potrebbero necessitare di pulizia. Pulire i rulli alimentando ed espellendo la carta.

U["Pulizia della parte interna" a pagina 149](#page-148-0)

### **La carta è spiegazzata**

#### o **Si sta usando la stampante ad una temperatura ambiente normale?** I supporti speciali Epson devono essere usati ad una

temperatura ambiente normale (temperatura: da 15 a 25 °C, umidità: da 40 a 60%). Per ottenere informazioni sulla carta, ad esempio carta sottile di altri produttori che richiede una gestione speciale, vedere la documentazione fornita con la carta.

#### o **È stata effettuata la configurazione della carta quando si utilizzano supporti speciali non originali Epson?**

Se si usano supporti non originali Epson, configurare le caratteristiche della carta (carta personalizzata) prima di stampare.

U["Prima di stampare su carta disponibile in com](#page-188-0)[mercio" a pagina 189](#page-188-0)

### **Il lato a tergo della carta stampata è sporco**

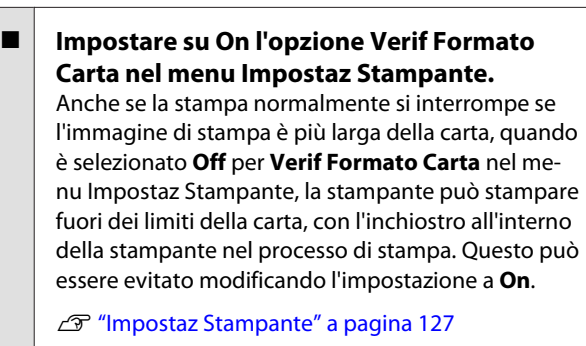

U["Pulizia della parte interna" a pagina 149](#page-148-0)

### o **L'inchiostro sulla superficie stampata è asciutto?**

A seconda della densità di stampa e del tipo di supporto, l'asciugatura dell'inchiostro potrebbe richiedere qualche tempo. Non impilare la carta fino a quando la superficie stampata non è asciutta.

Inoltre, se si imposta **Drying Time per Print Head Pass (Tempo di essiccazione per passata della testina di stampa)** in **Paper Configuration (Configurazione carta)** dal driver della stampante, è possibile interrompere l'operazione dopo la stampa (espulsione e taglio della carta) e attendere fino a quando l'inchiostro è asciutto. Per ulteriori dettagli sulla casella di dialogo Paper Configuration (Configurazione carta), consultare la guida del driver della stampante.

### **Viene erogato troppo inchiostro**

### o **Le impostazioni di Media Type (Supporto) sono corrette?**

Assicurarsi che le impostazioni di **Media Type (Supporto)** del driver della stampante corrispondano alla carta in uso. La quantità di inchiostro erogato viene controllata in base al tipo di supporto. Se le impostazioni non corrispondono alla carta caricata, potrebbe venire erogata una quantità di inchiostro eccessiva.

### o **L'impostazione Color Density (Densità colore) è corretta?**

Abbassare la densità dell'inchiostro nella finestra di dialogo **Paper Configuration (Configurazione carta)** dal driver della stampante. La stampante potrebbe erogare troppo inchiostro per alcuni tipi di carta. Per ulteriori dettagli sulla casella di dialogo Paper Configuration (Configurazione carta), consultare la guida del driver della stampante.

#### o **Si sta stampando su carta che non si secca facilmente?**

Se si usa troppo inchiostro nella stampa su carta che non si secca facilmente, si possono ottenere risultati migliori scegliendo una densità di stampa inferiore nella casella di dialogo **Paper Configuration (Configurazione carta)**.

### **Sono presenti margini nella stampa senza margini**

#### o **Le impostazioni per i dati di stampa nell'applicazione sono corrette?** Accertarsi che le impostazioni della carta nell'applicazione siano corrette, così come nel driver della stampante.

U["Stampa senza margini" a pagina 81](#page-80-0)

o **Le configurazioni della carta sono corrette?** Accertarsi che le impostazioni della carta della stampante corrispondano con la carta che si sta usando.

#### o **E' stato cambiato il valore di ingrandimento?** Regolare il valore d'ingrandimento per la stampa senza margini. I margini potrebbero comparire se si imposta il valore d'ingrandimento su **Min**.

U["Stampa senza margini" a pagina 81](#page-80-0)

#### **■** La carta è stata immagazzinata **correttamente?**

La carta potrebbe espandersi o contrarsi se non viene immagazzinata correttamente, e quindi i margini vengono visualizzati anche se è stata impostata la stampa senza margini. Per ulteriori informazioni sul metodo di conservazione, vedere la documentazione fornita con la carta.

#### o **Si sta usando della carta che supporta la stampa senza margini?**

La carta che non supporta la stampa senza margini potrebbe espandersi o contrarsi durante l'operazione e quindi i margini appaiono anche con l'impostazione di stampa senza margini. Si consiglia di utilizzare carta studiata per il supporto alla stampa senza margini.

#### o **Provare a regolare la taglierina.**

Quando durante un'operazione di stampa senza margini sono presenti margini nelle parti superiore e inferiore della carta in rotolo, provare a eseguire **Regola Posiz. Taglio**. Ciò può ridurre i margini.

U["Manutenzione" a pagina 120](#page-119-0)

# <span id="page-169-0"></span>**Problemi di alimentazione o espulsione**

### **Non è possibile alimentare o espellere la carta**

o **La carta è stata caricata nella posizione corretta?**

Per le posizioni di caricamento carta corrette, vedere quanto segue.

U["Caricamento e rimozione della carta in rotolo"](#page-33-0) [a pagina 34](#page-33-0)

G ["Caricamento di fogli singoli" a pagina 43](#page-42-0)

Se la carta è stata caricata correttamente, controllare le condizioni della carta che si sta usando?

### o **La carta è stata caricata nella direzione corretta?**

Caricare i fogli singoli verticalmente. Se non vengono caricati nella direzione corretta, la carta potrebbe non essere riconosciuta e si potrebbe verificare un errore.

G ["Caricamento di fogli singoli" a pagina 43](#page-42-0)

#### o **Si sta provando a caricare fogli singoli dall'alimentatore manuale anteriore o posteriore quando la carta in rotolo è già stata caricata?**

Caricare i fogli singoli dopo aver selezionato **Fogli Singoli** dal menu **Tipo Carta**.

Quando **Autoalimentaz. Rotolo** è su **Off**, rimuovere innanzitutto la carta in rotolo e caricare fogli singoli.

G ["Caricamento manuale dal lato posteriore" a pa](#page-48-0)[gina 49](#page-48-0)

U["Caricamento ed espulsione di carta spessa" a](#page-50-0) [pagina 51](#page-50-0)

### o **La carta è spiegazzata o piegata?**

Non usare carta vecchia o con delle pieghe. Usare sempre della carta nuova.

#### o **La carta è umida?**

Non usare carta che sia umida. Inoltre, i supporti speciali Epson andrebbero lasciati nel sacchetto fino a quando non si intende usarli. Se viene lasciata fuori per un lungo periodo di tempo, la carta si arriccia e diventa umida, e quindi non viene alimentata correttamente.

#### o **La carta è ondulata o piegata?**

Se la carta si deforma o si piega a causa di cambiamenti di temperatura o umidità, la stampante potrebbe non riconoscere correttamente la dimensione della carta.

Controllare i punti che seguono.

- ❏ Inserire la carta appena prima di stampare.
- ❏ Non utilizzare carta ondulata o piegata. Per carta in rotolo, tagliare le parti che sono ondulate o spiegazzate, quindi caricare di nuovo la carta.

Per carta in fogli, usare carta nuova.

#### o **La carta è troppo spessa o troppo sottile?**

Verificare che le specifiche della carta siano compatibili con questa stampante. Per maggiori informazioni sui tipi di supporto e sulle impostazioni appropriate per la stampa su carta di produttori terzi o quando si usa un software di elaborazione delle immagini raster (RIP), vedere la documentazione fornita con la carta oppure contattare il rivenditore della carta o il produttore del RIP.

o **Si sta usando la stampante ad una**

**temperatura ambiente normale?** I supporti speciali Epson devono essere usati ad una temperatura ambiente normale (temperatura: da 15 a 25 °C, umidità: da 40 a 60%).

#### o **Si è inceppata carta nella stampante?** Aprire il coperchio della stampante e controllare che non vi sia della carta inceppata o degli oggetti estranei nella stampante. Se la carta è inceppata, vedere la sezione "Inceppamenti della carta" sotto riportata e rimuovere l'inceppamento.

o **L'aspirazione della carta è eccessiva?** Se si continuano a riscontrare problemi con la carta espulsa, provare a diminuire l'aspirazione della carta (la quantità di aspirazione utilizzata per mantenere la carta sul percorso di alimentazione carta).

U["Carta Personalizz" a pagina 125](#page-124-0)

### **Impossibile riavvolgere la carta in rotolo**

#### o **La stampante è in stato di standby dopo il taglio?**

La carta in rotolo viene automaticamente riavvolta se si preme il tasto <sup>\*</sup> quando la stampante è in stato di standby dopo il taglio della carta.

### **Inceppamento della carta in rotolo**

Per rimuovere la carta inceppata, seguire i passaggi sottoindicati:

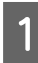

Aprire il coperchio della carta in rotolo e<br>tagliare la carta in corrispondenza della fessura di alimentazione della carta in rotolo tramite una taglierina comune.

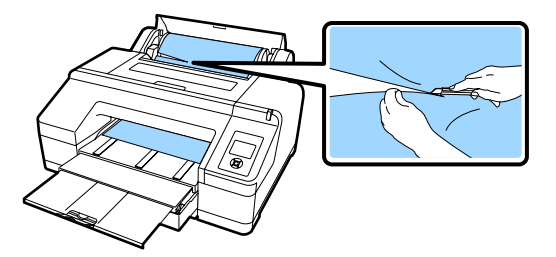

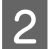

B Tenere entrambe le estremità del rullo di alloggiamento e sollevarlo dal relativo supporto.

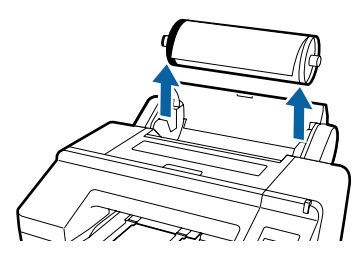

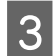

C Rimuovere la carta inceppata dall'alimentatore della carta in rotolo o dall'alimentatore manuale anteriore.

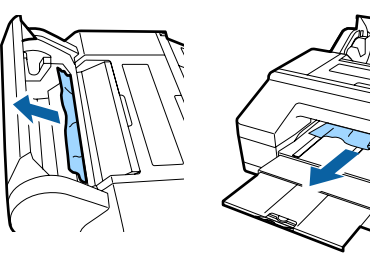

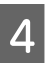

Aprire il coperchio della stampante e rimuovere eventuale altra carta inceppata, se necessario.

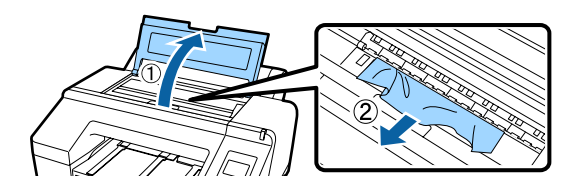

Spegnere la stampante e quindi riaccenderla.

Ricaricare la carta e riavviare la stampa.

U["Caricamento della carta in rotolo" a pagina 38](#page-37-0)

## **Inceppamento di fogli singoli dal cassetto carta durante la stampa**

Per rimuovere la carta inceppata, seguire i passaggi sottoindicati:

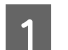

A Rimuovere il vassoio di uscita e il cassetto carta.

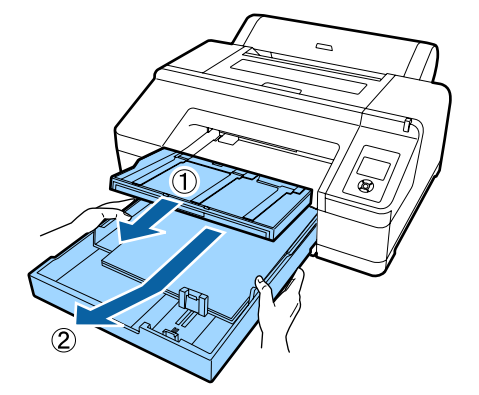

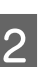

B Rimuovere la carta inceppata dal punto di inserimento del cassetto.

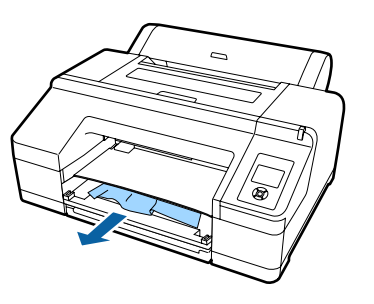

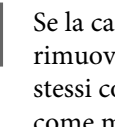

C Se la carta è inceppata nella parte posteriore, rimuovere l'unità posteriore tirandola verso se on la manopola spostata all'interno come mostrato in figura, quindi rimuovere la carta inceppata.

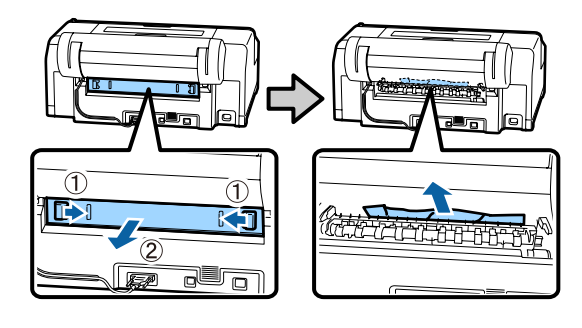

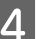

Riposizionare l'unità posteriore.

Con la manopola dell'unità posteriore spostata verso l'interno, spingere l'unità posteriore nella stampante in modo saldo fino allo scatto in posizione.

Spegnere la stampante e quindi riaccenderla.

Ricaricare la carta e riavviare la stampa.

U["Caricamento del cassetto carta" a pagina 44](#page-43-0)

## **Inceppamento di fogli singoli nell'alimentatore manuale anteriore/ posteriore**

Per rimuovere la carta inceppata, seguire i passaggi sottoindicati:

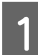

Rimuovere la carta inceppata dall'alimentatore manuale posteriore/anteriore.

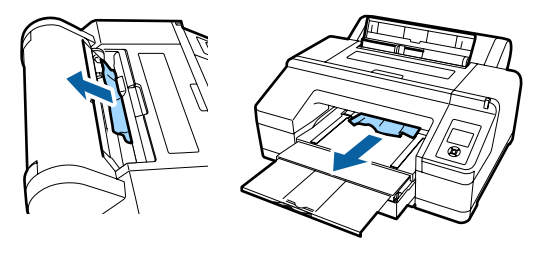

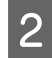

B Aprire il coperchio della stampante e rimuovere eventuale altra carta inceppata, se necessario.

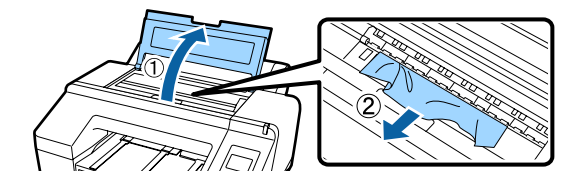

Spegnere la stampante e quindi riaccenderla.

Ricaricare la carta e riavviare la stampa.

U["Caricamento manuale dal lato posteriore" a](#page-48-0) [pagina 49](#page-48-0)

U["Caricamento ed espulsione di carta spessa" a](#page-50-0) [pagina 51](#page-50-0)

## **Altri**

### **Impossibile rimuovere il cassetto carta**

La stampante può essere stata spenta **durante uno stato di errore.** Rimuovere il cassetto carta dopo aver riacceso la stampante e aver atteso per alcuni minuti.

## **Lo schermo del pannello di controllo si spegne in continuazione**

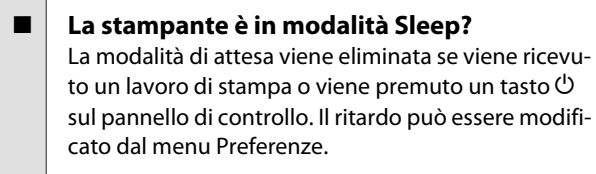

U["Preferenze" a pagina 130](#page-129-0)

### **La stampante è collegata, ma è impossibile aggiornare il firmware**

o **La stampante è in modalità Sleep?** Aggiornare il firmware dopo essere usciti completamente dalla modalità sleep.

È possibile uscire completamente dalla modalità sleep con i seguenti due metodi.

- ❏ Dalla stampante Eseguire un'operazione che comporta un'operazione di hardware o premere il tasto \* dopo il riavvio dello schermo per far uscire la stampante dalla modalità sleep.
- ❏ Da EpsonNet Config (Web) Avviare un browser web e inserire l'indirizzo IP della stampante nella barra degli indirizzi. Se l'avvio di EpsonNet Config (Web) richiede molto tempo, attendere almeno 30 secondi e inserire nuovamente l'indirizzo IP della stampante nella barra degli indirizzi.

### **L'inchiostro a colori finisce velocemente anche quando si stampa in modalità Black&White (bianco e nero) o quando si stampano dati in colore nero**

- o **L'inchiostro a colori si consuma durante la pulizia della testina di stampa.** Selezionando **Contr./Pulisci Ugelli**, **Tutti gli ugelli** o **Pulizia profonda**, verranno consumati inchiostri di tutti i colori. (Ciò è vero anche se si stampa in bianco e nero.)
	- U["Pulizia della testina di stampa" a pagina 136](#page-135-0)

### **La carta non è stata tagliata con precisione**

- o **Sostituire la taglierina.** Se la carta non viene tagliata in modo netto, sostituire la taglierina. U["Sostituzione della taglierina" a pagina 146](#page-145-0)
	-

### **All'interno della stampante si vede una luce**

Non è un errore. Si tratta di una luce situata all'interno della stampante.

### **La pulizia della testina è effettuata automaticamente**

La stampante può eseguire automaticamente la pulizia della testina per garantire la qualità di stampa.

**Quando si verifica un errore durante la misurazione del colore (quando si utilizza il dispositivo di montaggio SpectroProofer), i colori non corrispondono neppure dopo aver eseguito la taratura del colore**

o **La temperatura e l'umidità sono all'interno dell'intervallo specificato per la stampante (durante il funzionamento) e la carta?** Se la tabella di misurazione del colore viene stampata al di fuori delle condizioni ambientali consigliate, la corretta misurazione del colore non viene acquisita. Vedere i manuali forniti con la stampante e la carta per le condizioni ambientali consigliate.

Ambiente raccomandato per la stampante  $\mathscr{F}$  ["Ta](#page-193-0)[bella delle specifiche" a pagina 194](#page-193-0)

### o **Le impostazioni di stampa RIP o di applicazione differiscono dalle condizioni di stampa effettive?**

La stampa non può essere eseguita correttamente se il tipo di carta o il tipo di inchiostro nero sono diversi dalle impostazioni RIP o di applicazione. Controllare che il tipo di carta caricata nella stampante e le impostazioni del tipo di inchiostro nero sono corrette.

#### **■** La tabella di misura colore è stata stampata **con ugelli otturati?**

Verificare che non vi siano bande visibili (linee orizzontali a intervalli regolari) nella tabella di misura di colore. Se un grafico di misura colore viene stampato con ugelli otturati, il risultato corretto della misurazione del colore non può essere acquisito. Se ci sono ugelli otturati, eseguire la pulizia della testina, quindi stampare nuovamente la tabella di misura colore.

U["Pulizia della testina di stampa" a pagina 134](#page-133-0)

```
■ Ci sono macchie o graffi sulla tabella di
misura colore, o l'inchiostro si stacca?
Se ci sono macchie o graffi sulla tabella di misura co-
lore, o se l'inchiostro si stacca, il risultato corretto del-
la misura colore non può essere acquisito. Ristampa-
re la tabella di misura colore.
```
### o **La tabella di misura colore è sufficientemente asciutta?**

Se l'inchiostro non si è asciugato abbastanza, il risultato corretto della misura colore non può essere acquisito. Quando si utilizza carta disponibile in commercio, se il tempo di asciugatura non viene aumentato oltre il tempo standard, l'inchiostro non viene asciugato sufficientemente. Impostare un tempo di asciugatura più lungo nel RIP o applicazione che si sta utilizzando. Per ulteriori informazioni sull'impostazione del tempo di asciugatura, consultare il manuale in dotazione con il RIP o applicazione. Per ulteriori informazioni sulle condizioni di asciugatura, vedere il manuale fornito con la carta.

#### o **Le informazioni sulla carta sono state registrate?**

Quando si esegue la taratura per la carta disponibile in commercio, utilizzare uno dei seguenti metodi per registrare le informazioni sulla carta. Se la carta non è stata registrata, non è possibile selezionarla dalla Epson Color Calibration Utility tipi di carta.

- ❏ Registrare la carta nel driver della stampante. Windows  $\mathscr{D}$  "Aggiungere un tipo di carta" a [pagina 65](#page-64-0) Mac OS X  $\mathscr{F}$  ["Salvare in Presets \(Predefiniti\)" a](#page-69-0) [pagina 70](#page-69-0)
- ❏ Registrare la carta nella stampante. In **Seleziona Carta Rifer.**, selezionare qualunque cosa eccetto per **No Selezione Carta**. Se si seleziona **No Selezione Carta**, viene generato un errore in Epson Color Calibration Utility e la taratura non può essere eseguita.

U["Carta Personalizz" a pagina 125](#page-124-0)

#### o **È entrata luce esterna (luce solare diretta) nella stampante durante l'esecuzione della misura colore?**

Se una luce esterna entra nella stampante, il risultato corretto della misura colore non può essere acquisito. Impedire alla luce esterna di entrare nella stampante.

### **Spegnimento della stampante a causa di mancanza di energia**

 $\blacksquare$  Spegnere la stampante e quindi riaccenderla. Quando la stampante non si spegne normalmente, la testina di stampa non viene sigillata correttamente. Se la testina di stampa viene lasciata priva di sigillatura per un periodo prolungato, la qualità di stampa potrebbe diminuire.

Quando si accende la stampante, la sigillatura viene eseguita automaticamente dopo pochi minuti.

Inoltre, se la stampante è spenta durante la taratura, la trasmissione dei dati e dei valori di regolazione della scrittura non può essere eseguita correttamente. Accendere la stampante, quindi controllare **Data Calibrazione** dal menu Stato Stampante. Quando la data viene inizializzata, anche i valori di regolazione vengono inizializzati.

Uscire da Epson Color Calibration Utility, quindi riavviare. I valori di regolazione sono automaticamente ripristinati.

U["Stato Stampante" a pagina 129](#page-128-0)

UEpson Color Calibration Utility Guida per operatore (PDF)

### **Password dimenticata impostata per proteggere la rete**

o **Contattare il rivenditore locale o l'assistenza Epson.**

# <span id="page-174-0"></span>**Appendice**

# **Unità opzionali e materiali di consumo**

Per la stampante, sono disponibili le unità opzionali e i materiali di consumo che seguono (a partire da agosto 2016).

Per le informazioni più recenti, vedere il sito Web di Epson.

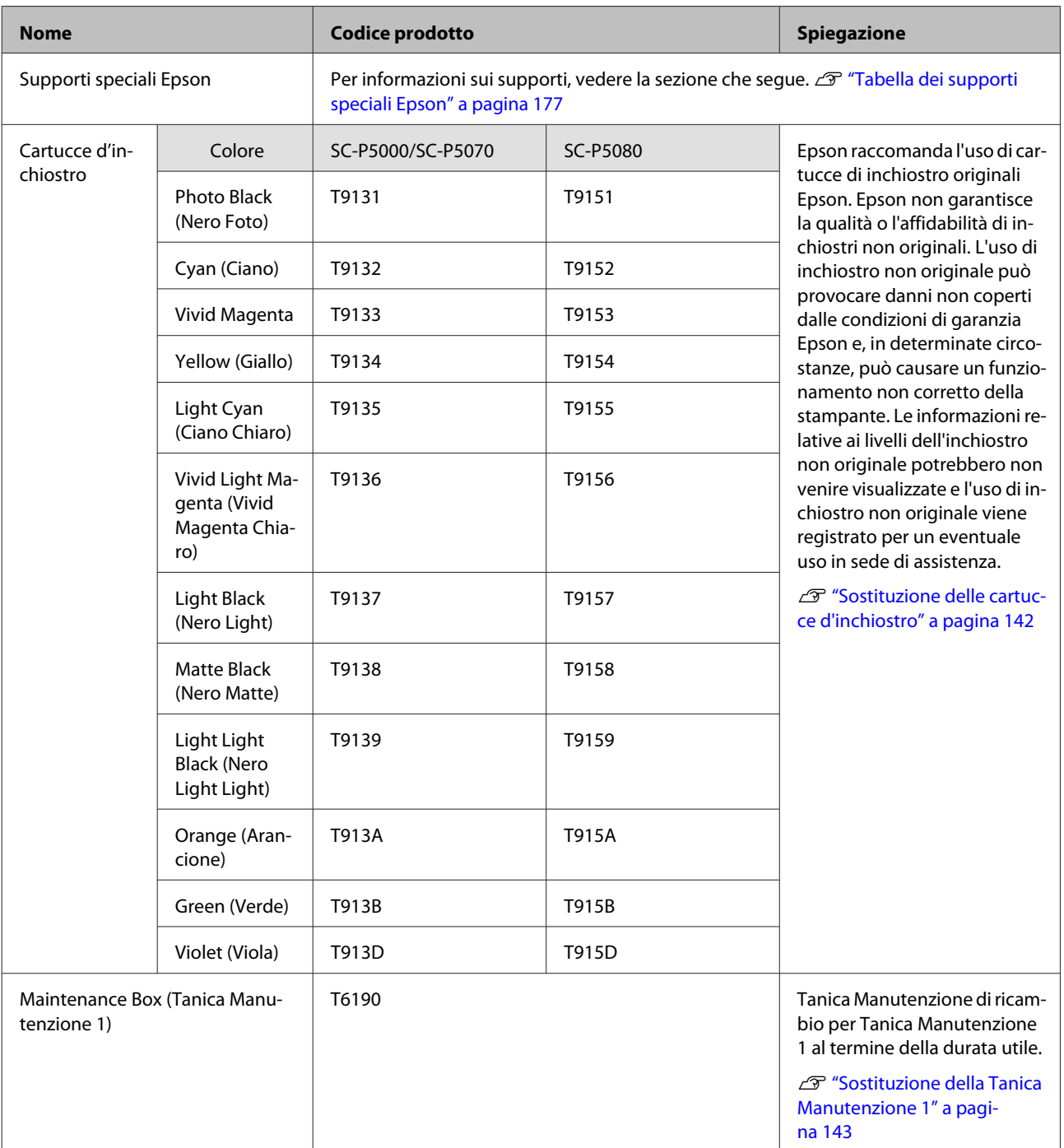

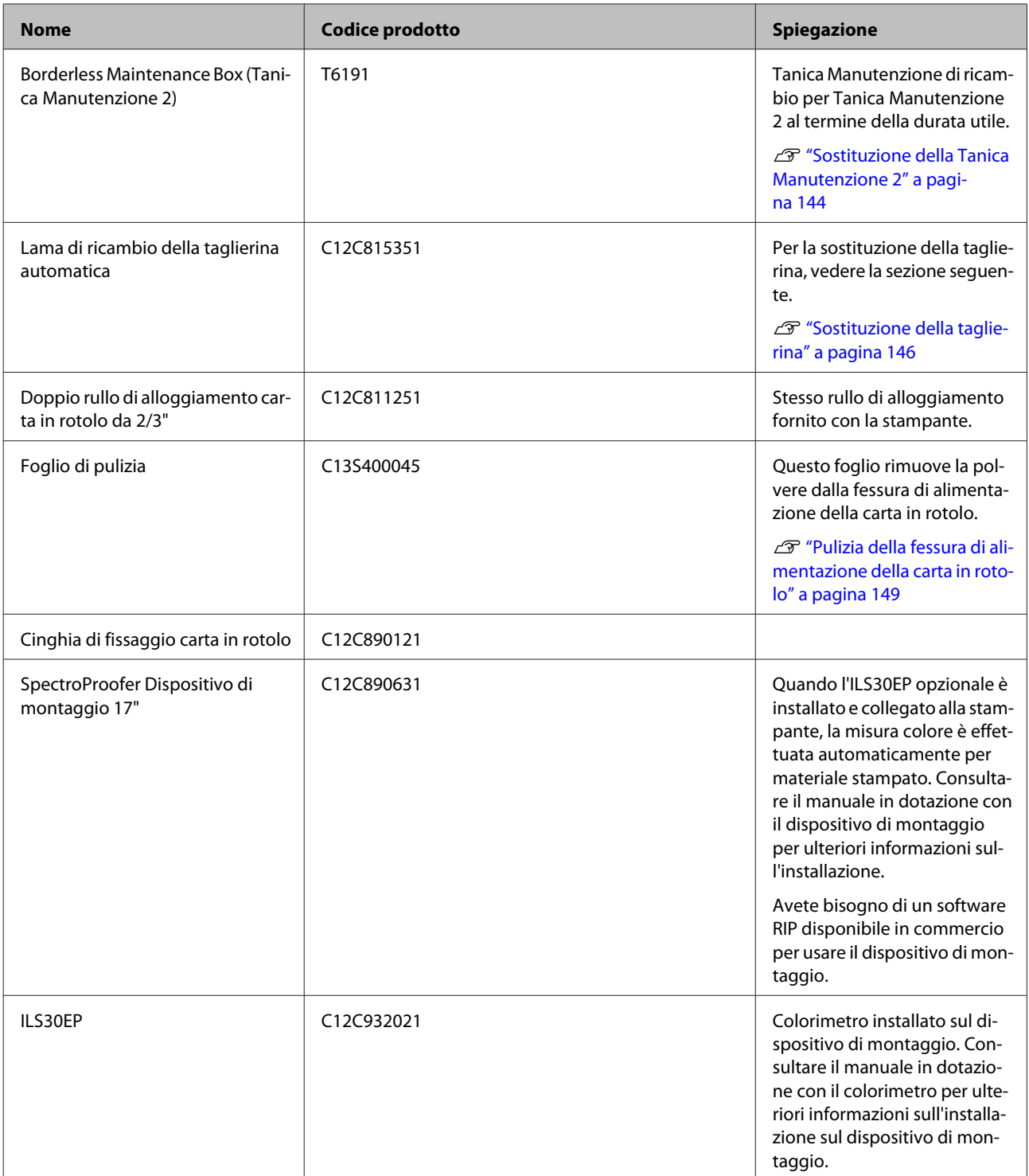

# <span id="page-176-0"></span>**Tipi di carta supportati**

Nella stampante è possibile utilizzare i seguenti tipi di carta (a partire da maggio 2016).

Per risultati di stampa di alta qualità, si consiglia di utilizzare i seguenti supporti speciali Epson.

#### *Nota:*

*Per maggiori informazioni sui tipi di supporto e sulle impostazioni appropriate per la stampa su carta diversa dai supporti speciali Epson o quando si usa un software di elaborazione delle immagini raster (RIP), vedere la documentazione fornita con la carta oppure contattare il rivenditore della carta o il produttore del RIP.*

# **Tabella dei supporti speciali Epson**

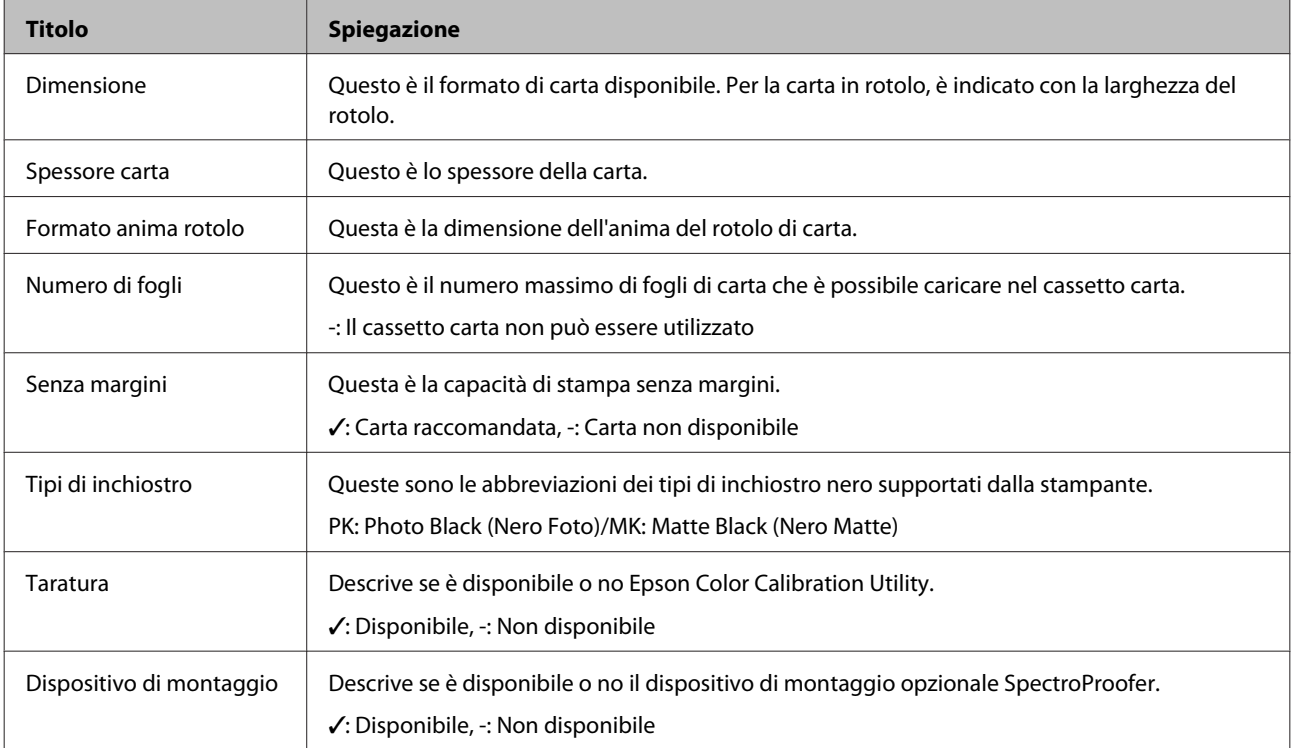

Di seguito è fornito il significato dei titoli di tabella per i formati di carta supportati.

### **Roll Paper (Carta in rotolo)**

### **Premium Glossy Photo Paper (250) (Carta fotografica lucida Premium (250))**

❏ Impostazioni del driver della stampante

Photo Paper (Carta fotografica) — Premium Glossy Photo Paper (250)

#### **Appendice**

### ❏ Profilo ICC

(Set inchiostro LLK) SC-P5000\_Series\_LLK PremiumGlossyPhotoPaper250.icc

(Set inchiostro V) SC-P5000\_Series\_V PremiumGlossyPhotoPaper250.icc

❏ Formati carta supportati

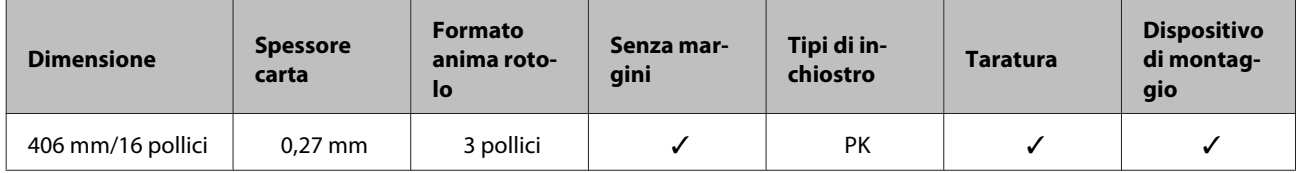

### **Premium Semigloss Photo Paper (250) (Carta fotografica semilucida Premium (250))**

❏ Impostazioni del driver della stampante

Photo Paper (Carta fotografica) — Premium Semigloss Photo Paper (250)

❏ Profilo ICC

(Set inchiostro LLK) SC-P5000\_Series\_LLK PremiumSemiglossPhotoPaper250.icc

(Set inchiostro V) SC-P5000\_Series\_V PremiumSemiglossPhotoPaper250.icc

#### ❏ Formati carta supportati

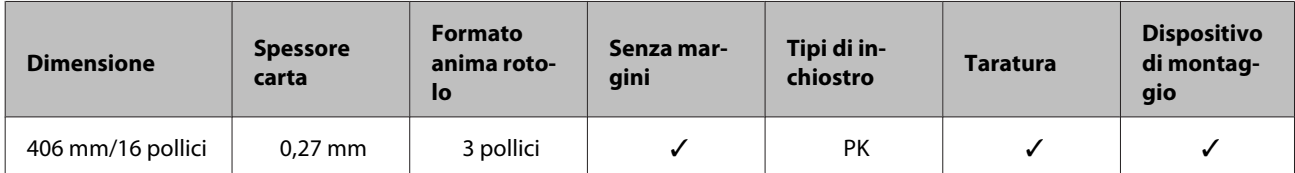

### **Premium Luster Photo Paper (260) (Carta fotografica brillante Premium (260))**

❏ Impostazioni del driver della stampante

Photo Paper (Carta fotografica) — Premium Luster Photo Paper (260)

❏ Profilo ICC

(Set inchiostro LLK) SC-P5000\_Series\_LLK PremiumLusterPhotoPaper260.icc

(Set inchiostro V) SC-P5000\_Series\_V PremiumLusterPhotoPaper260.icc

❏ Formati carta supportati

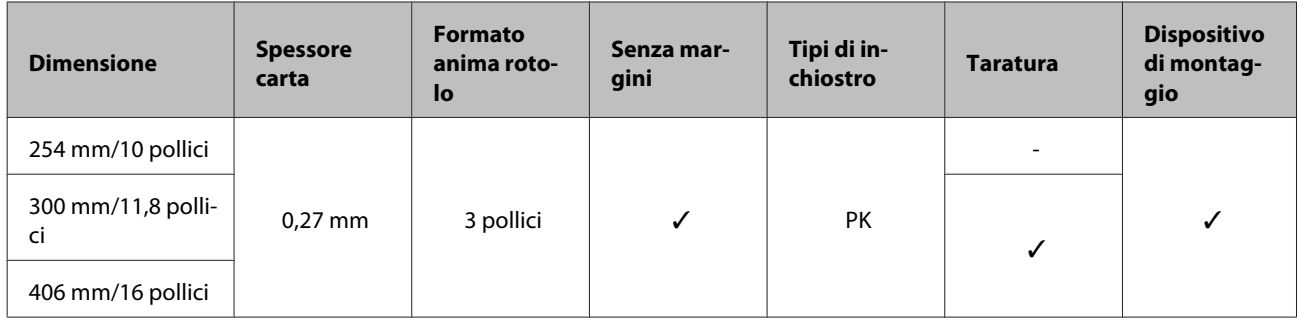

### **Premium Semimatte Photo Paper (260) (Carta fotografica semiopaca Premium (260))**

❏ Impostazioni del driver della stampante

Photo Paper (Carta fotografica) — Premium Semimatte Photo Paper (260)

❏ Profilo ICC

(Set inchiostro LLK) SC-P5000\_Series\_LLK PremiumSemimattePhotoPaper260.icc

(Set inchiostro V) SC-P5000\_Series\_V PremiumSemimattePhotoPaper260.icc

#### ❏ Formati carta supportati

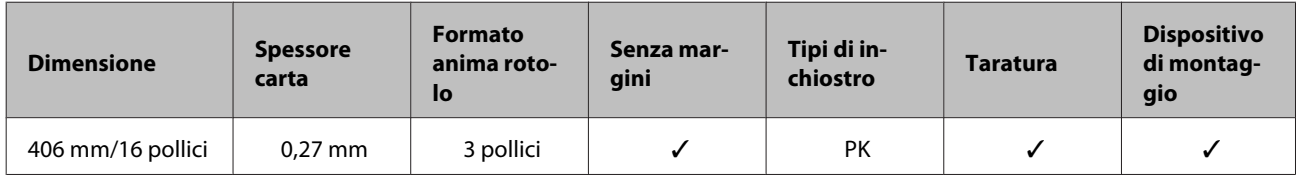

### **Premium Glossy Photo Paper (170) (Carta fotografica lucida Premium (170))**

❏ Impostazioni del driver della stampante

Photo Paper (Carta fotografica) — Premium Glossy Photo Paper (170)

❏ Profilo ICC

(Set inchiostro LLK) SC-P5000\_Series\_LLK PremiumGlossyPhotoPaper170.icc

(Set inchiostro V) SC-P5000\_Series\_V PremiumGlossyPhotoPaper170.icc

❏ Formati carta supportati

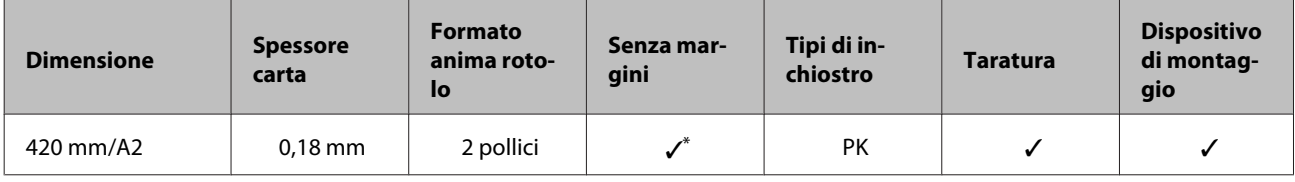

\* Installare il distanziatore per la stampa senza margini fornito con il prodotto.

U["Rimozione e installazione del distanziatore" a pagina 37](#page-36-0)

#### **Appendice**

### **Premium Semigloss Photo Paper (170) (Carta fotografica semilucida Premium (170))**

❏ Impostazioni del driver della stampante

```
Photo Paper (Carta fotografica) — Premium Semigloss Photo Paper (170)
```
❏ Profilo ICC

(Set inchiostro LLK) SC-P5000\_Series\_LLK PremiumSemiglossPhotoPaper170.icc

(Set inchiostro V) SC-P5000\_Series\_V PremiumSemiglossPhotoPaper170.icc

❏ Formati carta supportati

| <b>Dimensione</b> | <b>Spessore</b><br>carta | <b>Formato</b><br>anima roto-<br>lo | Senza mar-<br>gini | Tipi di in-<br>chiostro | <b>Taratura</b> | <b>Dispositivo</b><br>di montag-<br>gio |
|-------------------|--------------------------|-------------------------------------|--------------------|-------------------------|-----------------|-----------------------------------------|
| 420 mm/A2         | $0.18$ mm                | 2 pollici                           |                    | <b>PK</b>               |                 |                                         |

\* Installare il distanziatore per la stampa senza margini fornito con il prodotto.

U["Rimozione e installazione del distanziatore" a pagina 37](#page-36-0)

### **Photo Paper Gloss (Carta fotografica lucida) 250**

❏ Impostazioni del driver della stampante

Photo Paper (Carta fotografica) — Photo Paper Gloss 250

❏ Profilo ICC

(Set inchiostro LLK) SC-P5000\_Series\_LLK PhotoPaperGloss250.icc

(Set inchiostro V) SC-P5000\_Series\_V PhotoPaperGloss250.icc

#### ❏ Formati carta supportati

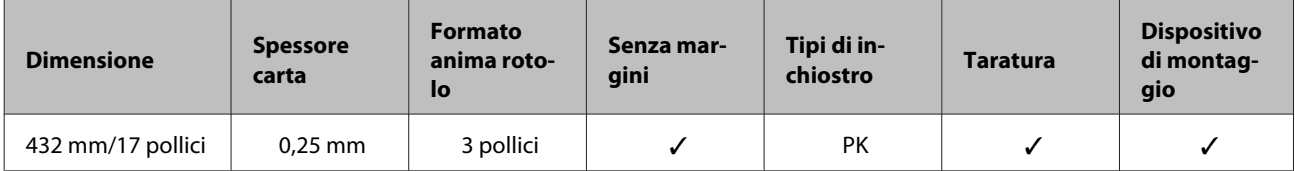

### **Epson Proofing Paper White Semimatte (Epson Carta revisione semiopaca bianca)**

❏ Impostazioni del driver della stampante

Proofing Paper (Carta Proofing) — Epson Proofing Paper White Semimatte
#### ❏ Profilo ICC

(Set inchiostro LLK) SC-P5000\_Series\_LLK EpsonProofingPaperWhiteSemimatte.icc

(Set inchiostro V) SC-P5000\_Series\_V EpsonProofingPaperWhiteSemimatte.icc

❏ Formati carta supportati

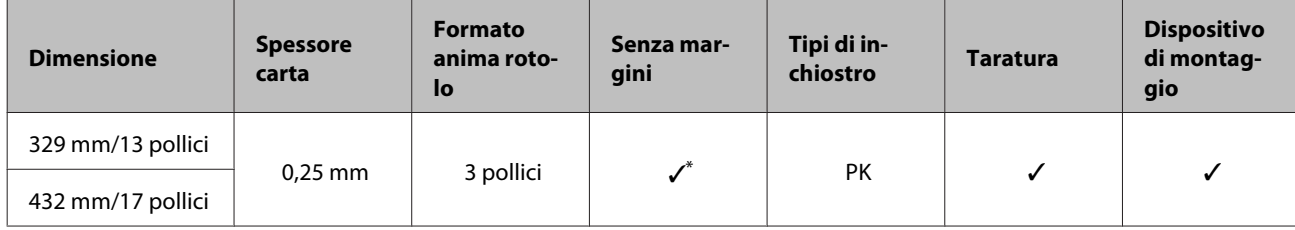

\* È possibile specificare ed eseguire la stampa senza margini; tuttavia, i margini possono apparire o la qualità di stampa potrebbe diminuire a causa della tendenza della carta a espandersi o a contrarsi.

#### **Epson Proofing Paper Commercial (Epson Carta revisione commerciale)**

❏ Impostazioni del driver della stampante

Proofing Paper (Carta Proofing) — Epson Proofing Paper Commercial

❏ Profilo ICC

(Set inchiostro LLK) SC-P5000\_Series\_LLK EpsonProofingPaperCommercial.icc

(Set inchiostro V) SC-P5000\_Series\_V EpsonProofingPaperCommercial.icc

❏ Formati carta supportati

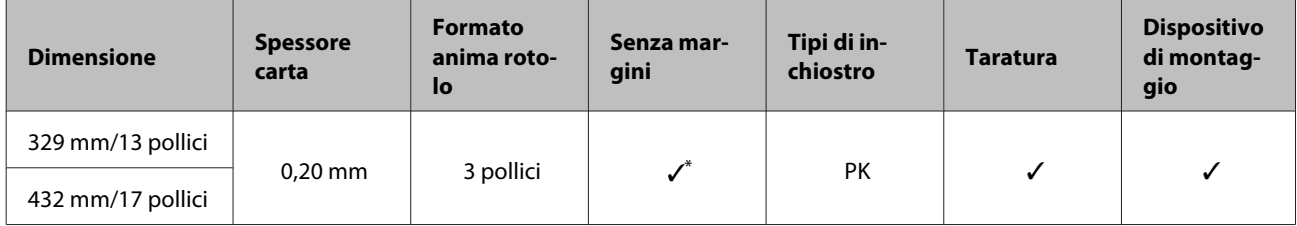

\* È possibile specificare ed eseguire la stampa senza margini; tuttavia, i margini possono apparire o la qualità di stampa potrebbe diminuire a causa della tendenza della carta a espandersi o a contrarsi.

#### **Singleweight Matte Paper (Carta opaca grammatura leggera)**

❏ Impostazioni del driver della stampante

Matte Paper (Carta opaca) — Singleweight Matte Paper/Singleweight Matte Paper (line drawing)

❏ Profilo ICC

SC-P5000\_Series Standard.icc

#### ❏ Formati carta supportati

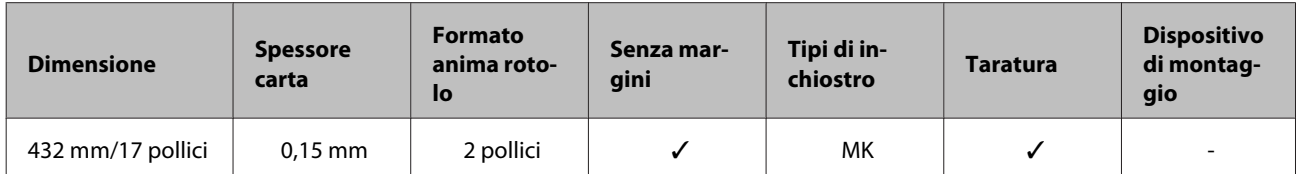

#### **Enhanced Matte Paper (Carta opaca extra)**

❏ Impostazioni del driver della stampante

Matte Paper (Carta opaca) — Enhanced Matte Paper

#### ❏ Profilo ICC

(Set inchiostro LLK) SC-P5000\_Series\_LLK EnhancedMattePaper\_MK.icc

(Set inchiostro V) SC-P5000\_Series\_V EnhancedMattePaper\_MK.icc

#### ❏ Formati carta supportati

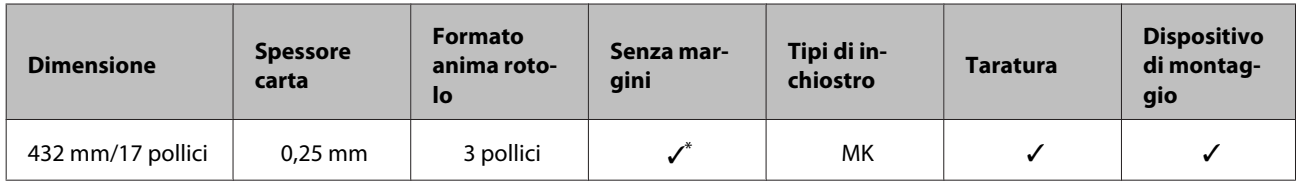

\* È possibile specificare ed eseguire la stampa senza margini; tuttavia, i margini possono apparire o la qualità di stampa potrebbe diminuire a causa della tendenza della carta a espandersi o a contrarsi.

#### **UltraSmooth Fine Art Paper (Carta ultraliscia per applicazioni artistiche)**

❏ Impostazioni del driver della stampante

Fine Art Paper (Carta per applicazioni artistiche) — UltraSmooth Fine Art Paper

❏ Profilo ICC

(Set inchiostro LLK, quando è selezionato MK) SC-P5000\_Series\_LLK UltraSmoothFineArtPaper\_MK.icc

(Set inchiostro LLK, quando è selezionato PK) SC-P5000\_Series\_LLK UltraSmoothFineArtPaper\_PK.icc

(Set inchiostro V, quando è selezionato MK) SC-P5000\_Series\_V UltraSmoothFineArtPaper\_MK.icc

(Set inchiostro V, quando è selezionato PK) SC-P5000\_Series\_V UltraSmoothFineArtPaper\_PK.icc

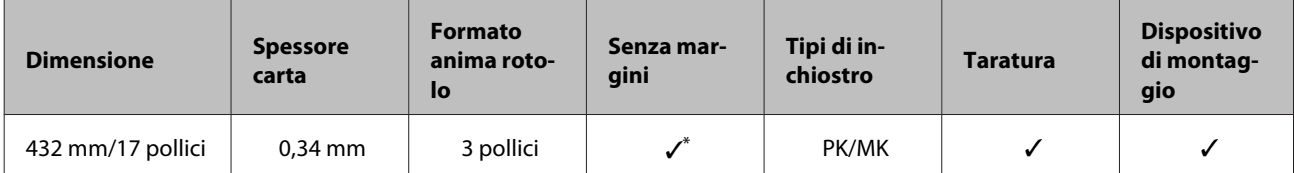

\* È possibile specificare ed eseguire la stampa senza margini; tuttavia, i margini possono apparire o la qualità di stampa potrebbe diminuire a causa della tendenza della carta a espandersi o a contrarsi.

### **Fogli singoli**

#### **Premium Glossy Photo Paper (Carta fotografica lucida Premium)**

❏ Impostazioni del driver della stampante

Photo Paper (Carta fotografica) — Premium Glossy Photo Paper

❏ Profilo ICC

(Set inchiostro LLK) SC-P5000\_Series\_LLK PremiumGlossyPhotoPaper.icc

(Set inchiostro V) SC-P5000\_Series\_V PremiumGlossyPhotoPaper.icc

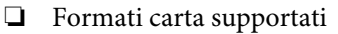

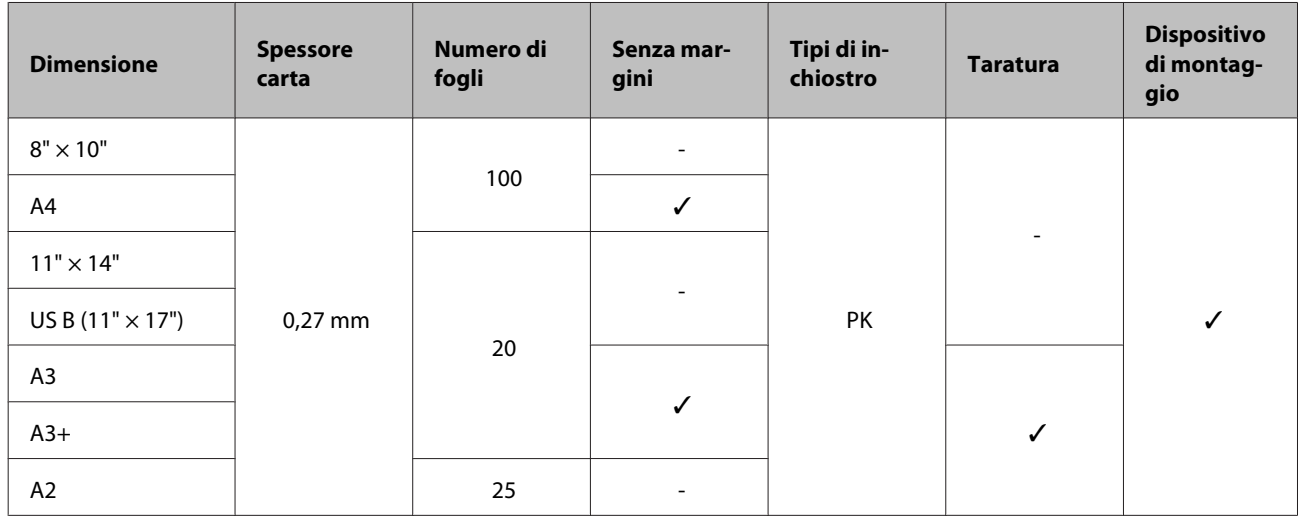

#### **Premium Semigloss Photo Paper (Carta fotografica semilucida Premium)**

❏ Impostazioni del driver della stampante

Photo Paper (Carta fotografica) — Premium Semigloss Photo Paper

❏ Profilo ICC

(Set inchiostro LLK) SC-P5000\_Series\_LLK PremiumSemiglossPhotoPaper.icc

(Set inchiostro V) SC-P5000\_Series\_V PremiumSemiglossPhotoPaper.icc

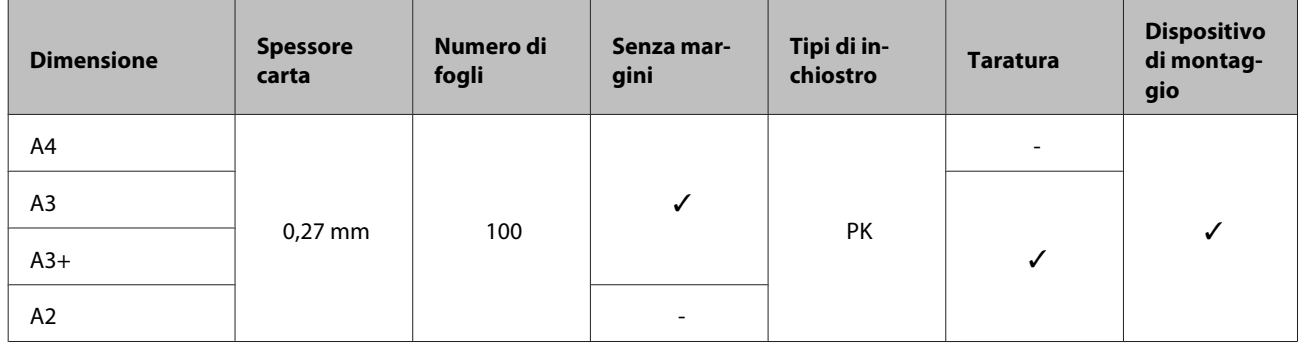

### **Premium Luster Photo Paper (Carta fotografica brillante Premium)**

❏ Impostazioni del driver della stampante

Photo Paper (Carta fotografica) — Premium Luster Photo Paper

❏ Profilo ICC

(Set inchiostro LLK) SC-P5000\_Series\_LLK PremiumLusterPhotoPaper.icc

(Set inchiostro V) SC-P5000\_Series\_V PremiumLusterPhotoPaper.icc

#### ❏ Formati carta supportati

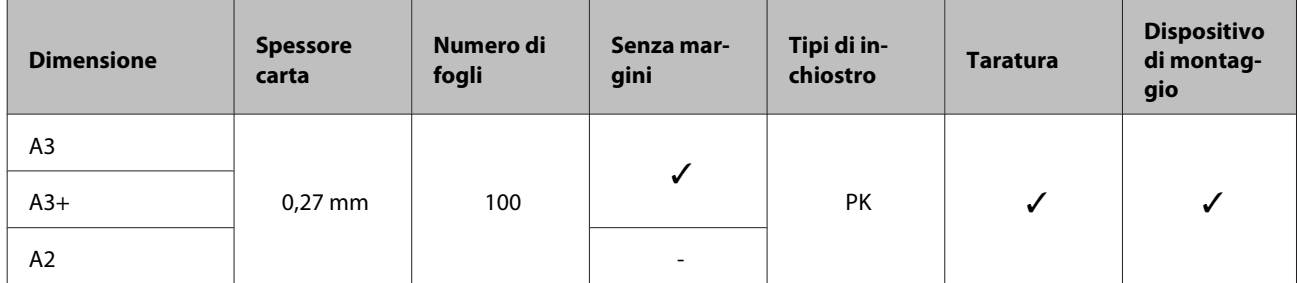

#### **EPSON Proofing Paper White Semimatte (EPSON Carta revisione semiopaca bianca)**

❏ Impostazioni del driver della stampante

Proofing Paper (Carta Proofing) — Epson Proofing Paper White Semimatte

❏ Profilo ICC

(Set inchiostro LLK) SC-P5000\_Series\_LLK EpsonProofingPaperWhiteSemimatte.icc

(Set inchiostro V) SC-P5000\_Series\_V EpsonProofingPaperWhiteSemimatte.icc

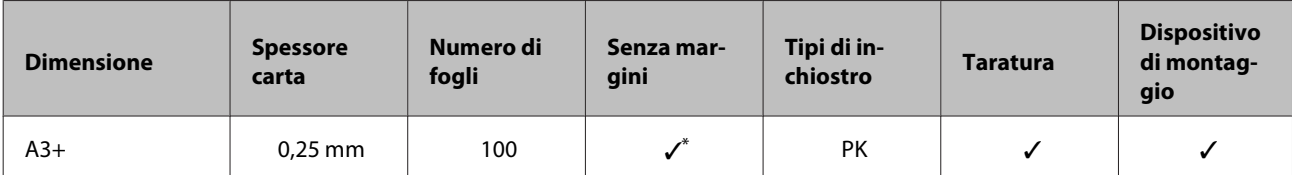

\* È possibile specificare ed eseguire la stampa senza margini; tuttavia, i margini possono apparire o la qualità di stampa potrebbe diminuire a causa della tendenza della carta a espandersi o a contrarsi.

### **Photo Quality Ink Jet Paper (Carta speciale 720/1440 dpi)**

❏ Impostazioni del driver della stampante

Matte Paper (Carta opaca) — Photo Quality Ink Jet Paper

❏ Profilo ICC

SC-P5000\_Series Standard.icc

#### ❏ Formati carta supportati

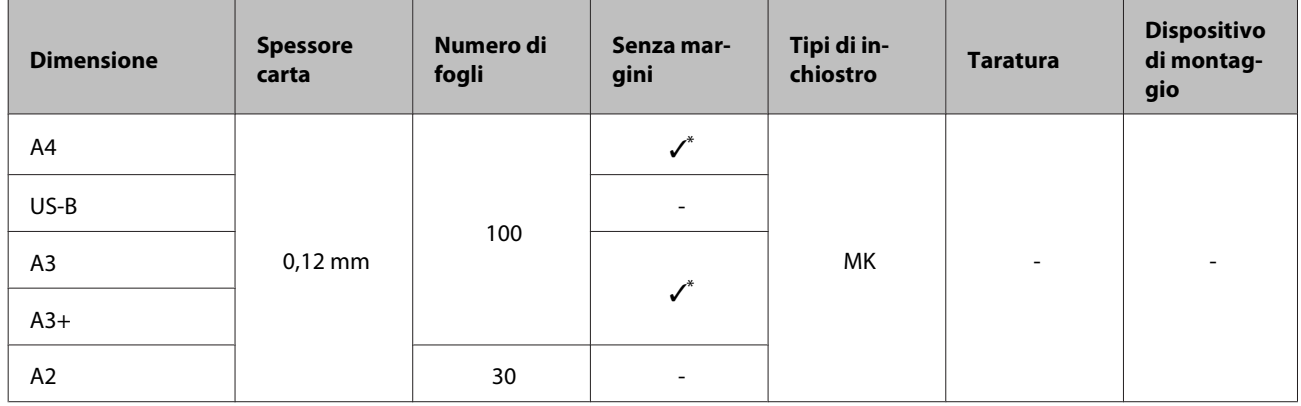

\* È possibile specificare ed eseguire la stampa senza margini; tuttavia, i margini possono apparire o la qualità di stampa potrebbe diminuire a causa della tendenza della carta a espandersi o a contrarsi.

#### **Archival Matte Paper (Carta opaca da archivio fotografico)**

❏ Impostazioni del driver della stampante

Matte Paper (Carta opaca) — Archival Matte Paper

❏ Profilo ICC

(Set inchiostro LLK) SC-P5000\_Series\_LLK ArchivalMattePaper\_MK.icc

(Set inchiostro V) SC-P5000\_Series\_V ArchivalMattePaper\_MK.icc

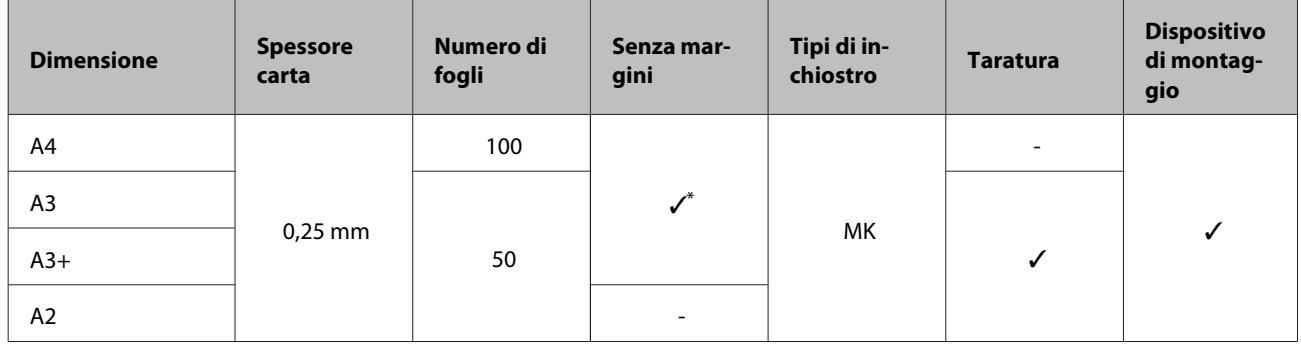

\* È possibile specificare ed eseguire la stampa senza margini; tuttavia, i margini possono apparire o la qualità di stampa potrebbe diminuire a causa della tendenza della carta a espandersi o a contrarsi.

#### **Watercolor Paper - Radiant White (Carta acquerello "Radiant White")**

❏ Impostazioni del driver della stampante

Fine Art Paper (Carta per applicazioni artistiche) — Watercolor Paper - Radiant White

❏ Profilo ICC

(Set inchiostro LLK, quando è selezionato MK) SC-P5000\_Series\_LLK WatercolorPaper-RadiantWhite\_MK.icc

(Set inchiostro LLK, quando è selezionato PK) SC-P5000\_Series\_LLK WatercolorPaper-RadiantWhite\_PK.icc

(Set inchiostro V, quando è selezionato MK) SC-P5000\_Series\_V WatercolorPaper-RadiantWhite\_MK.icc

(Set inchiostro V, quando è selezionato PK) SC-P5000\_Series\_V WatercolorPaper-RadiantWhite\_PK.icc

❏ Formati carta supportati

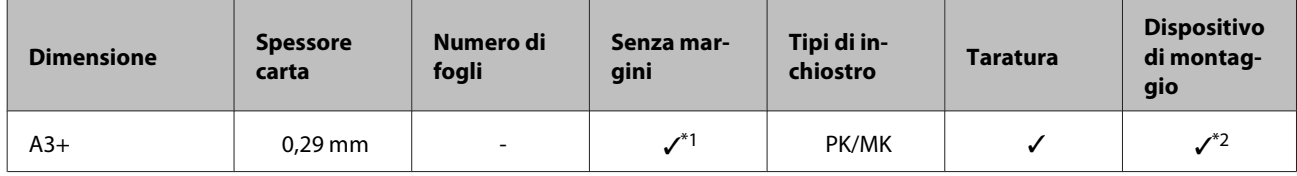

\*1 È possibile specificare ed eseguire la stampa senza margini; tuttavia, i margini possono apparire o la qualità di stampa potrebbe diminuire a causa della tendenza della carta a espandersi o a contrarsi.

\*2 Le operazioni sono garantite (le misurazioni del colore non sono garantite).

#### **UltraSmooth Fine Art Paper (Carta ultraliscia per applicazioni artistiche)**

❏ Impostazioni del driver della stampante

Fine Art Paper (Carta per applicazioni artistiche) — UltraSmooth Fine Art Paper

❏ Profilo ICC

(Set inchiostro LLK, quando è selezionato MK) SC-P5000\_Series\_LLK UltraSmoothFineArtPaper\_MK.icc (Set inchiostro LLK, quando è selezionato PK) SC-P5000\_Series\_LLK UltraSmoothFineArtPaper\_PK.icc (Set inchiostro V, quando è selezionato MK) SC-P5000\_Series\_V UltraSmoothFineArtPaper\_MK.icc (Set inchiostro V, quando è selezionato PK) SC-P5000\_Series\_V UltraSmoothFineArtPaper\_PK.icc

❏ Formati carta supportati

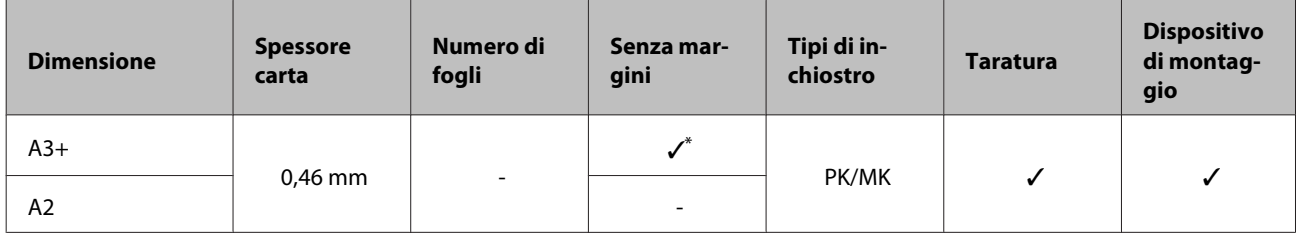

\* È possibile specificare ed eseguire la stampa senza margini; tuttavia, i margini possono apparire o la qualità di stampa potrebbe diminuire a causa della tendenza della carta a espandersi o a contrarsi.

### **Velvet Fine Art Paper (Carta vellutata per applicazioni artistiche)**

❏ Impostazioni del driver della stampante

Fine Art Paper (Carta per applicazioni artistiche) — Velvet Fine Art Paper

❏ Profilo ICC

(Set inchiostro LLK, quando è selezionato MK) SC-P5000\_Series\_LLK VelvetFineArtPaper\_MK.icc

(Set inchiostro LLK, quando è selezionato PK) SC-P5000\_Series\_LLK VelvetFineArtPaper\_PK.icc

(Set inchiostro V, quando è selezionato MK) SC-P5000\_Series\_V VelvetFineArtPaper\_MK.icc

(Set inchiostro V, quando è selezionato PK) SC-P5000\_Series\_V VelvetFineArtPaper\_PK.icc

❏ Formati carta supportati

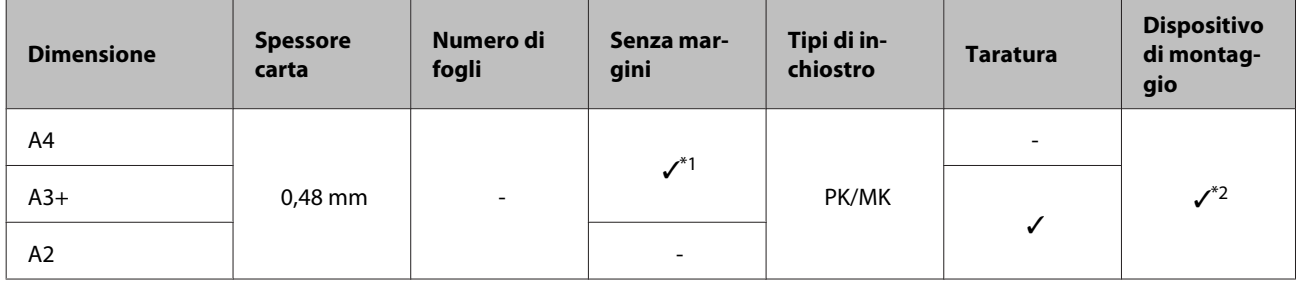

\*1 È possibile specificare ed eseguire la stampa senza margini; tuttavia, i margini possono apparire o la qualità di stampa potrebbe diminuire a causa della tendenza della carta a espandersi o a contrarsi.

\*2 Le operazioni sono garantite (le misurazioni del colore non sono garantite).

### **Carta supportata disponibile in commercio**

Quando si usa carta disponibile sul mercato, assicurarsi di registrare le informazioni sulla carta.

 $\mathscr{D}$  ["Prima di stampare su carta disponibile in commercio" a pagina 189](#page-188-0)

Questa stampante supporta le seguenti specifiche della carta per i supporti non originali Epson.

#### c*Importante:*

- ❏ *Non utilizzare carta che sia increspata, segnata, consumata o sporca.*
- ❏ *Sebbene la carta comune e la carta riciclata prodotta da terzi possa essere caricata e alimentata nella stampante se soddisfa le specifiche che seguono, Epson non può garantire la conseguente qualità di stampa.*
- ❏ *Sebbene altri tipi di carta prodotta da terzi possano essere caricati e alimentati nella stampante se soddisfano le specifiche seguenti, Epson non può garantire la conseguente corretta alimentazione nella stampante né la qualità di stampa.*
- ❏ *Quando si usa il dispositivo di montaggio SpectroProofer, vedere la documentazione fornita con il software RIP.*

#### **Roll Paper (Carta in rotolo)**

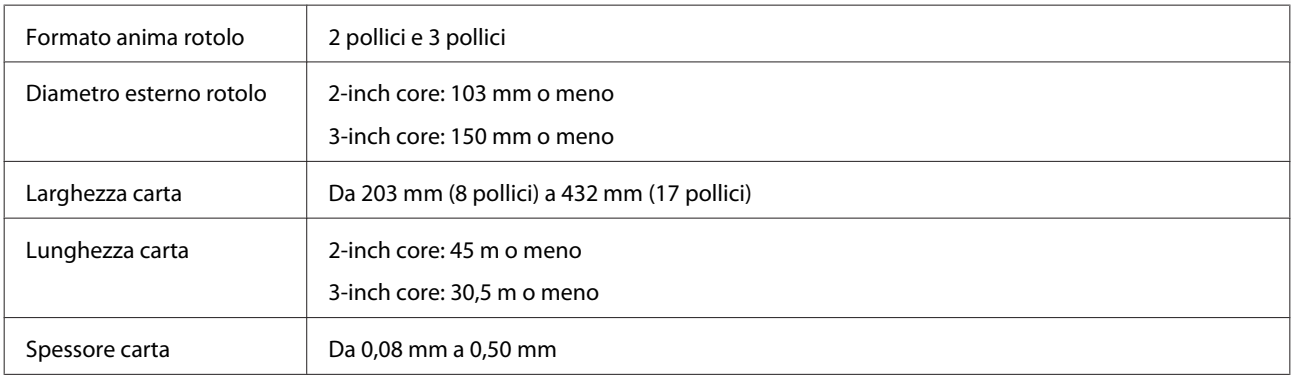

#### **Fogli singoli**

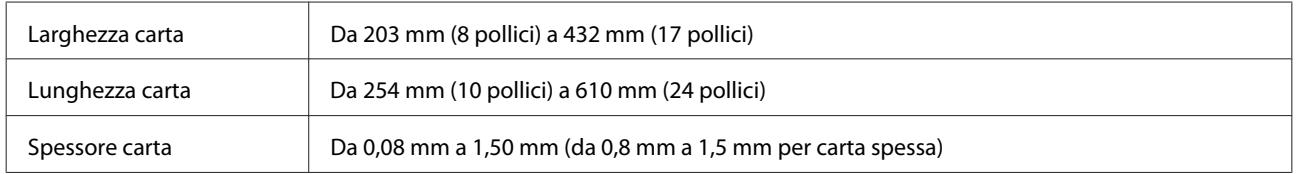

### **Larghezze carta supportate per la stampa senza bordi (per carta in rotolo)**

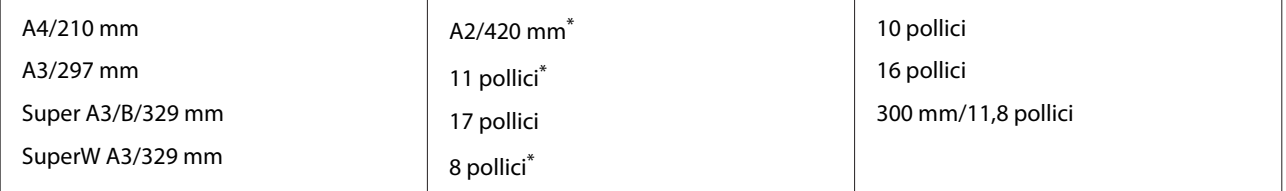

<span id="page-188-0"></span>\* È possibile eseguire la stampa senza margini soltanto quando si utilizza il distanziatore per stampa senza margini fornito con la stampante ed è stata caricata carta in rotolo con anima rotolo da 2 pollici.

U["Rimozione e installazione del distanziatore" a pagina 37](#page-36-0)

### **Larghezze carta supportate per la stampa senza bordi (per fogli singoli)**

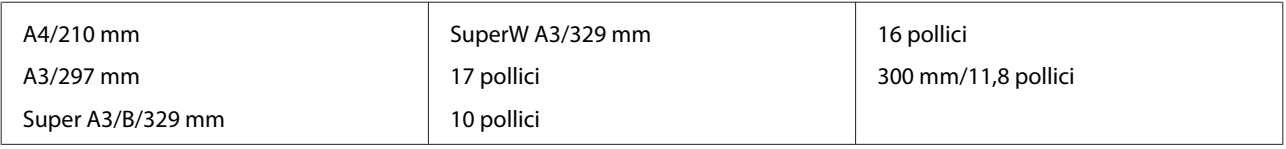

### **Quando si usa Epson Color Calibration Utility**

**Anche se sono soddisfatte le condizioni specificate, non è possibile utilizzare i seguenti tipi di carta.**

- ❏ La carta sottile e morbida (carta comune e così via)
- ❏ Carta con una superficie di stampa uniforme
- ❏ La carta colorata o trasparente
- ❏ Carta su cui l'inchiostro sbava o fuoriesce durante la stampa
- ❏ Carta che si piega in modo grave durante il carico e la stampa

#### **Quando si esegue la taratura del colore per più stampanti, è possibile utilizzare solo fogli singoli formato A3 o superiore.**

Per una stampante, è possibile usare carta in rotolo o fogli singoli in formato A3 o superiore.

### **Prima di stampare su carta disponibile in commercio**

#### *Nota:*

- ❏ *Assicurarsi di controllare le caratteristiche della carta (ad esempio se la carta è lucida, il materiale e lo spessore) nel manuale fornito con la carta o contattare il rivenditore.*
- ❏ *Testare la qualità di stampa con questa stampante prima di acquistare una grande quantità di carta.*

Se si utilizzano supporti non originali Epson (carta personalizzata), prima di stampare definire la configurazione della carta in base alle caratteristiche del tipo di carta utilizzato. La stampa senza configurazione può causare grinze, pieghe, colori irregolari, e così via.

Assicurarsi di impostare i seguenti tre elementi.

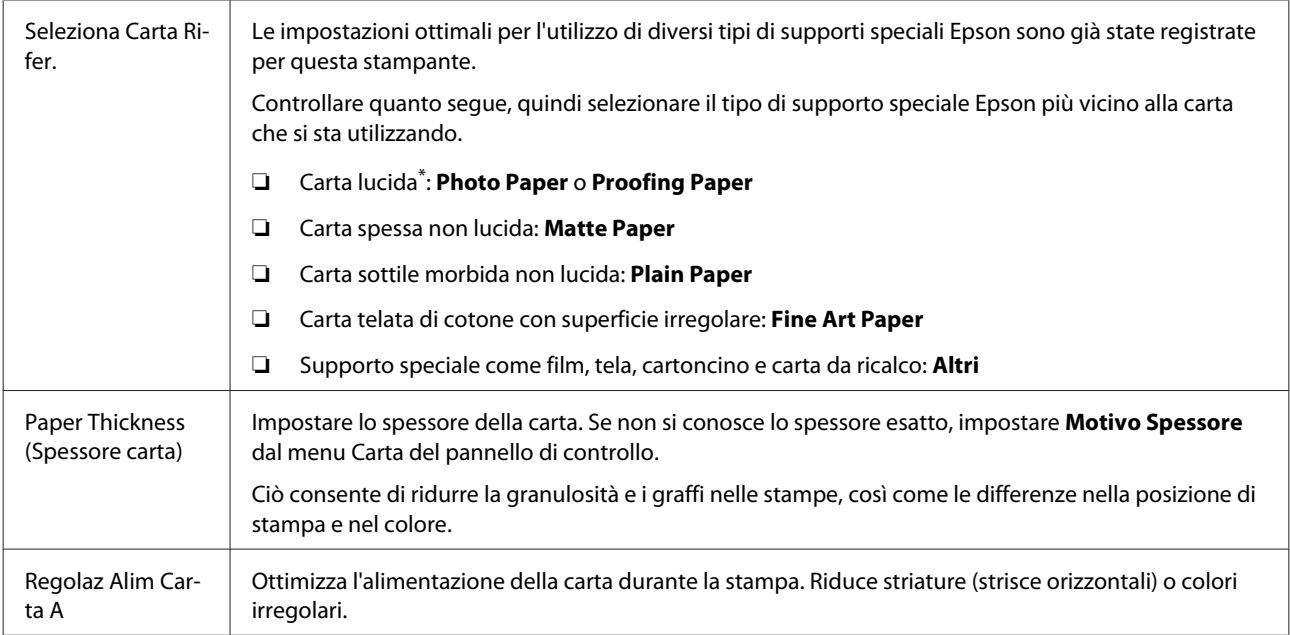

\* Controllare quale selezionare nel manuale fornito con la carta o contattare il rivenditore.

Eseguire le impostazioni usando uno dei seguenti tre metodi.

- ❏ Selezionare **Carta Personalizz** dal menu Carta del pannello di controllo. È possibile effettuare le impostazioni della carta per tutti gli elementi tranne il tre di cui sopra.  $\mathscr{D}$  ["Dalla stampante" a pagina 191](#page-190-0)
- ❏ Selezionare EPSON LFP Remote Panel 2 (software fornito) È possibile eseguire le stesse impostazioni dal menu Carta del pannello di controllo da un computer. Per dettagli vedere la guida EPSON LFP Remote Panel 2.
- ❏ Impostare il driver della stampante.

Effettuare le impostazioni dal driver della stampante, quindi salvarle sul computer. Quando è selezionato **Carta Personalizz** in **Tipo Carta** dal menu Carta del pannello di controllo, le impostazioni del pannello di controllo sono abilitate a prescindere dalle impostazioni del driver della stampante. U["Dal driver della stampante" a pagina 191](#page-190-0)

Una volta terminate le impostazioni, stampare utilizzando le impostazioni salvate e controllare i risultati. Se non siete soddisfatti dei risultati di stampa, controllare quanto segue e selezionare gli elementi a seconda del problema.

#### $\mathscr{D}$  ["Il risultato di stampa non è quello previsto" a pagina 166](#page-165-0)

#### c*Importante:*

*Se viene cambiato un elemento nel menu Carta è necessario eseguire di nuovo Regolaz Alim Carta A.*

### <span id="page-190-0"></span>**Dalla stampante**

Tasti da utilizzare nelle seguenti impostazioni

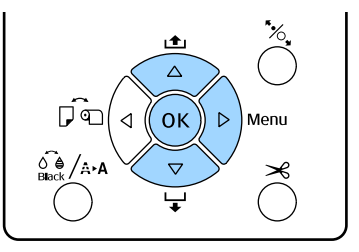

- - Premere il tasto  $\blacktriangleright$  sul pannello di controllo della stampante per visualizzare il menu.
	- Usare i tasti **▼/▲** per selezionare Carta, quindi premere il tasto  $\blacktriangleright$ .

Sarà visualizzato il menu Carta.

C Usare i tasti  $\nabla/\blacktriangle$  per selezionare Carta Personalizz, quindi premere il tasto  $\blacktriangleright$ .

Apparirà il menu **Numero Carta**

**2** Premere i tasti  $\blacktriangledown/\blacktriangle$  per selezionare il numero carta personalizzata (da 1 a 10) con cui si vogliono salvare le impostazioni, quindi premere il tasto OK.

> Viene visualizzata una schermata di voci di impostazione. Se si seleziona un numero di cui sono già state salvate le impostazioni, l'impostazione viene sovra scritta.

Assicurarsi di impostare i seguenti tre elementi.

- ❏ **Seleziona Carta Rifer.**
- ❏ **Motivo Spessore**
- ❏ **Regolaz Alim Carta A**

Per maggiori informazioni su ogni elemento di impostazione, vedere di seguito.

U["Carta Personalizz" a pagina 125](#page-124-0)

### **Dal driver della stampante**

❏ Windows

Aprire la schermata **Main (Principale)** e quindi salvare le impostazioni in **Custom Settings (Impost. personalizzate)** dalla **Paper Configuration (Configurazione carta)**.  $\mathscr{D}$  "Aggiungere un tipo di carta" a pagina 65

❏ Mac OS X

Selezionare **Paper Configuration (Configurazione carta)** dalla lista, effettuare le impostazioni e quindi salvarle in Presets (Predefiniti).

U["Salvare in Presets \(Predefiniti\)" a pagina 70](#page-69-0)

## **Note sullo spostamento o il trasporto della stampante**

Per lo spostamento o il trasporto della stampante, effettuare le seguenti operazioni.

Come mostrato sotto, sollevare sempre la stampante posizionando le mani nelle rientranze sui lati sinistro e destro.

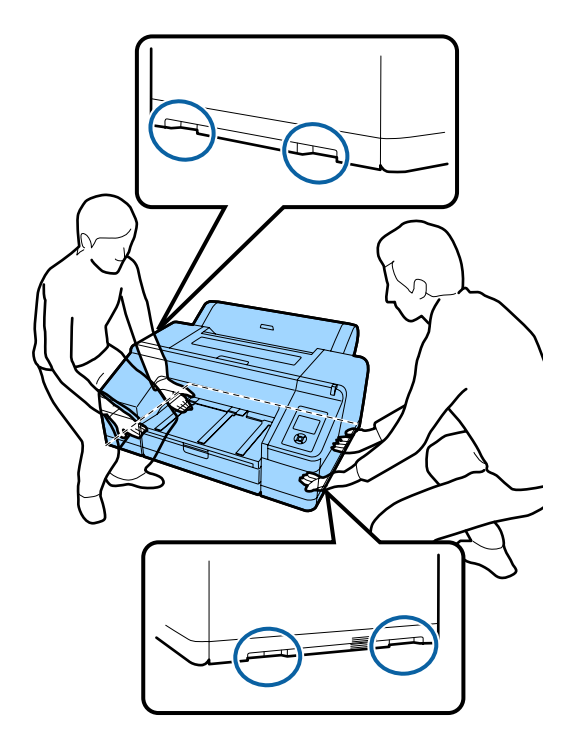

### c*Importante:*

❏ *Fare presa soltanto sull'area richiesta; in caso contrario, la stampante può venire danneggiata.*

❏ *Spostare e trasportare la stampante con le cartucce di inchiostro installate. Non rimuovere le cartucce di inchiostro; altrimenti, gli ugelli possono ostruirsi e rendere impossibile la stampa oppure l'inchiostro potrebbe fuoriuscire.*

### **Prima di effettuare lo spostamento o il trasporto**

Prima di spostare o trasportare la stampante, effettuare le seguenti preparazioni preventive.

- ❏ Spegnere la stampante e rimuovere tutti i cavi.
- ❏ Rimuovere tutta la carta.
- ❏ Rimuovere eventuali componenti opzionali, se installati.

### **Note per il trasporto**

Se si deve trasportare la stampante, reimballarla utilizzando la scatola e i materiali d'imballo originali per proteggerla da urti e vibrazioni.

### **Dopo aver effettuato lo spostamento o il trasporto**

Dopo l'operazione di spostamento o trasporto, verificare che la testina di stampa non sia ostruita prima dell'uso.

U["Controllo di eventuali ugelli ostruiti" a](#page-133-0) [pagina 134](#page-133-0)

## **Requisiti di sistema**

Per installare e utilizzare il software della stampante, devono essere soddisfatti i seguenti requisiti di sistema.

#### **Windows**

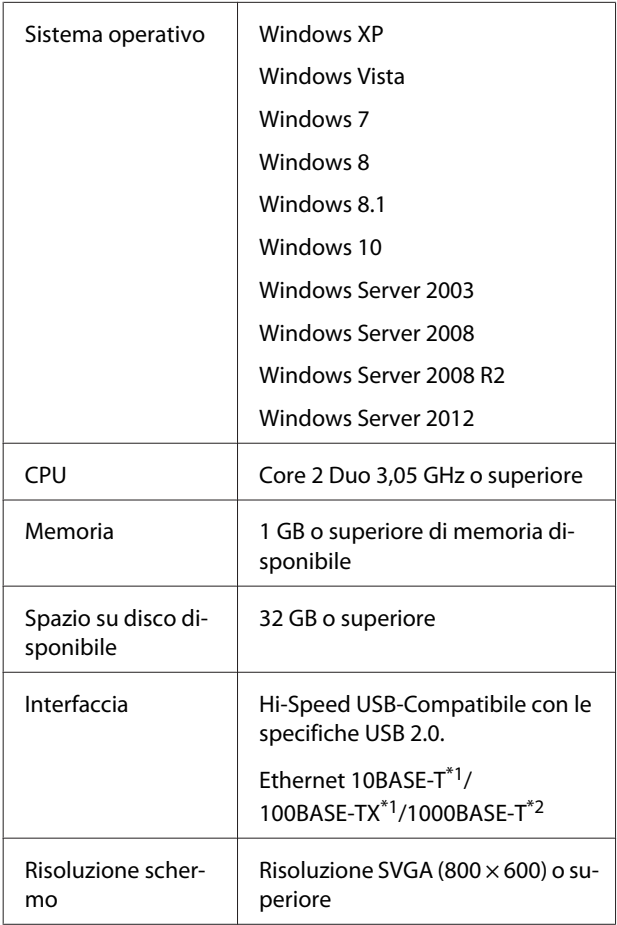

- \*1 Utilizzare un cavo schermato a coppie intrecciate (Categoria 5 o superiore).
- \*2 Utilizzare un cavo schermato a coppie intrecciate (Categoria 5e o superiore).

*Nota:*

*Per l'installazione, occorre accedere al computer come utente con un account di computer administrator (amministratore del computer) (utente appartenente al Administrators group (Gruppo Administrators)).*

#### **Mac OS X**

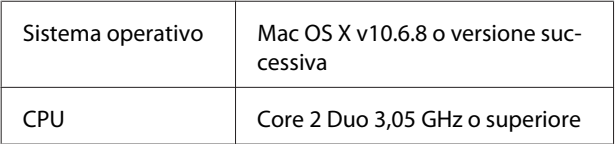

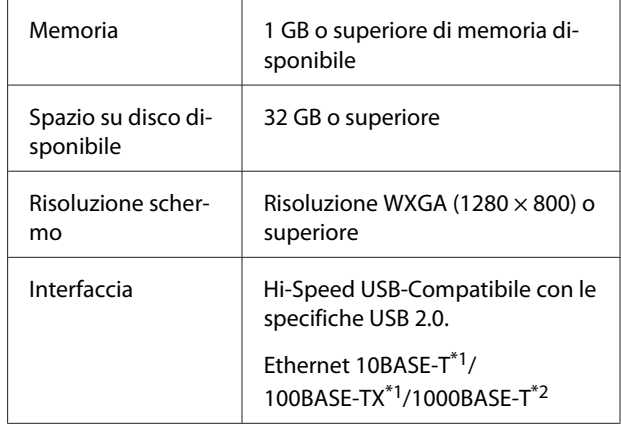

- \*1 Utilizzare un cavo schermato a coppie intrecciate (Categoria 5 o superiore).
- \*2 Utilizzare un cavo schermato a coppie intrecciate (Categoria 5e o superiore).

## **Tabella delle specifiche**

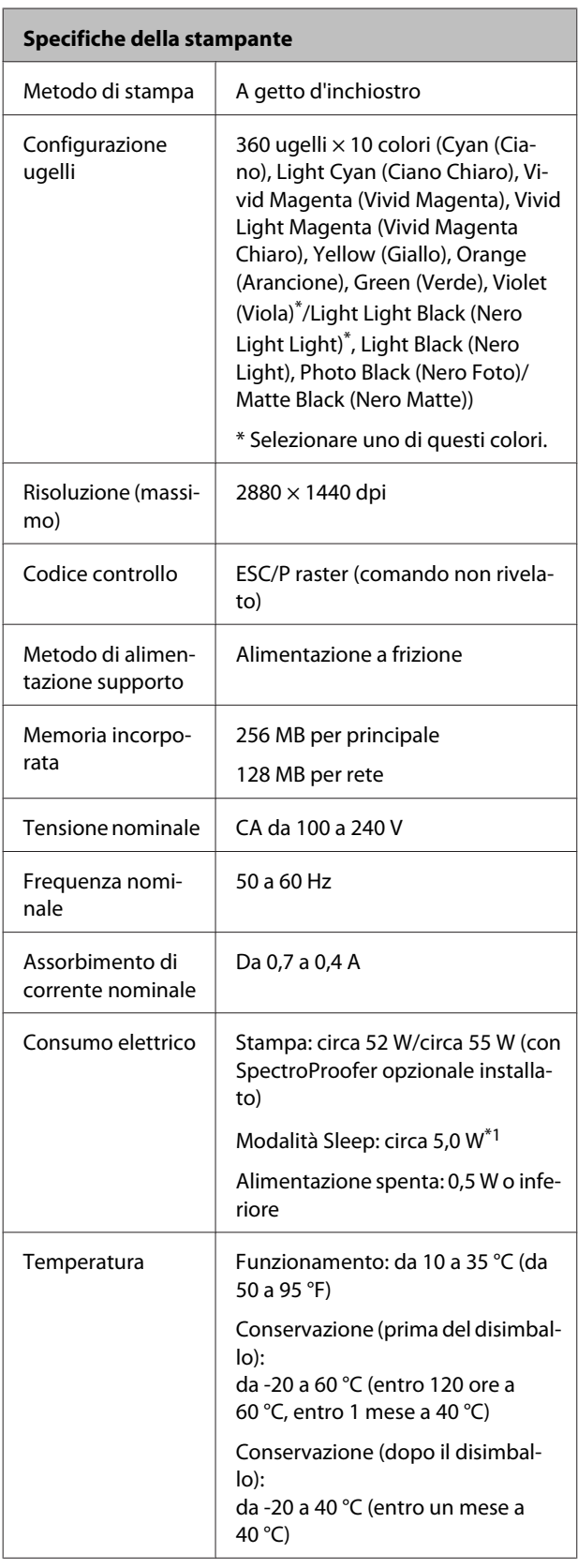

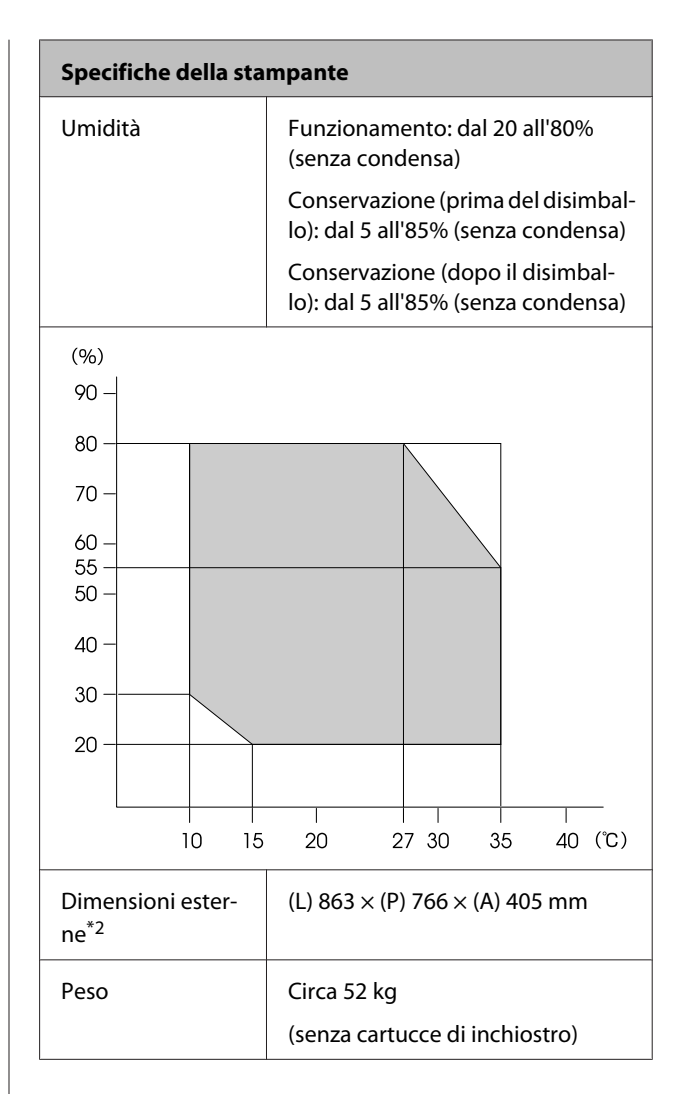

- \*1 L'interfaccia è 1000BASE-T
- \*2 Con cassetto carta e vassoio di uscita riposti

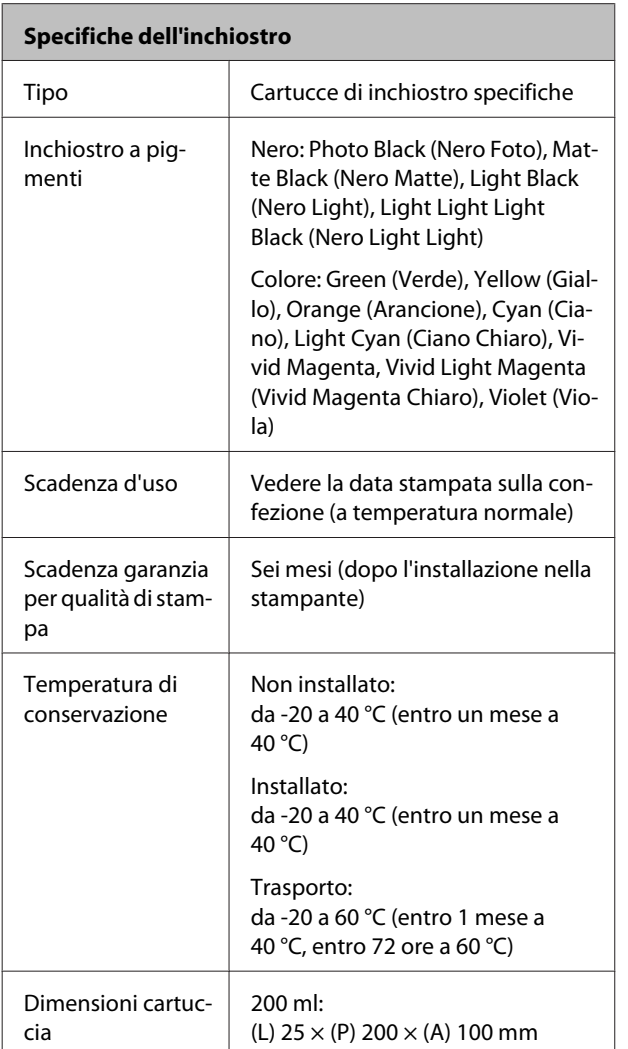

### c*Importante:*

- ❏ *L'inchiostro ghiaccia se lasciato a temperature inferiori a -10 °C per un periodo prolungato. Se ghiaccia, lasciarlo a temperatura ambiente (25 °C) per almeno quattro ore (senza condensa).*
- ❏ *Non riempire le cartucce di inchiostro.*

### **Informazioni sulla Dichiarazione di conformità UE**

Il testo integrale della Dichiarazione di conformità UE di questa apparecchiatura è disponibile al seguente indirizzo internet.

<http://www.epson.eu/conformity>

# **Dove rivolgersi per l'assistenza**

## **Sito web del supporto tecnico**

Il Sito Web del Supporto Tecnico Epson fornisce assistenza su problemi che l'utente non riesce a risolvere dopo aver consultato le informazioni sulla risoluzione dei problemi contenute nella documentazione fornita. Se si dispone di un Web browser e ci si può collegare ad Internet, accedere al sito all'indirizzo:

#### <http://support.epson.net/>

Per ottenere i driver più aggiornati, le risposte alle domande ricorrenti, i manuali o altri materiali scaricabili, andare sul sito all'indirizzo:

#### <http://www.epson.com>

Quindi selezionare la sezione relativa all'assistenza del sito Web Epson locale.

## **Contattare l'assistenza Epson**

### **Prima di contattare Epson**

Se il prodotto Epson non sta funzionando correttamente e non si riesce a risolvere il problema applicando le soluzioni proposte nella documentazione del prodotto, contattare il centro di assistenza Epson. Se l'assistenza Epson per la vostra zona non è elencata qui sotto, contattare il rivenditore dove è stato acquistato il prodotto.

Il centro di assistenza Epson potrà rispondere con maggiore celerità se vengono fornite le seguenti informazioni:

- ❏ Numero di serie del prodotto (l'etichetta del numero di serie si trova di solito sul retro del prodotto.)
- ❏ Modello del prodotto
- ❏ Versione del software del prodotto (fare clic su **About**, **Version Info** o su un pulsante simile nel software del prodotto.)
- ❏ Marca e modello del computer
- ❏ Il nome e la versione del sistema operativo del computer
- ❏ Nome e versione delle applicazioni usate di solito con il prodotto

### **Assistenza agli utenti residenti in America settentrionale**

Epson fornisce i servizi di supporto tecnico elencati qui sotto.

### **Supporto Internet**

Visitare il sito web di assistenza Epson all'indirizzo <http://epson.com/support>e selezionare il prodotto interessato per trovare le soluzioni ai problemi più ricorrenti. E' possibile scaricare driver e documentazioni, accedere alle risposte alle domande ricorrenti e avere consigli sulla risoluzione dei problemi, oppure inviare una email con le domande da fare a Epson.

### **Parlare con un addetto all'assistenza**

Chiamare: (562) 276-1300 (U.S.A.), o (905) 709-9475 (Canada), dalle 6 alle 18, Orario del Pacifico, da lunedì a venerdì. I giorni e le ore disponibili per ricevere assistenza sono soggetti a modifiche senza preavviso. Potrebbero essere applicate delle tariffe di chiamata o per lunga distanza.

Prima di chiamare l'assistenza Epson, preparare le seguenti informazioni:

- ❏ Nome del prodotto
- ❏ Numero di serie del prodotto
- ❏ Prova di acquisto (come lo scontrino del negozio) e data di acquisto
- ❏ Configurazione del computer
- ❏ Descrizione del problema

#### *Nota:*

*Per ottenere assistenza su come utilizzare qualsiasi altro software presente nel computer, consultare la documentazione di quel software per avere informazioni sul supporto tecnico.*

### **Acquistare prodotti di consumo ed accessori**

E' possibile acquistare cartucce originali Epson, nastri, carta ed accessori presso un rivenditore autorizzato Epson. Per trovare il rivenditore più vicino, chiamare 800-GO-EPSON (800-463-7766). O è possibile acquistare online all'indirizzo <http://www.epsonstore.com> (vendite in U.S.A.) o all'indirizzo <http://www.epson.ca> (vendite in Canada).

### **Assistenza per gli utenti residenti in Europa**

Per informazioni su come contattare l'assistenza Epson, controllare il **Documento di garanzia Paneuropeo**.

### **Assistenza per gli utenti residenti in Australia**

Epson Australia desidera fornirvi un servizio clienti di alto livello. Oltre alla documentazione sul prodotto, vi forniamo le seguenti fonti per ottenere informazioni:

### **Il vostro rivenditore**

Non dimenticatevi che il vostro rivenditore è spesso in grado di identificare e risolvere i problemi. Il rivenditore dovrebbe sempre essere la prima chiamata per avere consigli su un problema; spesso possono risolvere i problemi in modo rapido e semplice, oppure dare consigli sul prossimo passo da fare.

### **URL Internet <http://www.epson.com.au>**

Accedere alle pagine Epson Australia World Wide Web pages. Vale la pena di usare il modem per fare una visita! Il sito offre un'area dove scaricare driver, punti di contatto Epson, informazioni sui nuovi prodotti e supporto tecnico (email).

### **Helpdesk Epson**

L'assistenza Epson viene fornita come backup finale per essere sicuri che i nostri clienti possano accedere ai consigli. Gli operatori del centro di assistenza possono assistervi durante l'installazione, la configurazione e il funzionamento del vostro prodotto Epson. Il nostro personale di assistenza pre-vendita può fornire documentazione sui nuovi prodotti Epson e comunicare dove si trova il rivenditore o il centro di assistenza più vicino. Molti tipi di domande possono essere riposte qui.

I numeri del centro di assistenza sono:

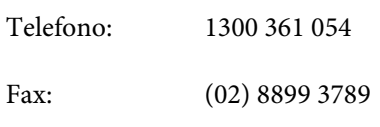

Vi consigliamo di avere a portata di mano tutte le informazioni più importanti quando telefonate. Più informazioni avete, e più celermente potremo aiutarvi a risolvere il problema. Queste informazioni comprendono la documentazione del vostro prodotto Epson, il tipo di computer, il sistema operativo, le applicazioni e qualsiasi altra informazioni che pensate possa servire.

### **Assistenza per gli utenti residenti a Singapore**

Fonti di informazione, assistenza e servizi disponibili da Epson Singapore sono:

### **World Wide Web [\(http://www.epson.com.sg](http://www.epson.com.sg))**

Sono disponibili informazioni sulle specifiche di un prodotto, driver da scaricare, risposte alle domandi ricorrenti (FAQ), domande sulla vendita, e supporto tecnico via email.

### **HelpDesk Epson (Telefono: (65) 6586 3111)**

Il nostro team di assistenza può assistervi telefonicamente su:

❏ Domande sulla vendita e informazioni sui prodotti

- ❏ Domande o problemi relativi all'utilizzo di un prodotto
- ❏ Domande sul servizio di riparazione e sulla garanzia

### **Assistenza per gli utenti residenti in Tailandia**

Contatti per ottenere informazioni, supporto e servizi sono:

### **World Wide Web ([http://www.epson.co.th\)](http://www.epson.co.th)**

Sono disponibili informazioni sulle specifiche di un prodotto, driver da scaricare, risposte alle domandi ricorrenti (FAQ), e indirizzi email.

### **Epson Hotline (Telefono: (66) 2685-9899)**

Il nostro team di assistenza può assistervi telefonicamente su:

- ❏ Domande sulla vendita e informazioni sui prodotti
- ❏ Domande o problemi relativi all'utilizzo di un prodotto
- ❏ Domande sul servizio di riparazione e sulla garanzia

### **Assistenza per gli utenti residenti in Vietnam**

Contatti per ottenere informazioni, supporto e servizi sono:

Epson Hotline (Telefono): 84-8-823-9239 Centro di assistenza: 80 Truong Dinh Street, District 1, Hochiminh City Vietnam

#### **Dove rivolgersi per l'assistenza**

### **Assistenza per gli utenti residenti in Indonesia**

Contatti per ottenere informazioni, supporto e servizi sono:

### **World Wide Web [\(http://www.epson.co.id](http://www.epson.co.id))**

- ❏ Informazioni sulle specifiche di un prodotto, driver da scaricare
- ❏ Risposte alle domande ricorrenti (FAQ), domande sulla vendita, domande tramite e-mail

### **Epson Hotline**

- ❏ Domande sulla vendita e informazioni sui prodotti
- ❏ Supporto tecnico Telefono: (62) 21-572 4350

Fax: (62) 21-572 4357

### **Centro di assistenza Epson**

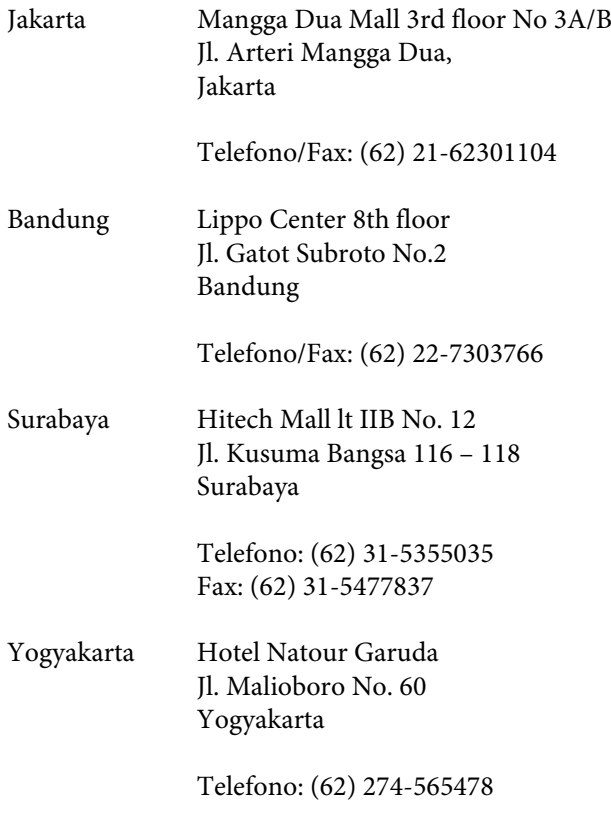

Medan Wisma HSBC 4th floor

Jl. Diponegoro No. 11 Medan

Telefono/Fax: (62) 61-4516173

Makassar MTC Karebosi Lt. Ill Kav. P7-8 JI. Ahmad Yani No.49 Makassar

> Telefono: (62) 411-350147/411-350148

### **Assistenza per gli utenti residenti ad Hong Kong**

Per ottenere supporto tecnico oltre ad altri servizi post-vendita, gli utenti sono invitati a contattare Epson Hong Kong Limited.

### **Internet Home Page**

Epson Hong Kong ha creato una home page locale sia in lingua Cinese che in lingua Inglese su Internet per fornire agli utenti le seguenti informazioni:

- ❏ Informazioni sul prodotto
- ❏ Risposte alle domande ricorrenti (FAQ)
- ❏ Ultime versioni dei driver per i prodotti Epson

Gli utenti possono visitare la nostra pagina Web all'indirizzo:

<http://www.epson.com.hk>

### **Linea di supporto tecnico**

Potete anche contattare il nostro personale tecnico ai seguenti numeri di telefono e fax:

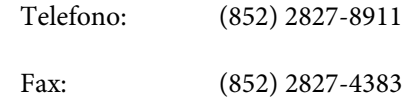

### **Assistenza per gli utenti residenti in Malesia**

Contatti per ottenere informazioni, supporto e servizi sono:

### **World Wide Web [\(http://www.epson.com.my\)](http://www.epson.com.my)**

- ❏ Informazioni sulle specifiche di un prodotto, driver da scaricare
- ❏ Risposte alle domande ricorrenti (FAQ), domande sulla vendita, domande tramite e-mail

### **Epson Trading (M) Sdn. Bhd.**

Head Office.

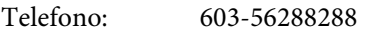

Fax: 603-56288388/399

### **Helpdesk Epson**

- ❏ Domande sulla vendita e informazioni sui prodotti (Infoline) Telefono: 603-56288222
- ❏ Domande su servizi di riparazione e garanzia, uso del prodotto e supporto tecnico (Techline) Telefono: 603-56288333

### **Assistenza per gli utenti residenti in India**

Contatti per ottenere informazioni, supporto e servizi sono:

### **World Wide Web [\(http://www.epson.co.in](http://www.epson.co.in))**

Sono disponibili informazioni sulle specifiche di un prodotto, driver da scaricare, e domande sui prodotti.

### **Epson India Head Office — Bangalore**

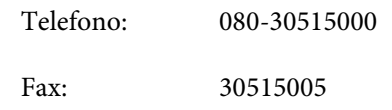

### **Uffici regionali Epson India:**

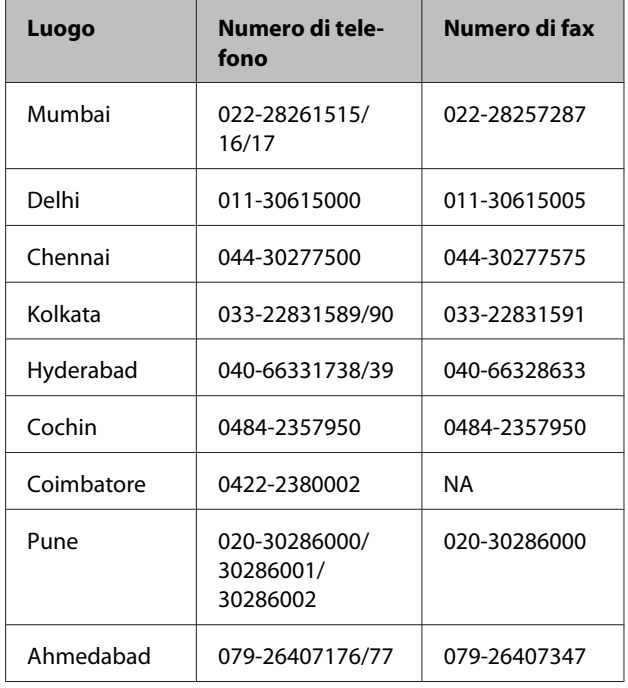

### **Helpline**

Per assistenza, info sui prodotti o per ordinare le cartucce — 18004250011 (9AM–9PM) — Si tratta di un numero verde gratuito.

Per assistenza (CDMA & utenti mobili) — 3900 1600 (9AM–6PM) Prefisso locale codice STD

### **Assistenza per gli utenti residenti nelle Filippine**

Per ottenere supporto tecnico e altri servizi post-vendita, gli utenti sono pregati di contattare Epson Philippines Corporation ai numeri di telefono e di fax e all'indirizzo email sotto riportati:

Linea diretta: (63-2) 706 2609

Fax: (63-2) 706 2665

Linea diretta (63-2) 706 2625 con l'helpdesk:

E-mail: epchelpdesk@epc.epson.com.ph

#### **World Wide Web**

[\(http://www.epson.com.ph](http://www.epson.com.ph))

Sono disponibili informazioni sulle specifiche di un prodotto, driver da scaricare, risposte alle domandi ricorrenti (FAQ), e domande tramite email.

#### **Numero verde 1800-1069-EPSON(37766)**

Il nostro team di assistenza può assistervi telefonicamente su:

- ❏ Domande sulla vendita e informazioni sui prodotti
- ❏ Domande o problemi relativi all'utilizzo di un prodotto
- ❏ Domande sul servizio di riparazione e sulla garanzia

## **Licenze software Open Source**

### **Bonjour**

This printer product includes the open source software programs which apply the Apple Public Source License Version1.2 or its latest version ("Bonjour Programs").

We provide the source code of the Bonjour Programs pursuant to the Apple Public Source License Version1.2 or its latest version until five (5) years after the discontinuation of same model of this printer product. If you desire to receive the source code of the Bonjour Programs, please see the "Contacting Customer Support" in Appendix or Printing Guide of this User's Guide, and contact the customer support of your region.

You can redistribute Bonjour Programs and/or modify it under the terms of the Apple Public Source License Version1.2 or its latest version.

These Bonjour Programs are WITHOUT ANY WARRANTY; without even the implied warranty of MERCHANTABILITY AND FITNESS FOR A PARTICULAR PURPOSE.

The Apple Public Source License Version1.2 is as follows. You also can see the Apple Public Source License Version1.2 at http://www.opensource.apple.com/apsl/. APPLE PUBLIC SOURCE LICENSE Version 2.0 - August 6, 2003

1. General; Definitions. This License applies to any program or other work which Apple Computer, Inc. ("Apple") makes publicly available and which contains a notice placed by Apple identifying such program or work as "Original Code" and stating that it is subject to the terms of this Apple Public Source License version 2.0 ("License"). As used in this License:

1.1 "Applicable Patent Rights" mean: (a) in the case where Apple is the grantor of rights, (i) claims of patents that are now or hereafter acquired, owned by or assigned to Apple and (ii) that cover subject matter contained in the Original Code, but only to the extent necessary to use, reproduce and/or distribute the Original Code without infringement; and (b) in the case where You are the grantor of rights, (i) claims of patents that are now or hereafter acquired, owned by or assigned to You and (ii) that cover subject matter in Your Modifications, taken alone or in combination with Original Code.

1.2 "Contributor" means any person or entity that creates or contributes to the creation of Modifications.

1.3 "Covered Code" means the Original Code, Modifications, the combination of Original Code and any Modifications, and/or any respective portions thereof.

1.4 "Externally Deploy" means: (a) to sublicense, distribute or otherwise make Covered Code available, directly or indirectly, to anyone other than You; and/or (b) to use Covered Code, alone or as part of a Larger Work, in any way to provide a service, including but not limited to delivery of content, through electronic communication with a client other than You.

1.5 "Larger Work" means a work which combines Covered Code or portions thereof with code not governed by the terms of this License.

1.6 "Modifications" mean any addition to, deletion from, and/or change to, the substance and/or structure of the Original Code, any previous Modifications, the combination of Original Code and any previous Modifications, and/ or any respective portions thereof. When code is released as a series of files, a Modification is: (a) any addition to or deletion from the contents of a file containing Covered Code; and/or (b) any new file or other representation of computer program statements that contains any part of Covered Code.

1.7 "Original Code" means (a) the Source Code of a program or other work as originally made available by Apple under this License, including the Source Code of any updates or upgrades to such programs or works made available by Apple under this License, and that has been expressly identified by Apple as such in the header file(s) of such work; and (b) the object code compiled from such Source Code and originally made available by Apple under this License

1.8 "Source Code" means the human readable form of a program or other work that is suitable for making modifications to it, including all modules it contains, plus any associated interface definition files, scripts used to control compilation and installation of an executable (object code).

1.9 "You" or "Your" means an individual or a legal entity exercising rights under this License. For legal entities, "You" or "Your" includes any entity which controls, is controlled by, or is under common control with, You, where "control" means (a) the power, direct or indirect, to cause the direction or management of such entity, whether by contract or otherwise, or (b) ownership of fifty percent (50%) or more of the outstanding shares or beneficial ownership of such entity.

2. Permitted Uses; Conditions & Restrictions. Subject to the terms and conditions of this License, Apple hereby grants You, effective on the date You accept this License and download the Original Code, a world-wide, royalty-free, non-exclusive license, to the extent of Apple's Applicable Patent Rights and copyrights covering the Original Code, to do the following:

2.1 Unmodified Code. You may use, reproduce, display, perform, internally distribute within Your organization, and Externally Deploy verbatim, unmodified copies of the Original Code, for commercial or non-commercial purposes, provided that in each instance:

(a) You must retain and reproduce in all copies of Original Code the copyright and other proprietary notices and disclaimers of Apple as they appear in the Original Code, and keep intact all notices in the Original Code that refer to this License; and

(b) You must include a copy of this License with every copy of Source Code of Covered Code and documentation You distribute or Externally Deploy, and You may not offer or impose any terms on such Source Code that alter or restrict this License or the recipients' rights hereunder, except as permitted under Section 6.

2.2 Modified Code. You may modify Covered Code and use, reproduce, display, perform, internally distribute within Your organization, and Externally Deploy Your Modifications and Covered Code, for commercial or non-commercial purposes, provided that in each instance You also meet all of these conditions:

(a) You must satisfy all the conditions of Section 2.1 with respect to the Source Code of the Covered Code;

(b) You must duplicate, to the extent it does not already exist, the notice in Exhibit A in each file of the Source Code of all Your Modifications, and cause the modified files to carry prominent notices stating that You changed the files and the date of any change; and

(c) If You Externally Deploy Your Modifications, You must make Source Code of all Your Externally Deployed Modifications either available to those to whom You have Externally Deployed Your Modifications, or publicly available. Source Code of Your Externally Deployed Modifications must be released under the terms set forth in this License, including the license grants set forth in Section 3 below, for as long as you Externally Deploy the Covered Code or twelve (12) months from the date of initial External Deployment, whichever is longer. You should preferably distribute the Source Code of Your Externally Deployed Modifications electronically (e.g. download from a web site).

2.3 Distribution of Executable Versions. In addition, if You Externally Deploy Covered Code (Original Code and/ or Modifications) in object code, executable form only, You must include a prominent notice, in the code itself as well as in related documentation, stating that Source Code of the Covered Code is available under the terms of this License with information on how and where to obtain such Source Code.

2.4 Third Party Rights. You expressly acknowledge and agree that although Apple and each Contributor grants the licenses to their respective portions of the Covered Code set forth herein, no assurances are provided by Apple or any Contributor that the Covered Code does not infringe the patent or other intellectual property rights of any other entity. Apple and each Contributor disclaim any liability to You for claims brought by any other entity based on infringement of intellectual property rights or otherwise. As a condition to exercising the rights and licenses granted hereunder, You hereby assume sole responsibility to secure any other intellectual property rights needed, if any. For example, if a third party patent license is required to allow You to distribute the Covered Code, it is Your responsibility to acquire that license before distributing the Covered Code.

3. Your Grants. In consideration of, and as a condition to, the licenses granted to You under this License, You hereby grant to any person or entity receiving or distributing Covered Code under this License a non-exclusive, royalty-free, perpetual, irrevocable license, under Your Applicable Patent Rights and other intellectual property rights (other than patent) owned or controlled by You, to use, reproduce, display, perform, modify, sublicense, distribute and Externally Deploy Your Modifications of the same scope and extent as Apple's licenses under Sections 2.1 and 2.2 above.

4. Larger Works. You may create a Larger Work by combining Covered Code with other code not governed by the terms of this License and distribute the Larger Work as a single product. In each such instance, You must make sure the requirements of this License are fulfilled for the Covered Code or any portion thereof.

5. Limitations on Patent License. Except as expressly stated in Section 2, no other patent rights, express or implied, are granted by Apple herein. Modifications and/or Larger Works may require additional patent licenses from Apple which Apple may grant in its sole discretion.

6. Additional Terms. You may choose to offer, and to charge a fee for, warranty, support, indemnity or liability obligations and/or other rights consistent with the scope of the license granted herein ("Additional Terms") to one or more recipients of Covered Code. However, You may do so only on Your own behalf and as Your sole responsibility, and not on behalf of Apple or any Contributor. You must obtain the recipient's agreement that any such Additional Terms are offered by You alone, and You hereby agree to indemnify, defend and hold Apple and every Contributor harmless for any liability incurred by or claims asserted against Apple or such Contributor by reason of any such Additional Terms.

7. Versions of the License. Apple may publish revised and/or new versions of this License from time to time. Each version will be given a distinguishing version number. Once Original Code has been published under a particular version of this License, You may continue to use it under the terms of that version. You may also choose to use such Original Code under the terms of any subsequent version of this License published by Apple. No one other than Apple has the right to modify the terms applicable to Covered Code created under this License.

8. NO WARRANTY OR SUPPORT. The Covered Code may contain in whole or in part pre-release, untested, or not fully tested works. The Covered Code may contain errors that could cause failures or loss of data, and may be incomplete or contain inaccuracies. You expressly acknowledge and agree that use of the Covered Code, or any portion thereof, is at Your sole and entire risk. THE COVERED CODE IS PROVIDED "AS IS" AND WITHOUT WARRANTY, UPGRADES OR SUPPORT OF ANY KIND AND APPLE AND APPLE'S LICENSOR(S) (COLLECTIVELY REFERRED TO AS "APPLE" FOR THE PURPOSES OF SECTIONS 8 AND 9) AND ALL CONTRIBUTORS EXPRESSLY DISCLAIM ALL WARRANTIES AND/OR CONDITIONS, EXPRESS OR IMPLIED, INCLUDING, BUT NOT LIMITED TO, THE IMPLIED WARRANTIES AND/OR CONDITIONS OF MERCHANTABILITY, OF SATISFACTORY QUALITY, OF FITNESS FOR A PARTICULAR PURPOSE, OF ACCURACY, OF QUIET ENJOYMENT, AND NONINFRINGEMENT OF THIRD PARTY RIGHTS. APPLE AND EACH CONTRIBUTOR DOES NOT WARRANT AGAINST INTERFERENCE WITH YOUR ENJOYMENT OF THE COVERED CODE, THAT THE FUNCTIONS CONTAINED IN THE COVERED CODE WILL MEET YOUR REQUIREMENTS, THAT THE OPERATION OF THE COVERED CODE WILL BE UNINTERRUPTED OR ERROR-FREE, OR THAT DEFECTS IN THE COVERED CODE WILL BE CORRECTED. NO ORAL OR WRITTEN INFORMATION OR ADVICE GIVEN BY APPLE, AN APPLE AUTHORIZED REPRESENTATIVE OR ANY CONTRIBUTOR SHALL CREATE A WARRANTY. You acknowledge that the Covered Code is not intended for use in the operation of nuclear facilities, aircraft navigation, communication systems, or air traffic control machines in which case the failure of the Covered Code could lead to death, personal injury, or severe physical or environmental damage.

9. LIMITATION OF LIABILITY. TO THE EXTENT NOT PROHIBITED BY LAW, IN NO EVENT SHALL APPLE OR ANY CONTRIBUTOR BE LIABLE FOR ANY INCIDENTAL, SPECIAL, INDIRECT OR CONSEQUENTIAL DAMAGES ARISING OUT OF OR RELATING TO THIS LICENSE OR YOUR USE OR INABILITY TO USE THE COVERED CODE, OR ANY PORTION THEREOF, WHETHER UNDER A THEORY OF CONTRACT, WARRANTY, TORT (INCLUDING NEGLIGENCE), PRODUCTS LIABILITY OR OTHERWISE, EVEN IF APPLE OR SUCH CONTRIBUTOR HAS BEEN ADVISED OF THE POSSIBILITY OF SUCH DAMAGES AND NOTWITHSTANDING THE FAILURE OF ESSENTIAL PURPOSE OF ANY REMEDY. SOME JURISDICTIONS DO NOT ALLOW THE LIMITATION OF LIABILITY OF INCIDENTAL OR CONSEQUENTIAL DAMAGES, SO THIS LIMITATION MAY NOT APPLY TO YOU. In no event shall Apple's total liability to You for all damages (other than as may be required by applicable law) under this License exceed the amount of fifty dollars (\$50.00).

10. Trademarks. This License does not grant any rights to use the trademarks or trade names "Apple", "Apple Computer", "Mac", "Mac OS", "QuickTime", "QuickTime Streaming Server" or any other trademarks, service marks, logos or trade names belonging to Apple (collectively "Apple Marks") or to any trademark, service mark, logo or trade name belonging to any Contributor. You agree not to use any Apple Marks in or as part of the name of products derived from the Original Code or to endorse or promote products derived from the Original Code other than as expressly permitted by and in strict compliance at all times with Apple's third party trademark usage guidelines which are posted at http://www.apple.com/legal/guidelinesfor3rdparties.html.

11. Ownership. Subject to the licenses granted under this License, each Contributor retains all rights, title and interest in and to any Modifications made by such Contributor. Apple retains all rights, title and interest in and to the Original Code and any Modifications made by or on behalf of Apple ("Apple Modifications"), and such Apple Modifications will not be automatically subject to this License. Apple may, at its sole discretion, choose to license such Apple Modifications under this License, or on different terms from those contained in this License or may choose not to license them at all.

12. Termination.

12.1 Termination. This License and the rights granted hereunder will terminate:

(a) automatically without notice from Apple if You fail to comply with any term(s) of this License and fail to cure such breach within 30 days of becoming aware of such breach;

(b) immediately in the event of the circumstances described in Section 13.5(b); or

(c) automatically without notice from Apple if You, at any time during the term of this License, commence an action for patent infringement against Apple; provided that Apple did not first commence an action for patent infringement against You in that instance.

12.2 Effect of Termination. Upon termination, You agree to immediately stop any further use, reproduction, modification, sublicensing and distribution of the Covered Code. All sublicenses to the Covered Code which have been properly granted prior to termination shall survive any termination of this License. Provisions which, by their nature, should remain in effect beyond the termination of this License shall survive, including but not limited to Sections 3, 5, 8, 9, 10, 11, 12.2 and 13. No party will be liable to any other for compensation, indemnity or damages of any sort solely as a result of terminating this License in accordance with its terms, and termination of this License will be without prejudice to any other right or remedy of any party.

#### 13. Miscellaneous.

13.1 Government End Users. The Covered Code is a "commercial item" as defined in FAR 2.101. Government software and technical data rights in the Covered Code include only those rights customarily provided to the public as defined in this License. This customary commercial license in technical data and software is provided in accordance with FAR 12.211 (Technical Data) and 12.212 (Computer Software) and, for Department of Defense purchases, DFAR 252.227-7015 (Technical Data -- Commercial Items) and 227.7202-3 (Rights in Commercial Computer Software or Computer Software Documentation). Accordingly, all U.S. Government End Users acquire Covered Code with only those rights set forth herein.

13.2 Relationship of Parties. This License will not be construed as creating an agency, partnership, joint venture or any other form of legal association between or among You, Apple or any Contributor, and You will not represent to the contrary, whether expressly, by implication, appearance or otherwise.

13.3 Independent Development. Nothing in this License will impair Apple's right to acquire, license, develop, have others develop for it, market and/or distribute technology or products that perform the same or similar functions as, or otherwise compete with, Modifications, Larger Works, technology or products that You may develop, produce, market or distribute.

13.4 Waiver; Construction. Failure by Apple or any Contributor to enforce any provision of this License will not be deemed a waiver of future enforcement of that or any other provision. Any law or regulation which provides that the language of a contract shall be construed against the drafter will not apply to this License.

13.5 Severability. (a) If for any reason a court of competent jurisdiction finds any provision of this License, or portion thereof, to be unenforceable, that provision of the License will be enforced to the maximum extent permissible so as to effect the economic benefits and intent of the parties, and the remainder of this License will continue in full force and effect. (b) Notwithstanding the foregoing, if applicable law prohibits or restricts You from fully and/or specifically complying with Sections 2 and/or 3 or prevents the enforceability of either of those Sections, this License will immediately terminate and You must immediately discontinue any use of the Covered Code and destroy all copies of it that are in your possession or control.

13.6 Dispute Resolution. Any litigation or other dispute resolution between You and Apple relating to this License shall take place in the Northern District of California, and You and Apple hereby consent to the personal jurisdiction of, and venue in, the state and federal courts within that District with respect to this License. The application of the United Nations Convention on Contracts for the International Sale of Goods is expressly excluded.

13.7 Entire Agreement; Governing Law. This License constitutes the entire agreement between the parties with respect to the subject matter hereof. This License shall be governed by the laws of the United States and the State of California, except that body of California law concerning conflicts of law.

Where You are located in the province of Quebec, Canada, the following clause applies: The parties hereby confirm that they have requested that this License and all related documents be drafted in English.

Les parties ont exigé que le présent contrat et tous les documents connexes soient rédigés en anglais.

EXHIBIT A.

"Portions Copyright (c) 1999-2003 Apple Computer, Inc. All Rights Reserved.

This file contains Original Code and/or Modifications of Original Code as defined in and that are subject to the Apple Public Source License Version 2.0 (the 'License'). You may not use this file except in compliance with the License. Please obtain a copy of the License at http://www.opensource.apple.com/apsl/ and read it before using this file.

The Original Code and all software distributed under the License are distributed on an 'AS IS' basis, WITHOUT WARRANTY OF ANY KIND, EITHER EXPRESS OR IMPLIED, AND APPLE HEREBY DISCLAIMS ALL SUCH WARRANTIES, INCLUDING WITHOUT LIMITATION, ANY WARRANTIES OF MERCHANTABILITY, FITNESS FOR A PARTICULAR PURPOSE, QUIET ENJOYMENT OR NON-INFRINGEMENT. Please see the License for the specific language governing rights and limitations under the License."

## **Altre licenze software**

### **Info-ZIP copyright and license**

This is version 2007-Mar-4 of the Info-ZIP license. The definitive version of this document should be available at ftp://ftp.info-zip.org/pub/infozip/license.html indefinitely and a copy at http://www.info-zip.org/pub/infozip/ license.html.

Copyright © 1990-2007 Info-ZIP. All rights reserved.

For the purposes of this copyright and license, "Info-ZIP" is defined as the following set of individuals:

Mark Adler, John Bush, Karl Davis, Harald Denker, Jean-Michel Dubois, Jean-loup Gailly, Hunter Goatley, Ed Gordon, Ian Gorman, Chris Herborth, Dirk Haase, Greg Hartwig, Robert Heath, Jonathan Hudson, Paul Kienitz, David Kirschbaum, Johnny Lee, Onno van der Linden, Igor Mandrichenko, Steve P. Miller, Sergio Monesi, Keith Owens, George Petrov, Greg Roelofs, Kai Uwe Rommel, Steve Salisbury, Dave Smith, Steven M. Schweda, Christian Spieler, Cosmin Truta, Antoine Verheijen, Paul von Behren, Rich Wales, Mike White.

Permission is granted to anyone to use this software for any purpose, including commercial applications, and to alter it and redistribute it freely, subject to the above disclaimer and the following restrictions:

- 1. Redistributions of source code (in whole or in part) must retain the above copyright notice, definition, disclaimer, and this list of conditions.
- 2. Redistributions in binary form (compiled executables and libraries) must reproduce the above copyright notice, definition, disclaimer, and this list of conditions in documentation and/or other materials provided with the distribution. The sole exception to this condition is redistribution of a standard UnZipSFX binary (including SFXWiz) as part of a self-extracting archive; that is permitted without inclusion of this license, as long as the normal SFX banner has not been removed from the binary or disabled.

- 3. Altered versions--including, but not limited to, ports to new operating systems, existing ports with new graphical interfaces, versions with modified or added functionality, and dynamic, shared, or static library versions not from Info-ZIP--must be plainly marked as such and must not be misrepresented as being the original source or, if binaries, compiled from the original source. Such altered versions also must not be misrepresented as being Info-ZIP releases--including, but not limited to, labeling of the altered versions with the names "Info-ZIP" (or any variation thereof, including, but not limited to, different capitalizations), "Pocket UnZip", "WiZ" or "MacZip" without the explicit permission of Info-ZIP. Such altered versions are further prohibited from misrepresentative use of the Zip-Bugs or Info-ZIP e-mail addresses or the Info-ZIP URL(s), such as to imply Info-ZIP will provide support for the altered versions.
- 4. Info-ZIP retains the right to use the names "Info-ZIP", "Zip", "UnZip", "UnZipSFX", "WiZ", "Pocket UnZip", "Pocket Zip", and "MacZip" for its own source and binary releases.